## **А.Л. КОРОЛЕВ**

# **КОМПЬЮТЕРНОЕ МОДЕЛИРОВАНИЕ**

**ЛАБОРАТОРНЫЙ ПРАКТИКУМ** 

МИНИСТЕРСТВО ПРОСВЕЩЕНИЯ РФ

ФЕДЕРАЛЬНОЕ ГОСУДАРСТВЕННОЕ БЮДЖЕТНОЕ ОБРАЗОВАТЕЛЬНОЕ УЧРЕЖДЕНИЕ ВЫСШЕГО ОБРАЗОВАНИЯ «ЮЖНО-УРАЛЬСКИЙ ГОСУДАРСТВЕННЫЙ ГУМАНИТАРНО-ПЕДАГОГИЧЕСКИЙ УНИВЕРСИТЕТ»

# **А.Л. КОРОЛЕВ**

# **КОМПЬЮТЕРНОЕ МОДЕЛИРОВАНИЕ**

### **ЛАБОРАТОРНЫЙ ПРАКТИКУМ**

**Челябинск 2022**

### **УДК 681.4(021) ББК 32.973:2-018я73 К 68**

*Королев, А.Л.* Компьютерное моделирование: лабораторный практикум / А.Л. Королев. – Челябинск: Изд-во Южно-Урал. гос. гуман.-пед. ун-та, 2022. – 242 с. – Текст: непосредственный.

ISBN 978-5-907611-29-0

Пособие содержит учебную информацию, тексты лабораторных работ и методические указания к ним. Лабораторные работы предназначены для курса «Компьютерное моделирование», для студентов бакалавриата, обучающихся по направлению 44.03.05 «Педагогическое образование» по профилям: «Информатика-Английский язык», «Математика-Информатика», «Физика-Информатика», «Информатика-Математика».

Цель пособия – формирование у студентов умений разрабатывать компьютерные модели объектов на основе современной методологии моделирования с использованием современных технологий и основных естественнонаучных законов, а также проводить модельные исследования и компьютерные эксперименты в области профессиональной деятельности. Лабораторные работы построены на доступном для образовательных целей программном обеспечении и могут использоваться в учебном процессе в рамках школьного курса «Информатика».

ISBN 978-5-907611-29-0

#### **Рецензенты:**

В.Л. Дильман, д-р физ.-мат. наук, доцент Г.Б. Поднебесова, канд. пед. наук, доцент

> © А.Л. Королев, 2022. © Издательство Южно-Уральского государственного гуманитарно-педагогического университета, 2022.

#### **ОГЛАВЛЕНИЕ**

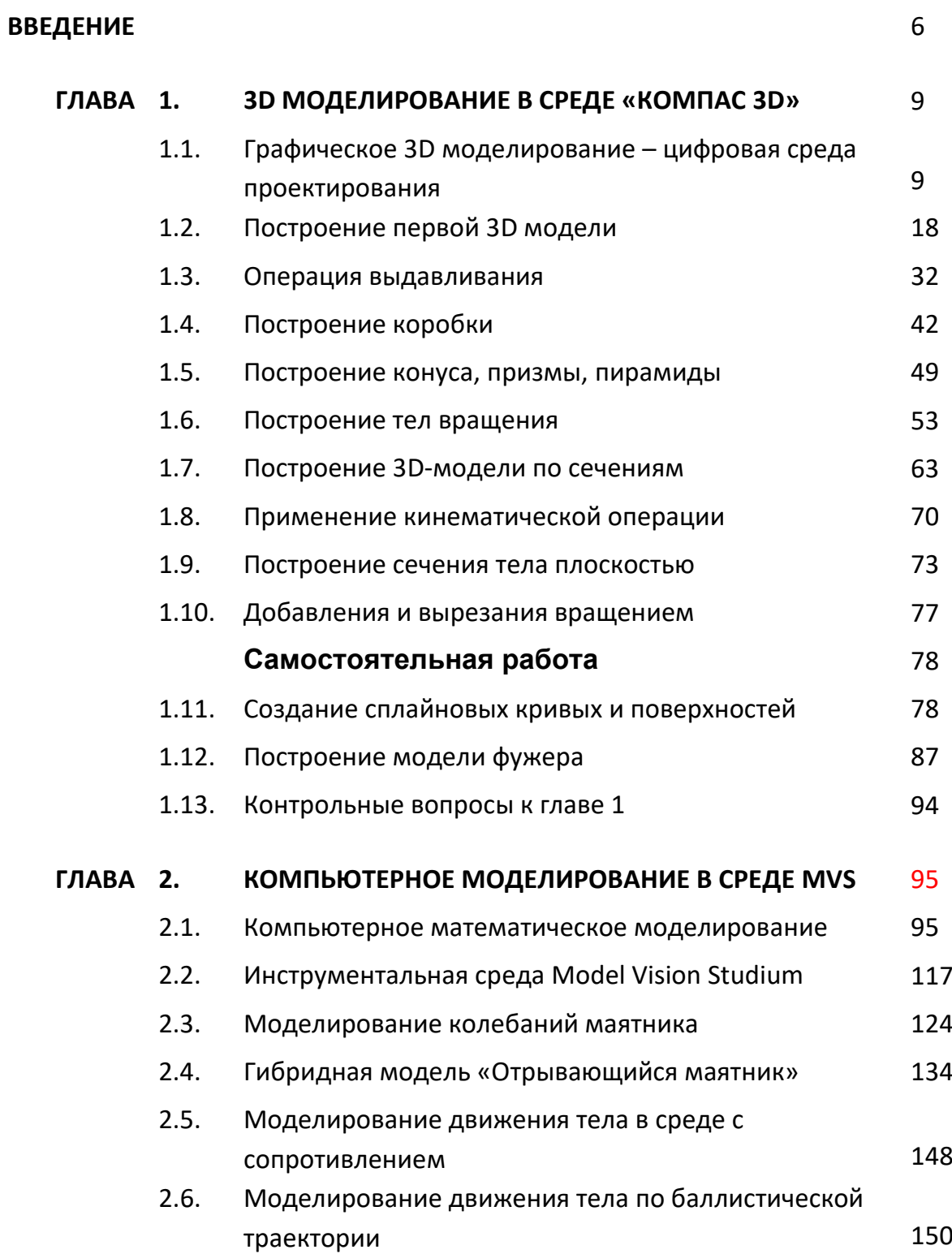

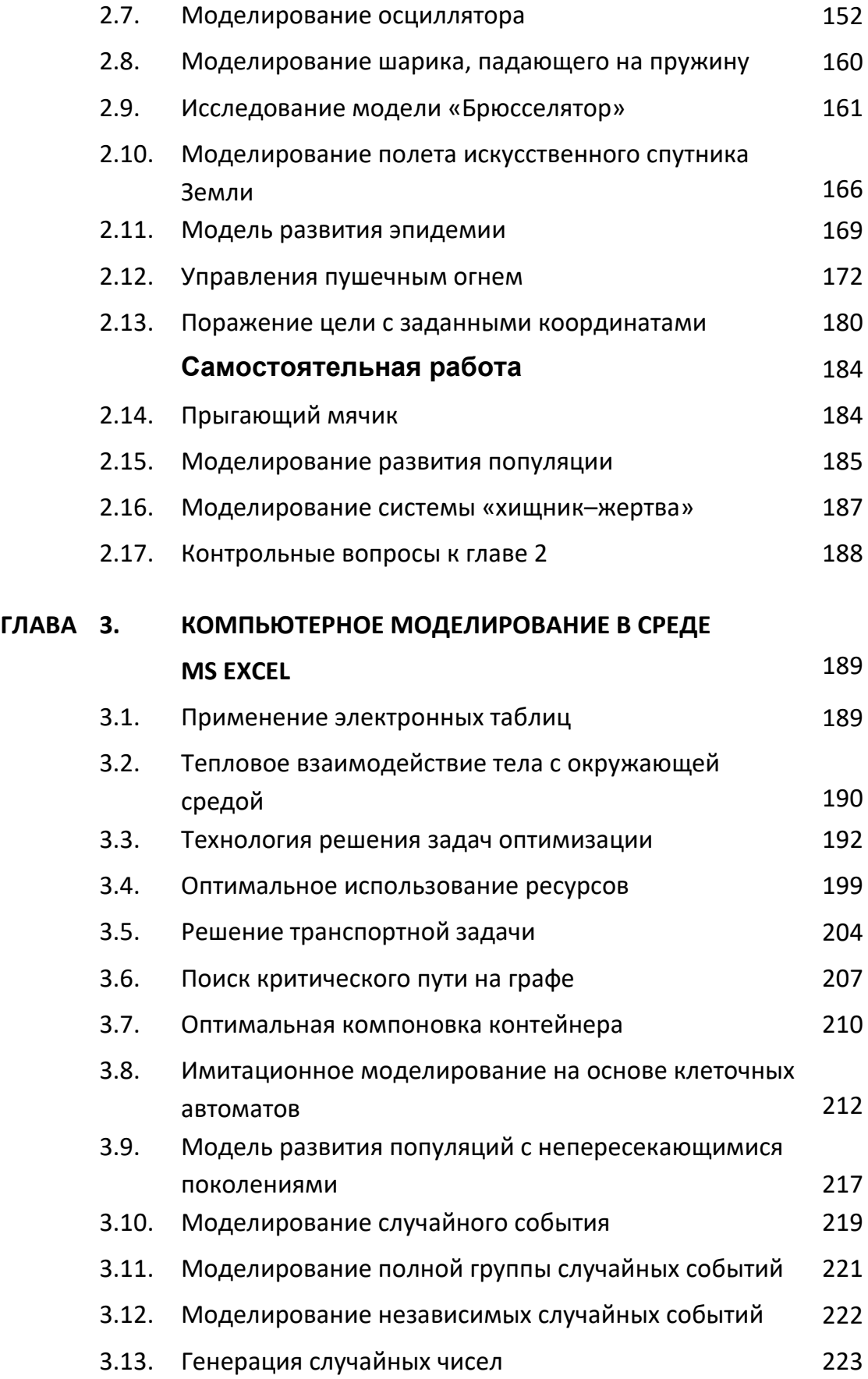

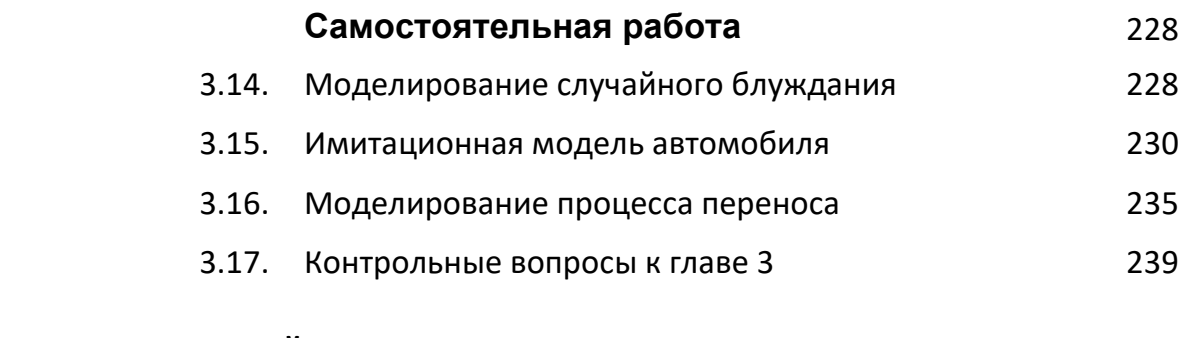

## **БИБЛИОГРАФИЧЕСКИЙ СПИСОК** 241

#### **ВВЕДЕНИЕ**

Моделирование является общенаучным методом изучения законов окружающего мира, свойств объектов и систем самой различной природы. Моделирование как метод - мощный инструмент науки и техники. Любое исследование заканчивается построеннием определенной модели объекта или процесса. Таким образом, методология моделирования во многом совпадает с методологией исследований. Как показывает опыт, активное участие в моделировании вырабатывает более глубокое понимание сути протекающих процессов и наблюдаемых явлений.

Развитие компьютерных технологий предоставляет в профессиональной деятельности новые возможности с максимальной степенью наглядности и оперативности получить и представить информацию о свойствах объектов и характере протекающих в них процессов. Применение компьютерных методов моделирования, проведение компьютерных экспериментов способствуют углублению и расширению знаний о процессах, протекающих в конкретных системах или объектах, существующих или проектируемых.

Долгое время достаточно сильным препятствием в этом направлении была необходимость создания моделей средствами какой-либо системы программирования. В этом случае собственно моделирование отодвигалось на второй план, так как разработка модели путем непосредственного программирования с получением в итоге программного продукта требует значительных затрат времени и средств, а также специфических знаний и умений.

В этом смысле компьютерное моделирование на основе специализированных инструментальных программных комплексов типа «КОМПАС 3D», MVS, AnyLogic предоставляет возможность построить процесс моделирования, который будет принципиально отличаться тем, что модель создается средствами быстрой разработки, визуальными методами, с автоматическим

6

выбором численных методов и генерацией программы. Это позволяет использовать технологию компьютерного моделирования в учебном процессе по ряду дисциплин профессионального и естественно-научного циклов. Таким образом, инструментальные программные комплексы моделирования, дающие возможность конструирования моделей с наглядным представлением результатов при минимальной потребности в программировании, имеют особую ценность.

Визуализация - уникальная возможность компьютерной технологии моделирования, так как показать невидимое явление способны только компьютерные модели. Моделирование составляет неотъемлемую часть современной науки и техники, причем по важности моделирование приобретает первостепенное значение. Термин «моделирование» в большинстве случаев означает «компьютерное моделирование», так как применение компьютеров существенно расширило возможности и породило новые технологии и методики.

Цель настоящего пособия - формирование умений и навыков применения современных методов построения, реализации и исследования на основе компьютерных моделей объектов, процессов или систем разнообразной природы. Расширение представления студентов о моделировании как о методе научного познания; знакомство с методологией моделирования; обучение применению компьютера как средства познания в различных областях практической деятельности.

Таким образом, пособие позволяет решить следующие задачи подготовки специалистов:

познакомить с современными методами и технологиями построения моделей и проведения модельных экспериментов средствами специализированных программных комплексов;

обучить эффективному применению моделирования и модельного эксперимента;

•развить творческий потенциал будущего специалиста, необходимый для дальнейшего самообучения в условиях непрерывного развития и совершенствования информационных технологий;

• сформировать первоначальные навыки исследовательской деятельности.

 $\overline{7}$ 

В результате изучения представленного в пособии материала, студенты должны быть способны использовать основные законы естественно-научных дисциплин в профессиональной деятельности, применять методы математического моделирования, теоретического и экспериментального исследования, проводить моделирование процессов и систем. Результатом формирования компетенции в области моделирования будет являться готовность к участию в постановке задач проведения экспериментальных исследований; способность обосновывать правильность выбранной модели, сопоставляя результаты экспериментальных данных и полученных модедьшых решений в профессиональной деятельности.

Пособие предназначено для студентов направлений: 44.03.01 Педагогическое образование, профиль «Информатика»; 44.03.05 Педагогическое образование, профиль «Информатика (с дополнительной специальностью)».

Настоящее пособие, с учетом опыта преподавания курса «Компьютерное моделирование», изменения объема аудиторной работы дополнено, переработано продолжением следующего учебного пособия: И является А. Л. Королев «Компьютерное моделирование. Лабораторный практикум».

За время, прошедшее с момента написания данного пособия, изменились требования по составу компетенций в курсе «Компьютерное моделирование», появились новые программные комплексы и технологии. Таким образом, переработка и обновление учебных пособий становятся актуальной задачей. Лабораторный практикум построен на доступном программном обеспечении, многие лабораторные работы могут использоваться в школе в рамках курса «Информатика».

В заключение следует отметить, что компьютерное моделирование изначально базируется на математике, но никак не заменяет математику, а лишь добавляет математике новые возможности при исследовании моделей.

8

#### Глава 1. 3D-МОДЕЛИРОВАНИЕ В СРЕДЕ «КОМПАС 3D»

#### 1.1. ГРАФИЧЕСКОЕ ЗD-МОДЕЛИРОВАНИЕ

Исторически, идеи создания какого-либо объекта предварительно воплощались в виде чертежей, а проверялись при изготовлении материальной модели, опытных образцов в лабораториях и при испытаниях. Следовательно, проектирование начиналось с создания графических геометрических моделей. Поэтому традиционное построение графических моделей было рассчитано на использование чертежных инструментов и различных видов проецирования (в основном ортогонального проецирования), выполнение эскизов и чертежей, нанесение размеров.

Геометрические модели отображают форму, размеры, взаимное расположение частей, ориентацию в пространстве, т.е. геометрические свойства **Объектов** 

Графические модели отражают свойства объекта, естественно, средствами графики. Основная технология компьютерного графического моделирования - векторная графика.

Главная проблема компьютерного геометрического моделирования - создание графического отображения трехмерных объектов на плоской поверхности. В техническом черчении разработана методика построения изометрических проекций, которая позволяет на бумаге статично отобразить трехмерный объект.

9

Для кодирования изображения используется векторная и растровая графика. Растровый рисунок – **матрица цветных точек** (пикселей). Векторный рисунок – **совокупность графических объектов**.

Каждый графический объект имеет набор параметров и методов его построения. Перед выводом изображения объекта на экран программа производит вычисления координат экранных точек в изображении объекта с учетом масштаба. Векторную графику называют **параметрической графикой.** 

В основе векторной графики лежит математическое описание геометрических свойств объектов.

#### **Особенности векторной графики:**

1. Масштабирование без потери качества изображения с проявлением мелких деталей.

2. Возможность проведения преобразований путем изменения параметров графических объектов.

3. Возможность программной обработки параметров, следовательно, самих графических объектов.

Результат векторного геометрического моделирования – математическая модель геометрии объекта.

#### **Математическая модель позволяет:**

 графически отобразить объект на экране и проводить с его изображением различные манипуляции (вращение, сдвиг и т.д.);

рассчитать его геометрические характеристики;

- рассчитать массовые и кинематические характеристики объекта;
- исследовать физические свойства объекта;

 подготовить программный код для изготовления объекта на станке с числовым программным управлением (ЧПУ).

Технологии компьютерного моделирования трехмерных объектов имеет следующие виды:

#### **Трехмерное каркасное моделирование**

Отображение только ребер и вершин объекта (рис. 1.1.1).

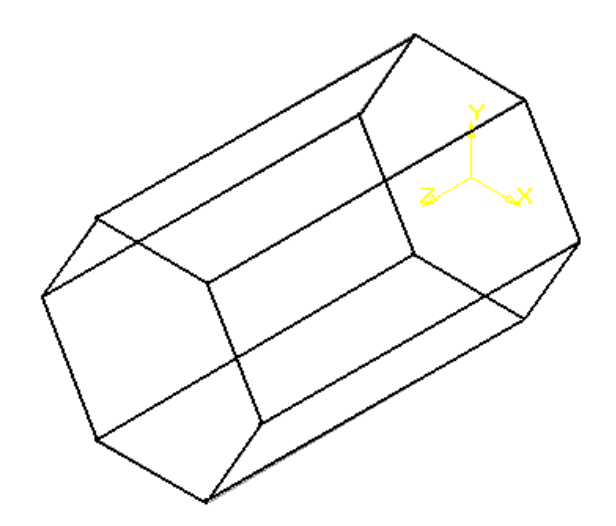

*Рис. 1.1.1. Каркасная 3D-модель*

- Перенос «бумажных» технологий на компьютер.
- Поверхности не определены.
- Трудность восприятия модели.

#### **Трехмерное поверхностное моделирование**

Объект представляется совокупностью тонких поверхностей, под которым находится пустое пространство. Поверхность объекта описана математической зависимостью. Построение поверхности производится с помощью «проволочной» сетки серией пересекающихся линий, принадлежащих поверхности объекта (рис. 1.1.2).

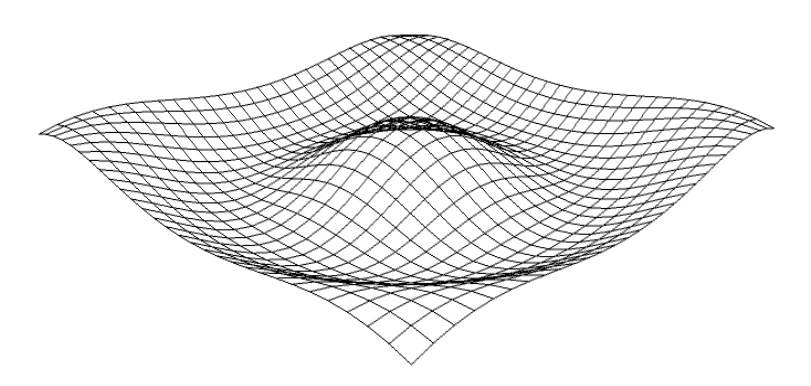

*Рис. 1.1.2. Отображение поверхности*

•Поверхностное моделирование разработано для моделирования объектов из листового материала.

•Использует плоскости, поверхности вращения, поверхности параллельного переноса, математические поверхности.

•Недостаток: трудно моделировать внутренние пространства.

#### Трехмерное твердотельное моделирование

Твердотельная модель – это несколько оболочек, одна оболоччка является наружной, а остальные оболочки являются внутренними. Для всех оболочек задано, с какой стороны поверхности находится материал тела. Твердотельная модель позволяет отображать и геометрические, и некоторые физические свойства объекта, например, распределение температуры по телу (рис. 1.1.3).

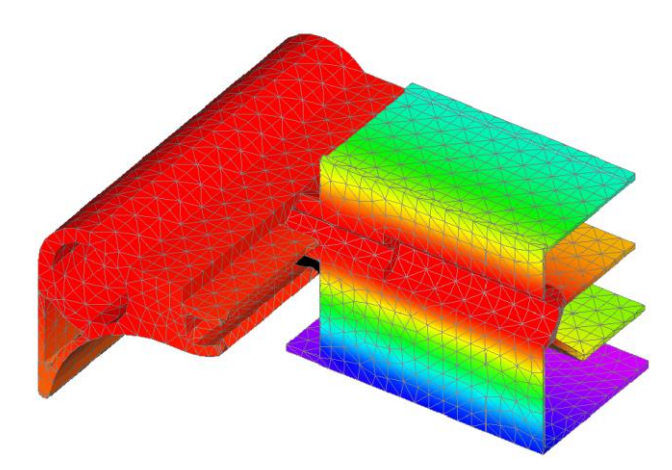

Рис. 1.1.3. Твердотельная 3D-модель с отображением полей температуры

Развитие аппаратных и программных графических средств, включая трехмерное твердотельное 3D-моделирование, изменили методологию, т.е. логическую организацию, методы и средства инженерной разработки проектов.

Эффективное использование всей мощи новых компьютерных инструментов, включая 3D-печать, требует широкого диапазона разнообразных навыков. Пространственное воображение становится все более важным, так как компьютерные трехмерные модели все чаще заменяют изготовление реальных вещественных моделей. Инженер должен представлять, какой вид будет иметь создаваемое им изделие, и должен уметь представить это изделие с помощью программ системы автоматизированного проектирования (САПР).

САПР определяется как проектирование, осуществляемое взаимодействием человека и ЭВМ. Под проектированием здесь понимается процесс разработки описания, необходимого для создания в заданных условиях еще не существующего объекта.

#### **Свойства САПР**

1. В САПР создается объектно-ориентированный цифровой документ.

2. В САПР создается математическая модель геометрии объекта, которая может быть передана для обработки в другие приложения, например, для получения чертежей, для исследования свойств модели математическими методами, для подготовки управляющих программ для станков с ЧПУ, для подготовки файлов для 3D-принтера.

3. В САПР создается электронный цифровой документ (со всеми его преимуществами). Средства САПР предоставляют пользователю «виртуальные» электронные инструменты построения и моделирования, свойства которых значительно превосходят возможности традиционных инструментов черчения.

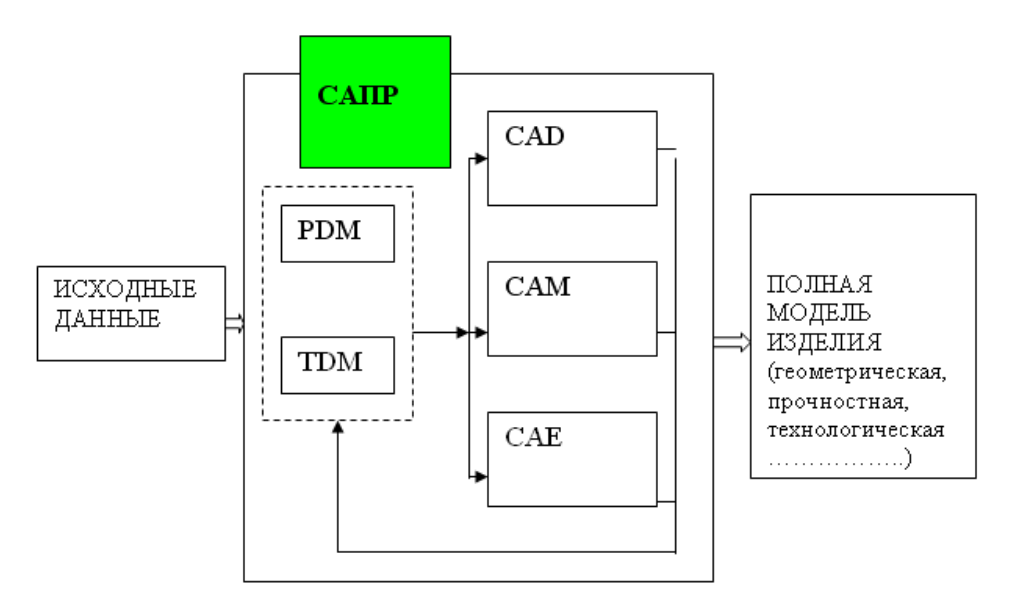

*Рис. 1.1.4. Структура САПР*

Отдельные модули САПР: **CAD, CAM, САЕ, TDM** – решают весь спектр производственных задач (**рис. 1.1.4**).

**CAD** (Computer Aided Design) – модуль компьютерного геометрического (проектирования) моделирования.

**СAM** (Computer Aided Manufaсturing) – модуль технологической подготовки производства.

**CAE** (Computer Aided Engineering) – модуль компьютерного инженерного анализа.

**PDM** (Product Data Management) – модуль, позволяющий управлять данными о продукции на протяжении всего жизненного цикла изделия при проектировании и подготовке производства.

**TDM** (Technical Data Management) – модуль управления базами данных, включая документооборот конструкторской и технологической документации.

Во всех современных системах трехмерного моделирования построение моделей производится с помощью операций твердотельного моделирования: это объединение, вычитание и пересечение, которые производятся с трехмерными объектами**.** Эти объекты создает пользователь по определенным правилам при построении модели. Многократное применение названных операций позволяет построить достаточно сложную трехмерную модель.

Для создания объемных элементов используются трехмерные операции, которые связаны с перемещением плоских фигур в пространстве. При этом ограничивается часть пространства, которая определяет форму элемента: перемещение прямоугольника приводит к формированию призмы; в результате поворота линии вокруг оси симметрии будет сформировано тело вращения; перемещение окружности вдоль направляющей формирует объемный элемент – круглый стержень и т.п.

Плоская фигура, в результате перемещения которой образуется объемное тело, называется **эскизом,** а само перемещение – **операцией**. Эскиз может располагаться в одной из стандартных плоскостей проекций (**фронталь-**

*14*

**ная, горизонтальная, профильная**), на плоской грани существующего тела или на плоскости, положение которой определено пользователем.

Операции, которые можно выполнять при построении модели:

**Выдавливание** эскиза в направлении, перпендикулярном плоскости эскиза.

**Вращение** эскиза, которое осуществляетсявокруг оси в плоскости эскиза.

**Кинематическая операция** – перемещение эскиза вдоль направляющей.

**Операции по сечениям** – построение объемного элемента по нескольким эскизам, которые располагаются в нескольких параллельных плоскостях.

**Сечение тела поверхностью** и другие операции.

**Операция вырезания** (выдавливанием, вращением, кинематически).

Таким образом, процесс создания трехмерной модели заключается в многократном добавлении или вычитании дополнительных объемов, каждый из которых представляет собой элемент, образованный при помощи операций над плоским эскизом. Объемные элементы, из которых состоит трехмерная модель, образуют в ней грани, ребра и вершины. В итоге получается трехмерная модель объекта, построенная по технологии векторной графики (рис. 1.1.5–1.1.6).

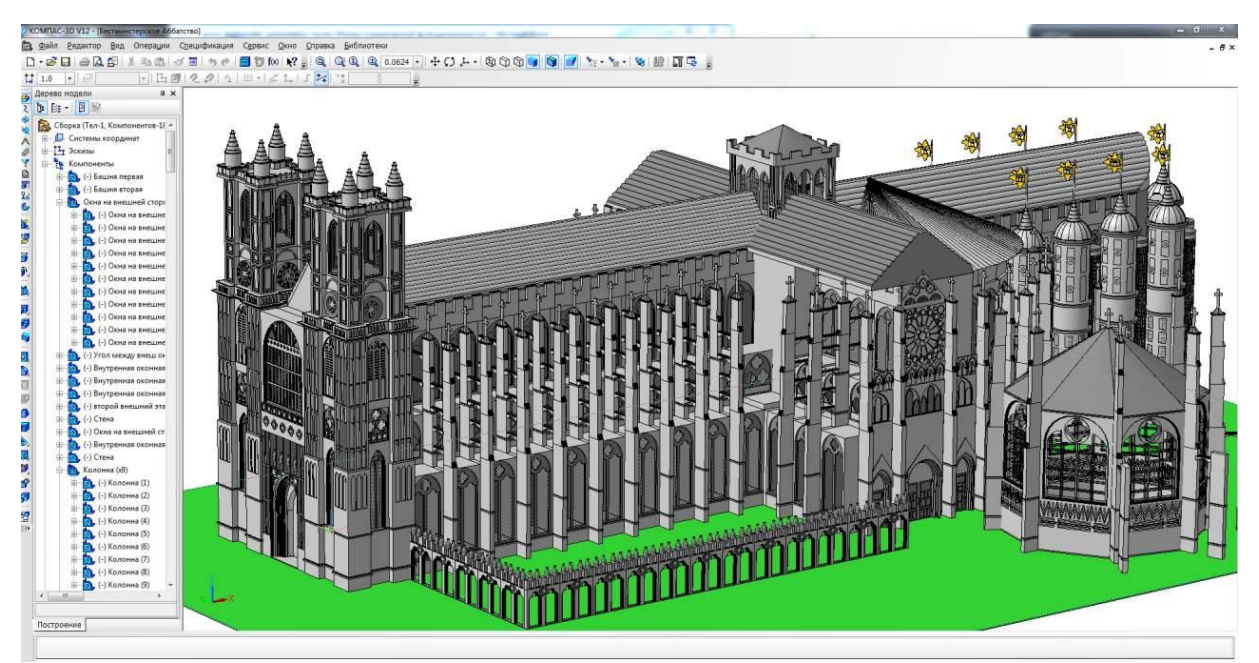

*Рис. 1.1.5. 3D-модель собора Парижской Богоматери*

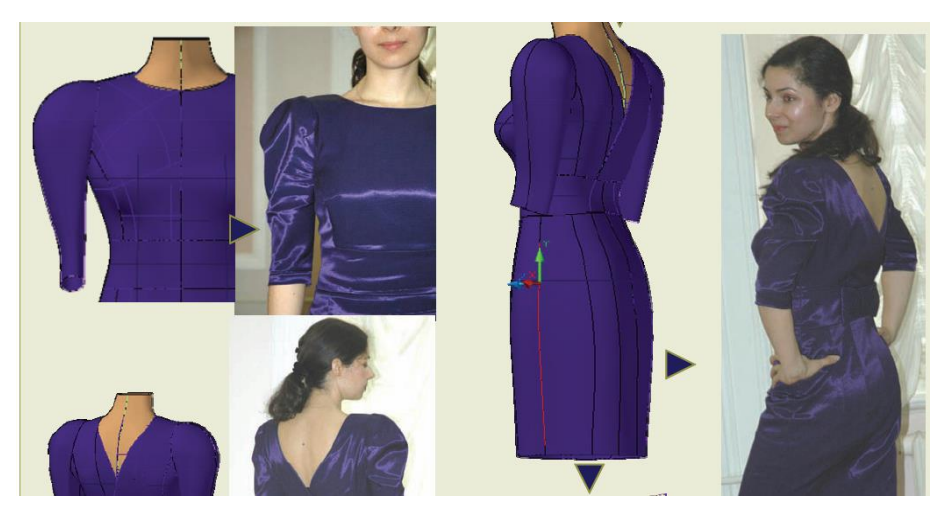

*Рис. 1.1.6. 3D-моделирование одежды*

### **1.2. Построение первой 3D-модели**

Для перехода в подсистему трехмерного моделирования «КОМПАС 3D» выполните команду **«Файл» – «Создать»**. В окне **«Новый документ»** выберите **«Деталь»**.

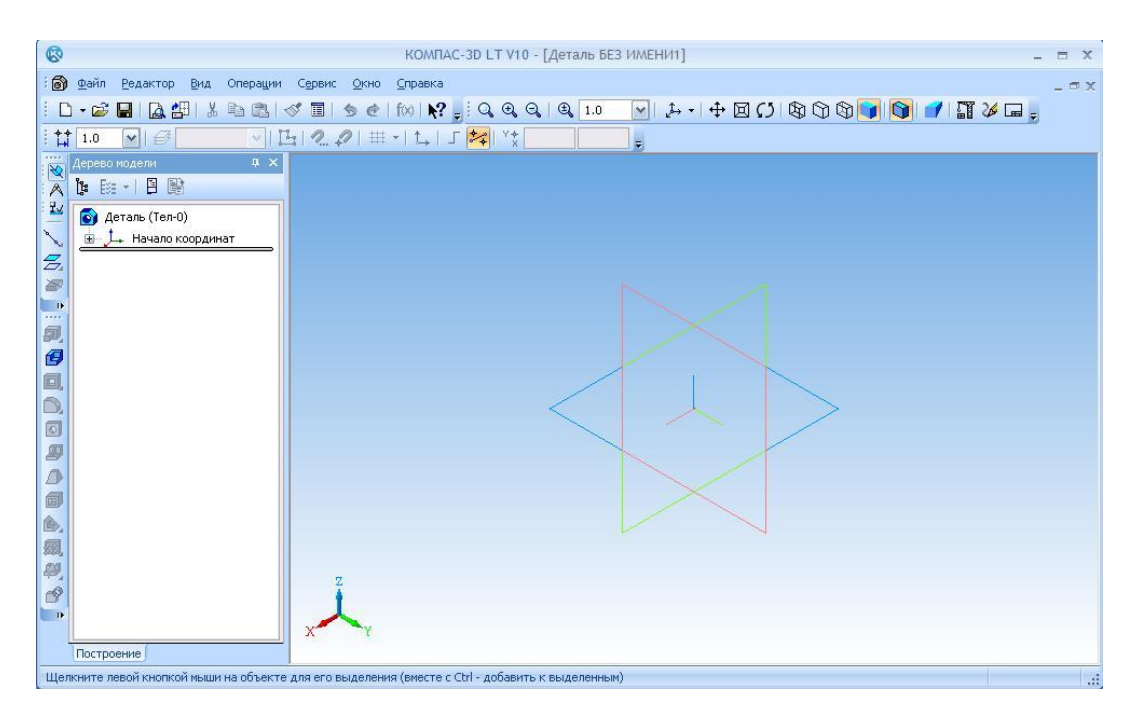

*Рис. 1.2.1. Интерфейс системы «КОМПАС-3D» в режиме 3D-моделирования*

**«Инструментальная панель»** трехмерных операций (рис. 1.2.2) по умолчанию расположена в левой части главного окна и состоит из пяти страниц. Для переключения между страницами используются кнопки переключения, расположенные над **«Инструментальной панелью»**.

На инструментальной панели некоторые кнопки сгруппированы по вариантам возможного выполнения. Такие кнопки обозначены небольшим **черным треугольником** в правом нижнем углу. Для получения доступа к другим командам надо щёлкнуть и удерживать кнопку мыши нажатой некоторое время. При появлении панели расширенных команд, надо установить курсор на нужную кнопку и отпустить клавишу мыши.

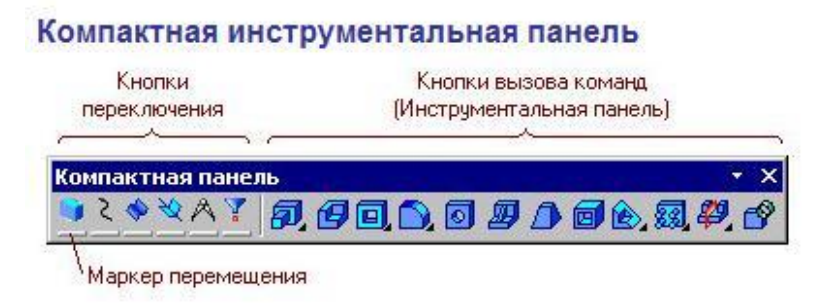

*Рис. 1.2.2. Инструментальная панель 3D-операций и «Панель переключения»*

Инструментальная панель обеспечивает доступ к следующим операциям: выдавливания, вращения, кинематическая операция, операция по сечениям; деталь-заготовка; вырезать выдавливанием, вырезать вращением, вырезать кинематически, вырезать по сечениям; скругление, фаска; отверстие; ребро жесткости; уклон; оболочка; сечение поверхностью.

Весь ход построения трехмерной модели отражается в **«Дереве модели»** (рис. 1.2.3–1.2.4).

Окно **«Дерева модели»**, в котором в виде списка отображаются все выполненные трехмерные операции (рис. 1.2.4), первоначально содержит три стандартные плоскости проекций и символ начала координат.

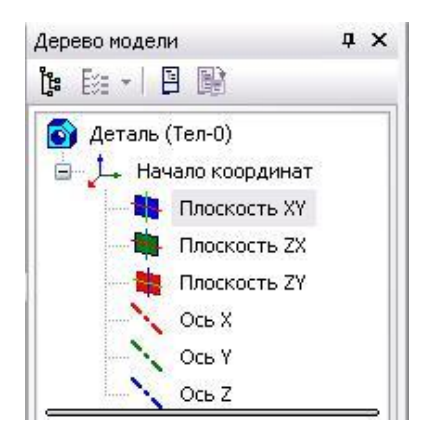

*Рис. 1.2.3. Начальное состояние дерева модели*

В каждой трехмерной модели существует система координат и плоскости проекций. Эти объекты появляются в **«Дереве модели»** сразу после создания новой детали.

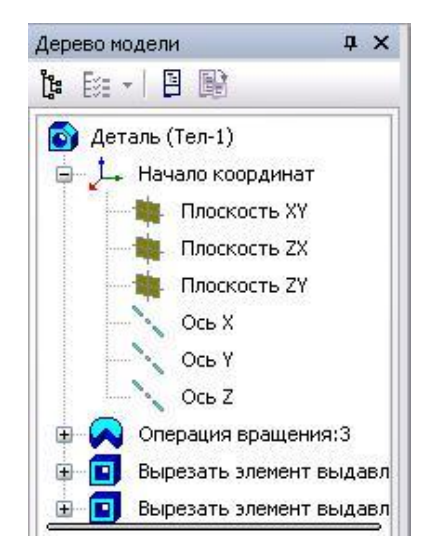

*Рис. 1.2.4. Дерево модели после выполнения 3D-операций*

Раскройте список видов, выполнив команду **«Вид» – «Ориентация»** или выбрав пиктограмму на панели инструментов, выберите вид **«Изометрия YZX»** (рис. 1.2.5).

Установленный по умолчанию цвет плоскости в окне модели можно изменить. Для этого выполните команду **«Сервис» – «Параметры».** В окне диалога (рис. 1.2.6) выберите **«Свойства абсолютной СК»**

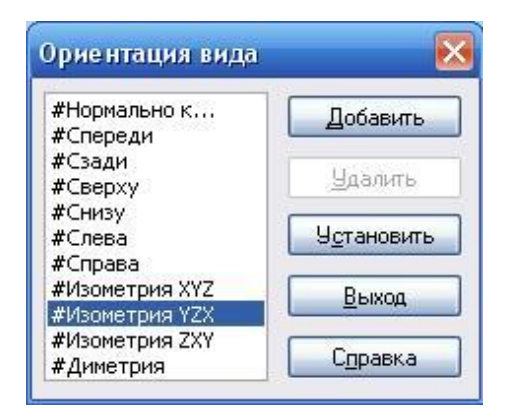

*Рис. 1.2.5. Список видов*

В окне **«Свойства объекта»** выберите **«Плоскость XY»***.* Теперь нажмите **«Цвет»** и выберите, например, оранжевый. Не забудьте нажать кнопку ОК.

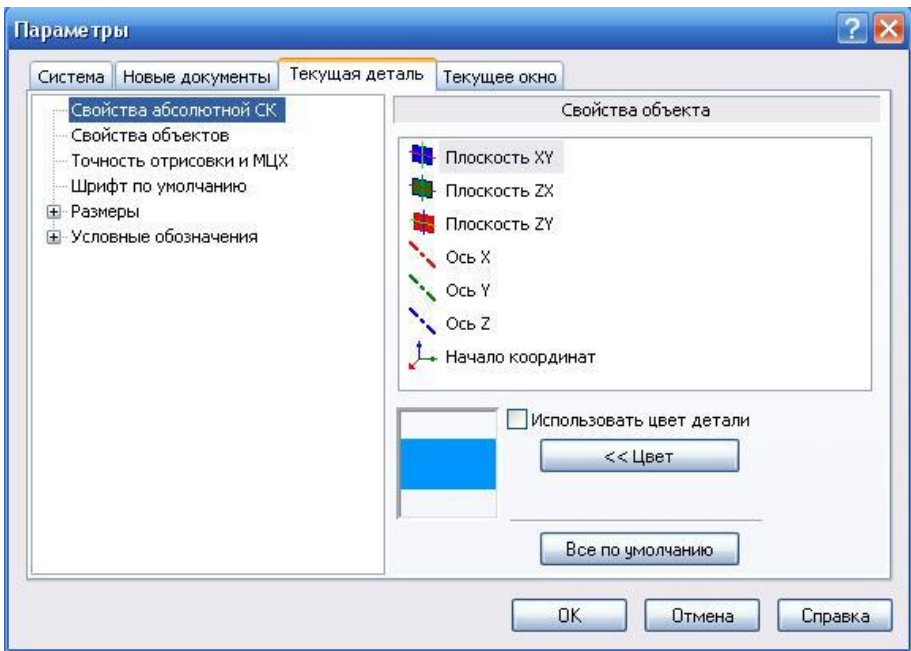

*Рис. 1.2.6. Окно диалога «Настройка параметров текущей детали»*

Информация о масштабе текущей детали расположена в верхней части окна.  $Q Q Q$   $\left\{ Q \right\}$   $\left\{ Q \right\}$   $\left\$ необходимые действия по масштабированию.

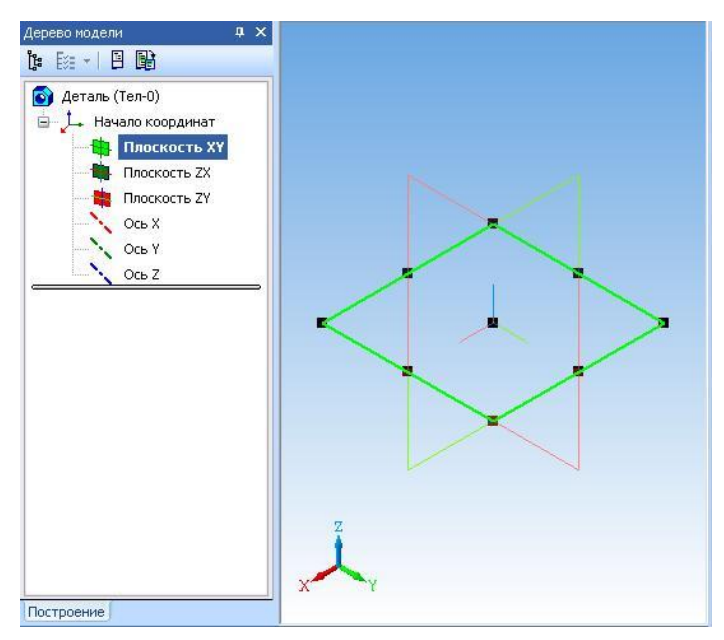

*Рис. 1.2.7. Плоскость ХY*

Выберите в **«Дереве модели»** элемент **«Плоскость XY».** Вы увидите (рис. 1.2.7) условное изображение плоскости **XY** в виде прямоугольника с характерными точками. Размер прямоугольника, конечно, можно поменять, но этого делать пока не нужно. Последовательно выберите в **«Дереве модели»**: **«Плоскость ZX»**, **«Плоскость ZY»** и **«Начало координат»**. При этом будут выделяться соответствующие элементы (рис. 1.2.8).

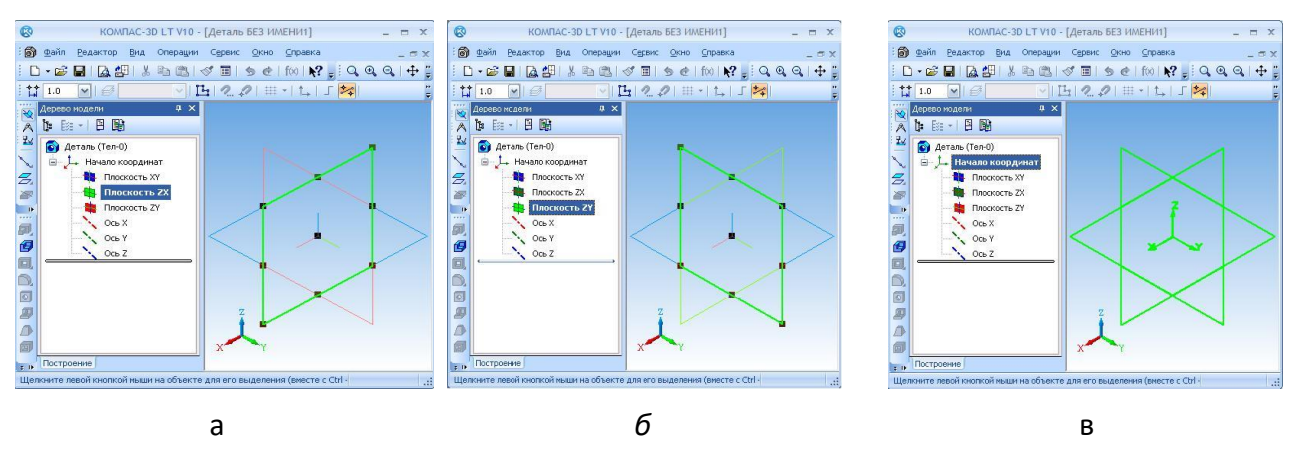

*Рис. 1.2.8. а – плоскость ZX, б – плоскость ZY, в – изометрия*

Термином **«эскиз»** в системе «КОМПАС-3D» обозначается плоская фигура, на основе которой образуется объемный элемент. Построение эскиза осуществляется с помощью инструментов подсистемы плоского черчения.

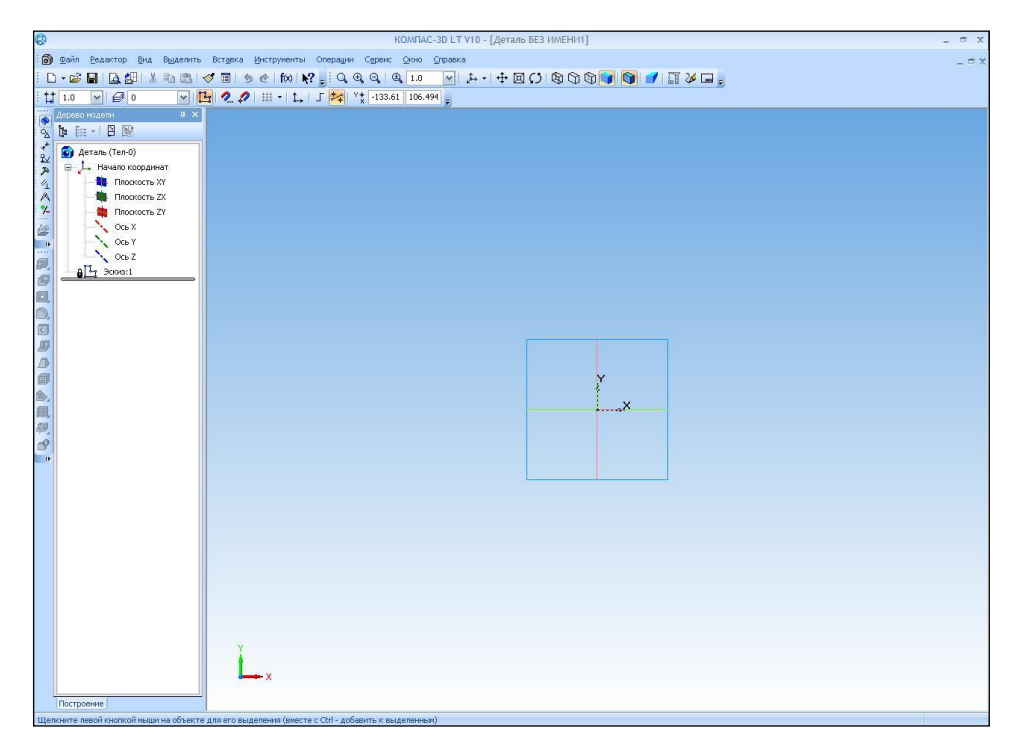

*Рис. 1.2.9. Экран системы при создании эскиза*

При построении трехмерной модели всегда необходимо задать **плоскость построения эскиза**. В «Дереве модели» выберите «Плоскость XY».

Для построения эскиза нажмите кнопку  $\frac{p}{k}$ . На **рис. 1.2.9** вы видите инструментальную панель **«Геометрия»** и переключатель инструментальных панелей. Эскиз удобнее строить, если его плоскость совпадает с плоскостью экрана. Для этого необходимо раскрыть список стандартных ориентаций в строке текущего состояния и выбрать вид **«Спереди»** (**рис. 1.2.10**).

Режим редактирования эскиза представляет собой режим плоского черчения. Для обслуживания этого режима меняется набор кнопок на **«Панели управления»** и на **«Инструментальной панели»**, а также состав **«Строки меню».**

Изображение в эскизе должно подчиняться определенным правилам. Построение эскиза выполняется линиями стиля **«Основная».** Такие линии имеют синий цвет. Для выбора стиля линии вызывается пункт контекстного меню **«Стиль линии» (рис. 1.2.12**).

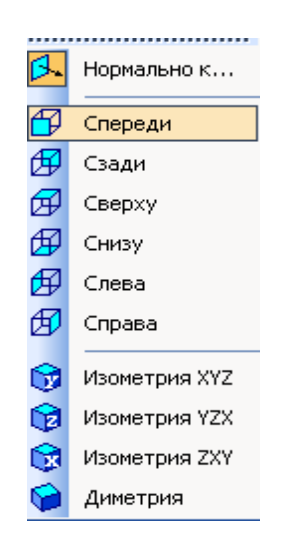

*Рис. 1.2.10. Выбор вида*

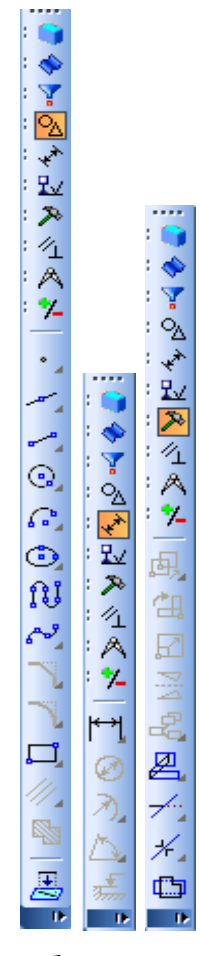

*а б в*

*Рис. 1.2.11. Панели инструментов*

*а – панель геометрических построений; б – панель размеров; в – панель редактирования*

Контуры в эскизе должны быть *замкнутыми, не должны пересекаться или иметь общих точек*. Система не сформирует трехмерный объект, если эскиз будет выполнен неудовлетворительно.

Для операции **«Выдавливания»** в эскизе может быть один или несколько контуров. Единственный контур может быть замкнутым или разомкнутым. Если контуров несколько, то все они должны быть замкнутыми, один из них должен быть наружным, а другие дрлжны быть вложенными в него. Допускается один уровень вложенности контуров.

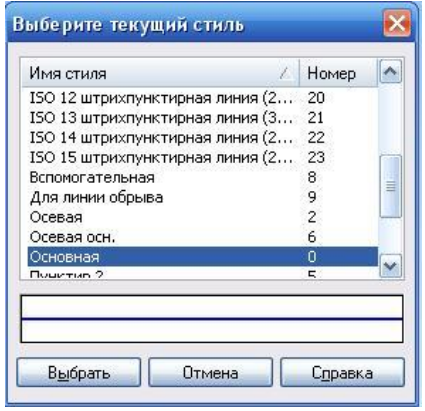

*Рис. 1.2.12. Выбор стиля линии*

В процессе построения эскиза необходимо точно устанавливать положение курсора в различные точки. Этому помогает технология **привязок**, которая поддерживается системой **(рис. 1.2.13).**

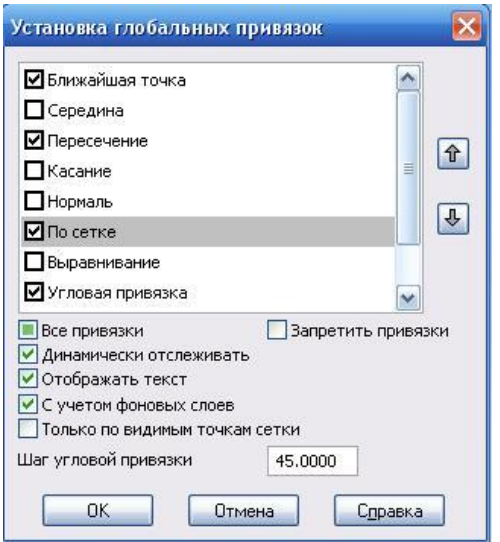

*Рис. 1.2.13. Установка привязок*

#### **Начало построения трехмерной модели**

Построить тонкую пластину, лежащую в **«Плоскости ZY»**.

1. Выберем **«Плоскость XY»** и построим отрезок в трехмерном пространстве с координатами  $(X = 0; Y = -50; Z = 0)$  и  $(X = 0; Y = 50; Z = 0)$ .

Так как мы выбрали **«Плоскость XY»**, то для всех точек этой плоскости координата Z = 0. Выберете ориентацию **«Нормально к…».** Далее необходимо выполнить команду **«Эскиз»** , установить режим **«Сетка»** и привязки **«По сетке»** . После чего построить отрезок. Для этого потребуется команда **«Ввод Отрезка»** на панели **«Геометрия».**

Выберете по сетке координаты начальной точки отрезка – (X = 0; Y = – 50) и координаты конца отрезка – (X = 0; Y = 50). По умолчанию шаг сетки равен 5мм. Третью координату Z вводить не нужно, т.к. она определена выбором плоскости построения. Выбрать пункт контекстного меню **«Создать отрезок»** или нажать комбинацию клавиш Ctrl+Enter. Вид экрана показан на рис. 1.2.14.

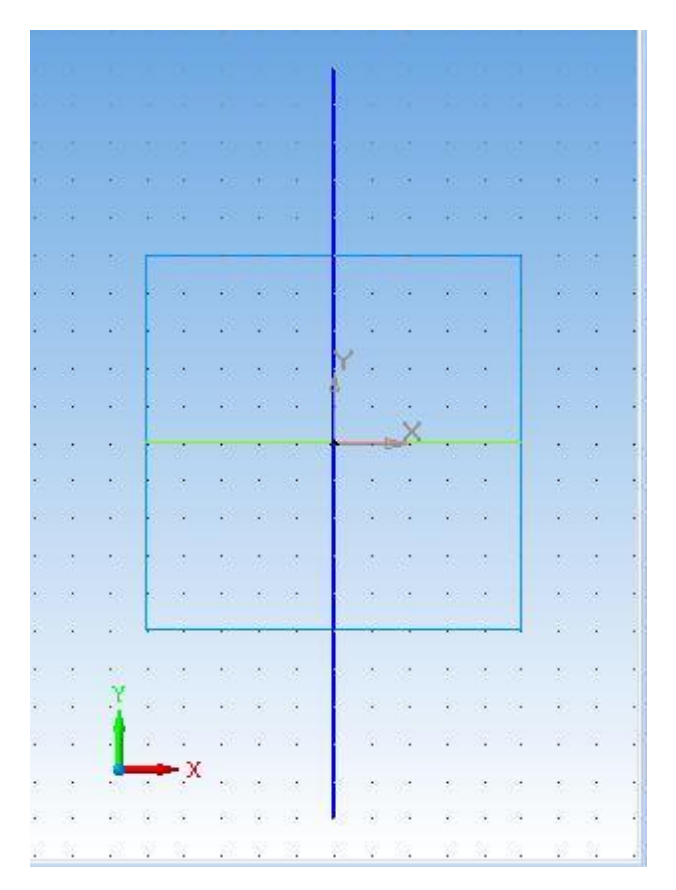

*Рис. 1.2.14. Эскиз первой операции*

Нажмите кнопку **«Эскиз»** для завершения создания эскиза. Отрезок в **плоскости XY** построен (рис. 1.2.15). В дереве модели появился новый элемент построения – **«Эскиз: 1»**.

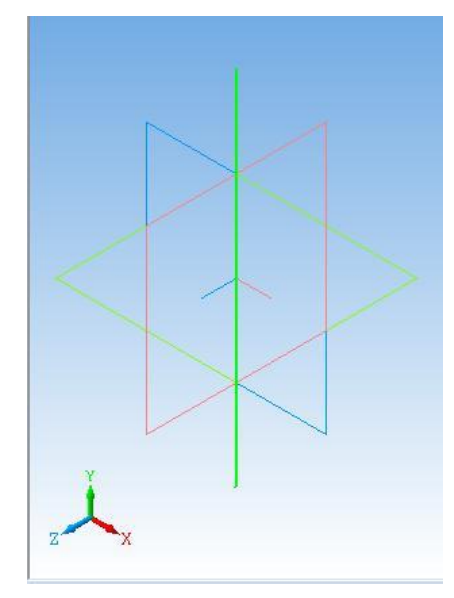

*Рис. 1.2.15. Построенный отрезок. Ориентация «Изометрия XYZ»*

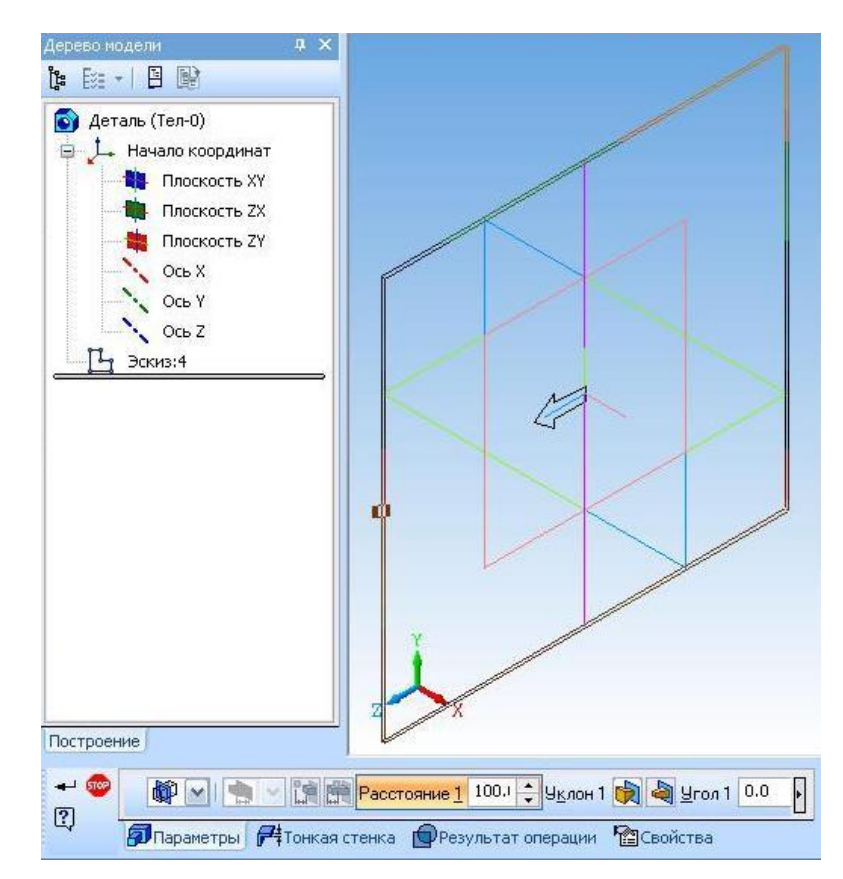

#### 2. Выберите в дереве модели **«Эскиз:1**».

*Рис. 1.2.16. Окно диалога операции «Выдавливания»*

Слева на «Инструментальной панели» редактирования детали **Поляжая** активна кнопка команды «**Операция выдавливания» <sup>7</sup>.** Она позволяет построить деталь-основание путем перемещения эскиза (в данном случае это отрезок) в направлении, перпендикулярном его плоскости. Отрезок лежит в плоскости **XY**, следовательно, выдавливание будет происходить в направлении плоско сти **ZY** (рис. 1.2.16).

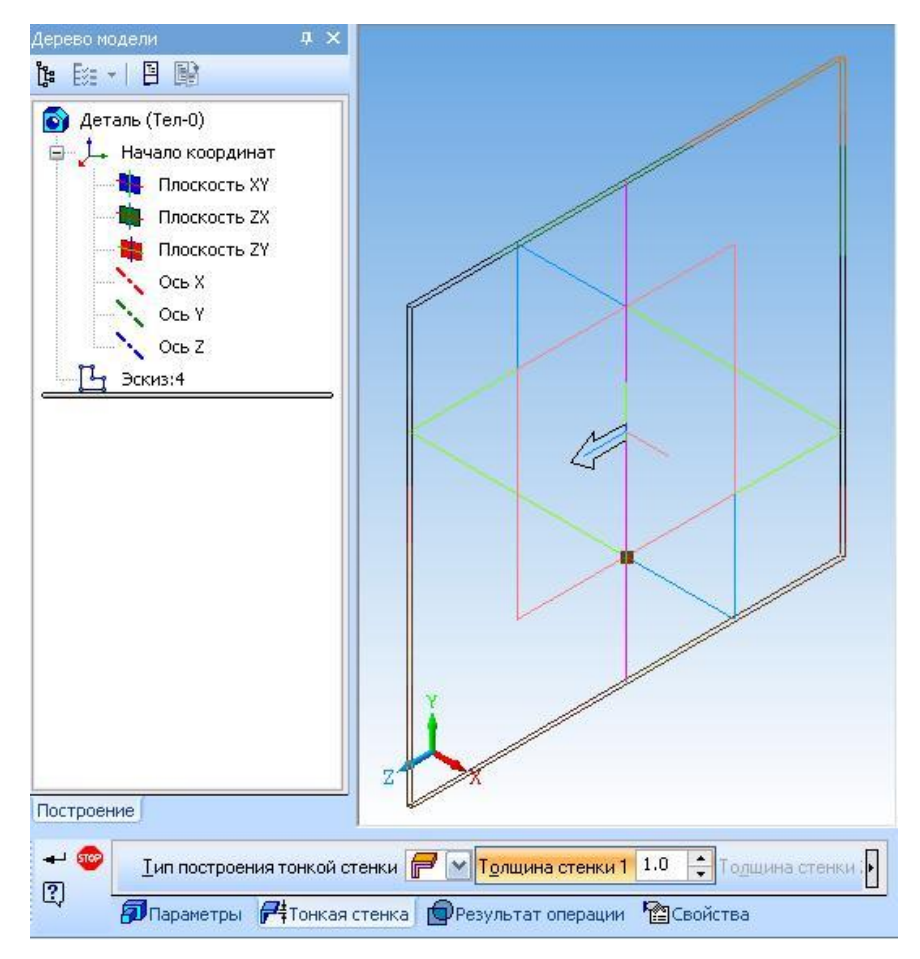

*Рис. 1.2.17. Окно диалога операции «Выдавливание» и параметры тонкой стенки*

3. Для установки параметров операции выдавливания переместите указатель мыши на панели инструментов и выберите пункт **«Панель свойств»** контекстного меню или выполните команду: **«Вид» – «Панели инструментов» – «Панель свойств».** Выберите параметры как показано на рисунках.

По отрезку система «КОМПАС 3D» предлагает построить тонкую стенку с заданными параметрами.

4. Теперь до выбора команды контекстного меню **«Создать операцию»**  или нажатия на кнопку **+** можно «поэкспериментировать» с фантомом тонкой стенки. При этом необходимо выяснить, на что влияют параметры операции выдавливания: «Прямое направление», «Обратное направление», «Два направления», «Средняя плоскость».

5. Установите направление **«Средняя плоскость»** и **«Расстояние»** 100 мм. Уклон не устанавливать.

6. Перейдите на закладку **«Параметры тонкой стенки»** и выясните, на что влияют задание параметров: «Наружу», «Внутрь», «Два направления» и «Средняя плоскость». Для этих экспериментов удобно установить значение **«Толщина»** (тонкой стенки), равное 5 мм.

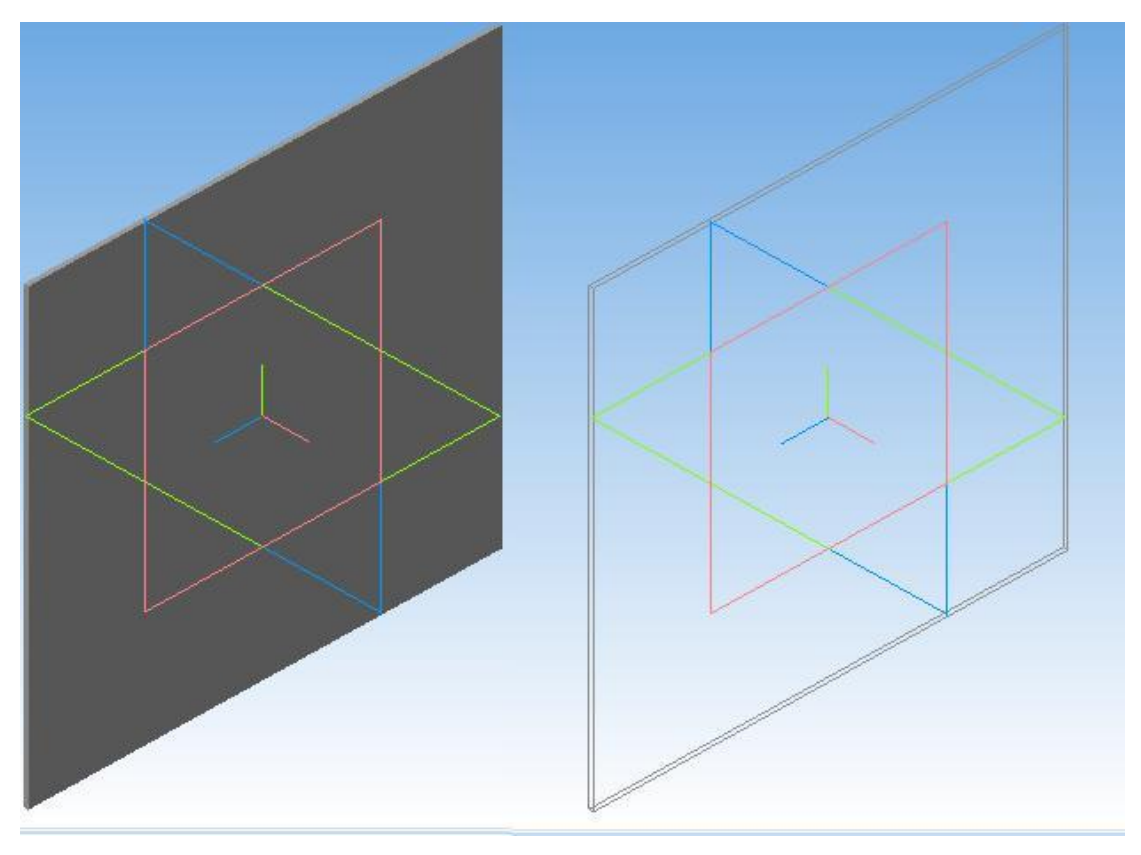

*Полутоновое Каркас Рис. 1.2.18. Построенная тонкая стенка*

7. После окончания экспериментов установите флажок **«Средняя плоскость», «Толщина»** (1 мм) и нажмите кнопку **«Создать»**. При этом будет построена тонкая квадратная пластина толщиной 1 мм, которая лежит в про-

фильной плоскости, т.е. в плоскости **ZY**. Вы можете выбрать команду **«Полутоновое»** – и увидеть соответствующее изображение детали (рис. 1.2.18).

#### **Продолжение построения 3D-модели**

Построить тонкую квадратную пластину, лежащую в «**Плоскости XY»** толщиной 1 мм, сторона квадрата 100 мм. (Продолжение предыдущего задания).

1. В **«Дереве модели»** выберите **«Плоскость ZY»**, установите текущую ориентацию **«Нормально к…».**

2. Для построения эскиза нажмите кнопку команды **«Новый Эскиз»** –  $\frac{r}{2}$ .

3. Построим отрезок в трехмерном пространстве с координатами (X = 0;

Y = – 50; Z = 0) и (X = 0; Y = 50; Z = 0). Так как мы выбрали **«Плоскость ZY»**, то для всех точек этой плоскости координата X = 0.

4. Выберите команду **«Ввод отрезка»** и задайте указанные координаты начальной точки отрезка (Z = 0; Y = – 50) и конечной (Z = 0; Y = 50) точек отрезка. Нажмите кнопку команды **«Эскиз»** – . Отрезок в плоскости **ZY** построен, ориентация **«Изометрия XYZ»** (рис. 1.2.19).

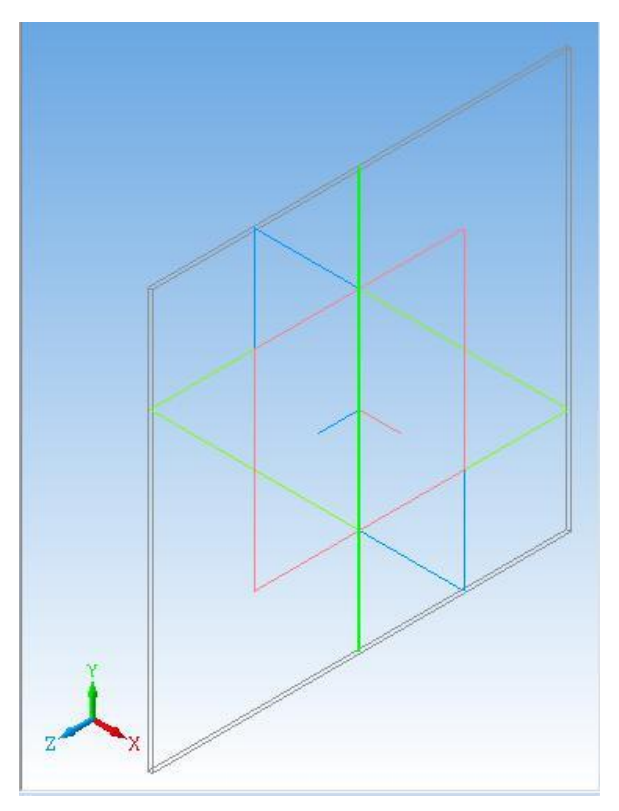

*Рис. 1.2.19. Отрезок в плоскости ZY, «Изометрия XYZ»*

В дереве модели появился новый элемент построения – **«Эскиз:2»**.

5. Выберите в дереве построений **«Эскиз:2»**.

6. Выполните команду операция **«Выдавливания»** или **<sup>[50]</sup>.** Эта команда позволяет добавить к ранее построенной детали (пластина, лежащая в плоскости **ZY**) тело выдавливания (пластина, лежащая в плоскости **XY**).

Отрезок (рис. 1.2.19) лежит в плоскости **ZY**, следовательно, выдавливание будет происходить в направлении плоскости **XY**. Параметры операции **«Выдавливания»** выбираются на двух закладках окна диалога **«Панель свойств»:** параметры операции выдавливания и параметры тонкой стенки.

Система помнит установленные ранее параметры. Проверьте правильность установки: установлен флажок **«Средняя плоскость»** и задано **«Расстояние»** 100 мм. **«Уклон»** не устанавлен. **«Толщина»** тонкой стенки – 1 мм. Если все параметры установлены, то нажмите кнопку **«Создать объект»** – <sup>+</sup>.

Итак, построена тонкая квадратная пластина толщиной 1 мм, которая лежит в плоскости **XY** (рис. 1.2.20). Вы можете выбрать различные варианты отображения модели и увидеть соответствующие изображения двух пластин.

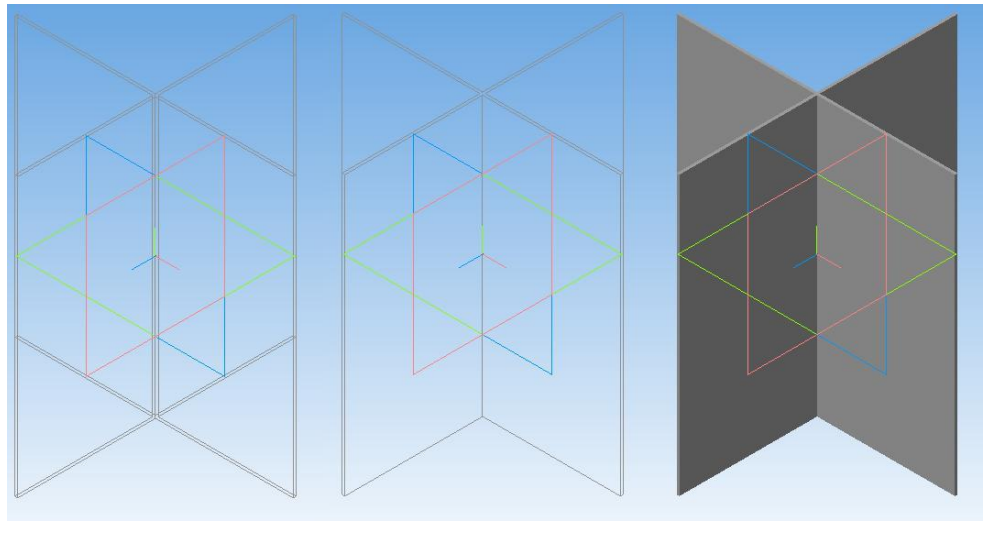

*Без невидимых Каркас Полутоновое*

*Рис. 1.2.20.* 

#### **Окончание построения 3D-модели**

Построить тонкую квадратную пластину, лежащую в плоскости **ZX** с толщиной 1 мм, сторона квадрата 100 мм.

1. В **«Дереве модели»** выберите **«Плоскость XY»**, установите текущую ориентацию **«Нормально к …»** (рис. 1.2.21).

2. Для построения эскиза нажмите кнопку команды **«Эскиз»** –  $\frac{r_1}{r_2}$ .

3. Построим отрезок в с координатами  $(X = -50; Y = 0; Z = 0)$  и  $(X = 50; Y = 0; Z = 0)$ Z = 0). Так как мы выбрали **«Плоскость XY»**, то для всех точек этой плоскости координата Z = 0.

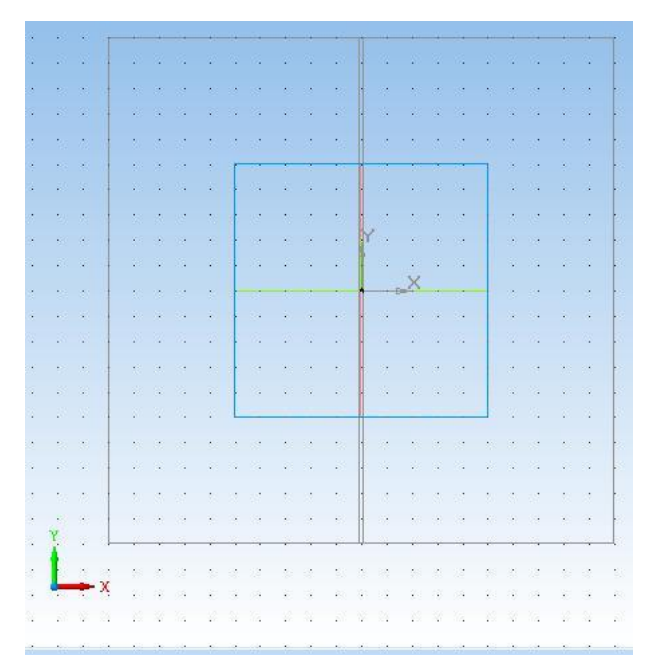

*Рис. 1.2.21. Результат выполнения* 

4. Выберите команду **«Ввод отрезка»** и постройте отрезок с координатами начальной точки (X = – 50; Y = 0) и координатами конца отрезка – (X = 50; Y = 0). Нажмите кнопку **«Эскиз»** –  $\frac{n}{2}$ . Отрезок в плоскости XY построен (рис. 1.2.22).

5. Выберите команду **«Операция Выдавливания».** Отрезок лежит в плоскости **XY**, следовательно, выдавливание будет происходить в направлении перпендикулярном плоскости **XY**.

6. Проверьте правильность установки параметров выдавливания в окне диалога: установлен флажок **«Средняя плоскость»** и расстояние 100 мм.

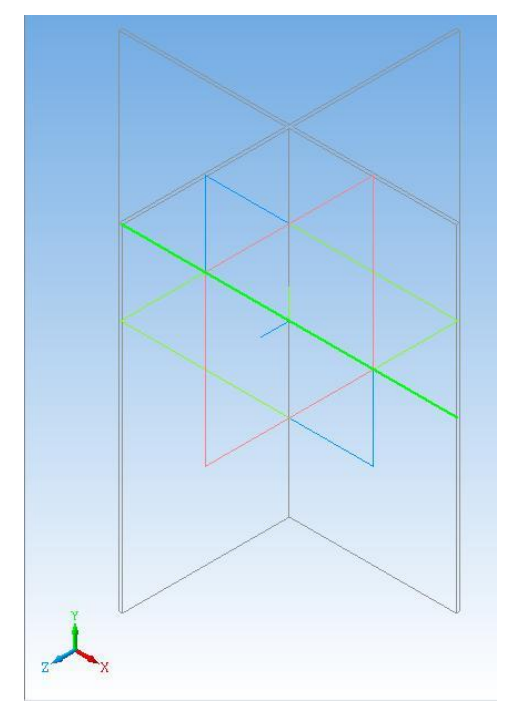

*Рис. 1.2.22. Результат выполнения операции*

**«Толщина»** – 1 мм. Нажмите кнопку **«Создать»**.

Итак, мы построили тонкую квадратную пластину толщиной 1 мм, которая лежит в плоскости **XZ** (рис. 1.2.23).

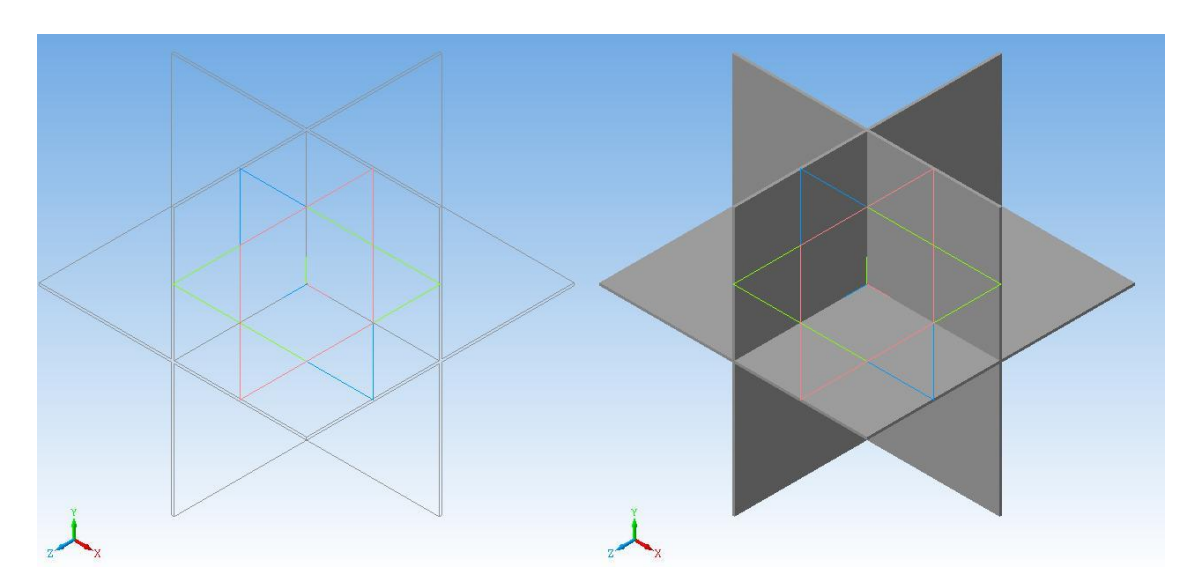

*Рис. 1.2.23. Окончательный вид построенного 3D-объекта*

Самостоятельно, используя построенную модель, создайте модель по рис. 1.2.24. Раскрасьте в соответствии с рисунком или по своему усмотрению.

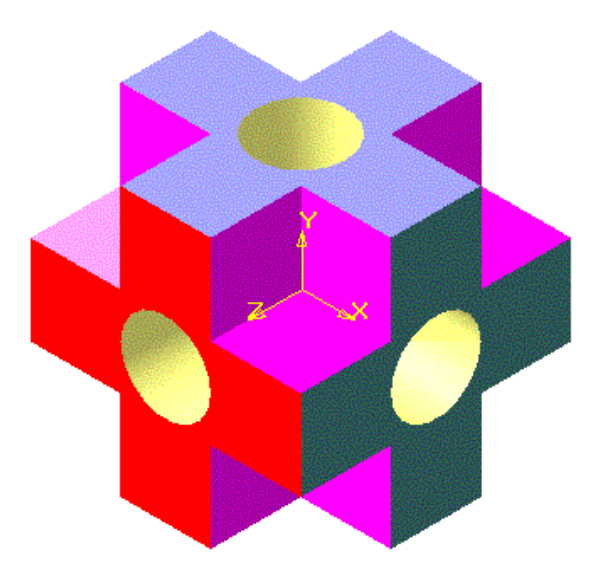

*Рис. 1.2.24. Новая модель*

#### **1.3. ОПЕРАЦИЯ ВЫДАВЛИВАНИЯ**

В данной лабораторной работе мы продолжаем знакомство с системой трехмерного твердотельного моделирования «КОМПАС-3D». В системах твердотельного трехмерного моделирования построение моделей производится с помощью последовательного создания трехмерных объектов и выполнения с ними типовых операций. Эти объекты создаются пользователем при построении модели. Создание трехмерных объектов связано с перемещением плоских фигур (эскизов) в пространстве. Эскиз может быть построен в одной из стандартных плоскостей (**XY, ZX, ZY)**, на плоской грани существующего тела или на дополнительной плоскости, которая построена пользователем. Эскизы создаются средствами плоского черчения.

Процесс создания трехмерной модели заключается в многократном добавлении или вычитании (вырезании) дополнительных трехмерных объектов, каждый из которых, образован при помощи трехмерных операций над плоским эскизом. Порядок применения и параметры операций отражаются в **«Дереве модели».** Лабораторные работы выполняются в среде пакета «КОМПАС-3D LT V12».

*32*

Создание трехмерной модели аналогично созданию реальной детали. Действительно, сначала создается заготовка, затем от нее отсекается лишнее или добавляются необходимые части.

Операции, которые будем использовать в данной работе, - это «**Опера**ция выдавливания» и «Вырезать выдавливанием».

Постановка задачи моделирования. Построить трехмерную модель цилиндра, диаметр основания 70 мм, высотой 80 мм. Цилиндр (рис. 1.3.1) имеет одно продольное и два поперечных сквозных отверстия диаметром 30 мм.

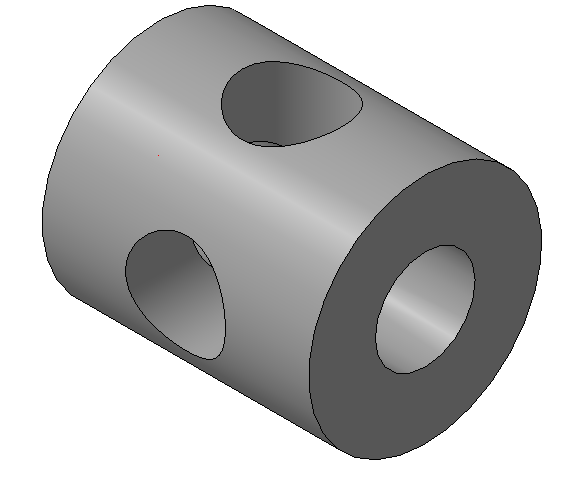

Рис. 1.3.1. Цилиндр

Порядок выполнения лабораторной работы. Первым шагом построения трехмерной модели является запуск подсистемы трехмерного моделирования, который производится при нажатии кнопки «Создать...» и кнопки «Деталь» на стартовой странице (рис. 1.3.2). В результате откроется окно построения трехмерной модели (рис. 1.3.3).

Первоначально познакомимся с функциональными кнопками подсистемы трехмерного моделирования. Обратите внимание на кнопку интерактивной справки <sup>8</sup>, которая позволяет оперативно получить справку о любой команде.

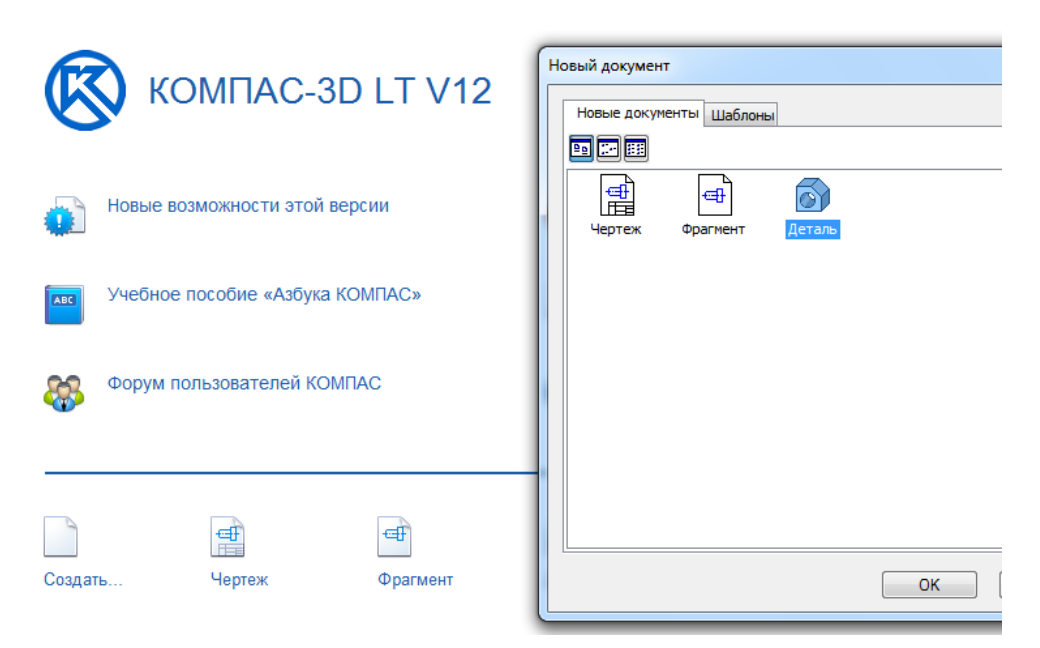

*Рис. 1.3.2. Интерфейс системы «КОМПАС 3D» после запуска*

Первоначально, в **«Дереве модели»** (рис. 1.3.3) имеются система координат и три системные плоскости. Теперь следует выбрать одну из системных плоскостей (**XY, ZX, ZY)** для построения первого эскиза (рис. 1.3.4–1.3.6). Выберем плоскость **XY.**

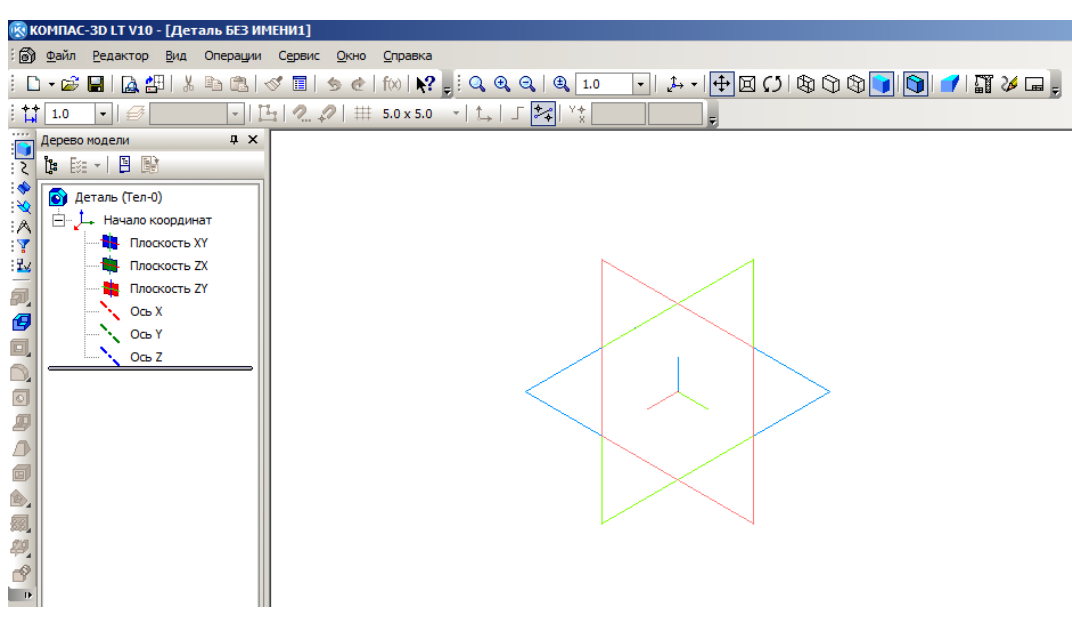

*Рис. 1.3.3. Окно построения трехмерной модели (детали)*

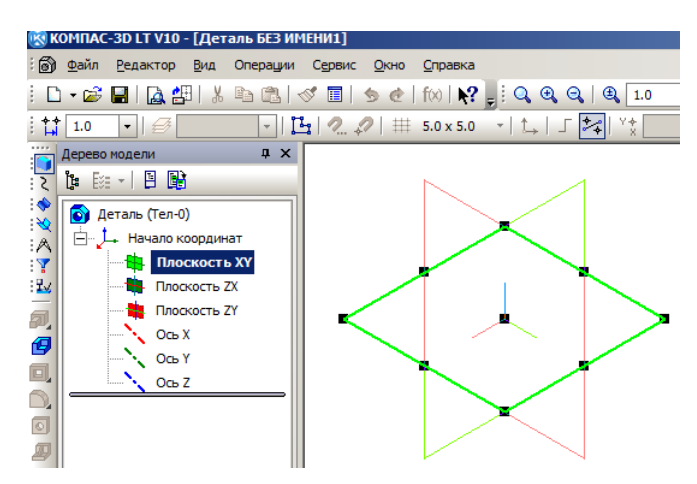

*Рис. 1.3.4. Выделена плоскость XY*

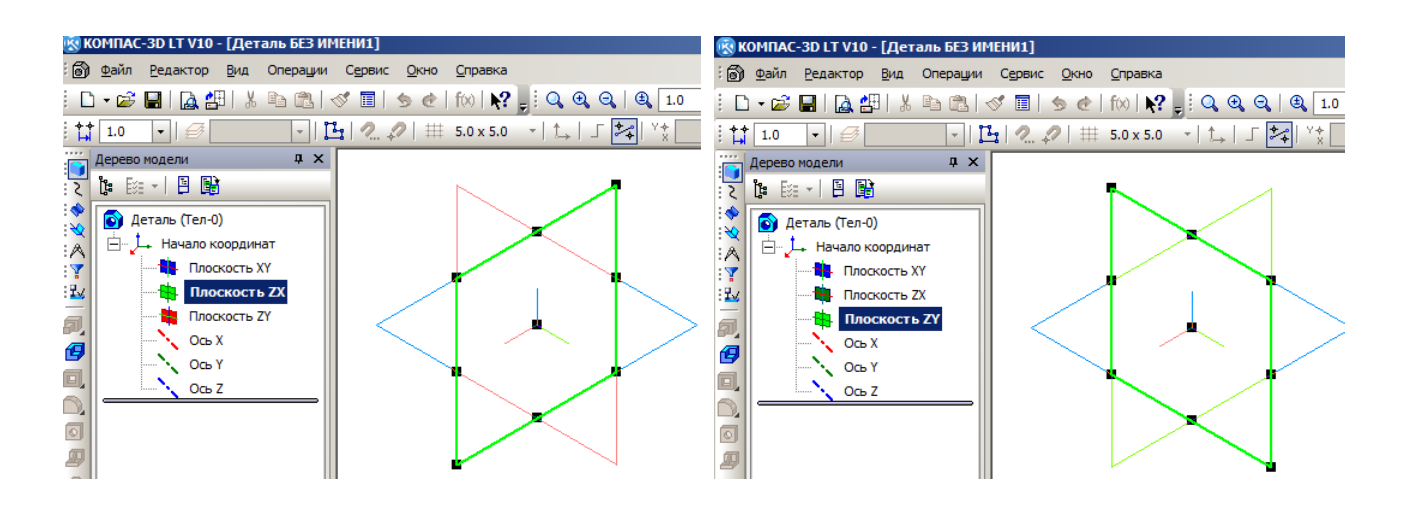

*Рис. 1.3.5. Выделена плоскость ZX Рис. 1.3.6. Выделена плоскость ZY*

Далее следует задать ориентацию выделенной плоскости (рис. 1.3.7). Выберем вариант **«Нормально к…»**. Новое положение выделенной плоскости представлено на рис. 1.3.8.

Теперь необходимо создать плоский эскиз. Для этого следует включить **режим редактирования эскиза** (рис. 1.3.9). Содержание интерфейса изменилось, стали доступны **операции построения плоского эскиза** (рис. 1.3.10). Необходимо включить режим отображения сетки (рис. 1.3.11). По умолчанию шаг сетки 5 мм.
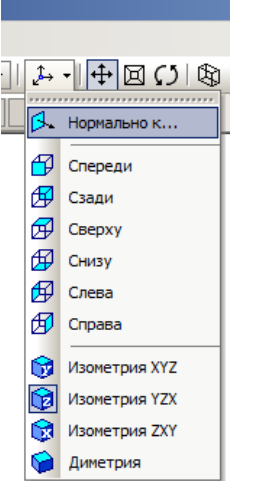

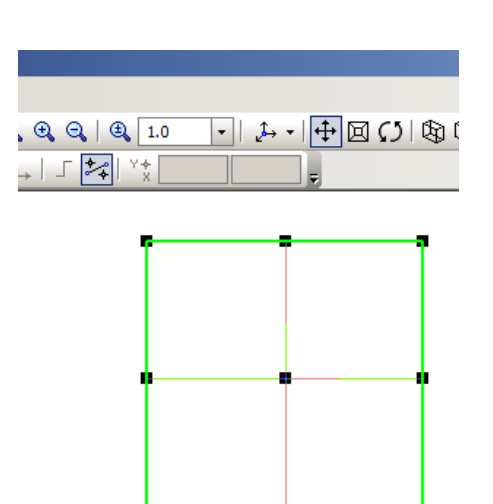

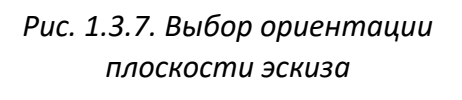

*Рис. 1.3.8. Положение плоскости после выполнения команды «Нормально к…»*

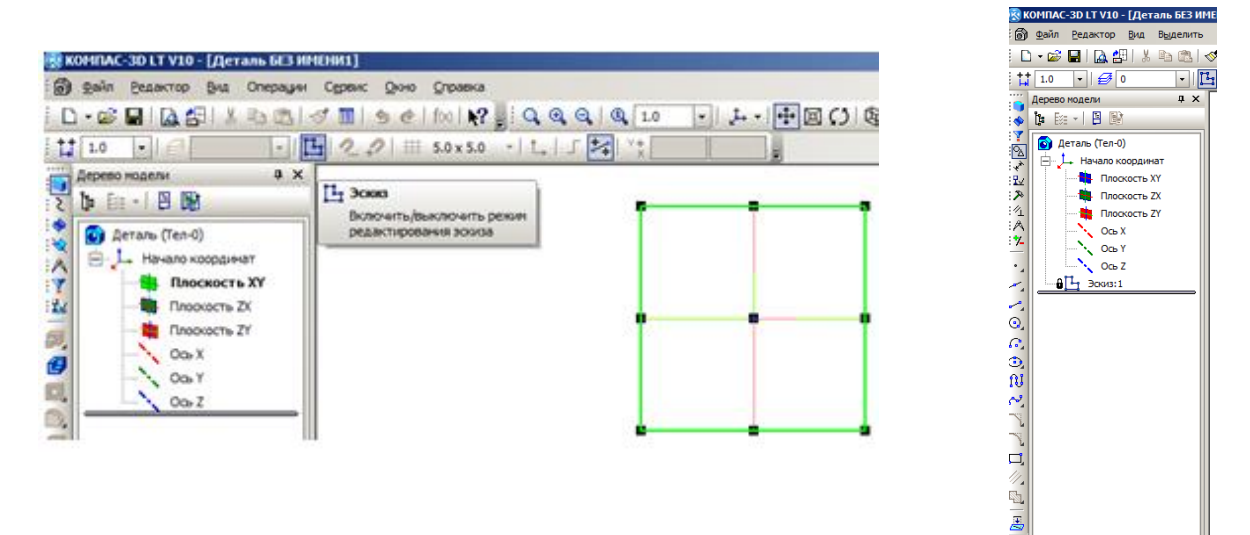

*Рис. 1.3.9. Выполнение команды «Включить/выключить режим редактирования эскиза»*

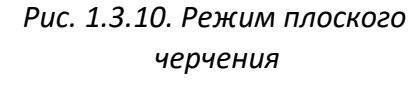

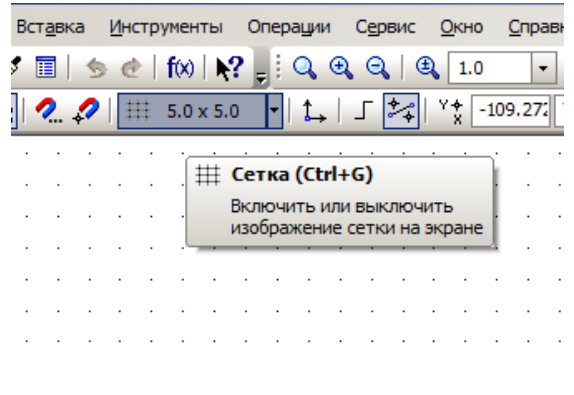

*Рис. 1.3.11. Включение отображения сетки Рис. 1.3.12. Установка привязок*

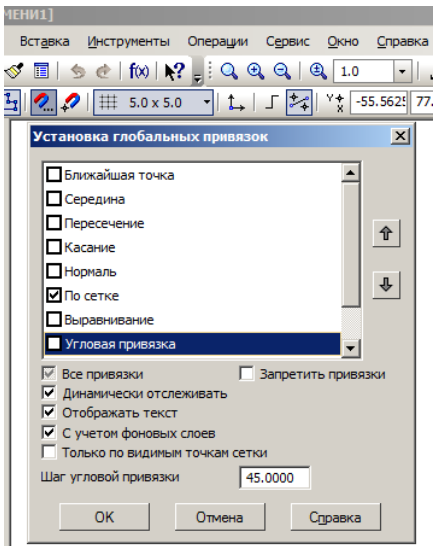

Далее для точного построения эскиза установим режим привязок (рис. 1.3.12) **«По сетке»**.

Построим первый эскиз. Это будет окружность – основание цилиндра диаметром 70 мм. Выберем вариант построения: **«Центр окружности – точка на окружности»** (рис. 1.3.13). Центр окружности привяжем к началу координат. Эскиз представлен на рис. 1.3.14.

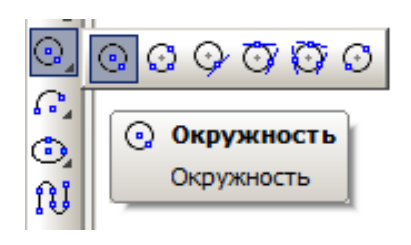

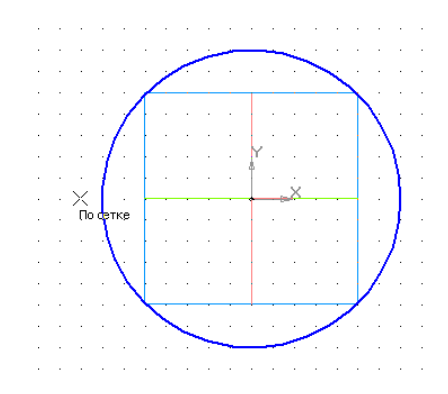

*Рис. 1.3.13. Выбор способа построения окружности*

*Рис. 1.3.14. Первый эскиз – окружность диаметром 70 мм*

Закончим редактирование эскиза и зададим его ориентацию **«Изометрия XYZ**» (рис. 1.3.15). Выполним операцию **«Выдавливание»** –  $\mathbb{F}$ . Расстояние выдавливания 80 мм. На рис. 1.3.16 представлены параметры операции и ее фантом.

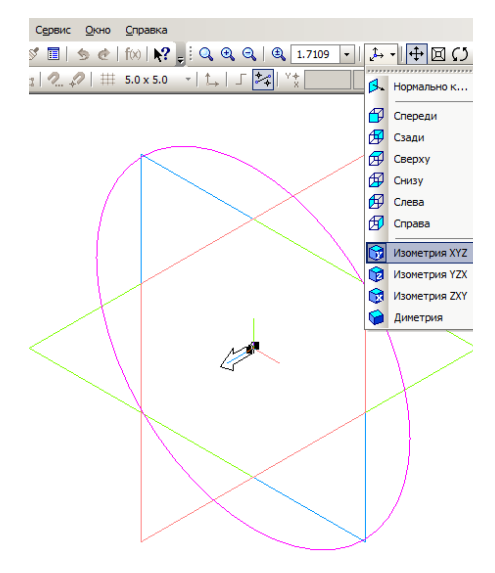

*Рис. 1.3.15. Выбор ориентации эскиза «Изометрия XYZ»*

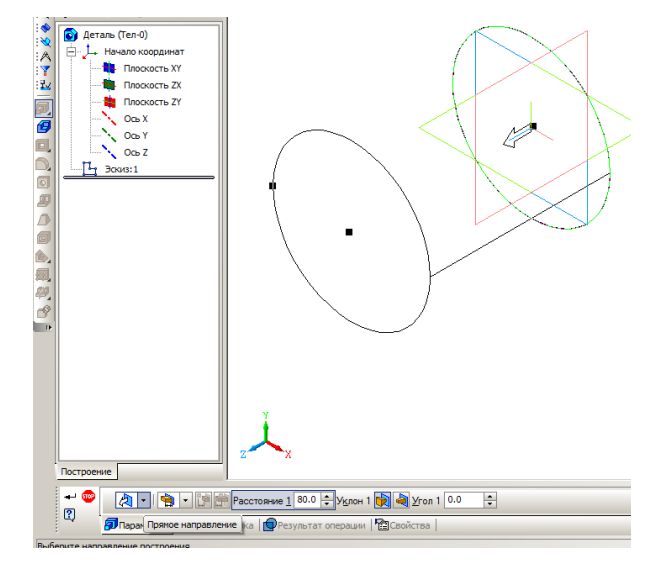

*Рис. 1.3.16. Выполнение операции «Выдавливание»*

**Выполнение операции происходит при нажатии кнопки «Создать»** –  $\left| \bullet \right|$ Результат показан на рис. 1.3.17.

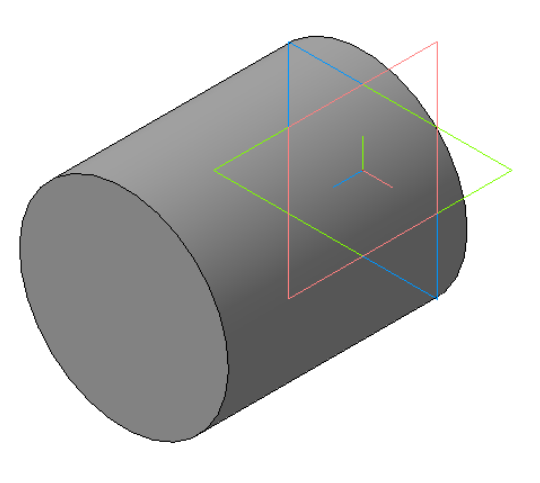

Дерево модели  $\sqrt{4}$ 19 E → 33 B ં ર • Деталь (Тел-1) Начало координат Ėŀ Плоскость ХҮ : V ÷Е. Плоскость ZX Плоскость ZY 钶 Ocь X 伺 Oсь Y  $\Box$ Ось Z Операция выдавливания: Эскиз: 1

*Рис. 1.3.17. Результат выполнения операции «Выдавливание»*

*Рис. 1.3.18. Дерево модели*

Выполнение операции приведет к изменению дерева модели (рис. 1.3.18). Таким образом, заготовка для будущей детали построена. Продолжим создание детали. Теперь необходимо вырезать в детали продольное отверстие диаметром 30мм.

*Выделим плоскость XY (***рис 1.3.4***). Выберем ее ориентацию «Нормально к…»* (**рис. 1.3.7***). Включим режим редактирования эскиза (***рис. 1.3.9***). Сетка и привязки по сетке уже установлены. Создадим новый эскиз (*рис. 1.3.19*) – окружность диаметром 30 мм.*

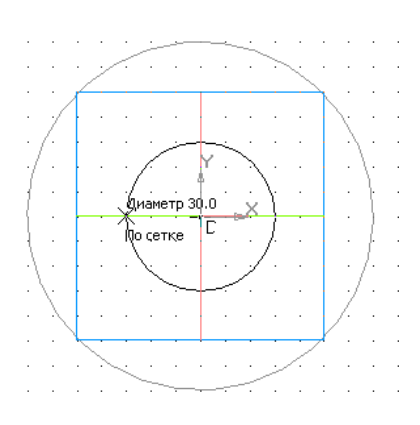

*Рис. 1.3.19. Новый эскиз – окружность диаметром 30 мм*

Завершим редактирование эскиза и зададим для него ориентацию **«Изометрия XYZ»** (**рис. 1.3.15**). Выполним операцию **«Вырезать выдавливанием»** (рис. 1.3.20–1.3.21). Обращаем внимание: необходимо правильно выбрать направление вырезания, иначе отверстие не будет вырезано. Расстояние вырезания следует задать несколько больше, чем длина детали. После выполнения операции деталь примет вид, представленный на рис. 1.3.22.

Вид детали на экране может быть задан в нескольких вариантах: **«Каркас»**, **«Каркас без невидимых линий»**, **«Невидимые линии тонкие»**, **«Полутоновое»** (рис. 1.3.22). Режимы переключаются кнопками  $\circledast \circledast \blacksquare$ 

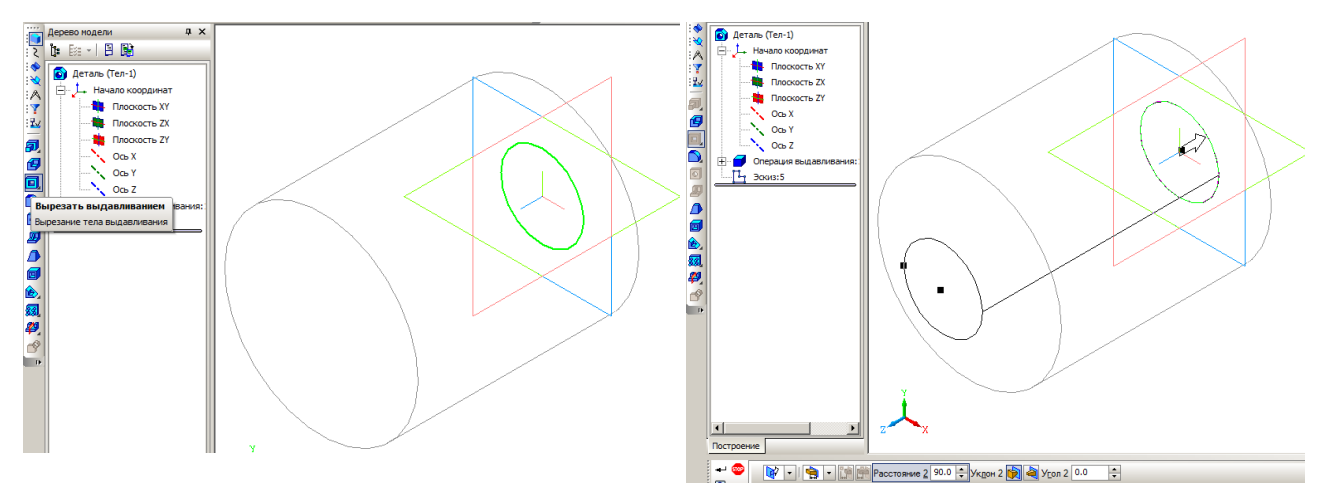

*Рис. 1.3.20. Операция «Вырезать выдавливанием»*

*Рис. 1.3.21. Выполнение операции «Вырезать выдавливанием»*

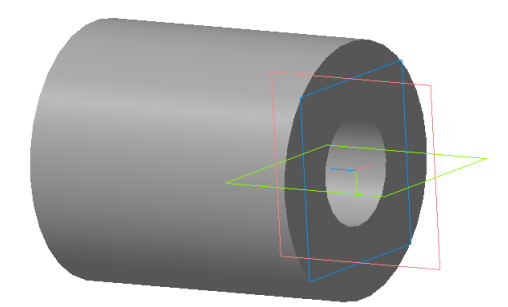

*Рис. 1.3.22. Результат выполнения операции «Вырезать выдавливанием»*

Теперь вырежем по центру детали поперечные отверстия диаметром 30мм. Для построения эскиза следует выбрать плоскость **ZX**. При выполнении операции следует выбрать режим **«Два направления»** (рис. 1.3.23) и задать расстояния, достаточные для создания сквозного отверстия.

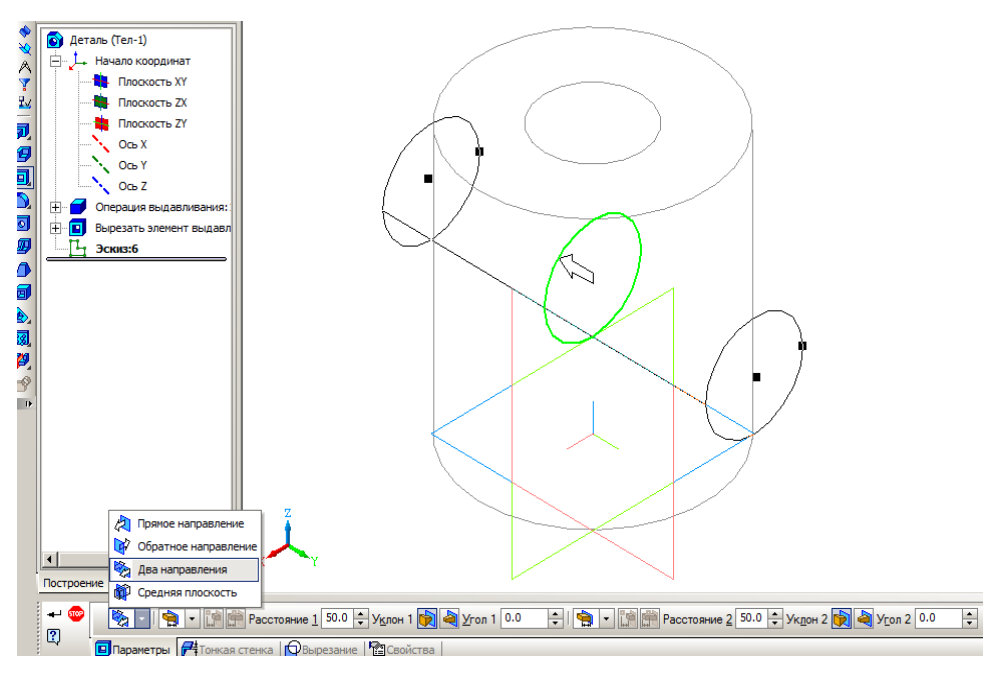

*Рис. 1.3.23. Вырезание поперечного отверстия*

Самостоятельно создайте второе поперечное отверстие с тем же диаметром (рис. 1.3.24). Отображение системных плоскостей и координатных осей можно скрыть, если в дереве модели в контекстном меню каждой плоскости задать соответствующий режим (рис. 1.3.25).

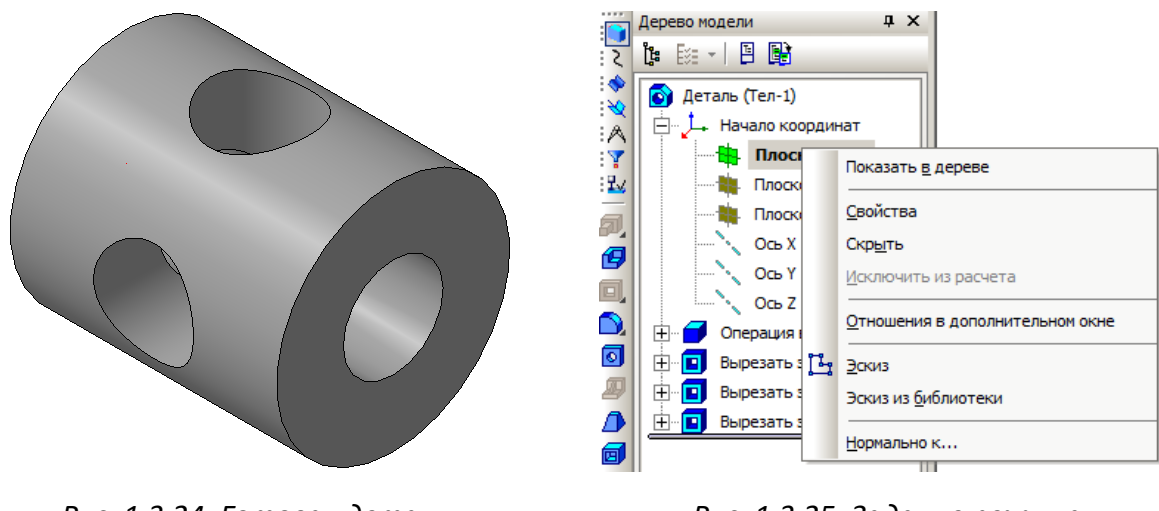

*Рис. 1.3.24. Готовая деталь Рис. 1.3.25. Задание режима* 

*отображения системных плоскостей*

Цвет и оптические свойства детали (рис. 1.3.24) установлен по умолчанию. Изменить эти параметры можно, выбрав в контекстном меню детали пункт **«Свойства»** (рис. 1.3.26).

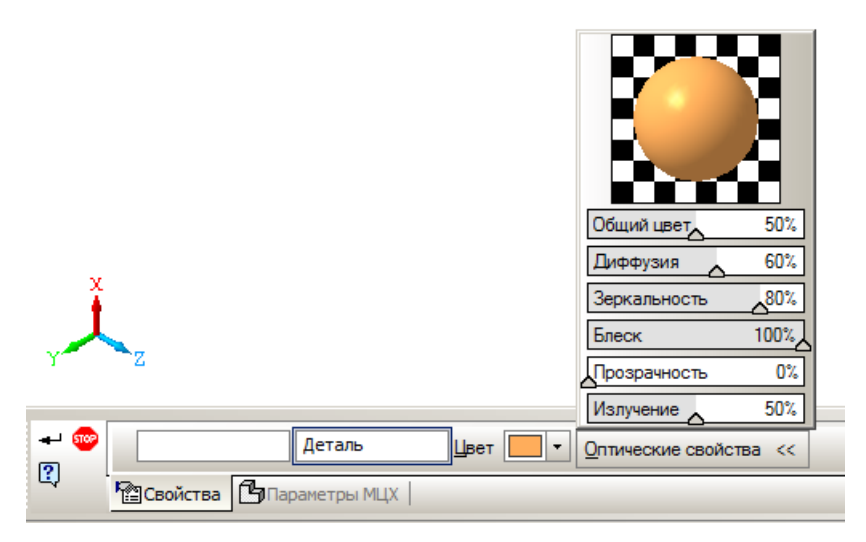

*Рис. 1.3.26. Изменение цвета и оптических свойств детали*

В заключение построим сечение тела плоскостью **ZX.** В дереве модели выделим плоскость **ZX**. Выполним операцию **«Сечение поверхностью»**  (рис. 1.3.27). В результате применения операции деталь примет вид (рис. 1.3.28). На сечении ясно видно, что деталь является твердотельной моделью.

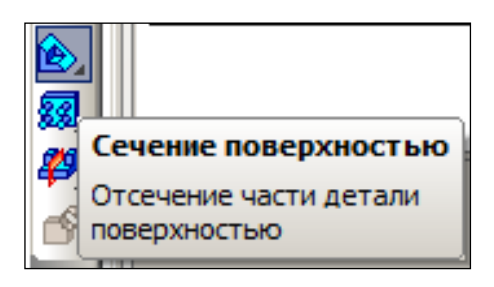

*Рис. 1.3.27. Операция «Сечение поверхностью»*

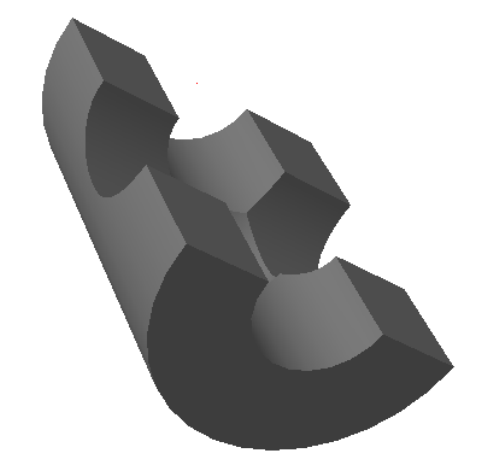

*Рис. 1.3.28. Сечение детали плоскостью*

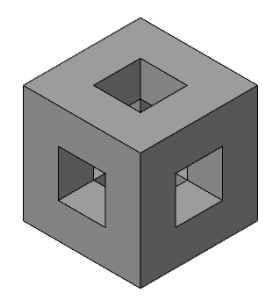

*Рис. 1.3.29. Кубик*

**Дополнительное задание.** Самостоятельно **п**остроить трехмерную модель кубика со стороной 50 мм. и тремя сквозными квадратными отверстия со стороной 20 мм (рис. 1.3.29).

#### **1.4. ПОСТРОЕНИЕ КОРОБКИ**

Сложная форма детали получается в результате «сложения» или «вычитания» базовых геометрических тел, которые называются формообразующими элементами. Такими простейшими геометрическими телами являются призма, пирамида, цилиндр, конус, шар, тор. В данной работе мы познакомимся с некоторыми приемами использования операции **«Выдавливания»,**  которая используется при построении простейших тел.

#### **Порядок выполнения работы**

**Создание заготовки.** Создать прямоугольный параллелепипед. Размер основания 100 х 100 мм. Высота параллелепипеда 80 мм.

1. Перейдем в подсистему трехмерного моделирования. Для этого нажмите кнопку команды: «Создать» –  $\Box$ , «Деталь» – <u>®</u> или выполните команду: **«Файл» – «Создать» – «Деталь».**

2. Выберите в дереве построений **«Плоскость XY»**, задайте текущую ориентацию – «**Нормально к...»** и нажмите кнопку создания эскиза  $\frac{r_1}{r_2}$ .

3. Установите режим отображения сетки –  $\frac{\# \cdot}{\#}$ и привязку «По сетке» –  $2$  (рис. 1.4.1).

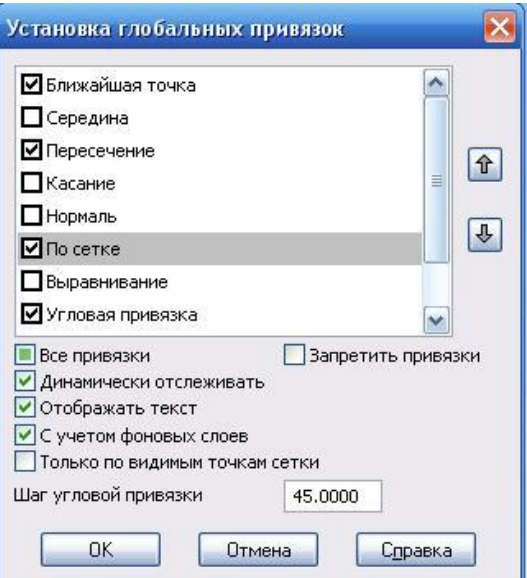

*Рис. 1.4.1. Установка привязок*

**Выберите команду «Ввод прямоугольника по диагонали»** -  $\boxed{\Box}$ 

4. Одна из вершин прямоугольника должна находиться в начале координат – точка (X = 0; Y = 0). Координаты второй вершины – (X = 100; Y = 100).

5. Нажмите кнопку команды **«Эскиз»** – для завершения эскиза.

6. Выберите текущую ориентацию **«Изометрия XYZ»**. Итак, мы получили заготовку параллелепипеда – эскиз его основания.

7. Выберите в **«Дереве модели» «Эскиз:1»** (рис. 1.4.2).

8. Выберите команду **«Операция Выдавливания»**. При работе можете перемещать изображение фантома детали с помощью команды **«Сдвинуть изображение»** –  $\overline{\mathbf{t}}$ . После работы с командами управления изображением необходимо прервать команду –  $\blacksquare$ . Для управления параметрами необходимо выполнить команду **«Вид» – «Панели инструментов» – «Панель свойств»** или вызвать контекстное меню, щелкнув панели инструментов, выбрав команду **«Панель свойств»**. Переместить окно диалога **«Панель свойств»** можно «зацепив» заголовок и переместив окно в нужное место.

Теперь можно построить параллелепипед, установив параметры операции выдавливания.

9. Снимите флажок **«Создавать тонкую стенку»**, иначе вы получите пустотелый короб!

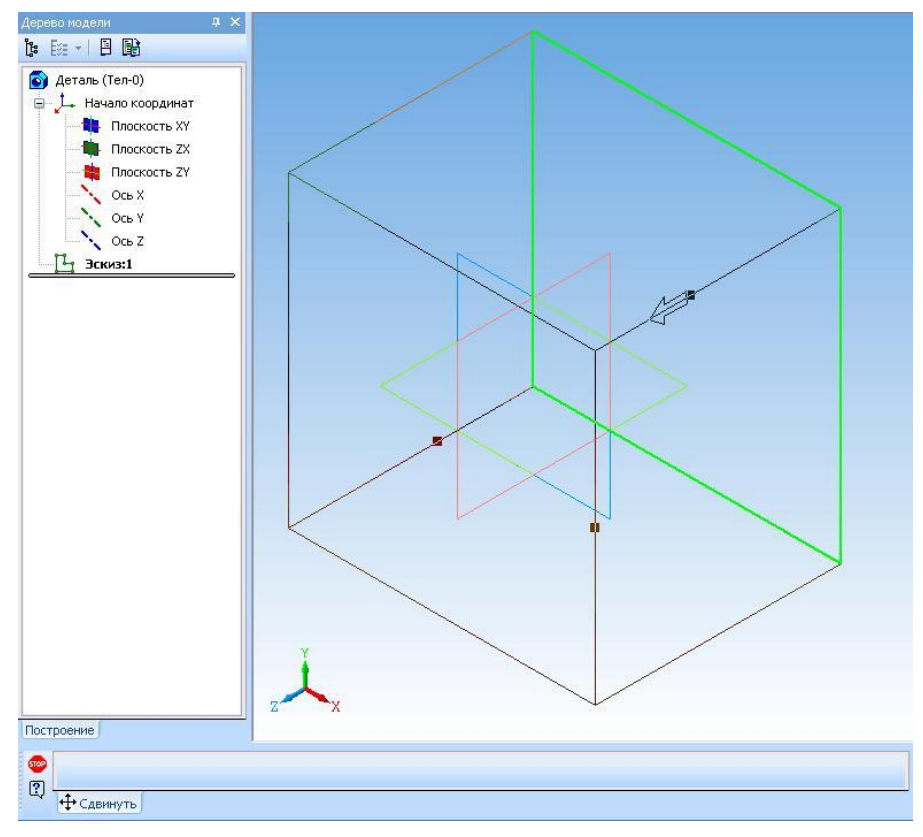

*Рис. 1.4.2. Фантом операции «Выдавливания»*

10. Установите **«Прямое направление»** и **«Расстояние»** 80 мм. Нажмите кнопку **«Создать»** – **.**

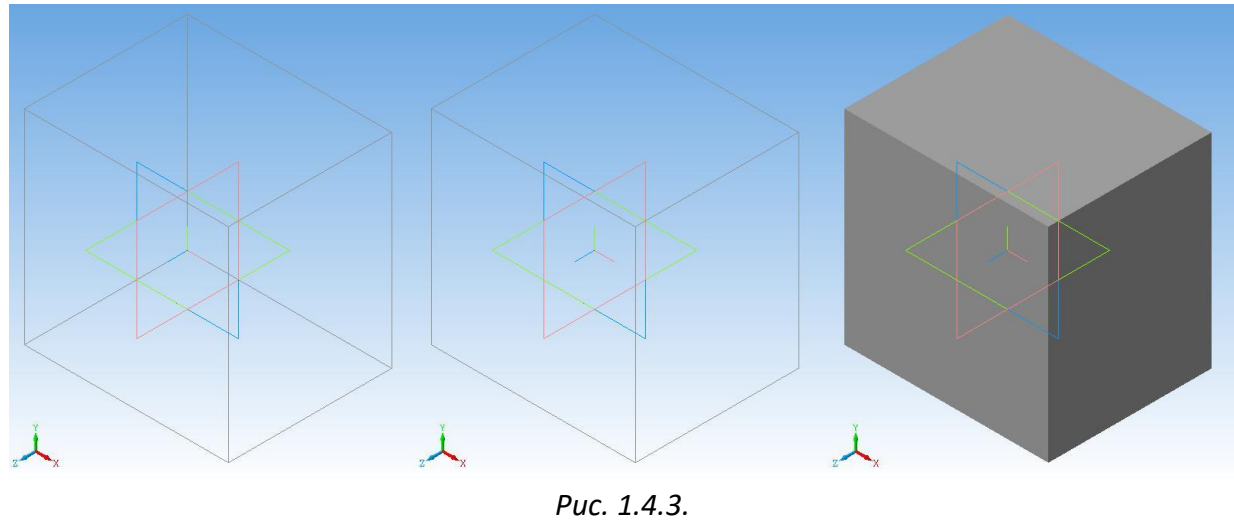

*«Каркас» «Невидимые линии тонкие» «Полутоновое»*

11. Посмотрите изображение параллелепипеда в различных режимах отображения. На рис. 1.4.3 показан параллелепипед в трех режимах отображения: **«Каркас», «Невидимые линии тонкие», «Полутоновое».** 

#### **Создание детали «Коробка»**

Толщина стенок коробки – 5 мм, толщина дна – 5 мм. Для того чтобы из твердотельного параллелепипеда получить коробку, нужно из него **вырезать** параллелепипед с размерами основания 90 х 90 мм, высотой 75 мм. Вырезание производится с помощью операции **«Вырезать выдавливанием»**.

Эскиз основания вычитаемого параллелепипеда должен размещаться на верхней грани исходного параллелепипеда, т.е. в плоскости **XY**.

1. Для дальнейшей работы необходимо перейти в режим **«Каркас»** –  $\mathbb{Q}$ .

2. Выберите плоскость **XY,** ориентация **«Нормально к…».** Нажмите кнопку **«Эскиз»** – и создайте квадрат с координатами вершин (X = 5; Y = 5) – (X = 95; Y = 95) рис. 1.4.4. Необходимо использовать команду **«Ввод прямоугольника** по диагонали» -  $\Box$ 

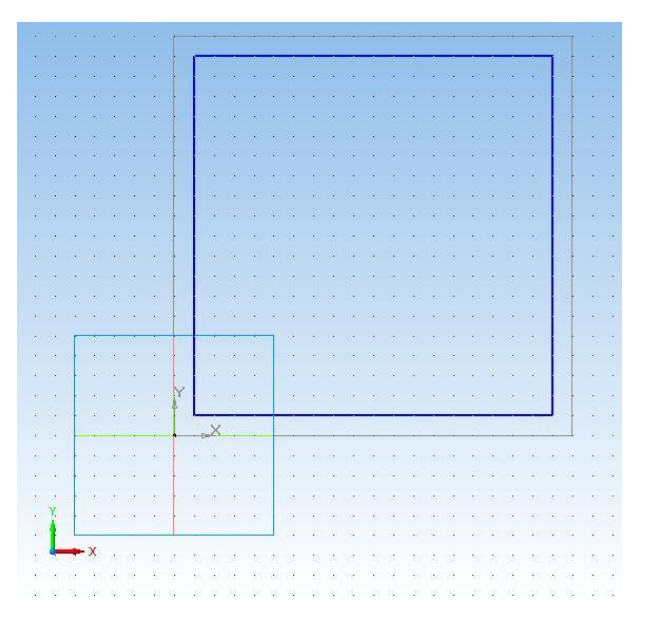

*Рис. 1.4.4. Новый эскиз* 

6. Закончите редактирование эскиза –  $\frac{n}{2}$ .

7. Выберите текущую ориентацию **«Изометрия XYZ»**. Вы можете поворачивать объект, используя кнопку  $\Omega$ .

8. Выберите команду **«Операция» – «Вырезать» – «Выдавливанием»** – . Направление **«Обратное»**. В окне **«Панель свойств»** снимите флажок **«Создавать тонкую стенку»**. Установите расстояние выдавливания 75 мм. Нужная коробка построена (рис. 1.4.5).

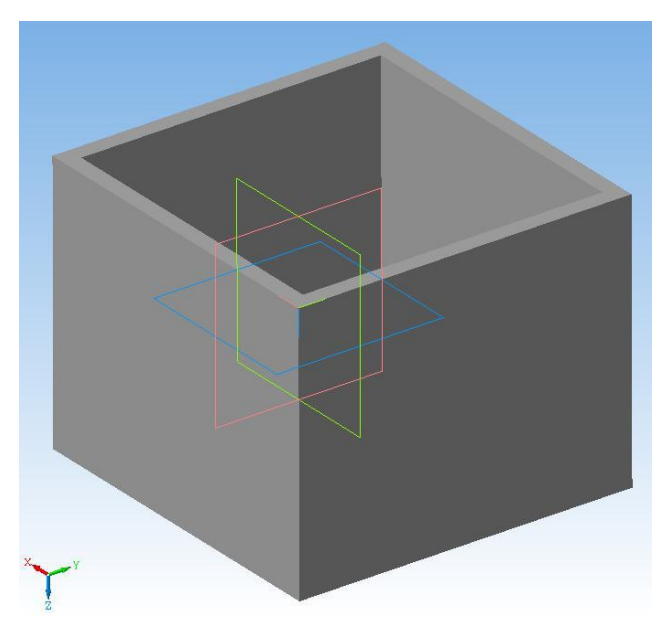

*Рис. 1.4.5. Заготовка коробки*

# **Создание у коробки углубления под крышку**

Так как коробка должна закрываться крышкой, то снимем на глубину 30 мм от верхней грани коробки (рис. 1.4.6) слой материала толщиной 2 мм.

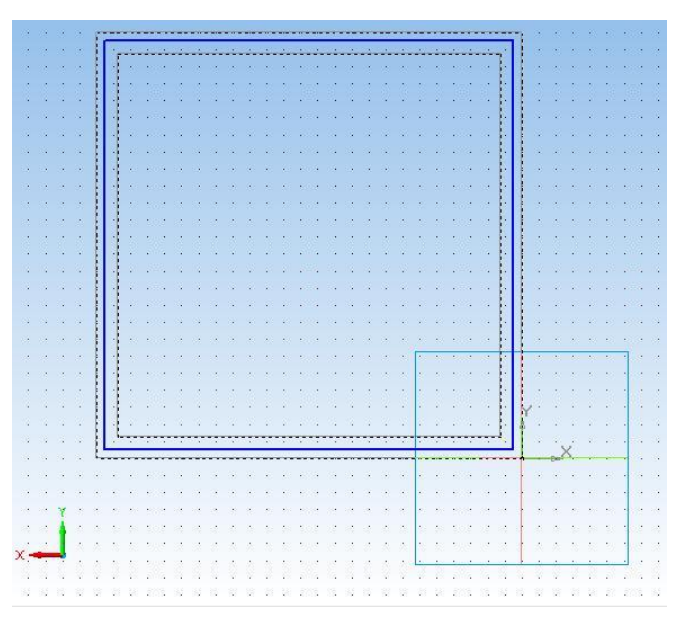

*Рис. 1.4.6. Эскиз для операции вырезания.*

1. Выберите опять **плоскость XY**. Выберите текущую ориентацию **«Вид сзади»** и выберите команду **«Вид» – «Показать все»,** режим отображения **«Невидимые линии тонкие»**. Если нужно, то измените масштаб.

2. Для построения эскиза выберите команду **«Прямоугольник по диагонали»** и постройте прямоугольник с координатами вершин (– 2; 2) и (– 98; 98) (рис. 1.4.6). После чего закончите редактирование эскиза. Чтобы воспользоваться привязкой по сетке, измените параметры сетки **«Шаг сетки»** – 2 мм (рис. 1.4.7).

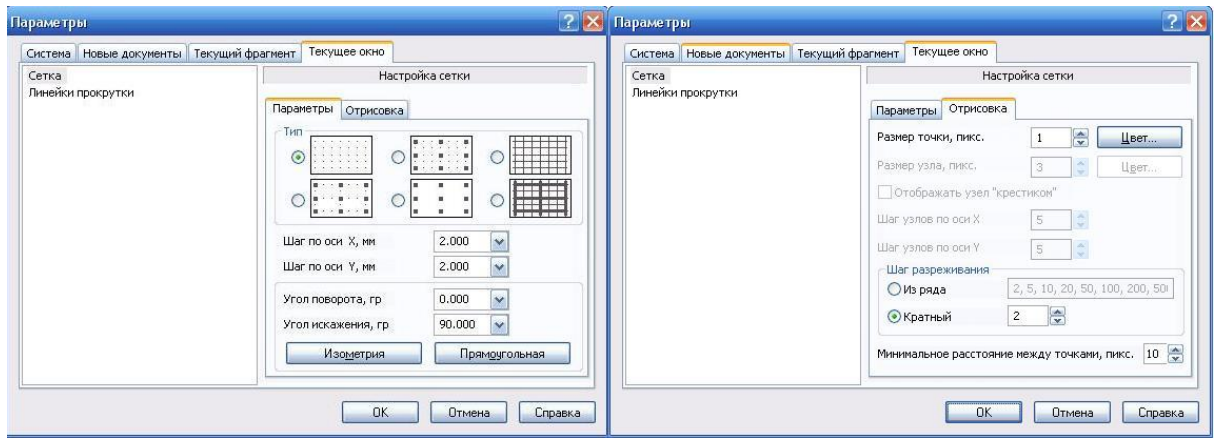

*Рис. 1.4.7. Настройка параметров сетки*

3. Выберите текущую ориентацию **«Изометрия XYZ»**.

4. Выберите команду **«Операция» – «Вырезать» – «Выдавливанием»**. В окне диалога **«Панель свойств»** установите флажок **«Создавать тонкую стенку»**, **«Наружу»**, толщина стенки 3 мм**.** Установите **«Обратное направление»**, на расстояние 30 мм**.** При изменении параметров вы увидите изменения на фантоме детали.

5. Нажмите кнопку **«Создать»** и вы увидите изображение почти законченной коробки (рис. 1.4.8).

### **Скругление углов коробки**

Технологически достаточно сложно изготовить деталь, когда соответствующие грани составляют в точности какой-либо угол. Необходимо применить операцию **«Скругление».** Для всех вертикальных ребер выполните скругление радиусом 1 мм.

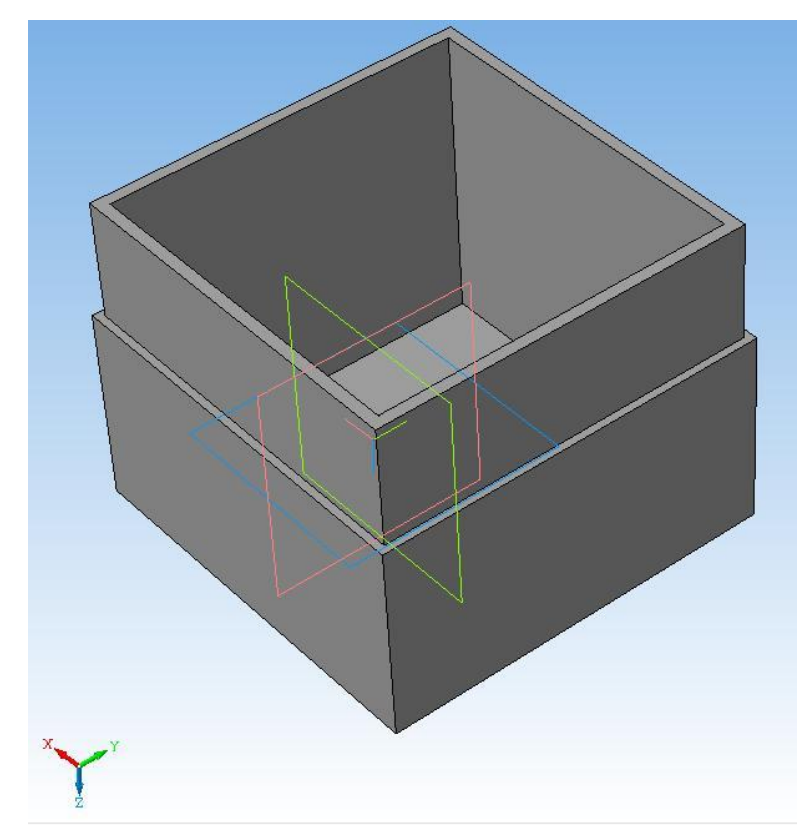

*Рис. 1.4.8. Почти законченная коробка*

1. Поместите курсор на внешнее ребро детали и, когда он примет вид  $\pm$ , нажмите кнопку мыши: ребро выделено.

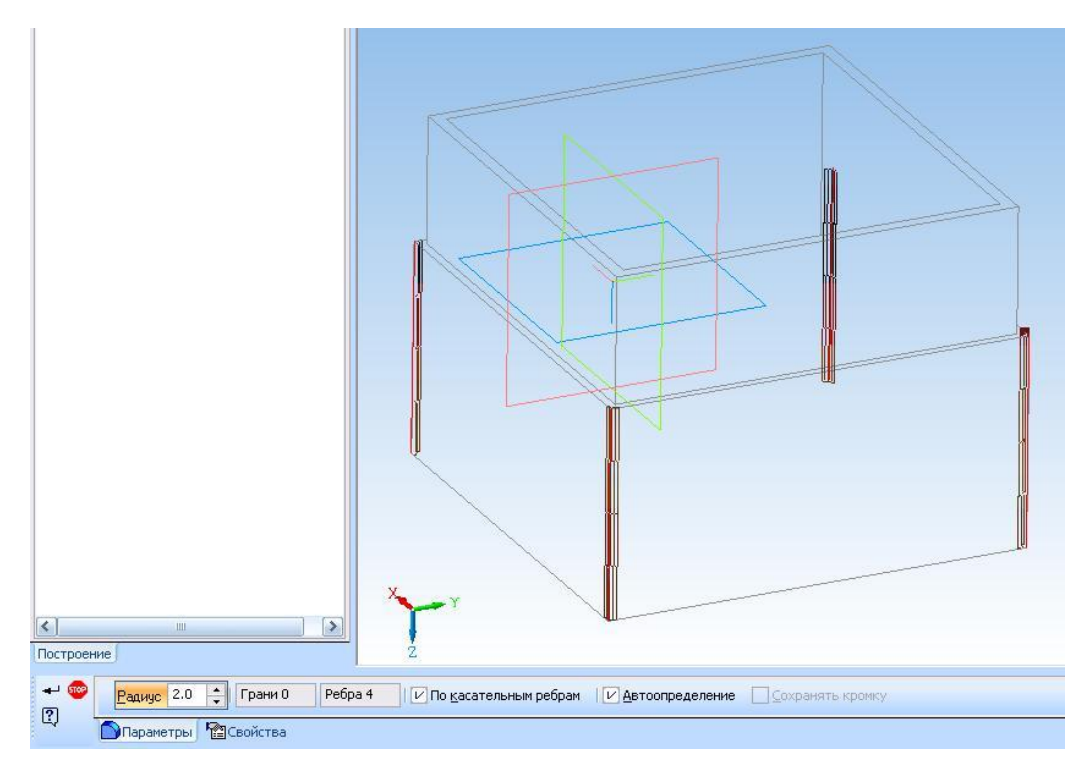

*Рис. 1.4.9. Диалоговое окно параметров скругления.*

2. Выберите операцию **«Скругление»** – . В окне диалога **«Панель свойств»** (рис. 1.4.9) введите радиус скругления 1 мм. И нажмите кнопку **«Создать»**. Скругление построено (рис. 1.4.10).

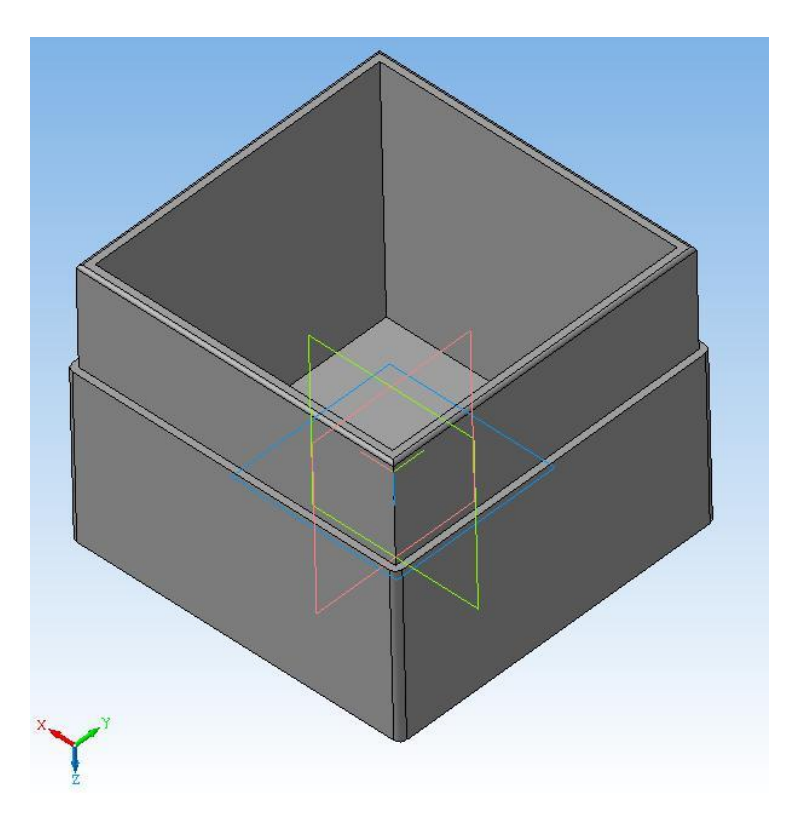

*Рис. 1.4.10. Скругление ребер построено*

3. При выделении ребер вы можете нажать клавишу Ctrl и набрать группу ребер, на которых требуется построить скругление одного радиуса.

# **1.5. ПОСТРОЕНИЕ КОНУСА, ПРИЗМЫ, ПИРАМИДЫ**

В данной работе постоим несколько моделей с использованием операций **«Выдавливания»**, **«Вырезать выдавливанием»**. Будут поострены простейшие геометрические тела: призма, пирамида, конус, которые используются для построения более сложных моделей.

**Постановка задачи 1.** Создать 3D-модель усеченного конуса. Диаметр основания конуса 60 мм. Высота конуса 40 мм.

**Порядок выполнения работы.** Запустим систему трехмерного моделирования. В дереве модели выделим плоскость **XY**. Зададим ориентацию выделенной плоскости **«Нормально к**…**»**. Включим режим редактирования эскиза и режим отображения сетки. Установим привязки **«По сетке»**. Это типовые операции, которые выполняются всегда при построении трехмерной модели.

Создадим первый эскиз – окружность диаметром 60 мм (рис. 1.5.1).

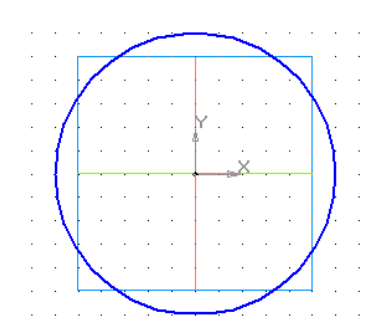

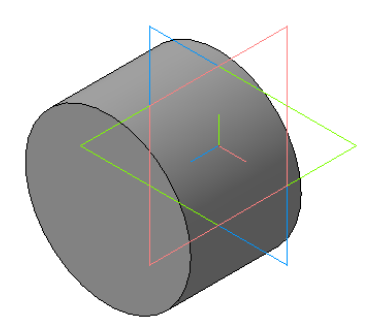

*Рис. 1.5.1. Первый эскиз – окружность Рис. 1.5.2. Заготовка детали*

Закончим редактирование эскиза и зададим ориентацию эскизу **«Изометрия XYZ»**. Далее выполним операцию **«Выдавливания**». Расстояние выдавливания 40 мм (рис. 1.5.2).

В **«Дереве модели»** выделим операцию выдавливания и выберем пункт контекстного меню **«Редактировать»** (рис. 1.5.3). В этом режиме становятся доступны параметры операции (рис. 1.5.4), которые можно изменить.

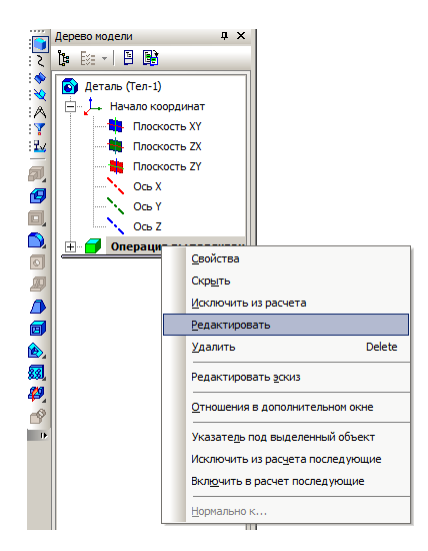

*Рис. 1.5.3. Включение режима редактирования операции*

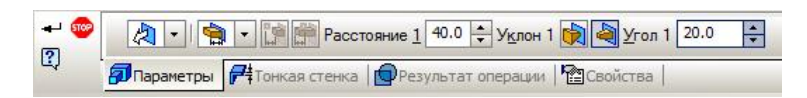

*Рис. 1.5.4. Панель свойств операции*

На панели свойств зададим режим **«Уклон внутрь»** и величину угла уклона в 20<sup>o</sup> (рис. 1.5.4). Фантом операции представлен на рис. 1.5.5.

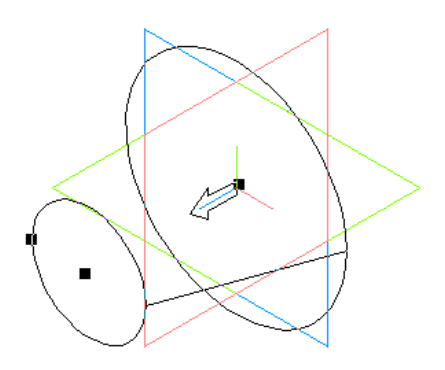

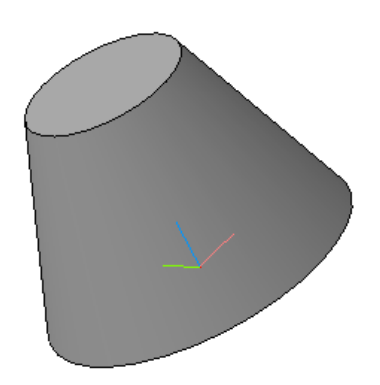

*Рис. 1.5.5. Фантом цилиндра с уклоном Рис. 1.5.6. Усеченный конус*

В результате выполнения операции получим готовую деталь (рис. 1.5.6). Подбором угла уклона можно получить не усеченный конус. Для усеченного конуса по рис. 6 такой угол составляет 36,7°.

**Постановка задачи 2.** Аналогичным способом построим пирамиду. Основание пирамиды – правильный шестиугольник с радиусом вписанной окружности 60 мм.

**Порядок выполнения работы.** Выполним все типовые операции, которые описаны выше. Для построения эскиза шестиугольника, выберем инструмент **«Многоугольник»** (рис. 1.5.7).

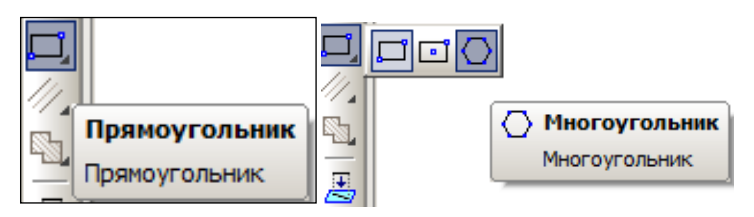

*Рис. 1.5.7. Выбор инструмента «Многоугольник»*

На панели свойств многоугольника (рис. 1.5.8) выбираем число вершин и способ построения **«По вписанной окружности».** При построении многоугольника его центр привяжем к началу координат. Диаметр окружности отображается при построении шестиугольника (рис. 1.5.9).

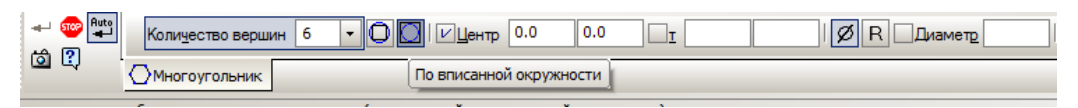

*Рис. 1.5.8. Панель свойств многоугольника*

После создания эскиза выполним операцию выдавливания на расстояние 100 мм (рис. 1.5.10). Зададим уклон внутрь и угол 16,5°. После выполнения операции получим пирамиду (рис. 1.5.11).

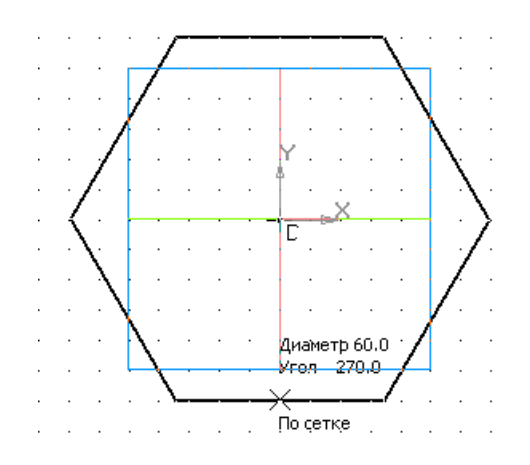

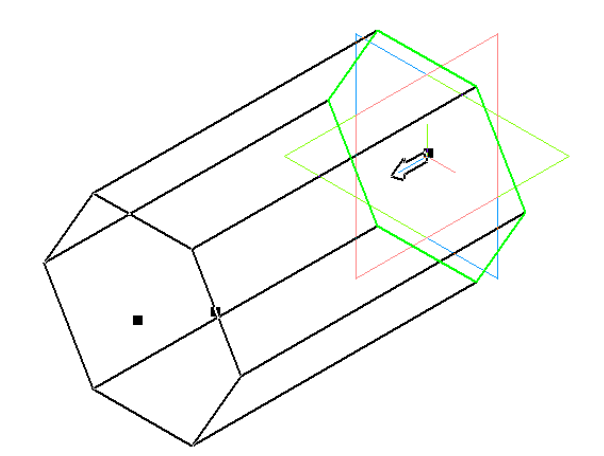

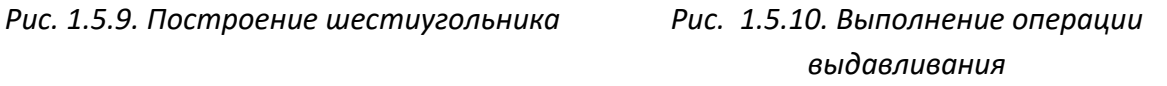

Эскиз детали можно изменить. В дереве модели выделим эскиз операции выдавливания и выберем пункт контекстного меню: **«Редактировать»**. Затем удалим шестиугольник и построим восьмиугольник с теми же параметрами. После завершения редактирования деталь автоматически будет перестроена (рис. 1.5.12).

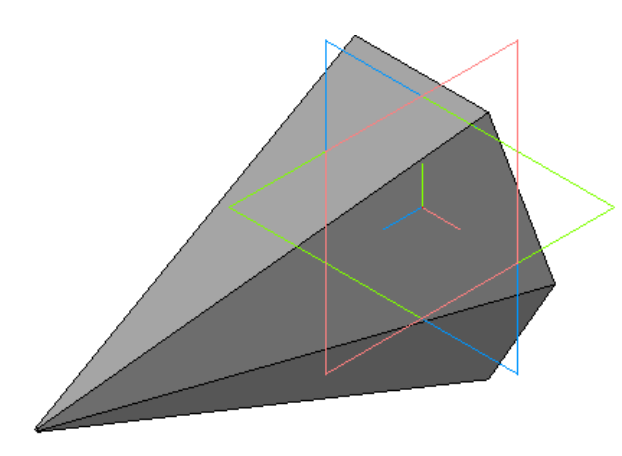

*Рис. 1.5.11. Готовая деталь – пирамида Рис. 1.5.12. Преобразованная пирамида*

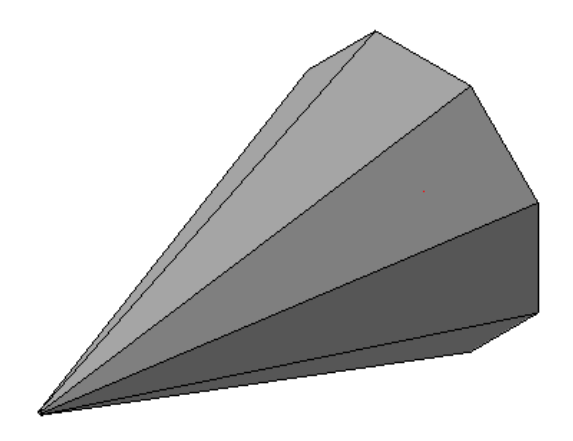

В **«Дереве модели»** в контекстном меню для операции выдавливания выделим пункт **«Редактировать»**. На панели параметров операции (рис. 1.5.13) установим режим **«Два направления»**. Для второго направления зададим значения параметров одинаковые с первым направлением. Результат операции представлен на рис. 1.5.14.

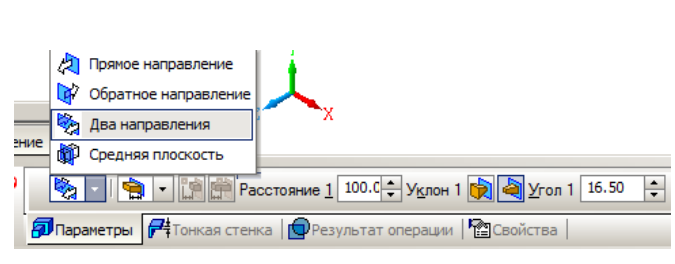

*Рис. 1.5.13. Режим выдавливания: «Два направления»*

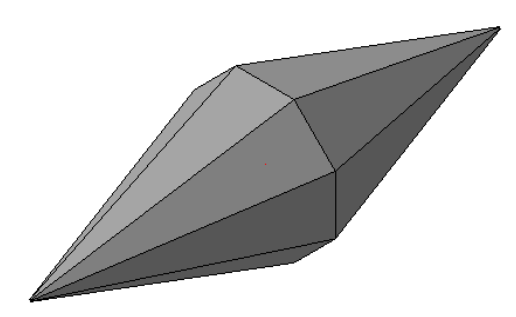

*Рис. 1.5.14. Новая деталь*

# **1.6. ПОСТРОЕНИЕ ТЕЛ ВРАЩЕНИЯ**

Рассмотрим технологию построения тел, которые можно получить с помощью операции **«Вращения»:** цилиндр, конус, шар, тор и т.п.

### **Задание 1. Построение цилиндра с помощью операции выдавливания.**

Цилиндр – тело вращения. Однако в системе «КОМПАС 3D» цилиндр может быть создан и с помощью операции **«Выдавливание»**.

Создадим цилиндр с диаметром основания 80 мм, высотой 50 мм. Последовательность действий аналогична созданию параллепипеда.

1. Построим эскиз в плоскости **ZX.** Ориентация **«Нормально к…»**.

2.\_Необходимо выполнить команду **«Эскиз»,** установить режим отображения сетки и привязку **«По сетке»**.

3. Выберем команду **«Ввод окружности»** – <sup>Q</sup> и, используя команду **«Вид» – «Панели инструментов» – «Панель свойств»** построим окружность

радиусом 25 мм с центром в начале координат (0,0) (рис. 1.6.1). Получено основание цилиндра.

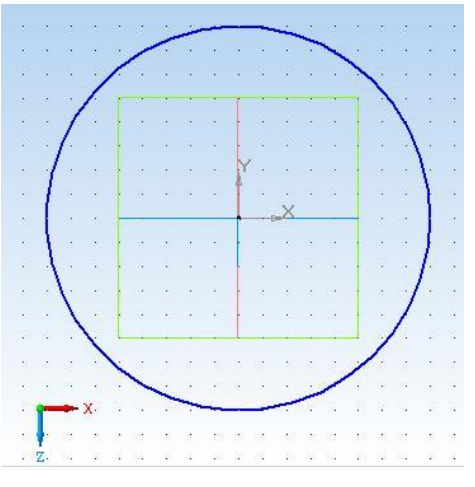

*Рис. 1.6.1. Эскиз окружности*

4. Выполним команду **«Эскиз»** – для завершения редактирования эскиза.

5. Выберите текущую ориентацию **«Изометрия XYZ»**.

6. Выделите **«Эскиз:1»** и выполните команду **«Операция Выдавливания»**. Теперь можно построить цилиндр, задав параметры операции выдавливания**,**  используя команду **«Панели свойств».** Если установить тонкую стенку, получим трубу. Установите **«Прямое направление»** и **«Расстояние»** (50 мм). Нажмите кнопку **«Создать объект»**. Пример представлен на рис. 1.6.2.

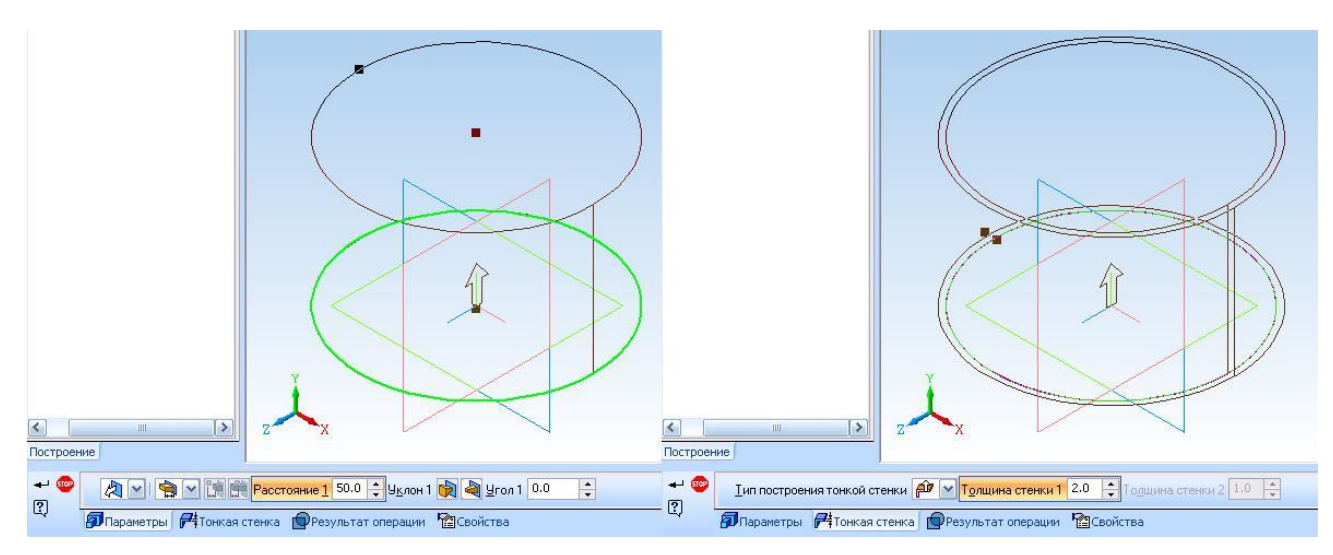

*Рис. 1.6.2. Выполнение операции выдавливания для построения цилиндра*

7. Результат выполнения операции показан на рис. 1.6.3–1.6.4.

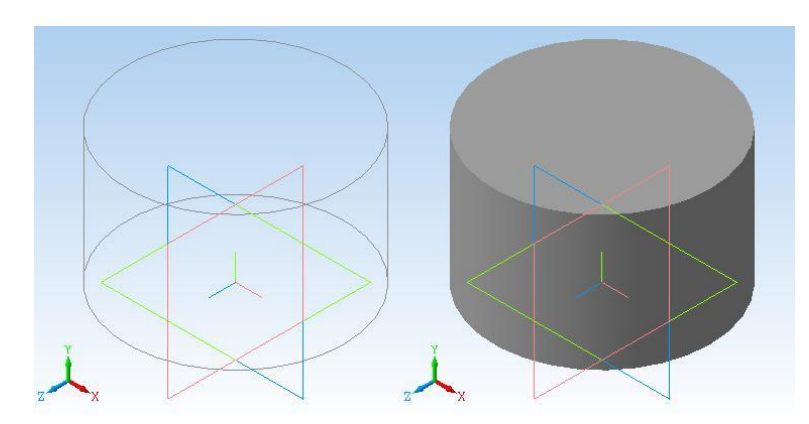

*Рис. 1.6.3. Результат выполнения операции выдавливания при построении цилиндра (режимы отображения «Каркас» и «Полутоновое»)*

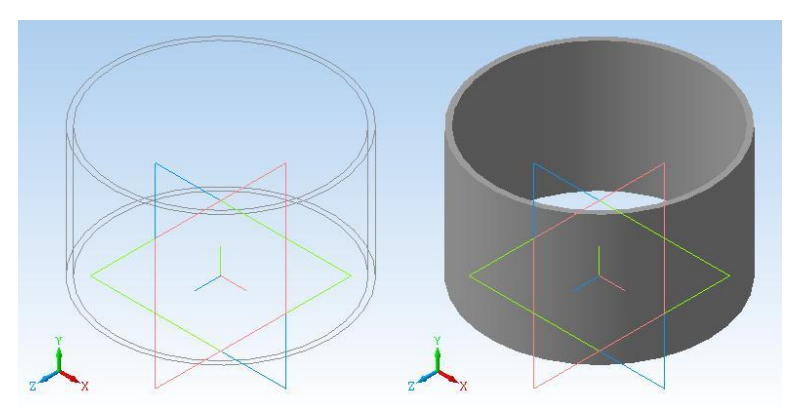

*Рис. 4. Результат операции выдавливания в режиме «Создавать тонкую стенку»*

8. Можно создать усеченный конус, задав значение угла уклона (рис. 1.6.5).

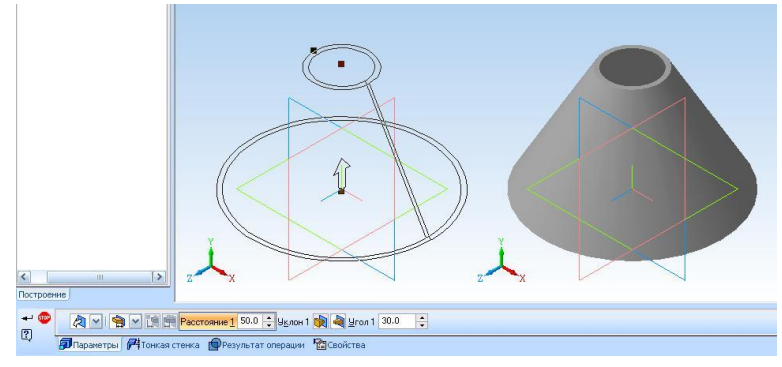

*Рис. 1.6.5. Задание уклона для преобразования цилиндра в конус*

### **Задание 2. Построение цилиндра с помощью операции вращения**

Теперь построим цилиндр с помощью операции **«Вращения»**. Параметры цилиндра: высота 50 мм, диаметр основания 50 мм.

1. Создадим эскиз в плоскости **XY**, который содержит образующую цилиндра – отрезок прямой и ось вращения, проходящую через начало координат. Длина отрезка образующей 50 мм, тип линии – **«Основная».** Ось вращения, тип линий – **«Осевая»**.

2. Отрезок образующей проведем через точки с координатами (X = 25, Y = 0) и (X = 25, Y = 50).

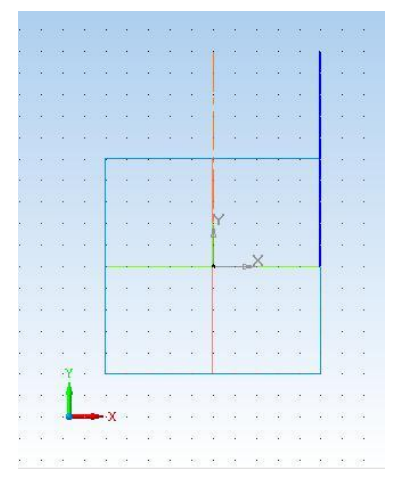

*Рис. 1.6.6. Эскиз операции вращения*

3. Ось вращения (не забудьте сменить тип линии) проведем через точки  $(X = 0, Y = 0)$  и  $(X = 0, Y = 50)$ . Длина оси вращения может быть любой, т.к. она носит вспомогательный характер. Построенный эскиз будет иметь вид, как на рис. 1.6.6.

4. Закончим редактирование эскиза. Выделим его и выполним команду **«Операция Вращения»** – **D.** После вызова **«Панели свойств»** на экране появляется окно параметров этой команды (рис. 1.6.7).

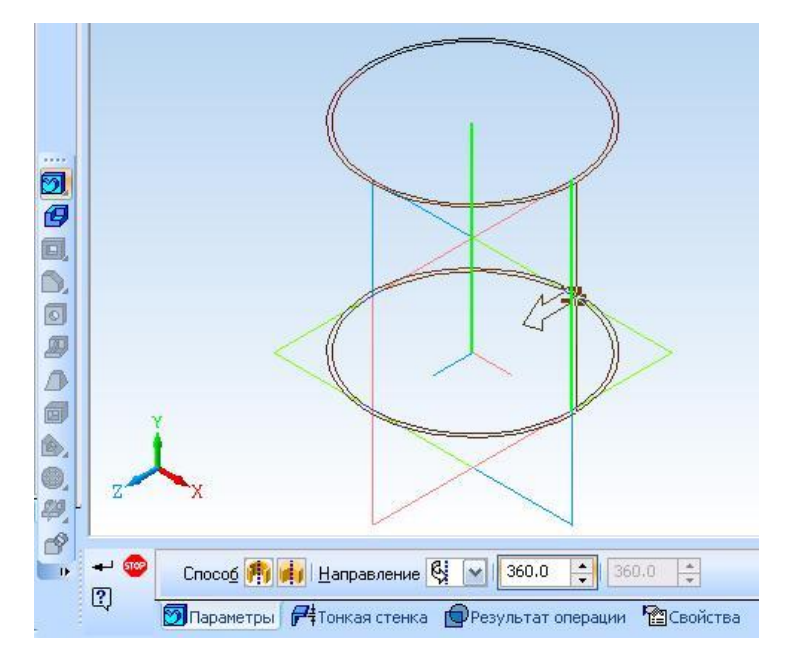

*Рис. 1.6.7. Параметры операции вращения*

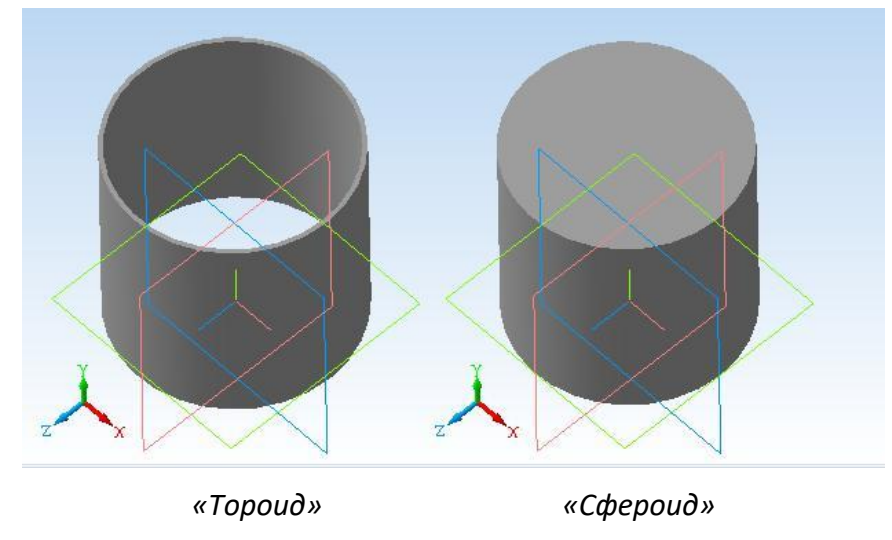

*Рис. 1.6.8.*

Операция вращения может быть выполнена в режиме **«Тороид»,** при котором создается тонкостенная оболочка (тонкостенная труба). В режиме **«Сфероид»** получается сплошной полнотелый элемент. На рис. 1.6.8 показаны результаты выполнения операции в двух режимах: **«Тороид» и «Сфероид».**

### **Задание 3. Построить цилиндрический стакан**

С помощью операции редактирования создать цилиндрический стакан с толщиной стенок 2 мм.

1. Используя **«Дерево модели»** из объектного меню выберем операцию **«Редактировать эскиз»** (рис. 1.6.9).

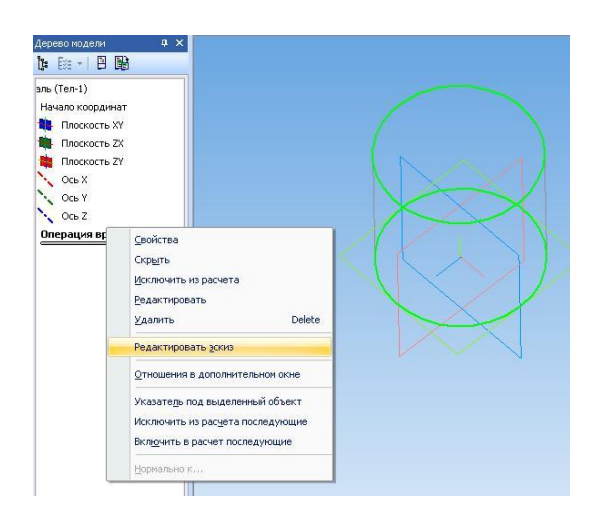

*Рис. 1.6.9. Выбор операции редактирования эскиза*

2. Построим горизонтальный отрезок из начала координат до образующей цилиндра (рис. 1.6.10). Режим **«Привязка по сетке»** поможет избежать пересечения образующей с осью вращения, которое недопустимо.

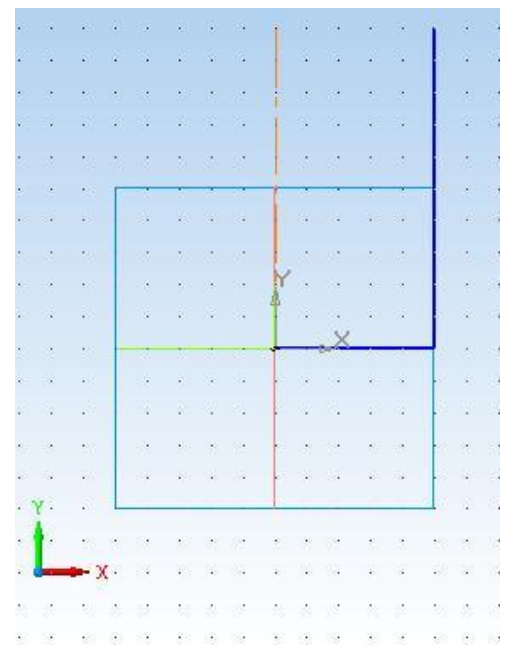

*Рис. 1.6.10. Эскиз для построения стакана*

3. Закончим редактирование эскиза. В **«Дереве модели»** выберем **«Редактировать»** (рис. 1.6.11).

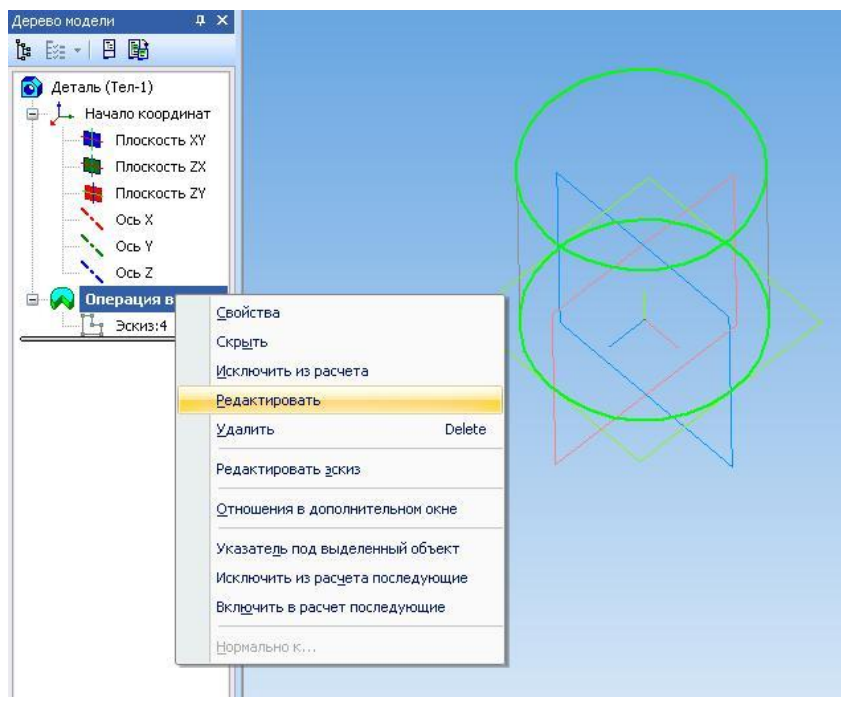

*Рис. 1.6.11. Редактирование*

4. В окне диалога операции вращения (рис. 1.6.7) установим режим **«Тороид»**, толщина стенок 2 мм. Цилиндрический стакан построен (рис. 1.6.12).

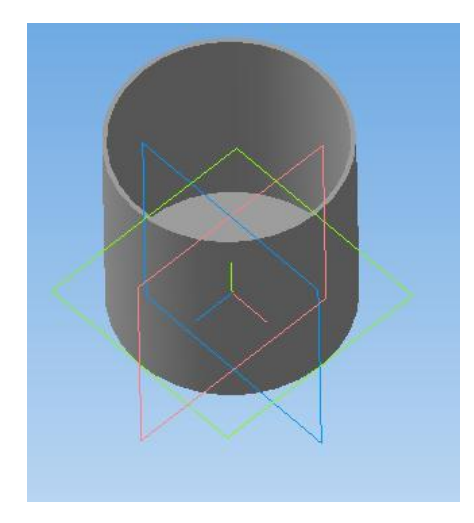

*Рис. 1.6.12. Готовая деталь*

# **Задание 4. Построение конуса**

Построить конус. Радиус основания 35 мм, высота конуса 80 мм. Задание выполним с помощью операции вращения.

Пример эскиза на рис. 1.6.13. Первый отрезок (X = 0, Y = 0), (X = 35, Y = 0) – заготовка основания. Второй отрезок (X = 35, Y = 0), (X = 0, Y = 80) – образующая конуса.

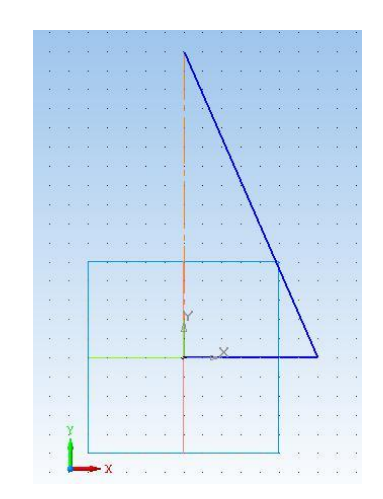

*Рис. 1.6.13. Эскиз для создания конуса*

После выполнения операции вращения в режиме **«Сфероид»** с отключенной тонкой стенкой получим конус (рис. 1.6.14).

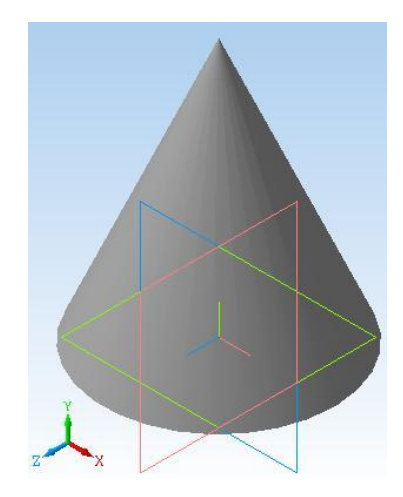

*Рис. 1.6.14. Конус*

Самостоятельно с помощью операции вращения создайте усеченный конус (**рис. 1.6.5)**.

# **Задание 5. Построение тора**

Создать тор, радиус образующей круговой траектории – 80 мм, радиус образующей тора – 15 мм. В результате выполнения задания вы можете получить пустотелый тор или тор из сплошного материала (рис. 1.6.13).

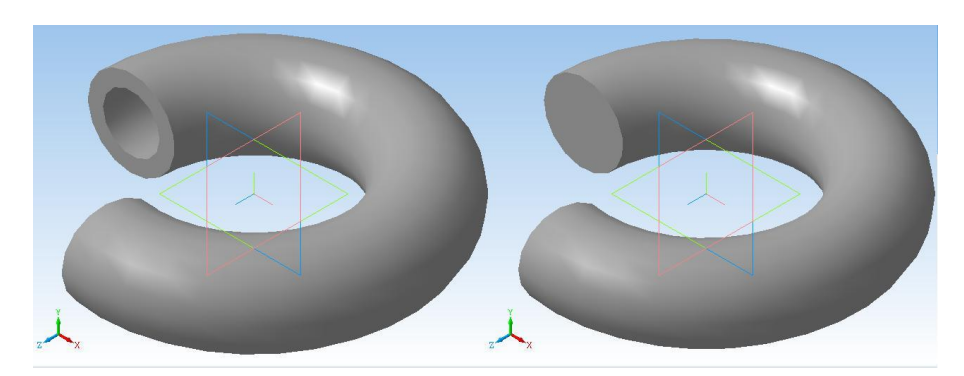

*Рис. 1.6.15. Тор*

# **Задание 6. Построение сферы**

1. Постройте в плоскости **XY** эскиз, который должен включать полуокружность и ось вращения. Для оси вращения выбирается осевая линия. Центр полуокружности должен лежать на оси вращения. Радиус полуокружности – 30 мм. Ось вращения и эскиз не должны пересекаться. Для построе-

ния полуокружности примените операцию **«Ввод дуги»** в режиме **«Привязка по сетке»**. Получите следующее изображение эскиза (рис. 1.6.16).

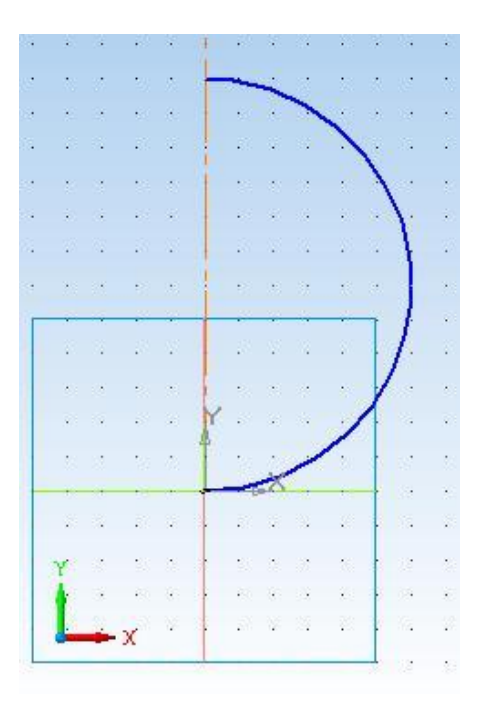

*Рис. 1.6.16. Эскиз для создания сферы*

2. Для того чтобы видеть результат выполнения операции, выберите значение угла для прямого направление вращения 270°. При выборе способа построения **«Сфероид»** вы получите шар, если выбрать **«Тонкая стенка»** 1 мм, то получим пустотелый шар (рис. 1.6.17).

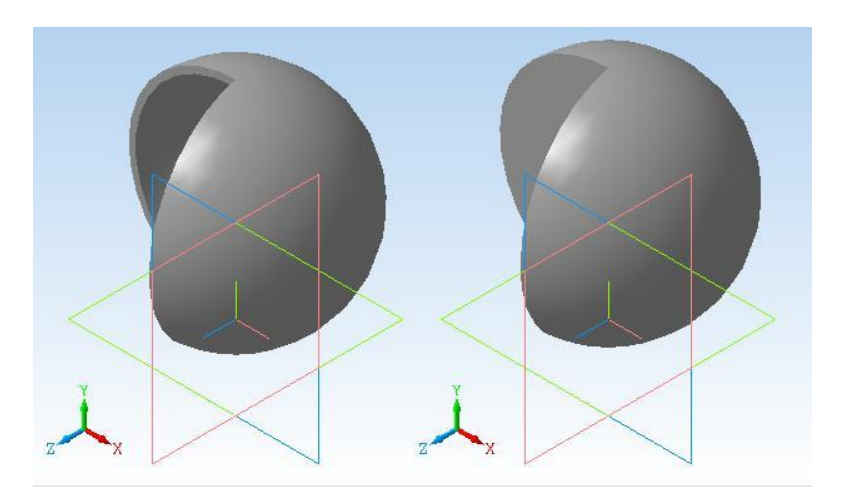

*Рис. 1.6.17. Готовая деталь – сфера*

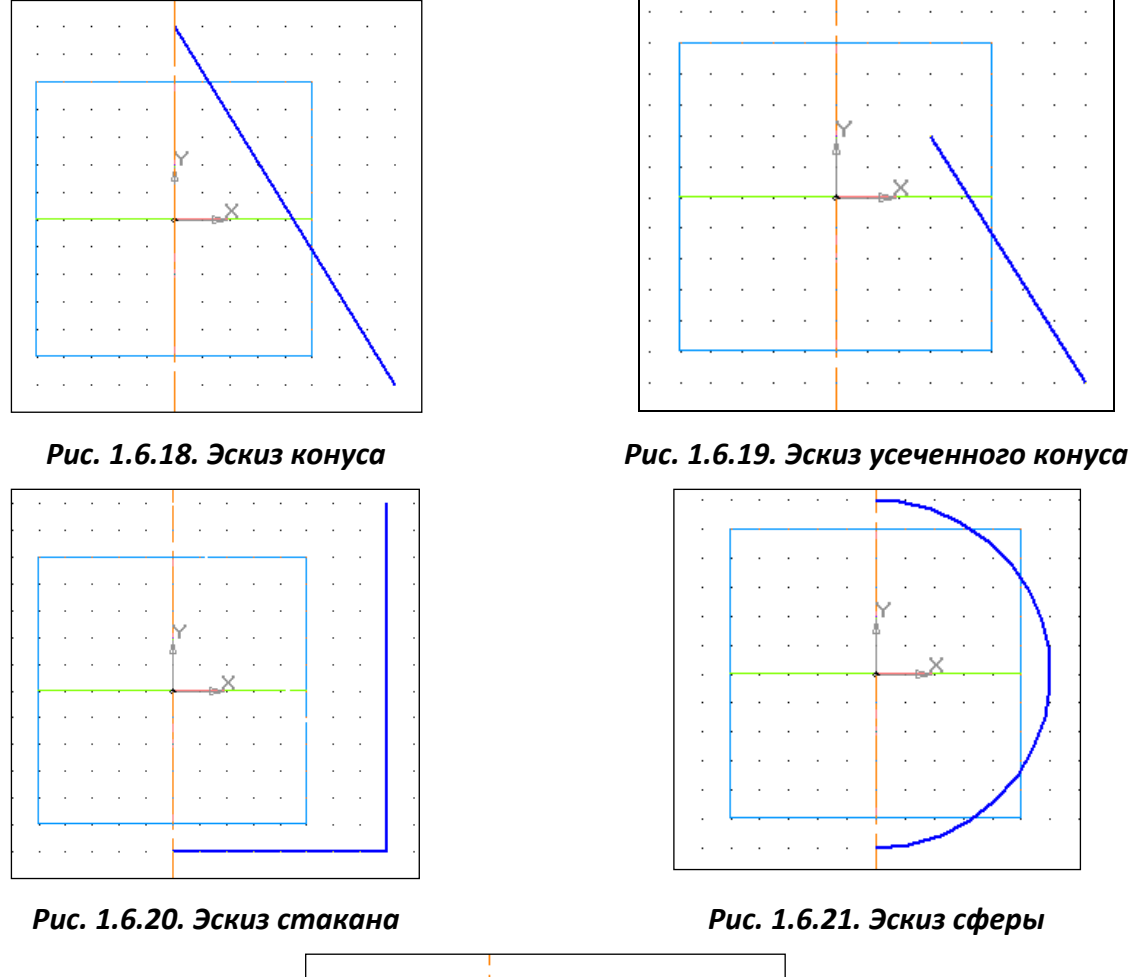

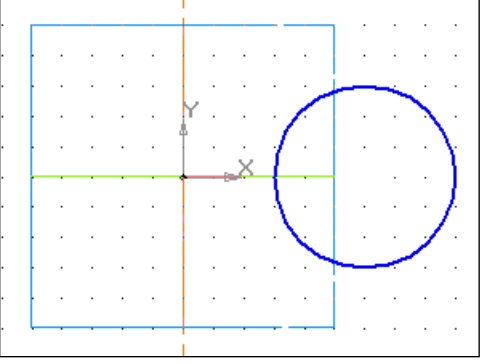

*Рис. 1.6.22. Эскиз образующей тора*

**Дополнительное задание.** Самостоятельно построить трехмерную модель цилиндра. Диаметр основания – 70 мм, высота – 80 мм. Цилиндр (рис. 1.6.23) имеет одно продольное и два поперечных отверстия диаметром 30 мм. Подобный цилиндр был построен ранее с помощью операции **«Выдавливания»**. В данной работе все действия при построении цилиндра с отверстиями будут выполняться с помощью операций **«Вращения»** и **«Вырезать вращением»**.

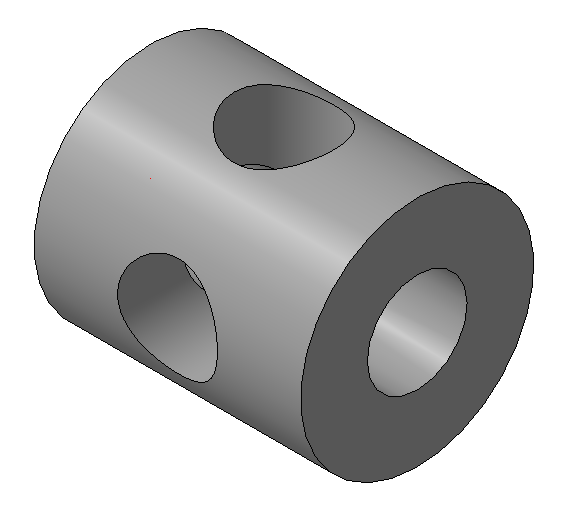

*Рис. 1.6.23. Цилиндр с отверстиями*

### **1.7. ПОСТРОЕНИЕ 3D-МОДЕЛИ ПО СЕЧЕНИЯМ**

Все представляют себе самую обычную лодку. Проектирование подобного рода объектов производится по сечениям (рис. 1.7.1).

Сначала создают несколько поперечных сечений лодки, затем эти сечения располагают на расстоянии друг от друга. После этого сечения соединяют между собой в определенном порядке для того, чтобы получился корпус лодки. Конечно, эта схема упрощена, но все же позволяет понять принцип создания трехмерного объекта по сечениям.

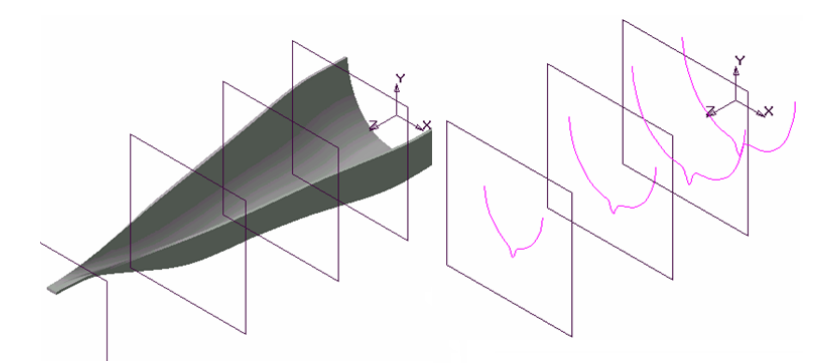

*Рис. 1.7.1. Пример применения операции по сечениям*

В системе «КОМПАС-3D» имеется возможность создания плоскостей, смещенных относительно определенной плоскости трехмерного пространства, например, плоскости **XY**. Они носят название смещенная плоскость.

Смещенные плоскости могут располагаться параллельно или под углом друг к другу. В каждой из таких плоскостей можно создать эскиз, по которым будет сформирована объемная модель. Формирование трехмерной модели происходит при объединении эскизов с помощью операции **«По сечениям»** –  $\boxed{\color{red}4}$ .

# **Порядок выполнения работы**

### **Задание 1. Построение детали**

1. Выполните команду **«Сервис» – «Параметры» – «Текущая деталь».**

2. Установим более контрастный цвет для смещенной плоскости. В списке параметров текущей детали в левой части окна выберите элемент **«Свойства объектов»** (рис. 1.7.2). В правой части окна откроется список, в котором перечислены все типы элементов трехмерной модели «КОМПАС-3D». Рядом с каждым названием элемента показана пиктограмма, соответствующая ему в **«Дереве моделеи».**

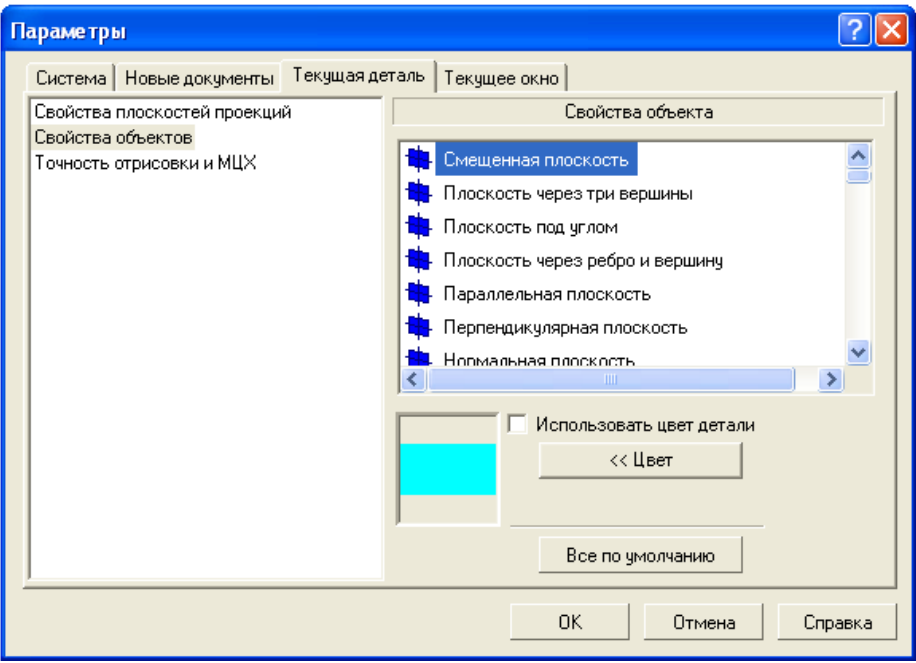

*Рис. 1.7.2. Установка цвета смещенной плоскости*

3. В правом списке укажите элемент **«Смещенная плоскость»** и нажмите кнопку **«Цвет»**.

4. В палитре основных цветов укажите любой яркий цвет, например красный. Нажмите ОК и закройте данное окно.

5. Щелчком на кнопке **«Вспомогательная геометрия»** – **N** раскройте одноименную страницу **«Инструментальной панели»** и нажмите кнопку **«Сме**шенная плоскость» – <sup>2</sup>.

6. В **«Дереве модели»** выберите элемент **«Плоскость XY».**

7. С помощью **«Панели свойств»** (**«Вид» – «Панель инструментов» – «Панель свойств»** ( )) введите значение смещения 40 мм создаваемой плоскости относительно указанной.

8. Для построения плоскости нажмите кнопку **«Создать объект»** – <sup>-</sup> на **«Панели свойств».** В **«Дереве модели»** появится новый элемент **«Смещенная плоскость:1»,** а в окне модели изображение новой плоскости в виде прямоугольника (рис. 1.7.3).

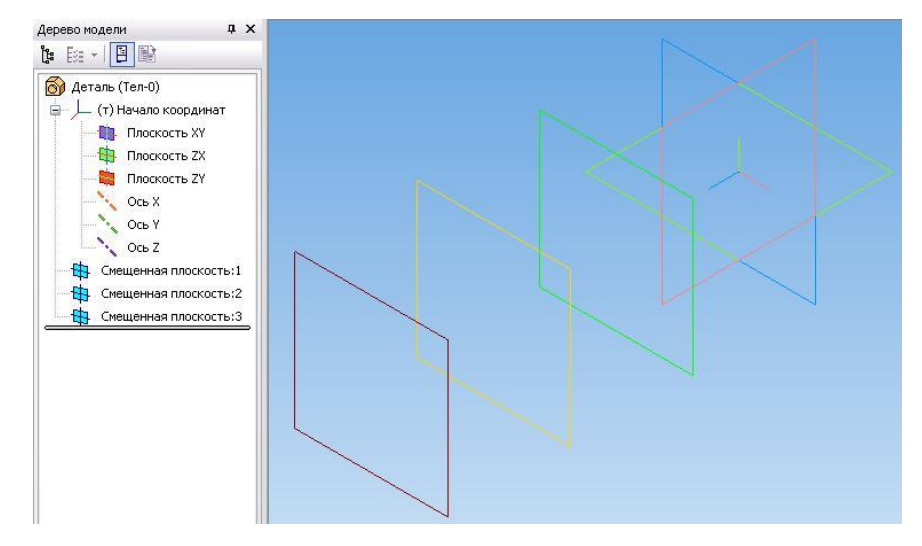

*Рис. 1.7.3. Смещенная плоскость*

9. Вновь укажите плоскость **XY** в **«Дереве модели».** В поле **«Смещение»** введите значение смещения для второй плоскости 40 мм и нажмите кнопку **«Со**здать объект» – <sup>1</sup>. В результате в окне модели будут созданы две смещенные плоскости, положение которых задано относительно системной плоскости **XY**.

10. В качестве базовой можно указывать любую из имеющихся в модели плоскостей или граней. Например, укажите в **«Дереве модели»** элемент **«Смещенная плоскость:2»**.

В поле **«Смещение»** панели свойств введите значение смещения для третьей плоскости 40 мм и нажмите кнопку **«Создать объект»** - <sup>1</sup>. Таким образом, положение третьей смещенной плоскости будет задано относительно второй смещенной плоскости (рис. 1.7.4).

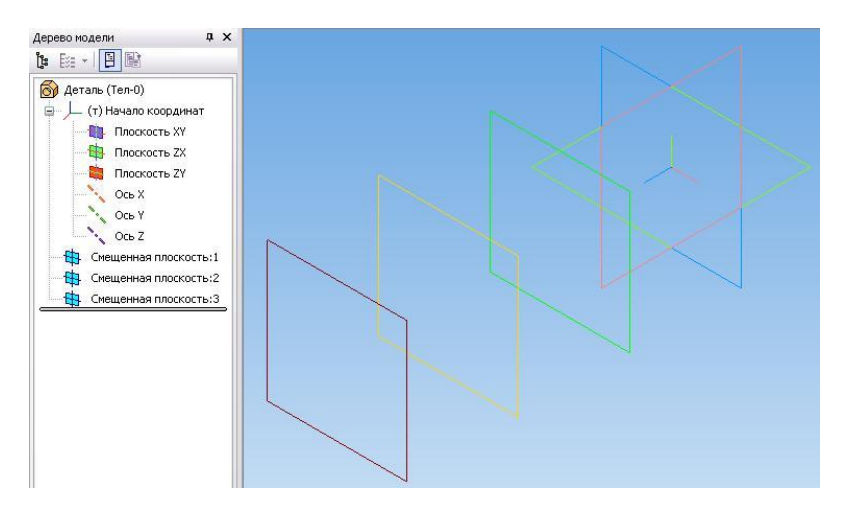

*Рис. 1.7.4. Система смещенных плоскостей*

# 11. Завершите команду «Смещенная плоскость» - ...

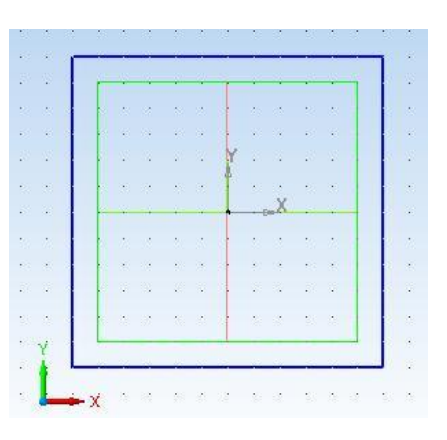

*Рис. 1.7.5. Эскиз*

12. Укажите элемент плоскость **XY** в **«Дереве модели»** и нажмите кнопку **«**Э**скиз»**. Ориентация **«Нормально к...»**. **«Сетка», «Привязки по сетке»** – **.**

13. Создайте в эскизе квадрат со стороной 60 мм и закройте эскиз (рис. 1.7.5).

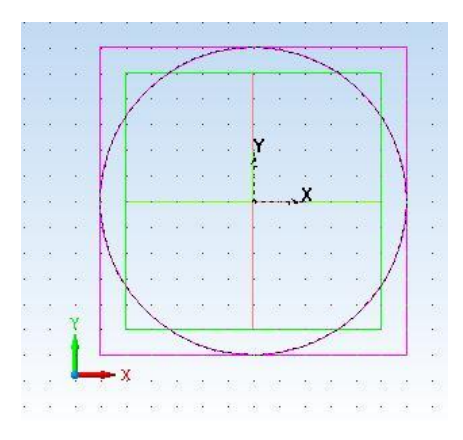

*Рис. 1.7.6. Эскиз на смещенной плоскости: 1*

14. Создайте новый эскиз на элементе **«Смещенная плоскость:1»***.* Нарисуйте в эскизе окружность диаметром 50 мм с центром в начале координат эскиза (рис. 1.7.6).

15. Создайте новый эскиз на элементе **«Смещенная плоскость:2»**. Нарисуйте в эскизе окружность диаметром 50 мм с центром в начале координат эскиза.

16. Создайте новый эскиз на элементе **«Смещенная плоскость:3»**. В текущем эскизе создайте окружность диаметром 70 мм.

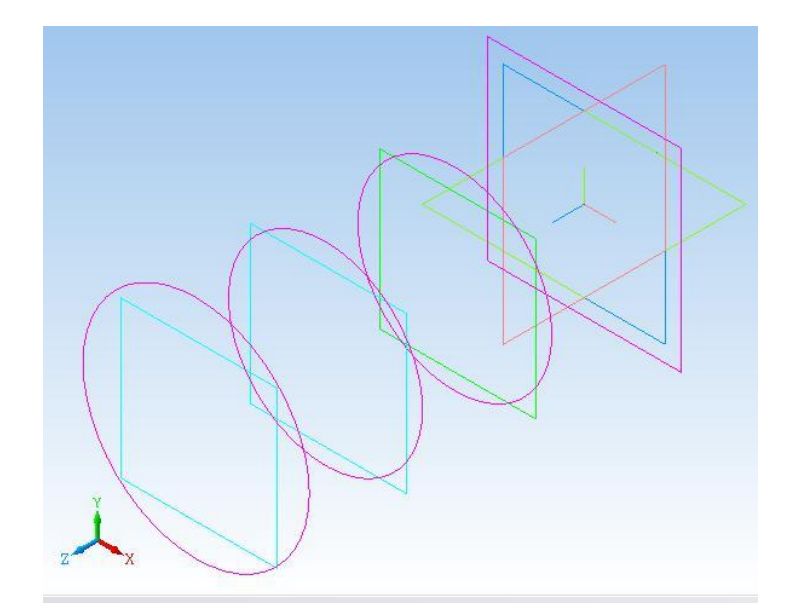

*Рис. 1.7.7. Система эскизов*

17. Закройте эскиз и установите ориентацию **«Изометрия XYZ»**. В окне модели вы увидите изображение четырех эскизов, каждый из которых размещен на своей плоскости (рис. 1.7.7).

18. Выберите в **«Дереве модели» «Деталь»** и выполните команду **«Операция по сечениям»** – После вызова **«Панели свойств»** на экране появится диалог, в котором нужно задать параметры элемента по сечениям (рис. 1.7.7). По умолчанию включена кнопка **«Сечения»** в группе **«Объекты»,** команда находится в режиме указания сечений. Сечения требуется указывать в том порядке, в котором они следуют в элементе.

19. В **«Дереве модели»** последовательно укажите элементы **«Эскиз:1», «Эскиз:2», «Эскиз:3»** и **«Эскиз:4».** По мере указания сечений в окне модели будет отображаться фантом будущего элемента (рис. 1.7.8). Сечения можно указывать прямо в окне модели, щелкая мышью по графическим объектам в эскизах.

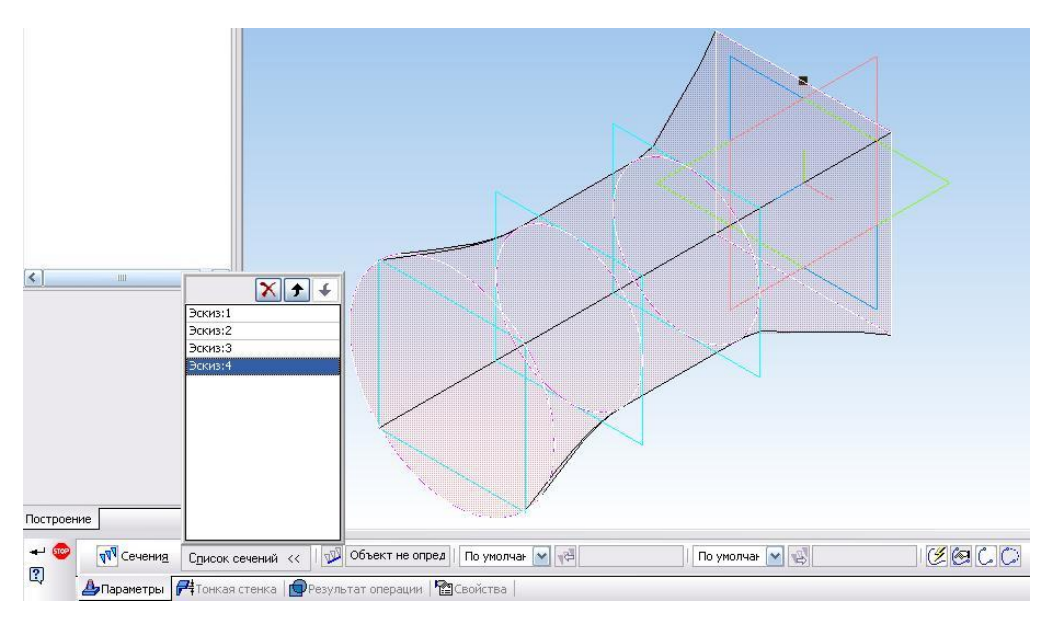

*Рис. 1.7.8. Выполнение операции «По сечениям»*

20. Нажмите кнопку **«Создать»** для выполнения операции построения детали (рис. 1.7.9).

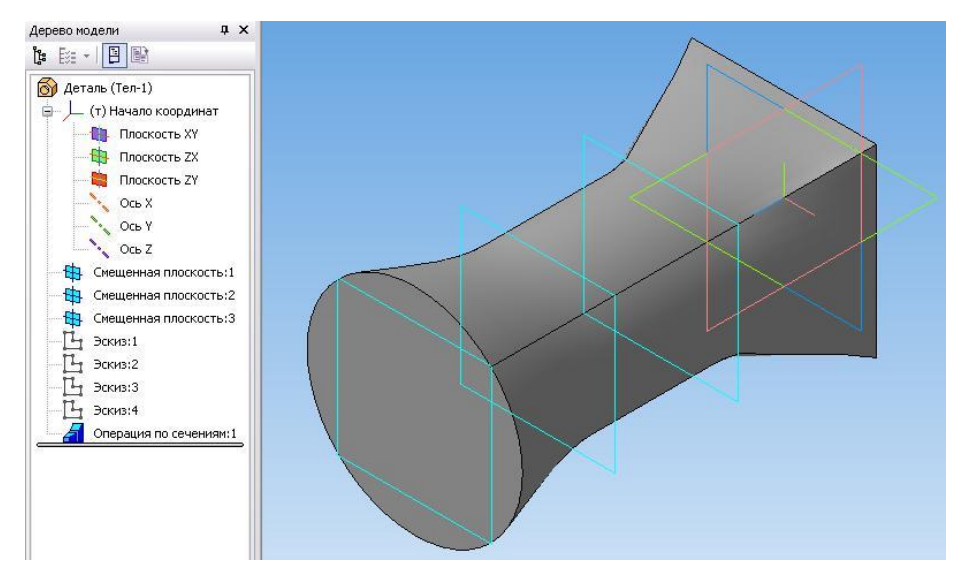

*Рис. 1.7.9. Готовая деталь*

**Дополнительное задание.** Построить пирамиду по рис. 1.7.10. При построении использовать смещенную плоскость и операцию **«По сечениям»**.

Эскиз основания пирамиды – правильный шестиугольник, для которого диаметр вписанной окружности равен 80 мм, высота пирамиды – 100 мм. Эскиз вершины пирамиды, который лежит на смещенной плоскости, – точка (команда **«Точка»** – <u>| • )</u>.

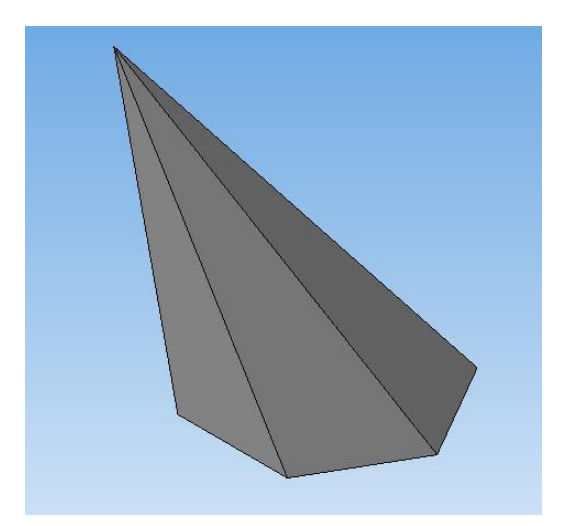

*Рис. 1.7.10. Наклонная пирамида*

#### **1.8. ПРИМЕНЕНИЕ КИНЕМАТИЧЕСКОЙ ОПЕРАЦИИ**

В системе «КОМПАС 3D» существует **«Кинематическая операция»** твердотельного моделирования. Операция связана с перемещением контура по заданной траектории. Ранее операции перемещения контура по заданной траектории уже применялись для построения моделей.

При выполнении операции **«Выдавливания»** перемещение эскиза производится только вдоль отрезка прямой, перпендикулярной плоскости построения эскиза.

При применении операции **«Вращение»** перемещение исходного эскиза производится по круговой траектории относительно заданной оси вращения.

В обоих случаях траектории перемещения эскиза находились в других плоскостях по отношению к плоскости построения исходного эскиза. Таким образом, эскиз находился в одной плоскости, а при выполнении твердотельной операции происходило его перемещение по строго определенной траектории, которая принадлежала другой плоскости.

**«Кинематическая операция»** сочетает в себе свойства операций **«Выдавливания»** и **«Вращения»** и позволяет создать модель твердого тела, полученную перемещением эскиза по **произвольной траектории**. Она позволяет создать деталь, являющуюся результатом перемещения **эскиза сечения** вдоль **эскиза траектории**. При этом плоскость, в которой находится **эскиз траектории**, не совпадает с плоскостью **эскиза сечения**.

#### **Порядок выполнения работы**

#### **Задание 1. Создать модель рамки (для фотографии)**

Начнем построение модели с построения **эскиза сечения**, затем построим **эскиз траектории** и выполним по ней перемещение **эскиза сечения**.

1. Выполните команду **«Новая деталь»** - <sup>3.</sup>

- 2. Выберите плоскость **XY** для построения сечения.
- 3. Нажмите кнопку **«Эскиз»** , установите привязки.

4. Для построения сечения выберите кнопку команды **«Непрерывный ввод объектов»** – **Ш** на панели **«Геометрия».** 

5. Создайте эскиз сечения по рис. 1.8.1.

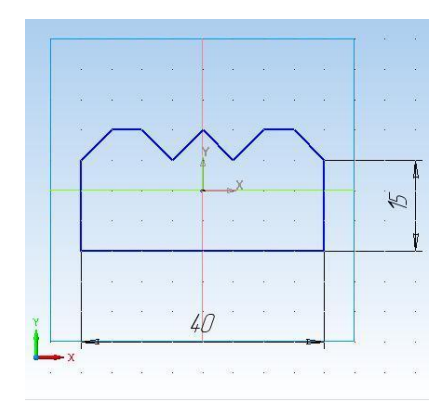

*Рис. 1.8.1. Эскиз сечения*

**6. Закончите редактирование <b>«Эскиза»** –  $\frac{\mathbb{E}_{\mathbb{I}}}{\mathbb{I}}$ .

Теперь необходимо создать **эскиз траектории,** которая имеет форму прямоугольника.

7. Выберите в окне **«Дерева модели»** плоскость **ZX** для создания эскизатраектории. Выберите ориентацию вида **«Сверху»**.

8. Нажмите кнопку **«Эскиз»** – , установите привязки.

9. Для построения замкнутой траектории воспользуйтесь кнопкой команды «Ввод прямоугольника по диагональным вершинам» - **В** на панели **«Геометрических построений»**.

**Внимание!** Первую точку прямоугольной траектории движения эскизасечения нужно поставить в точке пересечения осей X и Y.

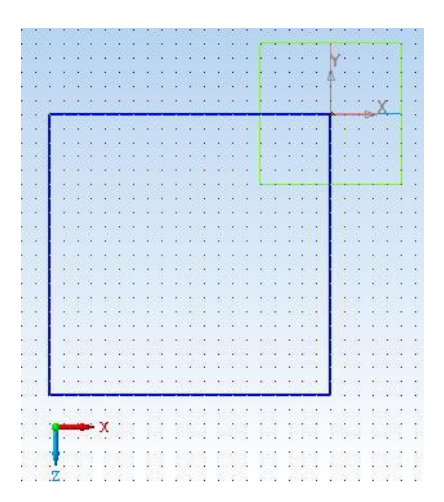

*Рис. 1.8.2. Замкнутая траектория «Прямоугольник»*
10. Постройте траекторию **«Прямоугольник»** так, как показано на рис. 1.8.2, после чего завершите редактирование эскиза  $-\frac{\mu_1}{2}$ .

После создания эскиза сечения и эскиза траектории можно использовать **«Кинематическую операцию»** твердотельного моделирования.

11. Нажмите кнопку команды «**Кинематическая операция»** – **...** 

12. В окне диалога **«Панель свойств»** задайте следующие параметры: **«Отключить создание тонкой стенки»**. **«Объект Сечение»** – в **«Дереве модели»** выбрать **«Эскиз:1». «Объект Траектория»** – в **«Дереве построения»** выбрать **«Эскиз:2»**. «**Движение сечения»** – «**Ортогонально траектории»** – .

13. Нажмите кнопку **«Создать»**. Деталь «Рамка» построена (рис. 1.8.3).

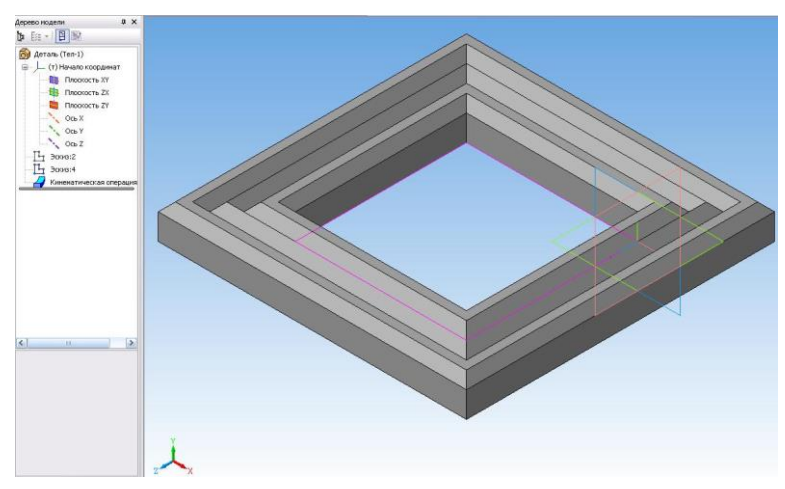

*Рис. 1.8.3. Деталь рамка для фотографии*

**Дополнительное задание.** Создайте модель круглой рамки по рис. 1.8.4.

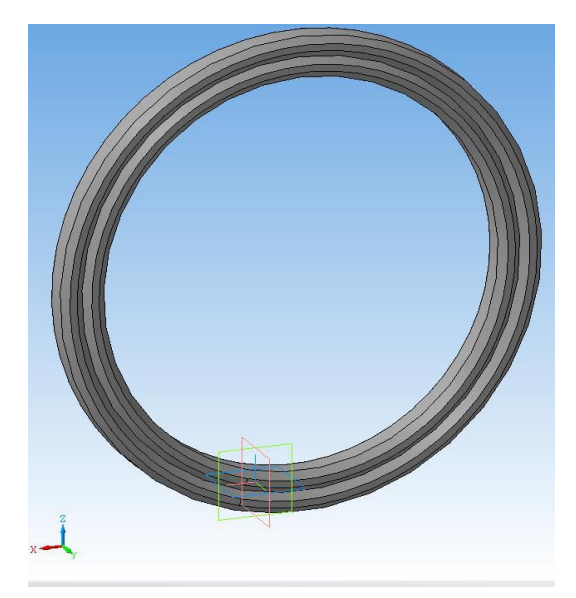

*Рис. 1.8.4. Овальная рамка*

### **1.9. ПОСТРОЕНИЕ СЕЧЕНИЯ ТЕЛА ПЛОСКОСТЬЮ**

### **Задание 1. Выполнить сечение тела системной плоскостью.**

1. Предварительно постройте параллелепипед высотой 80 мм, основанием которого является правильный восьмиугольник. В основание параллелепипеда можно вписать окружность диаметром 60 мм (рис. 1.9.1). Тело строится с помощью операции **«Выдавливания»** в режиме **«Создать тонкую стенку»** толщиной 2 мм. Подробная схема построения тела показана в **«Дереве модели»** (рис. 1.9.1).

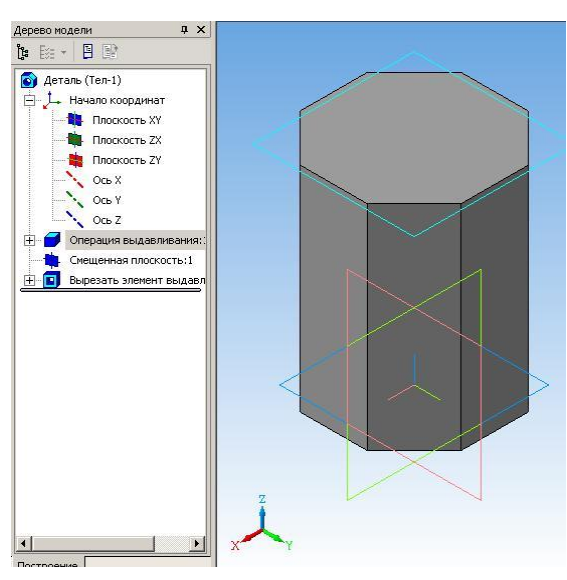

*Рис. 1.9.1. Заготовка для выполнения операций*

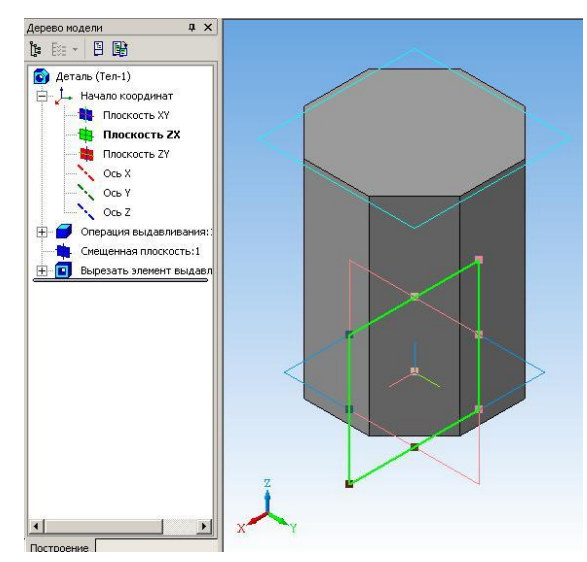

*Рис. 1.9.2. Выделена плоскость ZX*

2. Выполним сечение тела плоскостью **ZX**. Для этого выделим в **«Дереве модели»** элемент **«Плоскость ZX»** (рис. 1.9.2).

3. Выполните команду **«Операции» – «Сечение поверхностью**» – . Параметры операции задайте по рис. 1.9.3.

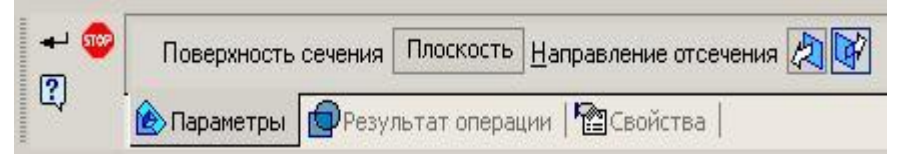

*Рис. 1.9.3. Параметры операции «Сечение поверхностью»*

4. Выполнение команды **«Создать»** даст следующий результат (рис. 1.9.4).

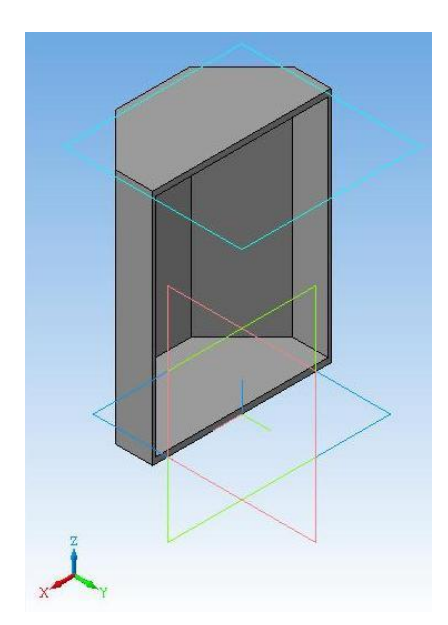

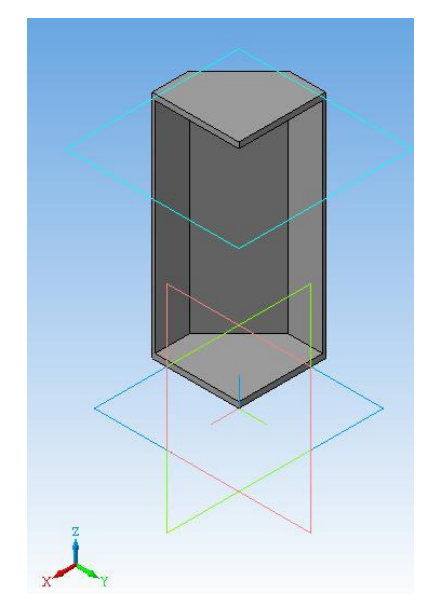

*Рис. 1.9.4. Сечение плоскостью ZX Рис. 1.9.5. Сечение плоскостью ZY*

5. Далее по аналогичному сценарию выполните операцию сечения плоскостью **ZY** (рис. 1.9.5).

6. Если в **«Дереве модели»** удалить элементы **«Сечение поверхностью:1»** и **«Сечение поверхностью:2»**, то тело вернется в исходное состояние **(рис. 1.9.1).**

# **Задание 2. Выполнить сечение тела плоскостью**

1. Выполните команду **«Операции» – «Плоскость через три вершины»**.

2. Затем последовательно привяжитесь к трем вершинам тела на рис. 1.9.6.

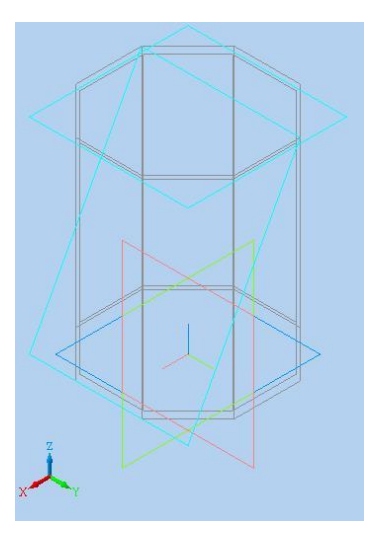

*Рис. 1.9.6. Построение плоскости через три вершины*

3. Выполните операцию «Сечение поверхностью» - **В**, при этом параметры операции задайте по рис. 1.9.7.

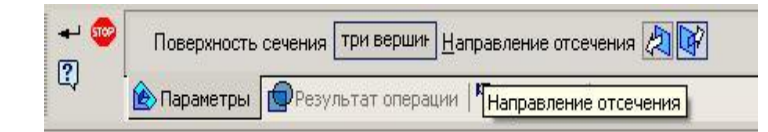

*Рис. 1.9.7. Параметра операции сечение тела плоскостью*

4. Выполнение команды **«Создать»** даст следующий результат (рис. 1.9.8).

5. Путем удаления из **«Дерева модели»** элемента **«Сечение поверхностью»**, восстановите исходное состояние тела и выполните сечение плоскостью через три других вершины.

6. Путем удаления элементов из **«Дерева модели»** восстановите исходное состояние тела (**рис. 1.9.1).**

7. В **«Дереве модели»** выделите плоскость **XY**, задайте ориентацию **«Снизу»**.

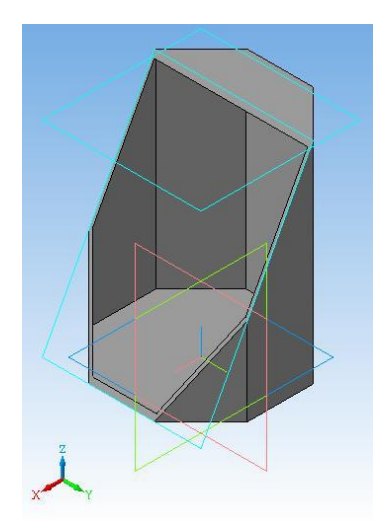

*Рис. 1.9.8. Результат операции «Сечение поверхностью»*

8. Выделите мышкой грань тела, параллельную плоскости экрана (рис. 1.9.9).

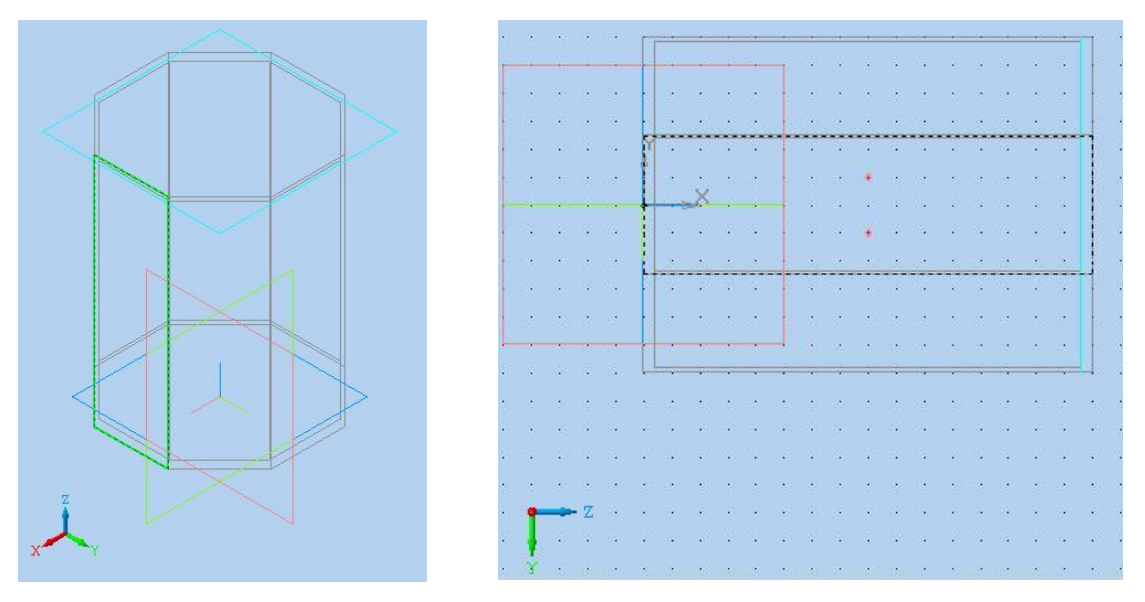

*Рис. 1.9.9. Выделение грани Рис. 1.9.10. Построение нового эскиза*

9. Выполните команду **«Эскиз»** – (рис. 1.9.10). В эскизе проставьте две точки (команда **«Ввод точки»** – ) с координатами (40; 5), (40; – 5). Выполнение эскиза следует проводить в режиме **«Привязка по сетке»**.

10. Постройте смещенную плоскость **«По трем вершинам»** (рис. 1.9.11, 1.9.12) и выполните ею сечение тела.

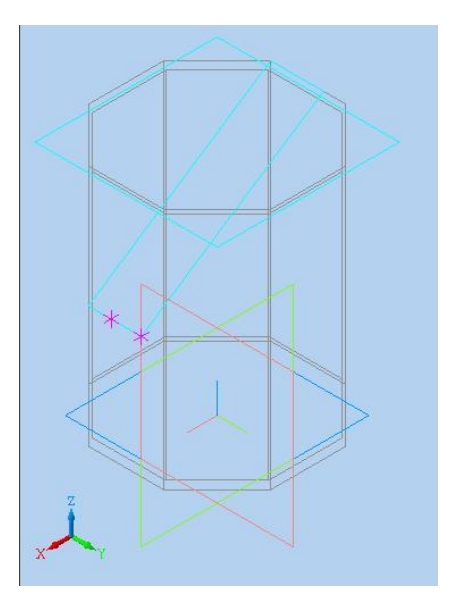

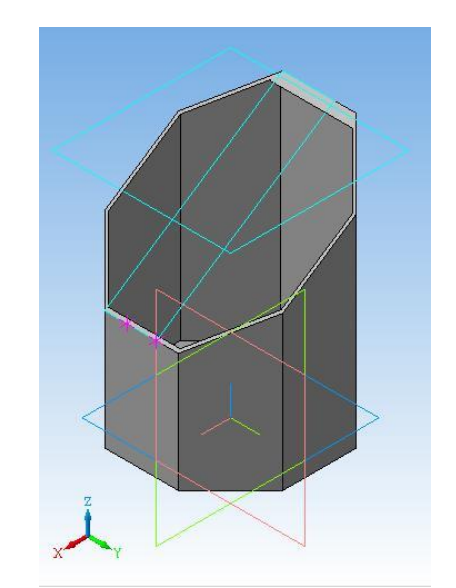

*Рис. 1.9.11. Построение плоскости Рис. 1.9.12. Результат выполнения операции*

### **1.10. ДОБАВЛЕНИЕ И ВЫРЕЗАНИЕ ВРАЩЕНИЕМ**

В предыдущих работах мы уже использовали операцию **«Выдавливания»,** которая позволяет к созданному телу присоединить новый фрагмент, созданный выдавливанием. В то же время система «КОМПАС 3D» позволяет выполнять добавление новых фрагментов с помощью операций **«Вращения»**, **«Кинематическая»** и **«По сечениям»** (рис. 1.10.1), которые по сути совпадают с операцией **«Приклеить выдавливанием»**. Существуют и обратные операции: **«Вырезать выдавливанием», «Вырезать вращением», «Вырезать кинематически»** (рис. 1.10.2).

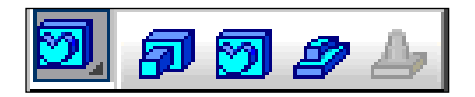

Рис. 1.10.1. Операции добавления новых фрагментов тела

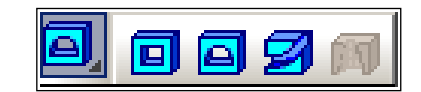

Рис. 1.10.2. Операции вырезания фрагментов тела

Задание на моделирование. Используя операции добавления вращением и вырезания вращением, создать модели тел по рис. 1.10.3-1.10.4. Тела абсолютно симметричны. Ребро куба - 100 мм. диаметр полусферы - 30 мм.

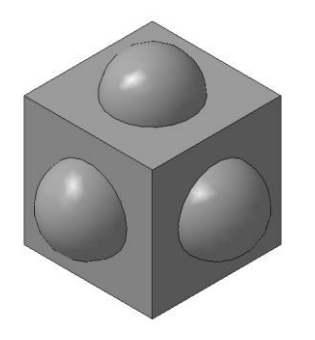

Рис. 1.10.3. Результат добавления

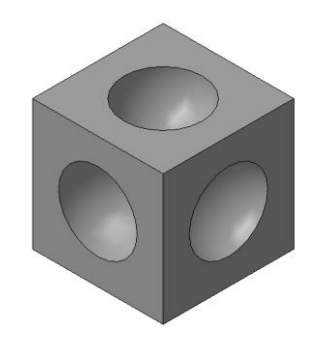

Рис. 1.10.4. Результат вырезания

Порядок выполнения лабораторной работы. При построении моделей в качестве базовых плоскостей для построения эскизов следует выбирать грани куба. Для этого грань необходимо выделить щелчком мышки (рис. 1.10.5). Дальнейшие действия построения эскиза аналогичны предыдущим построениям.

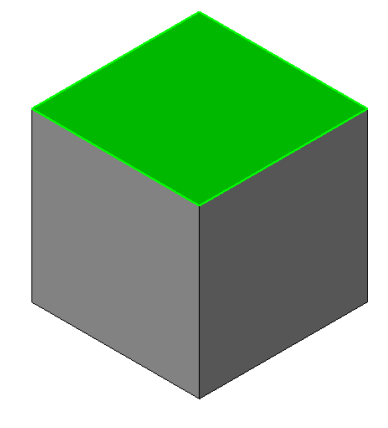

Рис. 1.10.5. Выделенная грань

# САМОСТОЯТЕЛЬНАЯ РАБОТА

# 1.11. Создание сплайновых кривых и поверхностей

В данной работе мы познакомимся со способами моделирования поверхностей сложной формы, которые впервые потребовались для математического описания формы новых автомобилей, самолетов, космических кораблей, многочисленных бытовых приборов при их проектировании. В этой работе познакомимся с новым термином: **«сплайн»**.

Термин **«сплайн»** происходит от английского слова **«spline»**. Так называется гибкая полоса стали (рис. 1.11.1), при помощи которой чертежники проводили через заданные точки плавные кривые. Раньше подобный способ построения плавных обводов различных тел, таких как, например, корпус корабля, кузов автомобиля, был довольно широко распространен в практике чертежно-графических работ в машиностроении. Появление компьютеров позволило перейти от этого механического метода к более эффективному математическому способу задания поверхности тела.

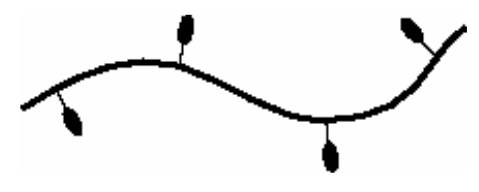

*Рис. 1.11.1. Сплайновая кривая*

Сплайн – это гладкая кривая, которая строится с использованием дуг (многочлены 3-й степени) и проходит через несколько контрольных точек, управляющих формой сплайна.

В основе этого подхода к описанию поверхностей лежит использование сравнительно несложных формул (многочлен 3-й степени), позволяющих восстанавливать облик изделия с необходимой точностью. Для большинства тел, встречающихся на практике, невозможно найти универсальную формулу, которая может описать соответствующую поверхность глобально, или, как принято говорить, в целом. Вместе с тем аналитическое описание (посредством формул) внешних обводов изделия, должно быть достаточно экономным. Это особенно важно, когда речь идет об обработке изделий на станках с числовым программным управлением.

## **Построение кривой Безье**

1. В системе «КОМПАС-3D» создадим фрагмент

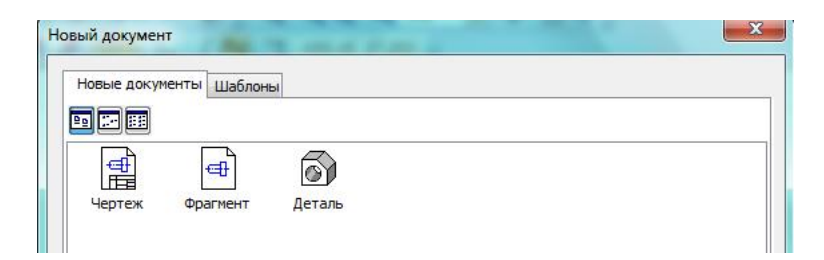

На панели геометрических построений выберем **«Ввод кривой Безье»** – . Построим кривую Безье по заданным точкам. Выполним последовательно привязку к точкам A, B, C и D с координатами: (0; 0), (20; 50), (50; 50) и (70; 0) (рис. 1.11.2). После задания точек создаем объект – «кривуя Безье» (кнопка  $\boxed{+}$ ).

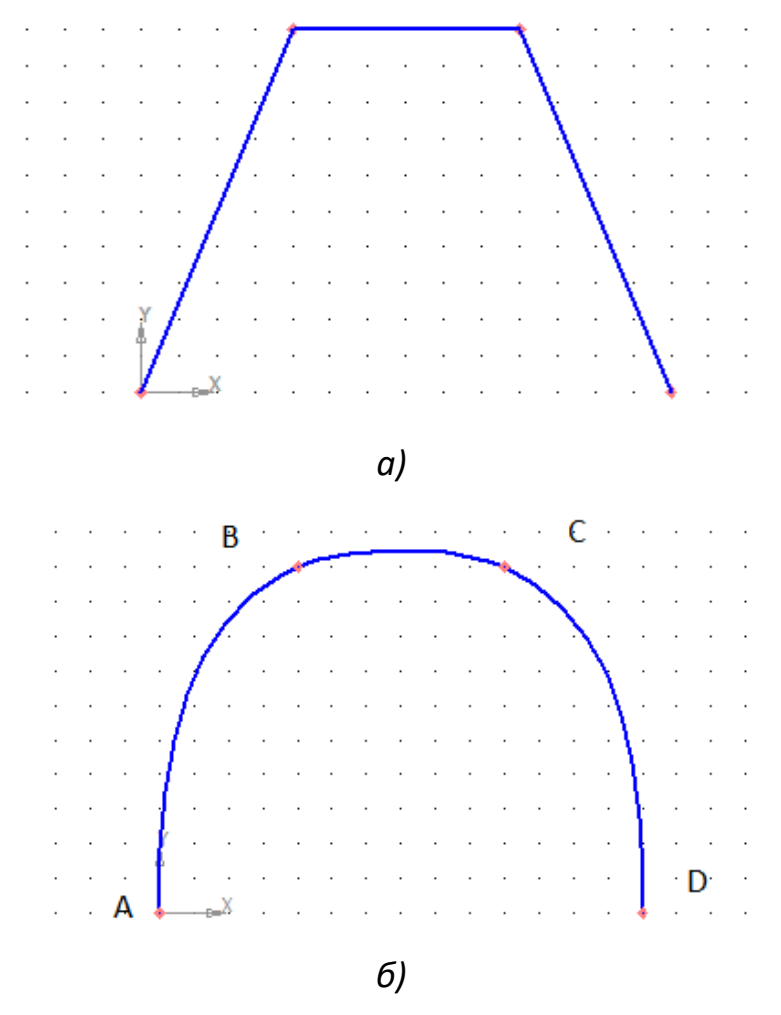

*Рис. 1.11.2. Ломаная линия (а) и кривая Безье (б)* 

Кривая Безье действительно напоминает гибкую линейку, которая закреплена в вершинах. Кривая Безье может быть замкнутой. Для замыкания необходимо выбрать соответствующий режим на панели свойств (рис. 1.11.3).

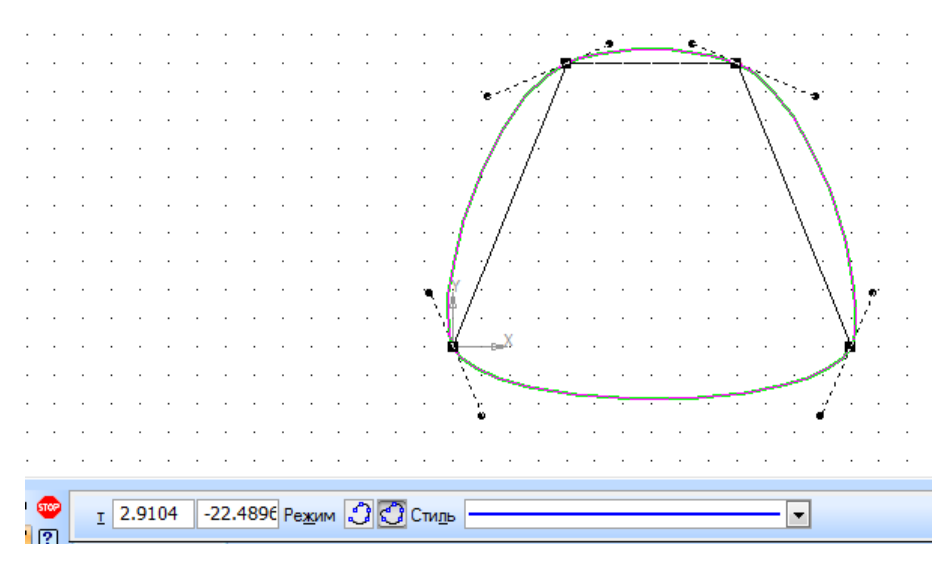

*Рис. 1.11.3. Замкнутая кривая Безье*

## **Редактирование кривой Безье**

Щелкните дважды на кривой Безье. У каждой вершины кривой Безье появились касательные, на концах которых есть управляющие маркеры (рис. 1.11.4).

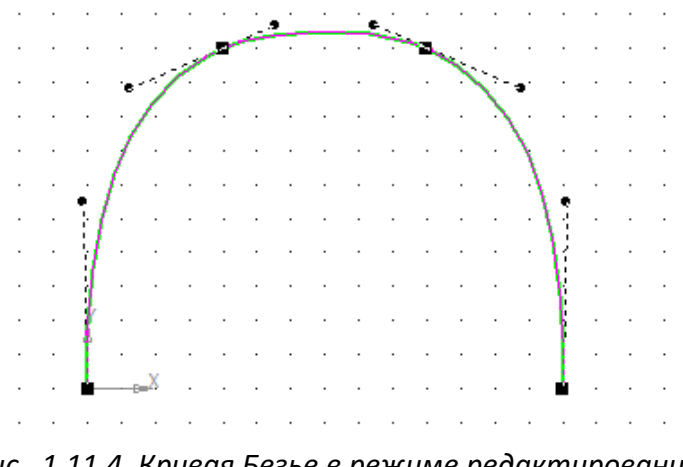

*Рис. 1.11.4. Кривая Безье в режиме редактирования*

Переместите вершины кривой Безье. Поверните управляющие точки (маркеры); добавьте новые вершины к кривой Безье. Для этого достаточно

щелкнуть мышью в нужном месте кривой (рис. 1.11.5). Для удаления точки щелкните мышью на нужной точке и нажмите клавишу **«Delete»**.

Проделайте эти операции и обратите внимание на изменения, которые происходят с кривой Безье.

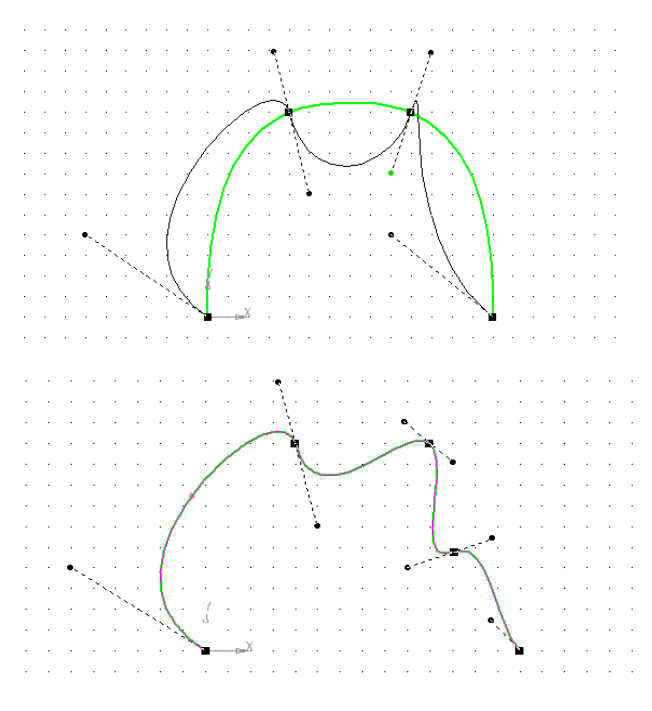

*Рис. 1.11.5. Изменение параметров кривой Безье*

**Задание: создать вазу** (рис. 1.11.6). Будем выполнять с помощью операции **«Вращения».** В качестве образующей используем **«Кривую Безье»**.

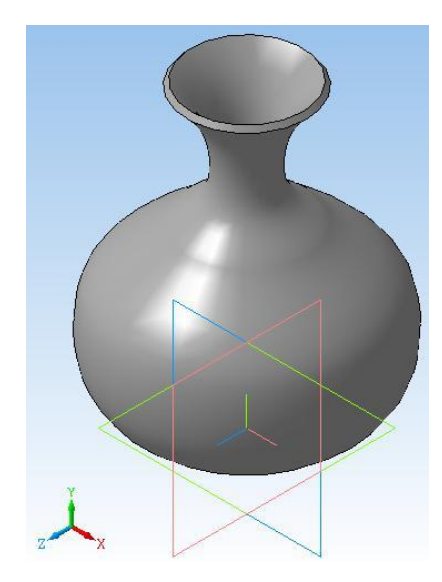

*Рис. 1.11.6. Ваза*

1. Выберите плоскость **XY,** задайте ориентацию **«Нормально к…».** Выполните команду **«Эскиз»** –  $\frac{\mathbb{E}_{\mathbb{I}}}{\cdot}$ .

2. Выберите команду **«Кривая Безье»** – . Для создания образующей вазы выберем семь точек со следующими координатами: (0; 0), (40; 20), (40; 40), (20; 60), (10; 70), (10; 85) и (20; 100). До создания объекта вы видите фантом кривой Безье и управляющие точки.

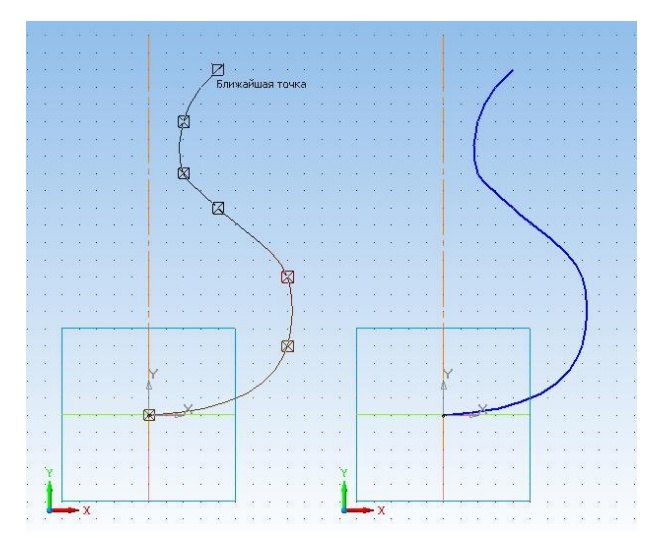

*Рис. 1.11.7. Кривая Безье и ее фантом*

3. Создайте объект. **«Кривая Безье»** будет иметь следующий вид (рис. 1.11.7). Для создания кривой можно щелкнуть правой кнопкой мыши и выбрать пункт **«Создать кривую Безье»**.

Так как мы используем для моделирования вазы операцию **«Вращение»**, то необходимо провести вертикальную линию – ось вращения.

4. Выберите команду **«Отрезок».** Смените тип линии на осевую.

5. Привяжитесь к точке (0; 0) и проведите вертикальный отрезок. Длина отрезка значения не имеет (рис. 1.11.7).

6. Закончите редактирование эскиза –  $\boxed{\color{red}E_1}$ 

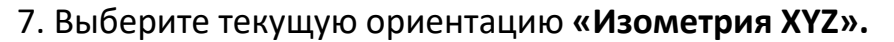

8. В **«Дереве модели»** выберите **«Эскиз:1»** и примените к нему операцию вращения, выполнив команду **«Операции» – «Операция» – «Вращения».** Вызовите панель свойств (**«Вид» – «Панели инструментов» – «Панель свойств»**). В окне диалога укажите: **«Тороид» –** , **«Два направления»** (по 16,5<sup>о</sup> ). Параметры тонкой стенки: **«Внутрь», «Толщина»** (2 мм)**.** Нажмите кнопку **«Создать»**.

В режиме отображения **«Полутоновое»** вы увидите вазу, (рис. 1.11.8).

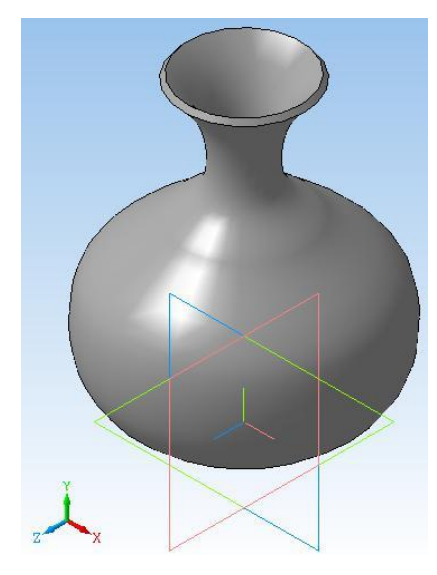

*Рис. 1.11.8. Деталь после выполнения операции вращения*

Если повернуть вазу и рассмотреть ее с разных сторон, то станет ясно, что такая ваза не сможет стоять на столе.

## **Задание: создать дно вазы**

Дном вазы будет служить цилиндр высотой 5 мм, радиусом 15 мм.

1. Выберите плоскость **ZX**, ориентация **«Снизу»** (**«Вид» – «Ориентация» – «Снизу»)**, режим отображения, **«Невидимые линии тонкие»** (**«Вид» – «Отображение» – «Невидимые линии тонкие»**).

2. Выберите команду **«Эскиз»**.

3. Выберите команду **«Ввод окружности»**. Смените тип линии на **«Основную»**! Постройте окружность, центр в точке (0; 0), диаметр 30 мм.

- 4. Завершите редактирование эскиза.
- 5. Выберите текущую ориентацию **«Изометрия XYZ»** (рис. 1.11.9).

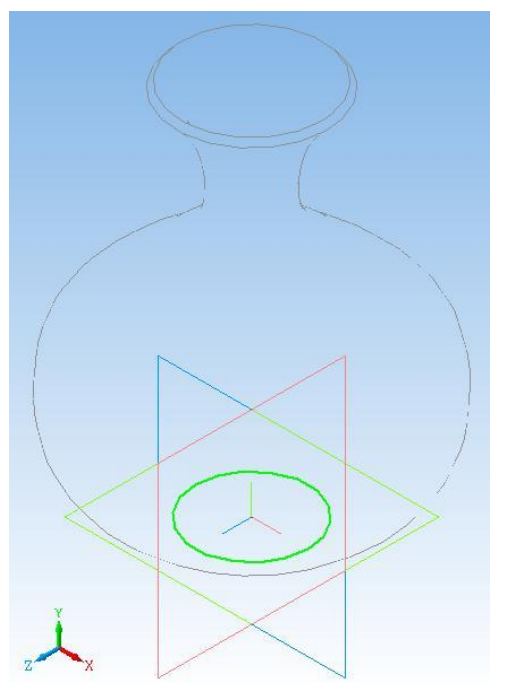

*Рис. 1.11.9. Приклеивание дна вазы*

6. Выделите в **«Дереве модели» «Эскиз:2»** и выполните команду **«Операция выдавливания»**. В окне панели свойств установите направление выдавливания – **«Прямое»**, на расстояние 5 мм (рис. 1.11.10). При этом дно должно «проникнуть» в тело вазы. После выполнения команды **«Создать»** ваза примет вид по рис. 1.11.11.

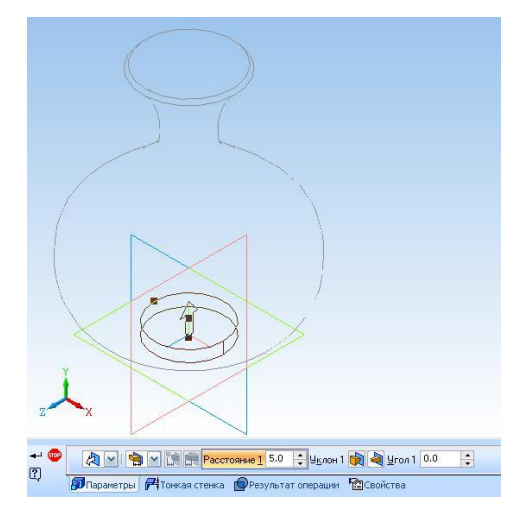

*Рис. 1.11.10. Выполнение операции «Выдавливания»*

### **Задание: поставить вазу на стол**

Создадим поверхность в виде параллелепипеда со сторонами 150 х 200. Толщина параллелепипеда 5 мм. Поместим вазу на один из углов поверхности.

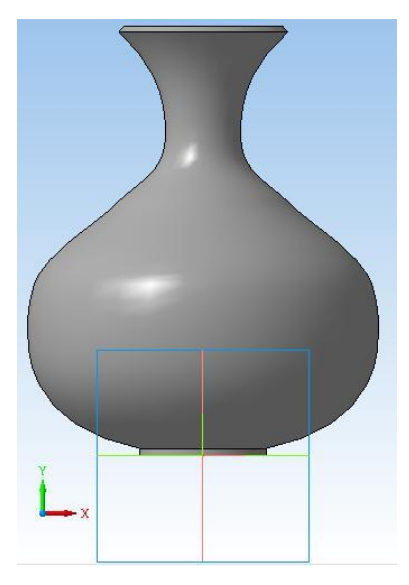

*Рис. 1.11.11. Готовая ваза*

1. Выберите плоскость **ZX**, текущую ориентацию **«Снизу»**, затем команду **«Эскиз» –** .

2. Выберите команду **«Прямоугольник по диагонали»**. Выберите точки диагонали прямоугольника: (– 50; – 50) и (125; 100).

3. После завершения редактирования вы получите результат (ориентация **«Изометрия XYZ»**), как на рис. 1.11.12.

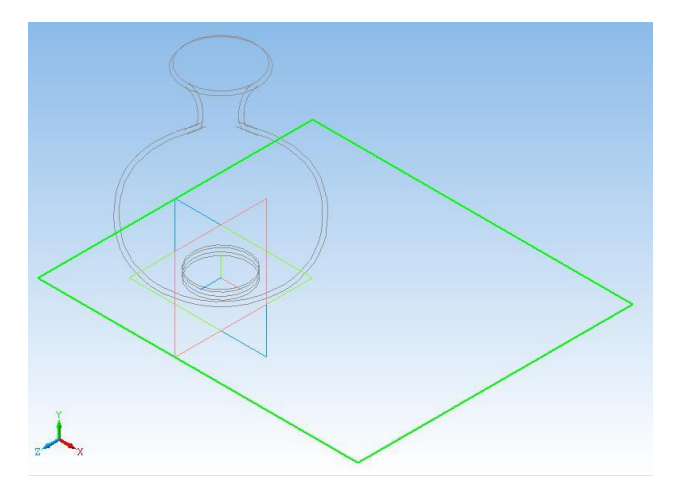

*Рис. 1.11.12. Создание столешницы*

4. Выберите команду **«Операция Выдавливания»**. Задайте **«Обратное направление»** на расстояние 5 мм. Задайте ориентацию **«Спереди»**. Итак, мы создали поверхность, на которой стоит ваза (рис. 1.11.13).

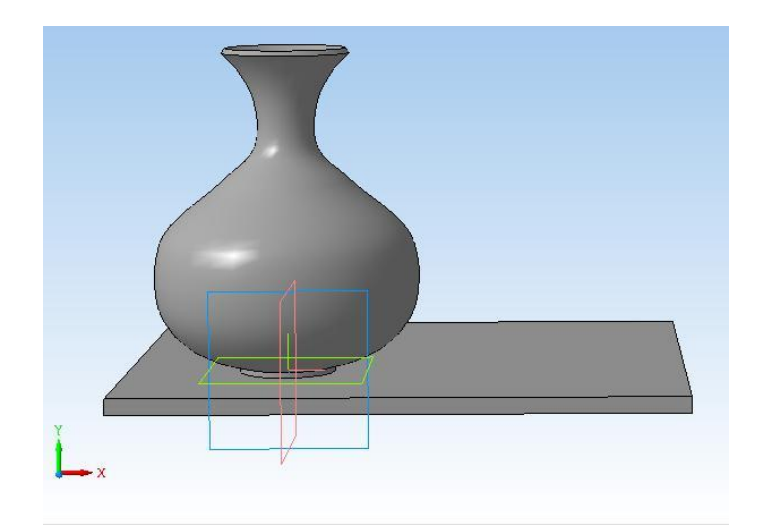

*Рис. 1.11.13. Ваза, стоящая на столешнице*

**Дополнительное задание.** Самостоятельно с помощью операции **«Выдавливания»** создать ножки стола, на котором стоит ваза.

### **1.12. ПОСТРОЕНИЕ МОДЕЛИ ФУЖЕРА**

В системе графического моделирования «КОМПАС 3D» имеется возможность создания дополнительных плоскостей, смещенных относительно заданной плоскости трехмерного пространства. Такой заданной плоскостью может быть системная плоскость (**XY, ZX, ZY**) или плоскость тела, заданная пользователем. Такая плоскость называется **«Смещенная плоскость»**.

На смещенной плоскости можно создать эскиз, т.е. плоскую фигуру, по которой будет построена трехмерная модель. Если создать несколько плоскостей и построить на них эскизы, то с помощью операции **«По сечениям»**, может быть создана трехмерная модель. При этом происходит гладкое сопряжение эскизов.

Аналогичным образом создается, например, корпус корабля. Предварительно создается каркас, который затем обшивается стальным листом. Технология создания смещенной плоскости состоит в следующем. Выделяется плоскость, например, базовая плоскость **XY** (рис. 1.12.1).

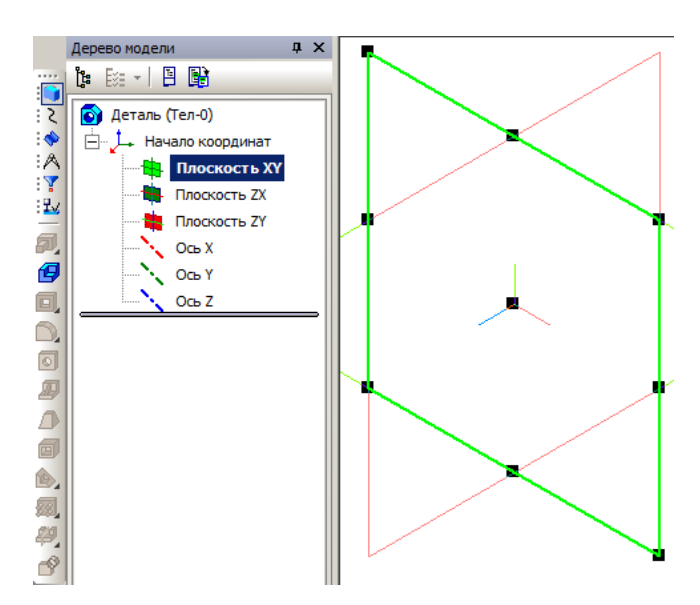

*Рис. 1.12.1. Выделена плоскость XY*

Затем инициализируем операцию создания смещенной плоскости (рис. 1.12.2). Из рисунка видно, что имеется возможность построения дополнительных плоскостей различными способами. В пункте верхнего меню **«Операции»**, выберем подпункт **«Плоскость» – «Смещенная»** (рис. 1.12.2).

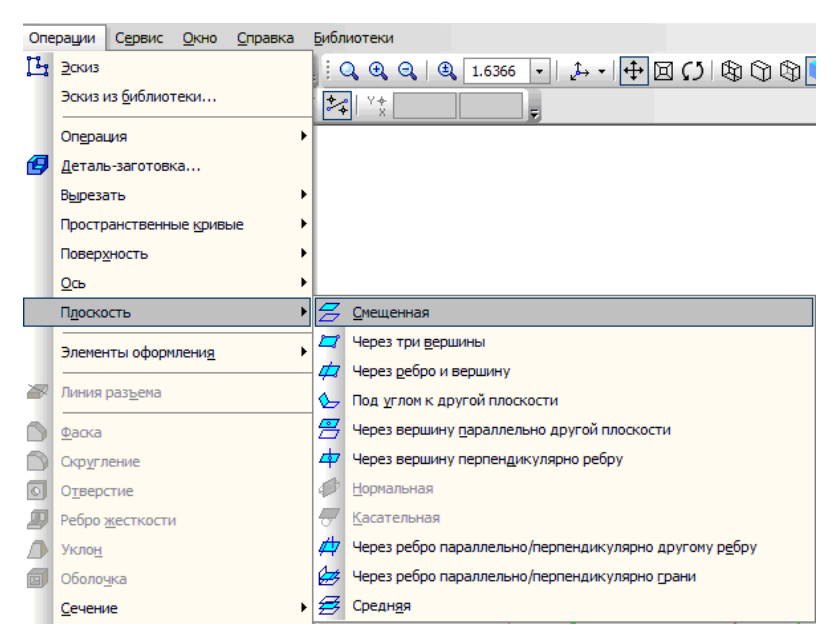

*Рис. 1.12.2 Создание смещенной плоскости*

Задание параметров смещенной плоскости выполняется на панели параметров (рис. 1.12.3), которая становится доступной при инициализации операции.

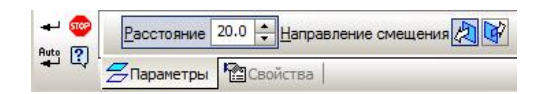

*Рис. 1.12.3. Панель параметров смещенной плоскости*

Собственно создание смещенной плоскости заключается в указании расстояния от выделенной плоскости, направления смещения и нажатия кнопки **«Создать объект»** – (рис. 1.12.4).

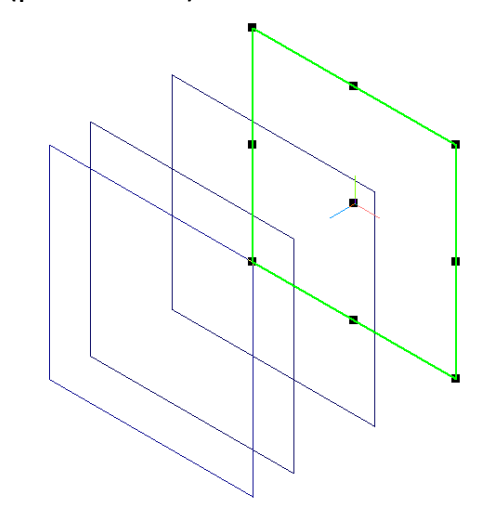

*Рис. 1.12.4. Система дополнительных плоскостей, смещенных относительно плоскости XY. Плоскость XY выделена*

Далее на каждой плоскости необходимо создать эскиз и создать модель операцией **«По сечениям» –** (группа операций **«Выдавливания»**).

**Постановка задачи моделирования.** Создать модель объекта по рис. 1.12.5.

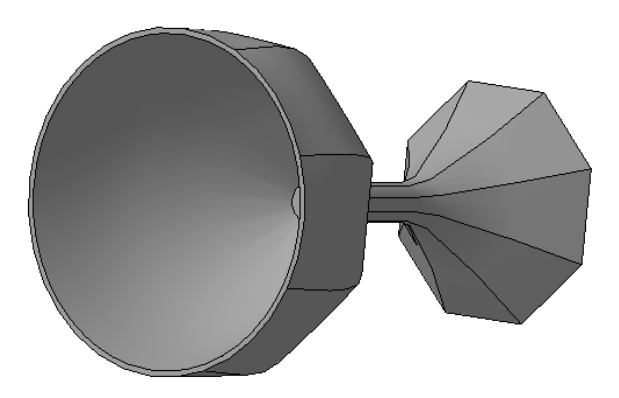

*Рис. 1.12.5. Объект моделирования*

**Порядок выполнения работы.** Первоначально необходимо создать систему смещенных плоскостей (рис. 1.12.6).

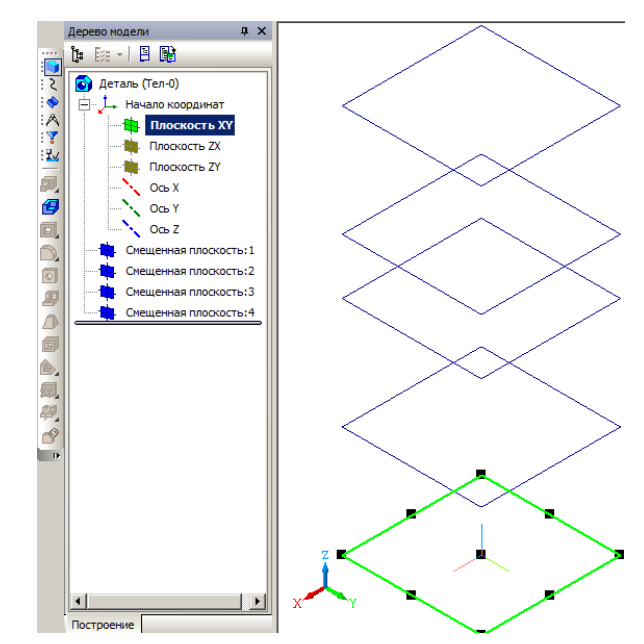

*Рис. 1.12.6. Система смещенных плоскостей (выделена плоскость XY)*

Дополнительные плоскости (рис. 1.12.6) имеют смещение относительно плоскости **XY**: 40 мм, 75 мм, 100 мм, 140 мм. В плоскости **XY** создадим первый эскиз (рис. 1.12.7) – восьмиугольник с диаметром вписанной окружности 60 мм.

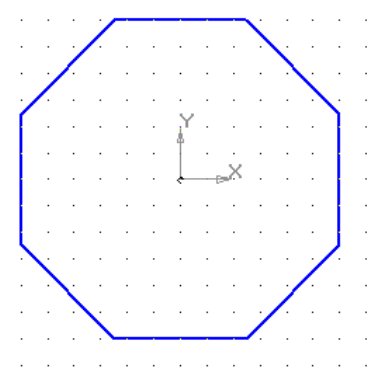

*Рис. 1.12.7. Первый эскиз в плоскости XY Рис. 1.12.8. Второй и третий эскизы*

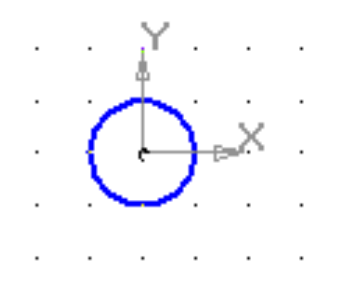

*(смещенные плоскости 1 и 2)*

Смещение создаваемой плоскости отсчитывается от выделенной в дереве модели плоскости. На смещенных плоскостях 1 и 2 создадим эскиз по рис. 1.12.8. Это окружность диаметром 10 мм. На смещенных плоскостях 3 и 4 создадим эскизы по рис. 1.12.9–1.12.10. Восьмиугольник с диаметром вписанной окружности 70 мм. На рис 1.12.10 представлена окружность диаметром 90 мм.

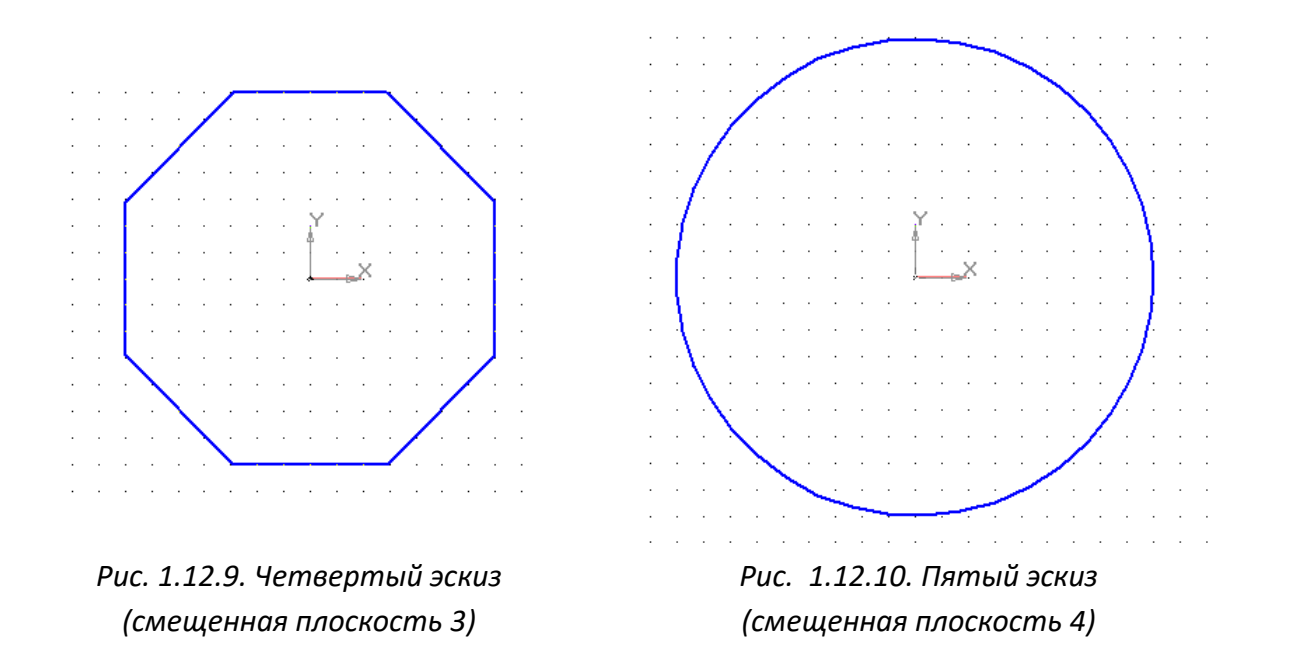

Объединение эскизов в единую модель производится путем гладкого сопряжения операцией **«По сечениям» –** (рис. 1.12.11). Операция требует последовательно добавления эскизов из **«Дерева модели»** для построения трехмерного объекта. Добавление выполняется щелчком мышки.

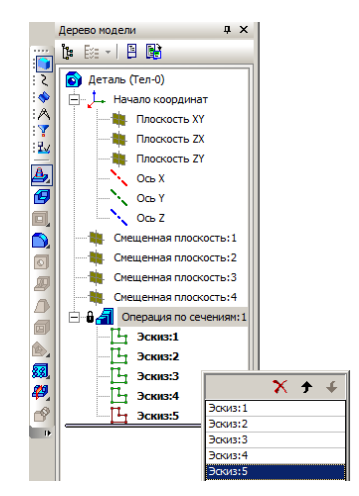

*Рис. 1.12.11. Добавление эскизов в операцию «По сечениям»*

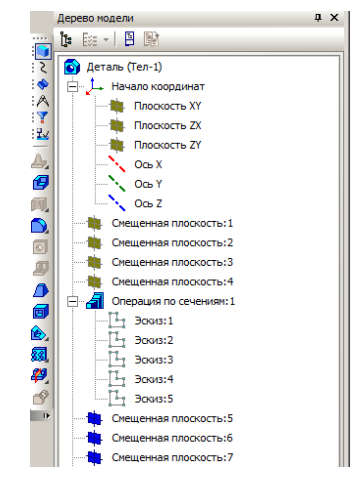

*Рис. 1.12.12. Дерево модели*

Необходимо сделать выемку в полученной детали путем выполнения операции **«Вырезать по сечениям»**. Для реализации этой операции создадим три новые смещенные плоскости: **«Смещенная плоскость:5»; «Смещенная плоскость:6»; «Смещенная плоскость:7»** (рис. 1.12.12). Для новых смещенных плоскостей величина смещения (параметр **«Расстояние»**) задается относительно объекта **«Смещенная плоскость:4».** Расстояния равны 5 мм, 30 мм и 62 мм соответственно (рис. 1.12.13).

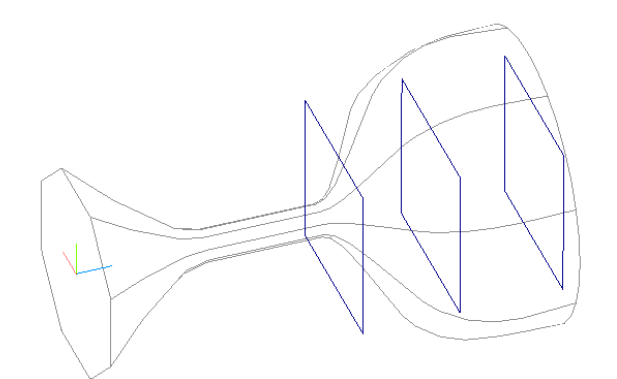

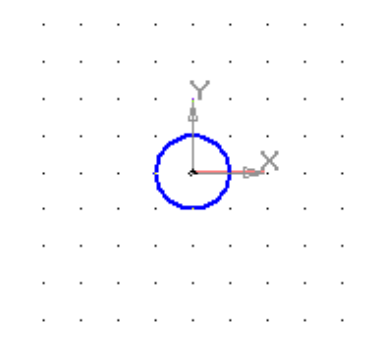

*Рис. 1.12.13. Новые смещенные плоскости Рис. 1.12.14. Эскиз для смещенной* 

*плоскости 5*

На новых смещенных плоскостях создадим эскизы (рис. 1.12.14–1.12.16). Эскизы – это окружности диаметром 10 мм, 63 мм, 88 мм.

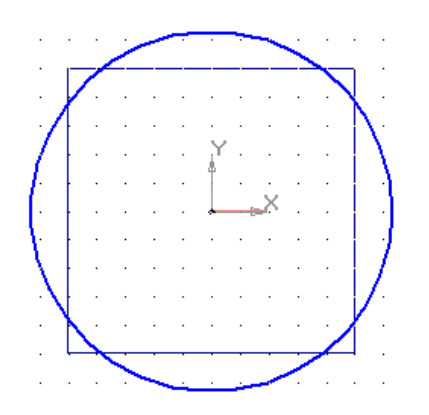

*Рис. 1.12.15. Эскиз для смещенной плоскости 6*

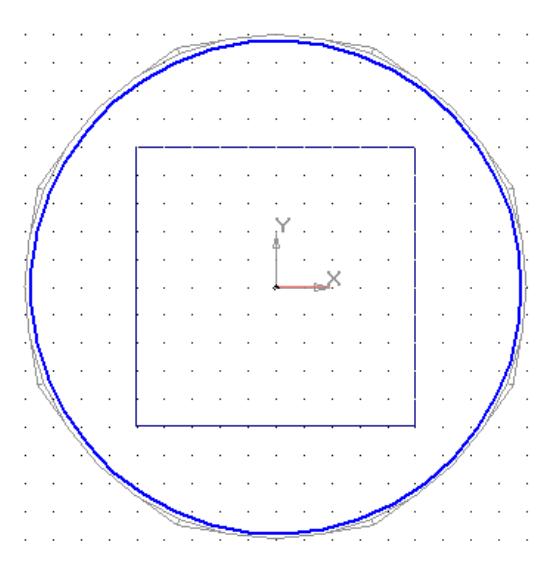

*Рис. 1.12.16. Эскиз для смещенной плоскости 7*

Так как установлен режим привязки **«По сетке»**, то первоначально создается окружность диаметром, например, 60 мм, а затем, путем ее редактирования, значение диаметра на панели параметров окружности задается явным образом (рис. 1.12.17). Для перехода в режим редактирования, окружность необходимо выделить и выбрать пункт **«Редактировать»** в контекстном меню (рис. 1.12.18).

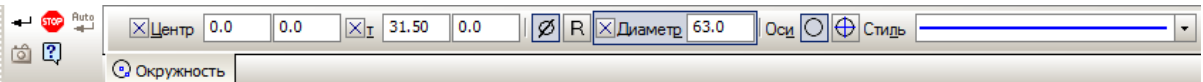

*Рис. 1.12.17. Панель параметров окружности*

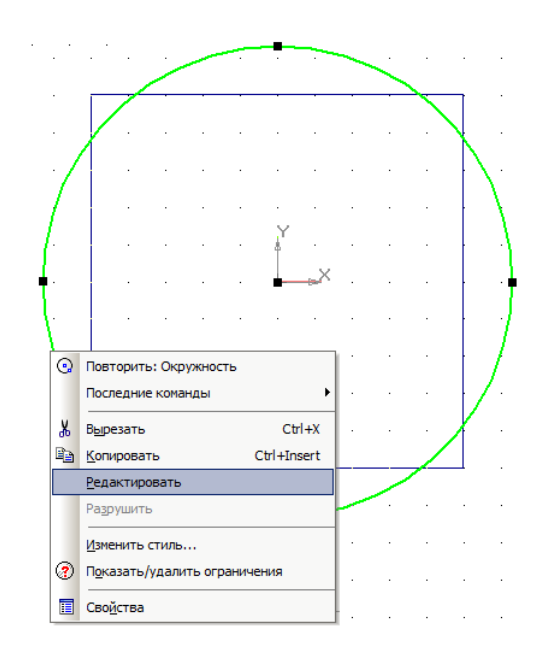

*Рис. 1.12.18. Переход в режим редактирования окружности*

Осталось выполнить операцию **«Вырезать по сечениям»** (рис. 1.12.19), которая находится в группе операций **«Вырезать».** При выполнении операции следует добавить в операцию необходимые эскизы (рис. 1.12.20) и выполнить ее. Результат – готовая модель (**рис. 1.12.5**).

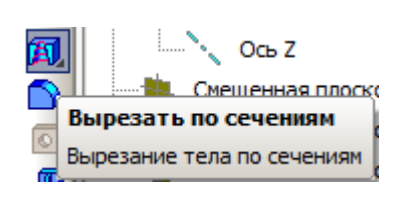

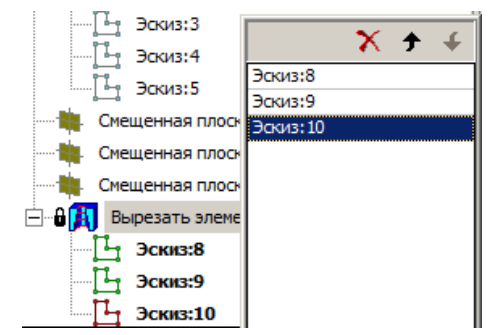

*Рис. 1.12.19. Кнопка операции – «Вырезать по сечениям»*

*Рис. 1.12.20. Добавление эскизов*

# **1.13. КОНТРОЛЬНЫЕ ВОПРОСЫ К ГЛАВЕ 1**

- 1. Что такое САПР?
- 2. Что такое каркасное моделирование?
- 3. Что такое поверхностное моделирование?
- 4. Что такое твердотельное моделирование?
- 5. Перечислите возможности твердотельного моделирования.
- 6. Перечислите основные твердотельные операции.
- 7. Сколько эскизов требуется при выполнении кинематической опе-

рации?

- 8. С помощью какой 3D-операции можно призвести вырезание?
- 9. Можно ли восстановить вид модели после выполнения какой-либо 3D- операции?
	- 10. Можно ли изменить эскиз 3D-операции? Что при этом произойдет?

# ГЛАВА 2. КОМПЬЮТЕРНОЕ МОДЕЛИРОВАНИЕ В СРЕДЕ MVS

#### 2.1. КОМПЬЮТЕРНОЕ МАТЕМАТИЧЕСКОЕ МОДЕЛИРОВАНИЕ

Элементы математического моделирования используются с момента появления точных наук. Собственно и само рождение науки математики связано с решением практических задач на основе вычислений и моделирования еще в древней Греции. Многие методы математического моделирования носят имена великих ученых-математиков.

Математическое моделирование существовало столько, сколько существует наука, как средство познания мира и, насколько возможно, поставить себе на службу его явления. С развитием науки и техники возникла потребность в обработке и объяснении результатов испытаний, результатов, полученных в виде каких-либо зависимостей (например, дифференциальных уравнений или алгебраических соотношений). Обработка полученных результатов приводила к необходимости сложных вычислений. Такое положение дел дало стимул развитию численных методов и вычислительных средств, но и математическому моделированию, когда модель объекта позволяла получать новое знание в виде качественных результатов.

Например, математическая модель солнечной системы, построенная на основе закона всемирного тяготения и законов механики Ньютона, привела к открытию новой планеты. Таким образом, математическое моделирование это и всеобъемлющая научная дисциплина, и метод исследования. Особенностью математического моделирования является общая схема изучения, возможно, любых объектов и методика конструирования и обработки математических моделей вне зависимости от их конкретного смысла.

Существует мнение, что современная техника и современные технологии, определившие современное состояние жизни, основаны на успехах фундаментальной науки и являются детищем математического и компьютерного моделирования.

Цели и задачи компьютерного и математического могут быть кратко сформулированы как качественное и количественное изучение всевозможных объектов и явлений природы, техники и общества. При этом под качественным изучением подразумевается достижение понимания существа изучаемого объекта или процесса, его свойств, поведения, возможных явлений и определяющих их причин. Такая ситуация часто актуальна в инженерной деятельности. Качественные исследования породили понятие «мягких» математических моделецй (см.: Арнольд, В. И. «Жесткие» и «мягкие» математические модели).

Общая схема компьютерного математического моделирования в значительной мере устоялась, а ее реализация опирается на фундаментальную науку, методы исследования математических моделей (аналитические, качественные и численные) и на современную вычислительную технику. Вместе с тем продумывание этой схемы обнаруживает в ней действия, неподдающиеся формализации. Это прежде всего относится к построению модели и отчасти к ее исследованию. То, что не формализуемо, можно отнести к искусству моделирования. Требования от моделирования точных количественных результатов и полного качественного исследования противоположны: первое требует достаточно полного учета многих факторов, усложняющих модель; второе, напротив, упрощения модели.

При исследовании объекта, естественно, следует стремиться к построению возможно более простых моделей с точки зрения их анализа и возможностей работы с ними, но обеспечивающих «удовлетворительную адекватность» изучаемым объектам. Впрочем, если модели лишь частично и односторонне оценивают рассматриваемый объект, для качественной, а иногда и количественной оценки они полезны, причем полученные с их помощью

представления позволяют строить более точные модели. Но, как показывает практика, даже самых простых моделей достаточно для решения задач, которые возникают в практической деятельности.

На примере простых моделей, использованных в пособии, рассматривается сущность компьютерного математического моделирования, общие принципы построения моделей, средства и источники получения моделей, возможные некорректные подходы и т.д.

В то же время появились задачи, которые не решаются методами классического математического моделирования. Эти задачи составляют основу имитационного моделирования. Подобного вида задачу представляет, например, игра «Жизнь», которая имеет весьма сложное математическое описание, но просто решается методами имитационного моделирования. Эту игру разработал в 1970 г. английский математик Джон Конвей. Название связано с тем, что она имитирует рост, распад и различные изменения в популяции живых организмов. В эту игру можно поиграть, ничего не зная о каких-либо уравнениях, а на компьютере все выглядит весьма красиво и наглядно.

Имитационные модели являются более универсальными и могут быть построены и при отсутствии математической модели объекта моделирования. В свое время С. Уолфрем - американский математик и программист, высказал гипотезу, согласно которой для многих сложных систем не существует простого (математического) описания, их анализ возможен только путем вычислительного компьютерного эксперимента. Он выдвинул фундаментальное предложение о переходе от непрерывного к дискретному моделированию и от аналитических вычислений к прямой численной имитации.

Мы живем в сложном нелинейном мире. Огромную роль в его познании сыграли компьютеры, позволившие исследовать множество нелинейных математических моделей, описывающих реальность. Возникла и обратная связь. Результаты компьютерного анализа приводят к рождению новых теорий, понятий, моделей. Изучение этих моделей с помощью компьютеров приводит к рождению теорий и моделей нового поколения. Многие важнейшие открытия

в науке 20-го столетия связаны с выявлением эффектов согласованного поведения (синергизма) на макроуровне совокупностей отдельных элементов, хаотически ведущих себя на микроуровне.

протекании знаменитой химической Белоусова-При реакции Жаботинского в пробирке периодически пробегает волна изменения цвета. Это означает, что хаотически движущиеся атомы и молекулы становятся периодически участниками каких-то согласованных процессов, которые, вероятно, очень быстро развиваются и охватывают огромное число элементов среды, обеспечивая единое коллективное поведение. Это представляет собой достаточно глубокую аналогию с поведением стаи, с поведением людей, волнами моды, социальными течениями, войнами и революциями, втягивающими огромные массы людей, часто даже против их воли.

В появлении упорядоченности важную роль играют диссипативные процессы: диффузия, вязкость, теплопроводность и множество других. Однако представление о том, что эти процессы, уничтожающие порядок в простейших линейных системах, могут быть в нелинейном мире «архитекторами упорядоченности», до сих пор кажется парадоксальным. Чтобы подчеркнуть необычность этого взгляда. Один из основоположников теории самоорганизации Илья Пригожин назвал упорядоченность, возникающую в открытых нелинейных системах, далеких от равновесия, и существенно связанную с рассеянием энергии, вещества или информации, диссипативными структурами. Исследование подобных сложных нелинейных моделей возможно на основе компьютерного моделирования. Дополнительный эффект дает совместное применение численных и аналитических методов исследования.

Так как в науке стало актуальным изучение множества нелинейных моделей, то второе рождение математического моделирования связано с появлением компьютеров, которые избавили ученых и инженеров от огромной рутинной работы по проведению расчетов и существенно расширили сферы приложения математического моделирования, без которого нельзя представить современную науку и технику.

Актуальность математического моделирования связана еще со следующими обстоятельствами:

• Использование научных знаний для решения конкретных практических задач. Например, в задаче проектирования - установить значения параметров объекта, чтобы его свойства соответствовали требуемым.

• Общенаучное значение математического моделирования, которое дает возможность сравнения выводов теории с результатами наблюдений и экспериментов.

Теоретические выводы всегда получают точный и практически значимый характер, если они выражены в виде количественных соотношений. Прямой натурный эксперимент для многих объектов долог, дорог, опасен или невозможен. Многие из технических систем существуют в единственном экземпляре, а результаты экспериментов с реальными объектами могут привести к необратимым отрицательным последствиям.

При создании новых технических объектов их необходимо сначала спроектировать и установить, какие значения должны иметь параметры объекта, чтобы его свойства и функции соответствовали требуемым. Иными словами, параметры нового объекта, прежде чем он будет создан, нужно рассчитать и необходимо провести анализ свойств нового объекта.

Совершенно очевидно, что результаты теоретических исследований в любой области науки будут иметь наибольшее практическое значение, если они будут выражены в виде конкретных количественных зависимостей, или, попросту говоря, в виде математических формул или вычислительных алгоритмов. Это залог эффективного применения теории в практических целях. Кроме того, теоретические результаты необходимо сопоставлять с результатами измерений, полученных в ходе экспериментов или испятаний. Для решения подобных проблем необходимо моделирование на основе количественных закономерностей протекающих процессов. Именно такую возможность представляет компьютерное математическое моделирование. Оно является незаменимой составляющей в развитии науки и техники.

Применение компьютерного моделирования дает множество эффектов.

К ним можно отнести значительное расширение возможностей математического моделирования по сложности решаемых задач, возможность проведения вычислительного эксперимента.

Появились новые виды моделирования:

•имитационное моделирование;

•моделирование знаний;

•визуализация результатов моделирования (3D-графика,

анимация, виртуальная реальность);

•автоматизация построения самой модели, выбора математических методов и средств отображения результатов

Любой объект имеет множество свойств. Математическое моделирование какого-либо объекта или процесса связано с отражением количественных характеристик его свойств, как правило, в числовом виде. Как уже отмечалось, в последнее время получило развитие направление применения и изучения так называемых «жестких» и «мягких» математических моделей. «Мягкие» модели ориентированы на изучение качественных свойств объектов или изучение тенденций в развитии процессов.

Количественное выражение свойства объекта выполняется с помощью системы параметров, но только в том случае, если эти свойства можно измерить. Лишь в результате измерения свойств параметры могут получить свои значения. Измерения любого свойства всегда связаны с какой-либо шкалой, в рамках которой они проводится. Именно шкала позволяет выполнить сравнение нескольких объектов по одному свойству.

В результате измерения наблюдаемому состоянию объекта ставится в соответствие определенное обозначение: число, номер, знак, символ. Такое соответствие обеспечивает информативность результатов измерений.

Будем рассматривать такие состояния объекта, про которые определенно можно сказать, различимы они или нет. Допустим, что число различимых состояний конечно. Каждому состоянию поставим в соответствие свое обозна-

чение. Суть измерений состоит в определении принадлежности результата к конкретному классу. Результат измерения описывают с помощью определенного обозначения. Такие измерения называются измерениями в шкале наименований (классификационной шкале).

Раз обозначения классов - символы (даже, если это цифры), то при обработке данных в шкале наименований можно выполнить только операцию проверки различия или совпадения этих результатов.

Когда наблюдения позволяют сравнивать разные классы, для измерения можно выбрать более сильную порядковую шкалу. В этом случае между классами можно установить соотношения типа А>В или В=А. К таким шкалам можно отнести систему воинских званий, обозначение мест в конкурсе, оценки успеваемости в процессе обучения (школьные отметки не являются числами). В этом случае для обозначения классов могут использоваться слова (отлично, хорошо и т.д.) или цифры (5, 4, 3, 2). Отношения порядка не определяют «расстояния» между классами. Результаты измерений в таких шкалах нельзя обрабатывать, как числа (например, вычислять среднеарифметическое значение оценок успеваемости).

Если упорядочение можно выполнить настолько точно, что становятся известны расстояния между любыми двумя классами, то измерения можно проводить в шкале интервалов. Расстояние между классами должно выражаться в единицах, одинаковых по всей шкале. Подобная шкала может иметь произвольное начало отсчета. Такие шкалы используются при измерении времени, высоты, температуры. В подобных шкалах только длины интервалов имеют смысл настоящих чисел, а с числами можно выполнять арифметические операции. Частным случаем интервальных шкал является циклическая шкала (время суток, время года, фаза колебаний и т.п.).

Наиболее «сильной» шкалой является абсолютная шкала, она имеет абсолютный нуль и абсолютную единицу. Абсолютная шкала безразмерна (например, абсолютная шкала температур). С результатами измерений в такой шкале можно выполнять любые операции.

Рассмотренные выше шкалы имеют общее свойство: они основаны на том, что два состояния или результаты двух измерений либо тождественны, либо различимы. В действительности очень часто встречаются случаи, когда о результатах измерения нельзя говорить с полной уверенностью. Наиболее ярко это видно на примере шкал, где классы обозначаются словами естественного языка, например: высокий, низкий; тяжелый, легкий и т.д. В подобных случаях мы имеем дело с нечеткой оценкой свойств объекта. Размытость встречается не только в естественном языке. В математике успешно применяются понятия «значительно больше» (>>) или «приблизительно равно» (=), которые являются расплывчатыми.

Опираясь на общее определение модели, можно сказать, что математическая модель - это математический объект, который по своим свойствам подобен объекту-оригиналу. Математическая модель - это абстракция, в которой отношения и связи между реальными элементами объекта моделирования заменены подходящими математическими соотношениями между параметрами объекта. Математическая модель отражает количественные характеристики процессов, которые протекают в объекте, то есть она отражает связи между параметрами объекта. Параметры можно разделить по степени принадлежности собственно объекту или по характеру взаимодействия с окружающей средой:

1. Входные параметры. Характеризуют внешние воздействия на объект (например, внешние управляющие воздействия).

2. Выходные параметры. Характеризуют реакцию объекта, его воздействие на окружающую среду, то есть характеризуют внешнее проявление объекта.

3. Внутренние параметры. Характеризуют свойства процессов, протекающих в самом объекте. Внутренние параметры могут быть зависимыми или независимыми. Естественно, что независимые параметры можно изменять произвольно, а зависимые параметры изменяются только косвенно, в силу их зависимости от других факторов.

Таким образом, объект моделирования характеризуется:

совокупностью внешних управляющих воздействий - X(t);

- совокупностью воздействий окружающей среды V(t);
- совокупностью внутренних независимых параметров  $H(t)$ ;
- совокупностью внутренних зависимых параметров  $P(t)$ ;
- совокупностью выходных параметров системы Y(t).

С учетом вышесказанного, можно утверждать, что математическая модель устанавливает количественные связи между входными и независимыми внутренними параметрами, с одной стороны, и выходными и внутренними зависимыми параметрами, с другой стороны. Как правило, математическая модель - это система уравнений (алгебраических, дифференциальных, интегральных).

В общем случае векторные величины Х, V, Н могут содержать как детерминированные, так и стохастические (случайные) составляющие. Входные воздействия X, внутренние параметры V и частично воздействия окружающей среды являются независимыми переменными. Совокупность векторных величин Х, V, Н, Y полностью характеризует состояние объекта. Процесс изменения состояния объекта можно выразить следующей обобщенной математической моделью:

 $Y(t) = F_1(t, X, V, P, H),$   $P(t) = F_2(t, X, V, H),$   $V(t) = F_3(t, Y).$ 

Представленные соотношения дополняются начальными и краевыми условиями, которые определяют состояние объекта моделирования в момент времени  $t = 0$  и взаимодействие с окружающей средой. Данные соотношения называются законом функционирования объекта. Подобные модели принято называть динамическими. В этом случае параметры, которые изменяют свои значения во времени и требуют определения, называются переменными.

Статические модели отражают состояние объекта, которое не меняется во времени. Совокупность переменных, определяющих состояние динамической системы, называют фазовым вектором, а область изменения этого вектора - фазовым пространством.

В большинстве случаев математическая модель представляет собой задачу некоторого раздела математики, для которой методы исследования уже разработаны.

Замечательным свойством является формальное сходство (**аналогия**) математических моделей разнородных по своей природе объектов и процессов. Таким образом, имеется возможность сгруппировать математические модели в однородные с точки зрения математики классы и исследовать их как самостоятельные абстрактные математические объекты безотносительно оригиналов.

Основой построения математической модели могут быть **фундаментальные законы природы**. Наиболее распространенный способ построения математических моделей как раз и состоит в применении фундаментальных законов к конкретной ситуации. Однако чисто теоретическим путем математическую модель какого-либо объекта построить проблематично, на определенном этапе всегда приходится использовать данные экспериментов и наблюдений, феноменологические законы или полуэмпирические зависимости.

В научной литературе в качестве необходимых условий содержательного математического моделирования предполагается наличие **априорной информации** о природе и характере исследуемых объектов и процессов, например, в форме научных теорий, законов и т.п. Кроме того, необходимо наличие некоторых опытных данных о процессах в исследуемом объекте. Из исходной априорной информации выводятся общие математические соотношения, описывающие законы функционирования объекта моделирования. А на основе статистической обработки опытных данных определяются численные значения параметров модели. Результаты такой обработки опытных данных могут использоваться в виде фундаментальных физических констант или полуэмпирических зависимостей, которые в большом количестве можно найти в специальной справочной литературе.

Таким образом, при построении математических моделей существует несколько возможностей решения задачи.

1. Построение модели на основе законов, описывающих протекающие в объекте процессы, на основе знания о механизмах процессов и явлений с привлечением фундаментальных законов природы.

Такой метод можно назвать аналитическим или теоретическим. При построении модели составляется описание закономерностей протекающих в объекте процессов в виде набора математических соотношений. Далее, на основе анализа модели, делаются определенные выводы, которые проверяются на практике. Достоинством этого метода является то, что он обеспечивает получение новой информации о свойствах объекта моделирования. Например, гелиоцентрическая модель солнечной системы построена на основе закона всемирного тяготения и законов механики Ньютона. Такая модель позволила установить наличие в солнечной системе неизвестной ранее планеты.

Первый путь реализуется при достаточной изученности общих закономерностей процессов, протекающих в моделируемом объекте. Параметры таких моделей определяются либо на основе полуэмпирических зависимостей, либо на основе теории подобия, либо путем обработки данных экспериментов. Например, для применения закона всемирного тяготения в моделировании движения космических тел требуется экспериментальное определение гравитационной константы.

Недостатком аналитических моделей является сложность и нелинейность получающихся при этом уравнений. Достоинством является общность результатов моделирования и большая информативность моделей, способных предсказать новые неизвестные свойства изучаемых процессов и явлений.

2. Построение модели объекта путем ее идентификации, то есть чисто формальным путем с помощью статистической обработки результатов измерений без опоры на какие-либо знания о закономерностях процессов.

Суть метода состоит в том, чтобы по данным наблюдений за входными и выходными параметрами объекта построить такую математическую модель (математическую зависимость), которая описывала бы связь между этими па-

раметрами. Как правило, заранее выбирается определенный вид математической зависимости (например, в виде алгебраического многочлена). В этом случае при идентификации определению подлежат только параметры принятого математического описания. Такие модели используются при моделировании систем. Элементы систем моделируются предельно простыми формальными математическими зависимостями, которые называются «черный ящик» и описывают связь только между входными и выходными параметрами.

Второй путь, который называется экспериментальным методом, применяется при отсутствии информации о механизмах процессов, слабой изученности либо сложности объекта моделирования. Этот путь используется при исследовании объекта в достаточно узком, «рабочем», диапазоне параметров. Подобные методы чаще всего основаны на предположении о линейности зависимостей и сосредоточенности параметров объекта. При таком подходе требуется проведение опытов непосредственно на самом изучаемом объекте. Достоинством экспериментального метода является простота получаемых моделей при достаточно точном описании свойств объекта в узком диапазоне изменения параметров. Однако экспериментальный метод не всегда позволяет распространить полученные результаты на другие однотипные объекты.

Сочетание обоих методов, аналитическое описание и экспериментальное определение неизвестных параметров модели, позволяет соединить сильные стороны каждого метода.

3. Построение модели системы на основе моделей элементов.

Обычно этот метод используется тогда, когда необходимо построить модель сложной системы на основе моделей ее элементов или когда из заданного набора элементов необходимо составить сложный объект и определить его свойства. Подобный подход используется в программном комплексе Simulink. Третий путь характерен для имитационного моделирования сложных систем, когда исследователя интересуют свойства системы в целом.

В данном разделе в качестве примеров построения математических моделей используются модели достаточно простых процессов. Материал

будет рассмотрен в рамках подхода, основанного на построении обобщенных безразмерных моделей и применении инструментальной системы моделирования для их реализации.

Математические модели многих объектов или процессов, как правило, имеют достаточно большое количество параметров. Это существенно затрудняет выявление каких-либо закономерностей. Построение безразмерной модели еще на этапе, предшествующем проведению вычислительных экспериментов с математической моделью, позволяет существенно повысить ее информативность и информативность результатов моделирования. Это следствие сокращения количества параметров и выявления безразмерных комплексов, которые и определяют свойства моделируемого объекта.

Построение безразмерной модели позволяет установить законы подобия. При построении моделей технических объектов были впервые разработаны основные положения теории подобия, которые впоследствии нашли применение при решении многих задач.

Рассмотрим общую методику построения безразмерных моделей, суть которой состоит в следующем:

1. Построение модели. Математическая модель строиться в виде системы уравнений в размерной форме (параметры имеют размерность). Только в этом виде уравнения отражают «физическую» суть моделируемых процессов.

2. Определение безразмерных переменных. Все переменные (пространственные координаты, время, искомые переменные) представляются в безразмерной форме путем введения неопределенных масштабов.

3. Преобразование модели к безразмерному виду. Уравнения, краевые и начальные условия простыми чисто алгебраическими методами преобразуются к безразмерному виду. В этом случае в уравнениях образуются безразмерные комплексы размерных параметров. В эти комплексы включены неопределенные масштабы.

4. Определение масштабов. Безразмерные комплексы, содержащие неопределенные масштабы, приравниваются к единице. Тем самым образуется
система алгебраических уравнений, которая позволит получить выражения для неопределенных масштабов. Естественно, что число алгебраических уравнений, которые используются для определения масштабов, должно быть равно числу определяемых масштабов.

В оставшихся безразмерных комплексах масштабы теперь получают конкретные значения. Эти комплексы и образуют безразмерные параметры задачи. Таким, чисто формальным путем, могут быть получены естественные безразмерные параметры модели, которые в каждом конкретном случае имеют свой «физический» смысл. Результаты исследования безразмерной модели распространяются на множество реальных объектов, для которых безразмерные параметры имеют одинаковое значение.

Построим модель движения тела под действием силы тяжести в среде с сопротивлением. Рассмотрим весь путь построения модели и принимаемые допущения. Обычно подобные задачи решаются без анализа всех необходимых допущений, которые определяют адекватность модели.

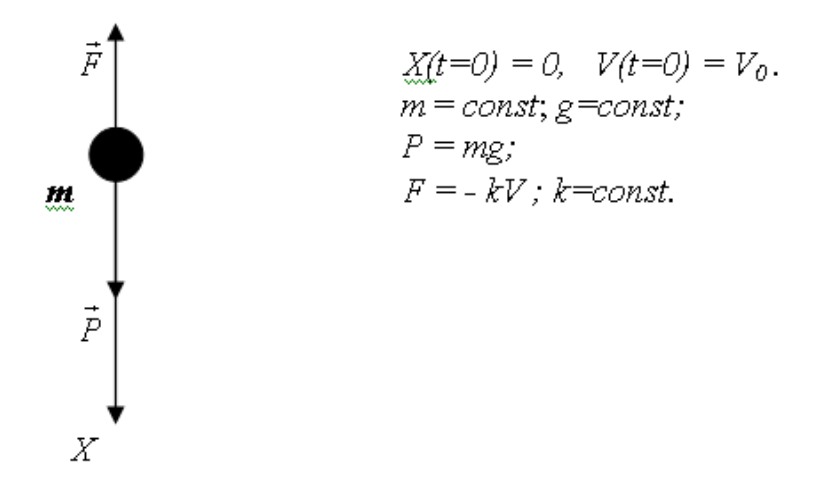

*Рис. 2.1.1. Расчетная схема движения тела*

Объект представляет собой тело, которое совершает прямолинейное движение под действием силы тяжести и при этом испытывает сопротивление движению со стороны окружающей среды. Расчетная схема процесса представлена на рис. 2.1.1.

Допущения, принятые при построении модели:

• Тело имеет правильную геометрическую форму, например шар, движение происходит прямолинейно под действием силы тяжести и силы сопротивления. Законы движения шарообразного тела и тела, имеющего форму пластины, имеют существенное различие.

• Масса тела – постоянная величина. Таким образом, модель не описывает, например, движение тел, вещество которых испаряется, сгорает или растворяется.

• В процессе движения форма тела не изменяется. Капля жидкости изменяет свою форму, для описания ее движения требуются более сложные модели.

• Плотность тела существенно выше плотности окружающей среды. Таким образом, силой Архимеда можно пренебречь.

• Вращение тела отсутствует. Таким образом, полет футбольного мяча данная модель в полной мере описать не в состоянии.

• Сила сопротивления линейно зависит от скорости движения тела:  $F = kV$ . Данное допущение справедливо в определенном диапазоне скоростей движения тела. На практике часто реализуется квадратичный закон сопротивления:  $F = k \text{ V } abs(V)$ .

• Гравитационная сила – постоянная величина. Таким образом, модель не распространяется на описание процессов космического масштаба, например: движение космического летательного аппарата по околоземной орбите или полет метеорита.

Если перечисленные допущения выполняются, то тело можно считать материальной точкой, движение которой описывается законами классической механики Ньютона. Все допущения направлены на то, чтобы определить область корректного применения законов движения материальной точки. Однако определение значения коэффициента *k* возможно только путем идентификации этого параметра или с помощью полуэмпирических зависимостей.

На примере данной модели мы хотим подчеркнуть, что любая модель имеет свою область применения. Действительно, перечень допущений достаточно велик и невыполнение любого из них приведет к неадекватным резуль-

татам моделирования. Например, вращение тела при движении в среде с сопротивлением создает дополнительную силу (эффект Магнуса). Проявление данного эффекта можно наблюдать в ходе футбольного матча, когда мяч после углового удара залетает в ворота.

Цель моделирования - построить модель, на основе которой можно определить закон изменения скорости движения тела V(t) и закон изменения координаты  $x(t)$  во времени. В соответствии с принятыми допущениями модель движения тела строится на основе второго закона механики. Система дифференциальных уравнений, описывающая движение тела, имеет вид:

$$
m\frac{dV}{dt} = mg - kV, \quad \frac{dx}{dt} = V.
$$

Начальные условия:  $V(t = 0) = V_0$ ;  $X (t = 0) = 0$ .

Здесь  $m$  – масса,  $q$  – ускорение свободного падения,  $k$  – коэффициент сопротивления,  $V$  – скорость,  $t$  – время,  $x$  – координата.

Данная модель имеет четыре параметра: *m, k, g, V*<sub>0</sub>, что существенно затрудняет анализ. Для упрощения анализа результатов моделирования необходимо свести количество параметров к минимуму.

Преобразуем модель к безразмерному виду следующим образом (обе части уравнения разделим на *mg*):

$$
\frac{1}{g}\frac{dV}{dt} = 1 - \frac{k}{mg}V
$$

Определим безразмерную скорость как отношение текущего значения скорости к ее начальному значению  $V_0$ :  $\bar{V}=V/V_0$  С учетом этого соотношения преобразуем уравнение движения:

$$
\frac{V_0}{g}\frac{dV}{dt} = 1 - \frac{kV_0}{mg}\overline{V}.
$$

Обозначим:  $t^* = V_0 / g - x$ арактерное время процесса. Введем безразмерное время  $\bar{t}$  =t/t<sup>\*</sup>. Тогда уравнение движения примет вид:

$$
\frac{d\overline{V}}{d\overline{t}} = 1 - \left(\frac{kV_0}{mg}\right)\overline{V}
$$

Обозначим  $\bar{k}$ = $kV_0/mq$  – безразмерный коэффициент сопротивления. С учетом принятых обозначений уравнение движения запишем в следующей форме:

$$
\frac{d\overline{V}}{d\overline{t}} = 1 - \overline{kV}.
$$

Кинематическое уравнение преобразуется аналогичным образом:

$$
\frac{1}{V_0 t^*} \frac{dx}{d\bar{t}} = \overline{V},
$$
  

$$
\overline{x} = x/(V_0 t^*).
$$

В итоге получим систему безразмерных дифференциальных уравнений:

$$
\frac{d\overline{V}}{d\overline{t}} = 1 - \overline{k}\overline{V}, \quad \frac{d\overline{x}}{d\overline{t}} = \overline{V}.
$$
  

$$
\overline{x(t=0)} = 0, \quad \overline{V}(\overline{t=0}) = 1.
$$

После преобразований задача приведена к безразмерному виду и имеет всего один безразмерный параметр  $\overline{k}$ . Естественно, анализ свойств подобной модели проводить значительно проще, чем исходной.

При анализе модели в исходном размерном виде, задав конкретные значения параметров, мы установим свойства лишь единственной конкретной системы. Анализ модели в безразмерной форме для заданного значения  $\bar{k}$  дает информацию о свойствах бесконечного числа реальных систем, для которых:

$$
\overline{k} = \frac{kV_0}{mg} = const.
$$

Различные реальные системы, имеющие одинаковые значения параметра  $\overline{k}$  называются подобными, а параметр  $\overline{k}$  для данной задачи называется критерием подобия.

В частном случае, когда  $V_0 = 0$ , можно получить безразмерную модель с нулевым количеством параметров. Такая система называется автомодельной. В этом случае все реальные системы подобны друг другу.

Таким образом, проделанные предварительные преобразования существенно повысили информативность модели и упростили дальнейший вычислительный эксперимент.

На примере рассматриваемых в данном разделе задач показан весь цикл построения математической модели с момента принятия упрощающих допущений до получения уравнений, описывающих моделируемые процессы, и компьютерной реализации модели в среде инструментальной системы моделирования. Инструментальная система моделирования MVS существенно упрощает построение компьютерной модели, так как выбор численного метода, генерация программного и исполняемого кодов производятся автоматически средствами системы.

Понятие подобия физических процессов родственно понятию геометрического подобия. В этом случае под подобием понимается такое взаимно однозначное соответствие между сопоставляемыми объектами или процессами, при котором правила перехода от параметров одного объекта к параметрам другого объекта известны или заданы.

Замечательным свойством, окружающего нас мира, является то, что модели процессов и явлений самой разнообразной природы сводятся к тождественным по форме безразмерным математическим моделям.

Наиболее известными примерами являются электротепловая аналогия и электромеханическая аналогия. Оказывается, что закономерности электрических и механических процессов, электрических и тепловых процессов описываются одинаковыми уравнениями. Различие состоит лишь в разной физической интерпретации переменных и параметров, входящих в эти уравнения.

По аналогии можно применить результаты исследования математических моделей на различные процессы другой физической природы, которые описываются аналогичными математическими моделями.

Таким образом, выявление законов подобия при моделировании систем различной природы показывает, как наиболее информативно представить результаты модельных экспериментов и выявить закономерности процессов.

Построение математической модели и преобразование ее к безразмерному виду позволяют уже на этой стадии получить определенную информацию о свойствах решения и, следовательно, объекта моделирования.

Существует целый класс качественных математических методов, предназначенных для выявления свойств объекта или процесса без решения уравнений, составляющих математическую модель этого объекта. Они позволяют установить свойства решения только на основе анализа параметров модели. Однако во многих случаях получение решения уравнений математической модели необходимо.

Используемые в настоящее время методы исследования различного рода математических моделей в прикладных областях можно разделить на следующие виды: точные методы; асимптотические методы; приближенные методы; численные методы.

Под точными методами понимаются методы, которые позволяют получить решение исходной задачи в аналитическом виде. Такие методы применимы для решения достаточно простых линейных задач с постоянными коэффициентами. Достоинством точных аналитических решений является их наглядность, компактность и большая информативность.

Для решения современных задач моделирования такие методы практически не применяются. Однако точные решения могут использоваться в качестве тестовых задач при разработке других методов (приближенных и численных). Технические, экономические, экологические и другие системы, изучаемые современной наукой, не поддаются исследованию в необходимой для практики полноте аналитическими методами. Это обстоятельство обусловлено сложностью и нелинейностью их математических моделей. Для нелинейных задач большим достижением считается получение даже частных решений.

Изучение любого явления начинается с определения основных закономерностей его функционирования на качественном уровне. При этом уравнения модели часто настолько сложны, что необходимо построение упрощенных моделей, без которых невозможно выявить механизмы процессов и составить их ясное понимание.

В ряде случаев упрощение достигается за счет того, что рассматривается такой вариант задачи, в котором в уравнениях удается выделить «малый» параметр. В этом случае решение представляется в виде разложения в ряд по «малому» параметру. Подобные методы носят название асимптотических. или методов возмущений, и широко применяются в гидродинамике, квантовой механике и т.д.

До сих пор сохраняют свое значение приближенные методы, которые опираются на неформальное понимание сути процессов. Приближенные методы удобны для получения грубых оценок на предварительном этапе исследования. Они играют большую роль в получении качественных представлений и часто используются, например, в инженерной практике, когда исходная задача имеет приближенную постановку и значения параметров определены с точностью до порядка. В качестве примера приближенных методов можно привести решение нелинейной задачи по линеаризованной модели, решение задачи с переменными параметрами по алгоритмам для задач с постоянными коэффициентами и т.д.

Как бы ни были разнообразны методы приближенного или качественного анализа математических моделей, область их применения ограничена. Это либо достаточно простые модели, либо упрощенные фрагменты сложных нелинейных моделей.

Как уже отмечалось, математические модели реальных объектов являются нелинейными. Для проведения экспериментов с ними, то есть для получения информации об их свойствах, требуется компьютерная реализация математических моделей на основе численных методов. Это единственный достаточно универсальный способ исследования математических моделей с помощью средств компьютерной техники. Поэтому современное математическое

моделирование всегда предполагает применение численных методов анализа и проведение компьютерных вычислительных экспериментов.

Численные решения являются всегда приближенными и имеют дискретный характер. Доступный для компьютера вычислительный алгоритм должен удовлетворять достаточно жестким требованиям. К ним относятся, прежде всего, необходимость получить решение с заданной точностью за разумное время. Объемы обрабатываемой информации при этом не должны превышать возможностей компьютера.

Проблемы численного моделирования не решаются сами собой при развитии вычислительной техники. Так как постоянно происходит усложнение задач, выдвигаемых теорией и практикой, существует необходимость проведения большого количества серий вычислительных экспериментов для более полного изучения объекта. Поэтому разработка и применение эффективных вычислительных методов остается одной из ключевых задач математического моделирования.

Для математических моделей, представленных дифференциальными уравнениями, процесс создания вычислительных алгоритмов состоит из построения дискретного алгебраического аналога исходных уравнений и его численного решения. Дискретный аналог позволяет приближенно определить решение уравнений в конечном числе фиксированных точек по времени или по пространственным координатам.

Численные методы позволяют получить решения в областях, где другие методы не применимы. Однако огромный потенциал численных методов не делает их всесильным средством. К недостаткам численных методов можно отнести слабую наглядность и информативность результатов по сравнению с аналитическими и приближенными решениями, трудоемкость реализации, трудности применения в разрывных точках, отсутствие строгого обоснования корректности вычислительных процедур для сложных нелинейных задач, проявление эффектов конечной разрядной сетки кодирования чисел. Любой численный метод привносит в решение задачи количественную погрешность,

а в ряде случаев и качественные эффекты, распознать природу которых весьма затруднительно.

Рассмотрим основные характеристики численных методов, актуальные для моделирования.

Устойчивость метода. Неустойчивый численный метод приводит к накоплению и неограниченному росту вычислительных ошибок. Характерный признак неустойчивости вычислений заключается в том, что решение имеет пилообразный характер с быстро растущей амплитудой (рис. 2).

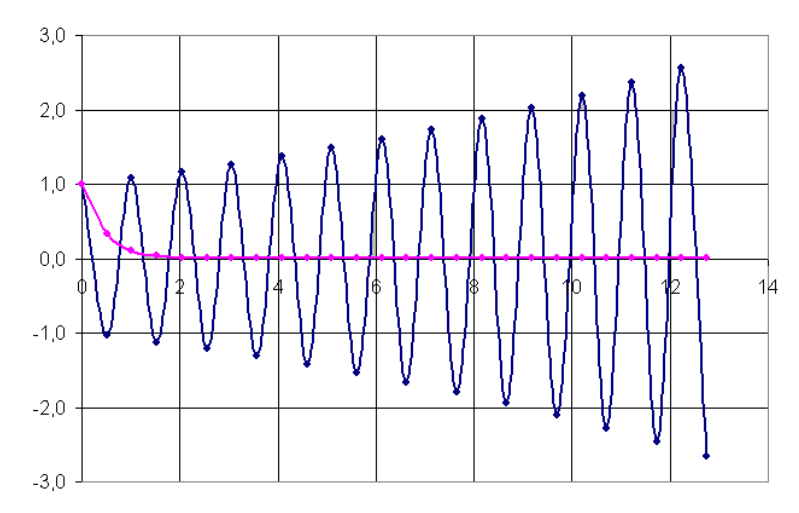

Рис. 2.1.2. Результаты решения задачи устойчивым и неустойчивым методами

Естественно, что неустойчивые методы применять нельзя. Существуют условно и безусловно устойчивые методы. Условно устойчивый метод это такой метод, при котором устойчивое решение получается при выполнении определённого условия для параметров вычислений. Для безусловно устойчивого метода устойчивость вычислений обеспечивается при любых сочетаниях вычислительных параметров.

Степень точности метода (порядок метода). Любой численный метод решения, например, дифференциальных уравнений имеет основной характерный параметр. Обычно степень точности метода указывается в виде зависимости погрешность метода от величины этого параметра, например:

 $\delta \sim h^2$ , где  $\delta$  – погрешность метода,  $h$  – шаг вычисления. Такой метод называется методом второго порядка точности, если шаг вычислений уменьшить в 2 раза, то погрешность метода уменьшится в 4 раза.

Выбор численного метода при реализации математической модели имеет большое значение. Так как любой численный метод является приближенным, то результаты моделирования будут содержать определенную заранее неизвестную ошибку. Существует множество научных публикаций, в которых проявление свойств численных методов ошибочно принималось в качестве свойств объекта моделирования.

Следует иметь в виду, что выбор численного метода определяется задачей моделирования исходя из принципа оптимальной неточности. Это означает, что в задачах с неточными исходными данными или при качественном анализе процессов применение методов высокой степени точности ничем не оправдано. В большинстве случаев результат может быть получен на основе простейших методов.

Сходимость метода. Сходимость - теоретическая характеристика метода, которая констатирует тот факт, что в пределе метод может дать точное решение при стремлении его основного параметра к нулю (или бесконечности). В практике численного моделирования играет большую роль скорость сходи**мости** метода, то есть скорость приближения к «точному» значению. Например, при решении нелинейных алгебраических уравнений наибольшую скорость сходимости имеет метод Ньютона.

## 2.2. Инструментальная среда моделирования Model Visio Studium

**Model Vision Studium (MVS)** - это интегрированная графическая среда для быстрого создания интерактивных визуальных моделей сложных динамических систем и проведения с ними вычислительных экспериментов. Главными проблемами при разработке MVS являлись: поддержка технологии объектно-ориентированного моделирования; удобное и адекватное описание гибридных (дискретно-непрерывных) систем; обеспечение достоверного численного решения; обеспечение визуализации результатов моделирования без какого-либо программирования.

Пакет предназначен для численного моделирования гибридных систем. Гибридная система - это объект, обладающий одновременно непрерывными и дискретными свойствами. Для таких систем достаточно трудно получить корректное численное решение, так как математическая задача содержит разрывные функции. При создании MVS авторы исходили из того, что корректное численное решение должно получаться автоматически - анализ свойств решаемой математической задачи и выбор и настройка метода решения должны выполняться MVS, а не пользователем. Пользователь должен ИМЕТЬ ВОЗМОЖНОСТЬ АКТИВНО ВМЕШИВАТЬСЯ В ХОД ВЫЧИСЛИТЕЛЬНОГО ЭКСПЕРИМЕНта, и, при необходимости, получать о решении как можно больше дополнительной информации.

Система MVS основана на использовании схемы гибридного автомата. который включает активные динамические объекты и специальную форму наглядного представления гибридного поведения - карту поведения (рис. 2.2.3).

Использование карты поведения при описании переключений состояний, а также непосредственное описание непрерывных поведений системы предоставляет большие возможности в описании гибридного поведения со сложной логикой переключений. Каждая модель в MVS представляет собой проект (рис. 2.2.1), который включает виртуальный стенд (рис. 2.2.2), карту поведения (рис. 2.2.3), систему уравнений (рис. 2.2.4) и описание компонент класса (рис. 2.2.5).

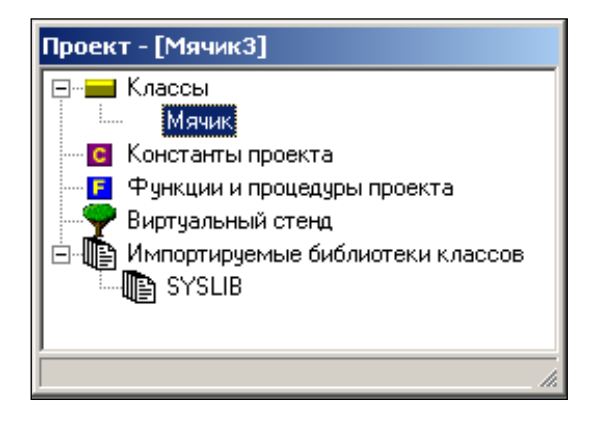

Рис. 2.2.1. Проект «Мячик»

|               | ■ Виртуальный стенд - [] | $\Box$ DIXI |
|---------------|--------------------------|-------------|
|               |                          |             |
|               |                          |             |
| $\frac{1}{2}$ | Мячик_1                  |             |
| Þ             |                          |             |
| ٠             |                          |             |
| ↔             |                          |             |
| $^{+)}$       |                          |             |
| -)            |                          |             |

Рис. 2.2.2. Виртуальный стенд проекта

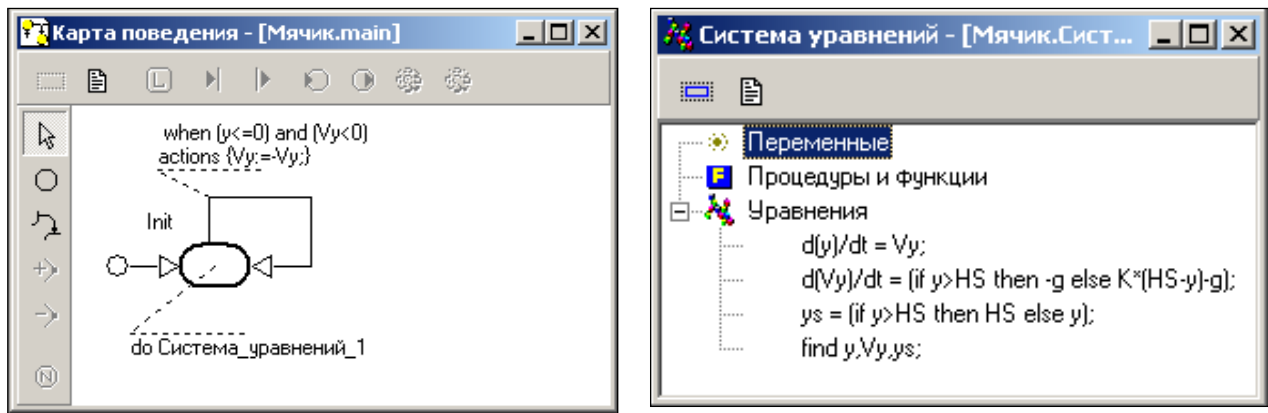

*Рис. 2.2.3. Карта поведения Рис. 2.2.4. Система уравнений*

Основным «строительным» элементом в процессе построения модели в MVS является **устройство** (CDevicе)**.** Устройство – это некоторый активный объект, функционирующий параллельно и независимо от других объектов в непрерывном времени. Устройство представляет собой систему типа **«вход – выход – состояние»** и может быть как простым, так и составным. В описании устройства (класса) содержатся следующие элементы: **вход, выход, переменные состояния, константы, параметры, поведение** и т.д. (рис. 2.2.5).

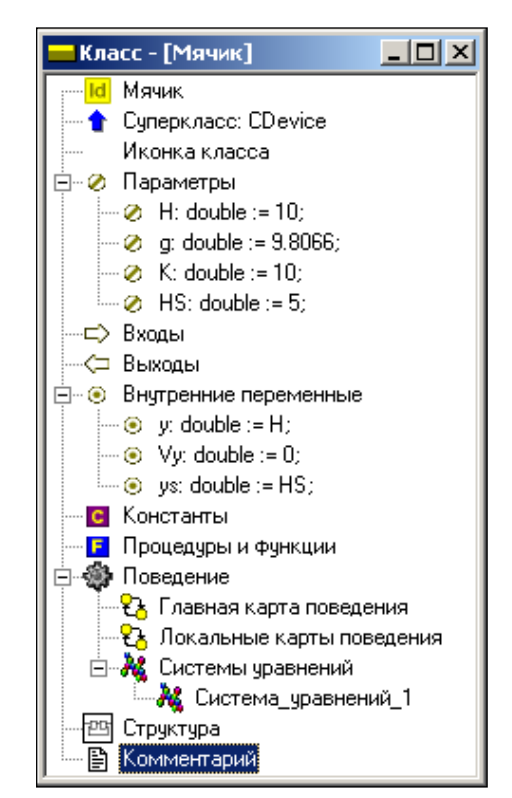

*Рис. 2.2.5. Компоненты класса «Мячик»*

Устройства могут объединяться в блоки, что позволяет строить модели, организованные по блочному принципу. Блок является объектом, все взаимо-

действия которого с окружающей средой осуществляются только через его **входы и выходы**, составляющие **интерфейс** блока (рис. 2.2.6). Блок преобразует информацию, которую получает на **входе**, преобразует ее и передает к **выходу**. Все остальные свойства блока **инкапсулированы** внутри него. **Входы, выходы** и **переменные состояния** являются фазовыми переменными.

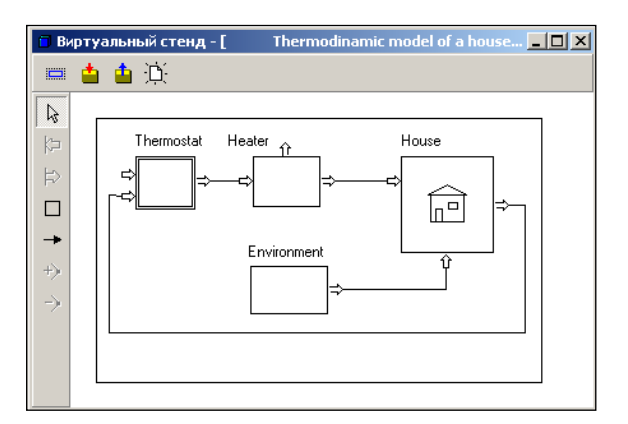

*Рис. 2.2.6. Модель, построенная в виде блок-схемы*

Блоки могут соединяться между собой однонаправленными функциональными связями и входить в состав других блоков, образуя иерархическую структуру.

Отображение результатов моделирования возможно в виде временной, фазовой диаграмм и 3D-анимации (рис. 2.2.7).

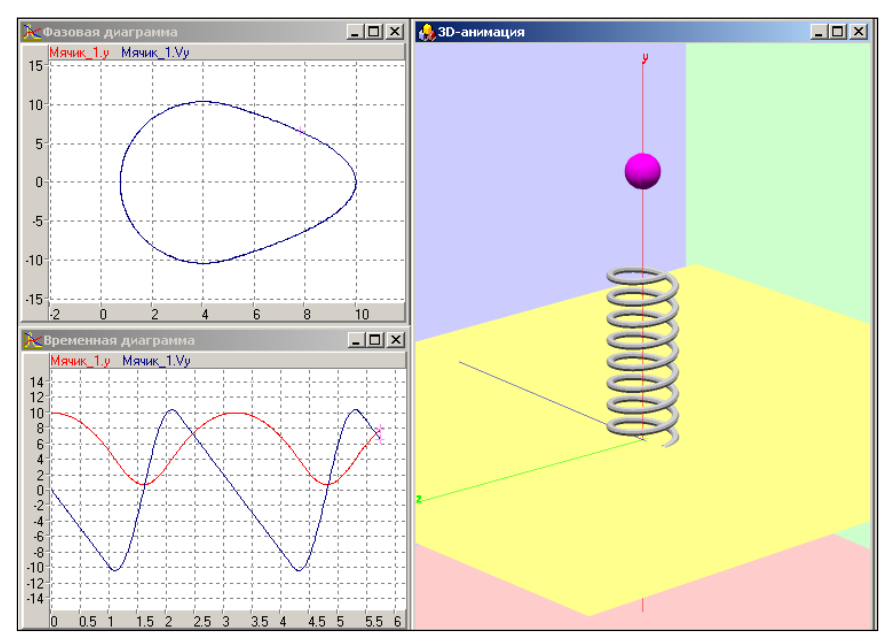

*Рис. 2.2.7. Отображение результатов моделирования в виде временной и фазовой диаграмм, а также средствами 3D-анимации*

**Карта поведения –** это ориентированный граф, в котором узлам приписывается некоторое локальное непрерывное поведение, а дуги интерпретируются как переходы от одного поведения к другому (рис. 2.2.8). В каждый момент времени один из узлов графа является текущим.

Когда узел становится текущим, создается экземпляр приписанного ему локального поведения, который уничтожается, когда узел перестает быть текущим. Смена текущего узла происходит в результате срабатывания переходов. Один из узлов должен быть помечен как начальный, он становится текущим, когда становиться активным экземпляр устройства, к которому принадлежит данная карта поведения. Карта поведения представляет собой простую и наглядную форму визуального представления смены поведений. С картой поведения связан гибридный интерпретатор поведений, объединяющий интерпретатор карт состояний, интерпретатор интерактивных воздействий и менеджер численных методов.

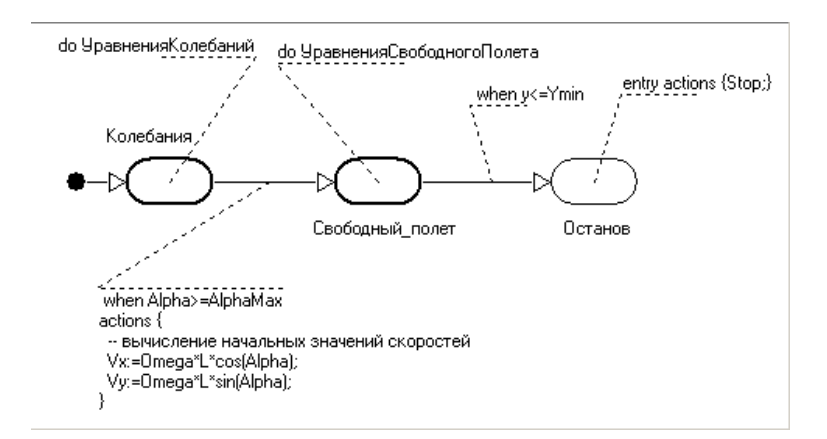

*Рис. 2.2.8. Карта поведения с условиями срабатывания переходов*

Локальное поведение в узле может быть задано как непрерывное поведение картой поведения или пустым поведением.

Непрерывное поведение в общем случае задается совокупностью обык-

новенных дифференциальных уравнений вида  $\frac{dE}{dt} = f(s,t)$ *dt*  $\frac{ds}{dt} = f(s,t)$ , алгебраических уравнений вида *F(s, t) = 0* и формул вида *s = <выражение, не зависящее от s>*  **(рис. 2.2.4).**

Карта поведения в MVS должна быть детерминированной, поэтому в каждый момент времени может сработать только один переход. Для перехода должно быть задано запускающее событие: логическое условие, определяющее возможность срабатывания перехода; поступление внешнего сигнала; истечение наперед заданного времени пребывания в текущем узле, действия (actions) в переходе (рис. 2.2.8).

Срабатывание перехода представляет собой следующую последовательность действий: данный узел перестает быть текущим; выполняется последовательность мгновенных действий в том порядке, как они записаны для перехода; текущим становится новый узел.

Для каждого узла могут быть заданы входные действия (entry actions) и выходные действия (exit actions).

В MVS имеется достаточно богатый набор численных методов, предназначенных для воспроизведения поведения гибридных систем. Это программные реализации методов решения нелинейных алгебраических уравнений, систем обыкновенных дифференциальных уравнений и систем алгебродифференциальных уравнений.

Для каждой группы задач имеется свой автоматический решатель, цель которого обеспечивать получение решения на заданном временном участке, любыми доступными из числа имеющихся в пакете методами. Любой автоматический решатель начинает решать каждую новую задачу наименее трудоемким методом, а если при этом возникают какие-либо сложности, пытается подобрать метод, способный их преодолеть. Каждая смена поведения рассматривается как новая численная задача.

Если автоматический решатель не справляется с поставленной задачей, тогда пользователь может попытаться управлять выбором метода самостоятельно. Пользователю доступны те же программные реализации численных методов, что и автоматическому решателю. Для отладки или первоначального решения задач в форме обыкновенных дифференциальных уравнений, когда у пользователя нет отчетливого представления о свойствах решаемой задачи

или в описании поведения допущена ошибка, которую и надо найти, предусмотрена группа отладочных численных методов.

На этапах редактирования исходного описания и генерации кода выполняемой модели проверяется корректность непрерывных поведений.

В пакете MVS используются специальное внутреннее представление информации о проекте в форме деревьев объектов с перекрестными связями, хранящееся в объектно-ориентированной базе данных **MVBase** (на диске вся информация о проекте находится в одном файле с расширением \*.mvb).

Редакторы интегрированной среды немедленно проверяют синтаксическую и семантическую правильность вводимых конструкций. При генерации «кода» выполняемой модели на промежуточном языке производится проверка правильности всего проекта в целом и при обнаружении ошибки ошибочная конструкция выводится в окно соответствующего редактора. В MVS в качестве промежуточного языка используется Object Pascal. Для всех файлов проекта создается временная рабочая папка с именем Ттр.

Система MVS является мощным средством быстрого построения моделей для анализа систем различной степени сложности, имеющих гибридное поведение. Она позволяет строить модели, пользуясь технологией объектноориентированного моделирования и блочного моделирования, с визуализацией результатов в виде 2D-анимации и 3D-анимации. Дальнейшим развитием системы MVS является пакет RMD. Но для решения учебных задач пакета MVS вполне достаточно.

Для установки пакета запустите программу setup.exe и укажите место на жестком диске для размещения пакета. Версия 3.2.х занимает около 25 Мбайт на жестком диске.

Интегрированная оболочка пакета является приложением с многооконным интерфейсом. Многооконный интерфейс предполагает наличие главного окна приложения и произвольного числа дочерних окон (рис. 2.2.9). Заголовок главного окна содержит наименование пакета и путь к открытому в данный момент проекту. Проект - это совокупность данных, относящихся к одной мо-

дели. Данные проекта хранятся в нескольких файлах, расположенных в папке данного проекта. Основной файл проекта (база данных проекта) имеет расширение **«.mvb**».

Запуск на выполнение MVS осуществляется из папки **mv30\Bin\mv30.exe** или из меню **«Пуск» – «Model Vision Free».** После запуска MVS откроется окно нового проекта (рис. 2.2.9).

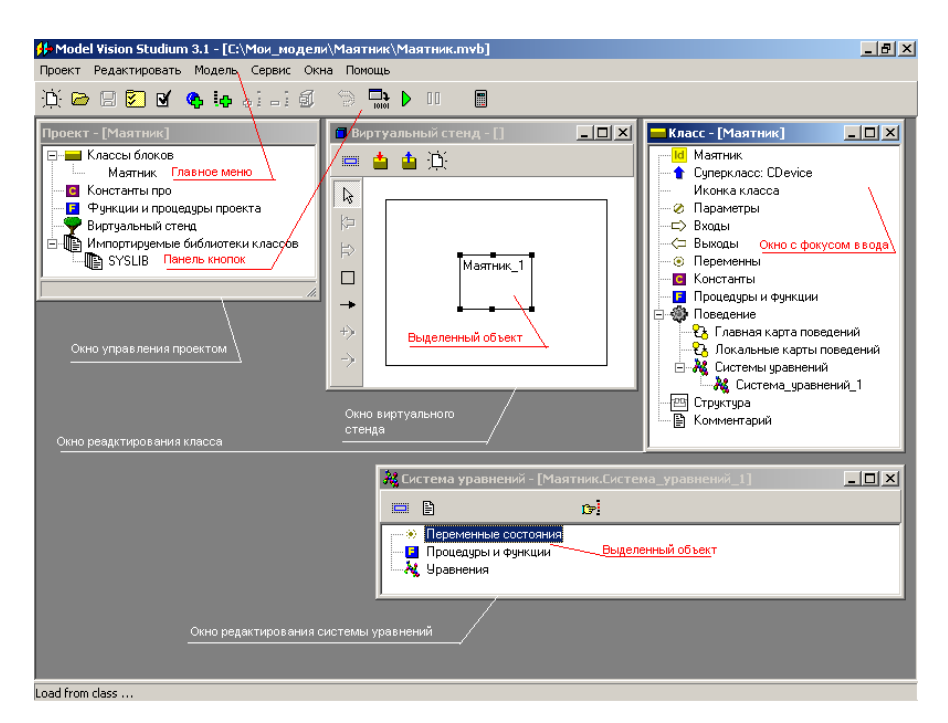

*Рис. 2.2.9. Окно MVS при открытии нового проекта*

## **2.3. МОДЕЛИРОВАНИЕ КОЛЕБАНИЙ МАЯТНИКА**

Моделируемый объект (маятник) представляет собой материальную точку (шарик достаточно малого размера), прикрепленную к нерастяжимому и невесомому стержню длиной *L*, другой конец которого шарнирно закреплен в начале системы координат (рис. 2.3.1). Потери на трение в системе отсутствуют.

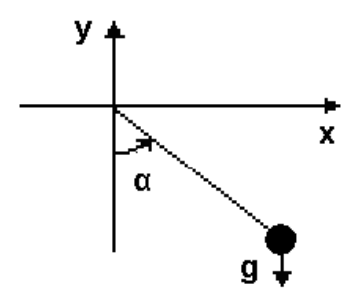

*Рис. 2.3.1. Схема объекта моделирования*

Динамика колебаний маятника в соответствии с основными законами механики определяется дифференциальными уравнениями:

$$
\begin{cases}\n\frac{d\alpha}{dt} = \omega; \\
\frac{d\omega}{dt} = \frac{-g \cdot \sin \alpha}{L};\n\end{cases}
$$

с начальными условиями  $\alpha(t=0)\!=\!\alpha_{\raisebox{0.2mm}{0}} ,\, \omega(t=0)\!=\!\alpha_{\raisebox{0.2mm}{0}} ,\,\,\,\,\alpha_{\raisebox{0.2mm}{0}}\!=\!-\frac{\pi}{2},\,\,\,\,\,\,\,\omega_{\raisebox{0.2mm}{0}}\!=\!0$ 2  $\alpha_0 = -\frac{\pi}{2}, \quad \omega_0 = 0$ . Модель содержит **параметр** *L* – длина стержня, **константу** *g* – ускорение свободного падения, **переменные** *α* – **угол отклонения маятника** и *ω* – **угловая скорость колебаний.** Для представления движения маятника средствами 3Dанимации потребуются дополнительные **переменные** – координаты *x* и *y* материальной точки:

$$
\begin{cases} x = L \cdot \sin \alpha \\ y = -L \cdot \cos \alpha \end{cases}
$$

**Постановка задачи моделирования.** Средствами MVS построить модель маятника и установить влияние параметров системы на ее свойства.

**Порядок выполнения лабораторной работы.**

1. Запуск MVS. После запуска MVS нажмите кнопку <sup>D.</sup> или выполните команду главного меню **«Проект/Новый...»** (рис. 2.3.2).

В окне **«Новый проект»** выберите путь к папке проекта. Введите имя проекта и нажмите кнопку **«Создать»**. В данной папке будет создан файл базы данных проекта «Маятник.mvb». На рис. 2.3.3 для создания проекта выбрана папка WORK на диске C:, имя проекта – **«Маятник»**. При создании модели выберите доступный вам на запись диск.

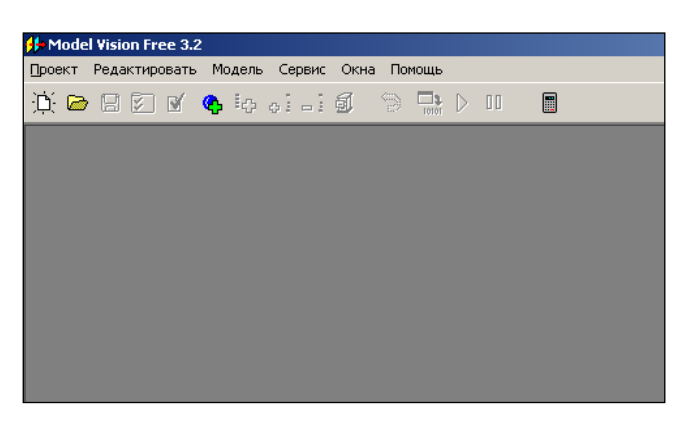

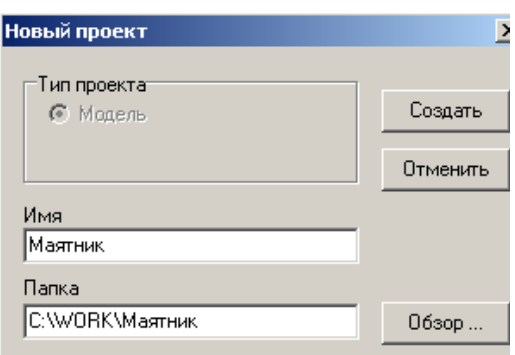

Рис. 2.3.2. Система MVS при первоначальном запуске

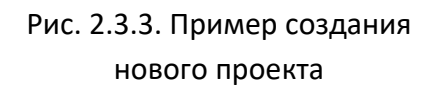

После этого в среде MVS появятся следующие окна (рис. 2.3.4):

**Окно проекта,** которое содержит дерево основных составляющих проекта.

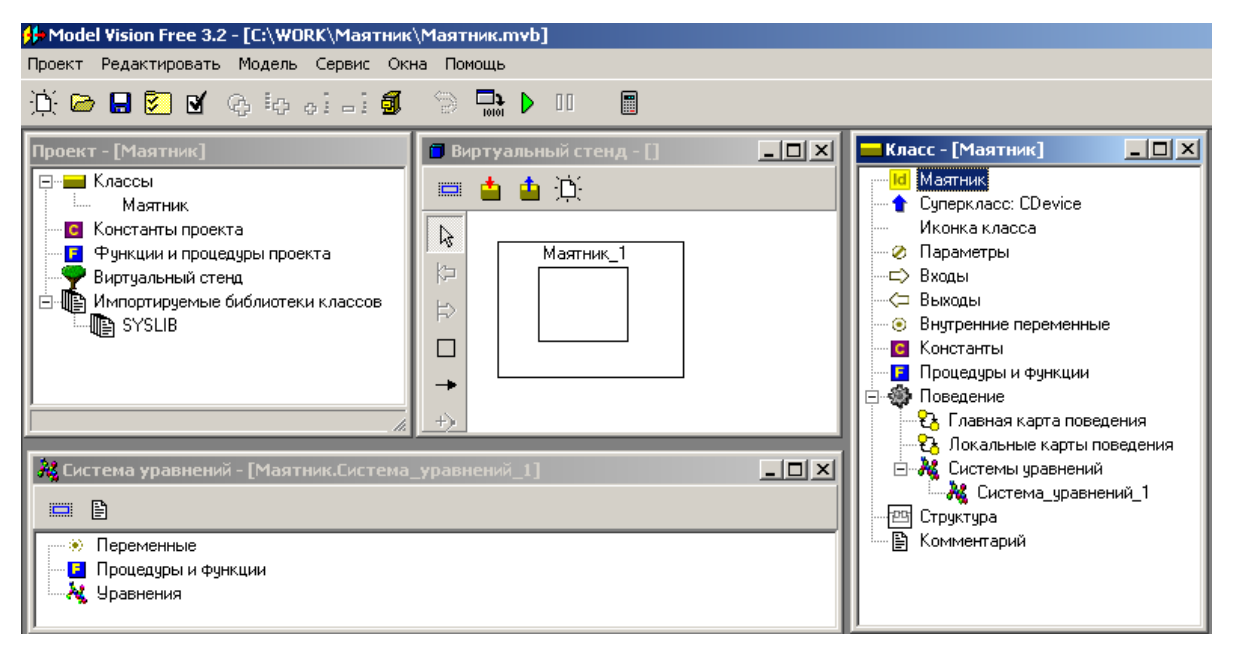

*Рис. 2.3.4. «Заготовка» проекта*

**Окно виртуального стенда,** которое содержит структурную схему моделируемой системы, то есть экземпляры блоков и связи между ними. По умолчанию в виртуальный стенд помещен экземпляр класса **«Маятник»** с именем **«Маятник\_1»**.

**Окно класса («Маятник»)** содержит **дерево составляющих класса**. Поскольку данный блок предполагается непрерывным, то по умолчанию в него добавлена пустая система уравнений с именем **«Система\_уравнений\_1»**.

# **Окно системы уравнений «Система\_уравнений\_1»**.

Модель **«Маятник»** – это модель непрерывной системы. В класс, который создан по умолчанию, необходимо добавить соответствующие переменные, параметры, константы и уравнения.

**2. Ввод переменных, параметров и констант.** В окне класса **«Маятник»**, выделяем в дереве объектов узел **«Параметры»**, вызываем контекстное меню и выполняем команду **«Добавить»** (рис. 2.3.5).

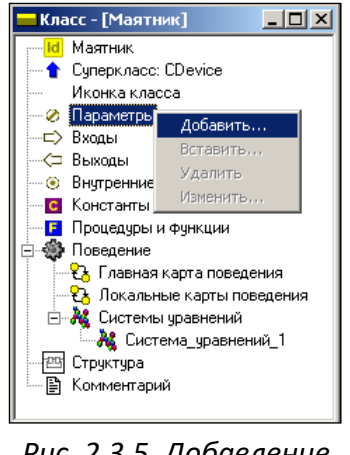

*Рис. 2.3.5. Добавление параметра*

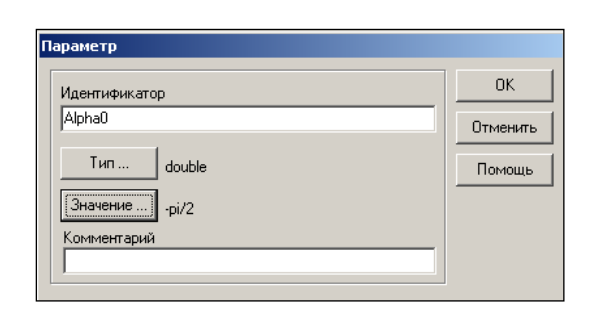

*Рис. 2.3.6. Задание имени и значения параметра*

В появившемся окне вводим имя *Alpha0*, оставляем заданный по умолчанию тип *double*, задаем начальное значение *–pi/2* (рис. 2.3.6).

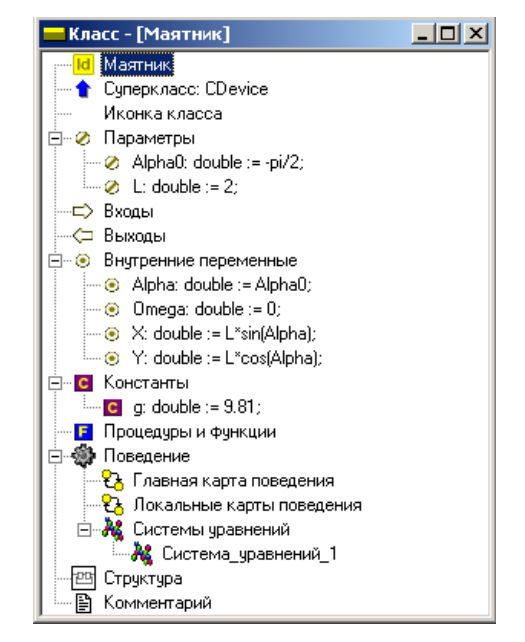

*Рис. 2.3.7. Заполненное окно класса «Маятник»*

Аналогичным образом добавляем параметр *L*. Далее выделяем узел «Внутренние переменные» и добавляем переменные Alpha, Omega, X, Y, a затем выделяем узел «Константы» и добавляем константу *а* (рис. 2.3.7). Можно изменить или удалить введенные определения, дважды кликнув на них мышью, с помощью команд контекстного меню.

3. Ввод уравнений модели. В окне «Класс [Маятник]» с помощью двойного щелчка мыши на узле «Уравнения» или команды «Изменить» контекстного меню вызываем редактор формул, который позволяет вводить математические выражения в виде, который близок к математической форме записи. С помощью редактора вводим необходимые уравнения (рис.

2.3.8). Специальный знак производной  $\frac{d}{dt}$  вводится с помощью кнопок на панели инструментов (рис. 2.3.8).

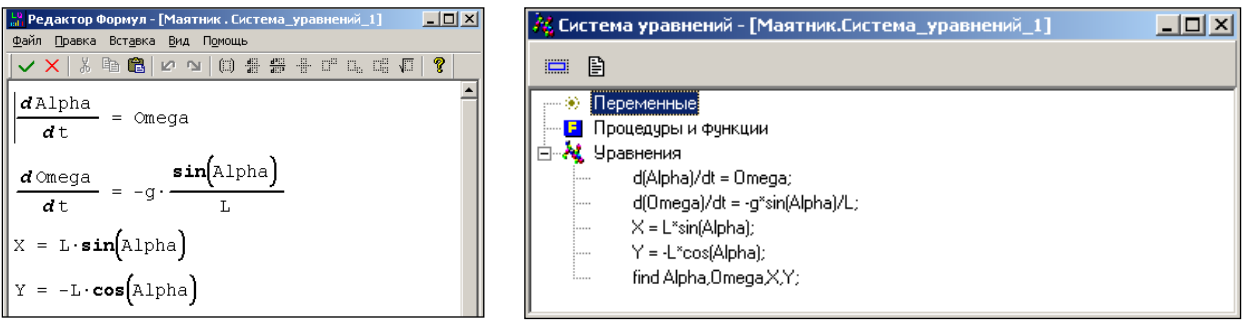

Рис. 2.3.8. Редактирование уравнений

Рис. 2.3.9. Окончательный вид системы уравнений

Система уравнений может включать в себя обыкновенные дифференциальные уравнения первого и второго порядков, а также алгебраические уравнения. После редактирования она примет вид, как показано на рис. 2.3.9.

4. Создание и запуск выполняемой модели. Запуск и создание модели производится с помощью команды «Модель/Пуск» главного меню или кнопки <sup>b</sup>.

5. Эксперименты с визуальной моделью. На рис. 2.3.10 показано главное окно визуальной модели после первого запуска. Визуальная модель является многооконным приложением. В левой части инструментальной панели отображается текущее значение модельного времени (начальное значение равно нулю). В левом верхнем углу расположено окно виртуального стенда, которое отражает структуру модели. Для блока «Маятник 1», автоматически открывается окно переменных. После создания экземпляра этого устройства его параметры приняли указанные значения и фазовые переменные инициализированы заданными выражениями.

6. Запуск и рестарт модели. Запустим выполнение модели с помощью кнопки **D** или с помощью команды «Моделирование/Пуск» главного меню. При этом начнет изменяться модельное время и значения фазовых переменных. Останов выполнения модели производится с помощью кнопки **00** или команды «Моделирование/Стоп».

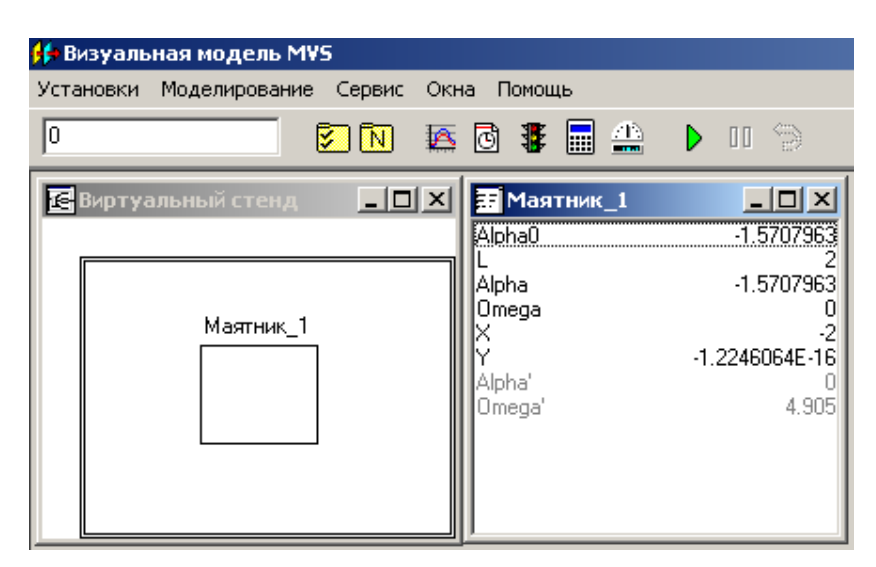

Рис. 2.3.10. Главное окно визуальной модели

Возврат модели в начальное состояние производится с помощью кнопки **В или команды «Моделирование/Рестарт»**.

7. Построение временной и фазовой диаграмм. С помощью кнопки «Новая диаграмма» – В или команды «Окна/Новая диаграмма» создадим окно диаграммы (по умолчанию это будет временная диаграмма, т.е. по оси абсцисс будут откладываться значения модельного времени). Методом «dragand-drop» «перетащим» в окно «Временная диаграмма» из окна переменных «Маятник 1» переменные Alpha и Omega. Запустим модель и получим следующий график (рис. 2.3.11).

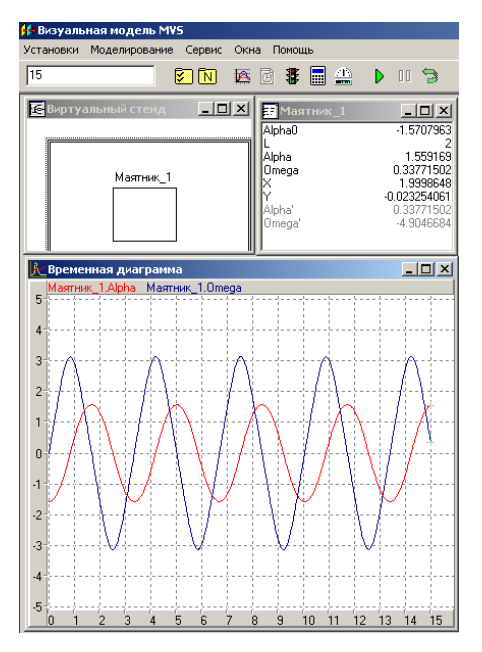

*Рис. 2.3.11. Модель и временная диаграмма процесса*

Может оказаться, что эти несложные уравнения решаются так быстро, что вы просто не успеваете ничего заметить. С помощью кнопки **•** или команды **«Установки/Модель»** вызовите диалог редактирования установок. На странице **«Выполнение»** переключите параметр **«Соотношение модельного и реального времени»** из положения **«так быстро как можно»** в положение **«число»** (по умолчанию это 1, то есть моделирование в **реальном времени**). Изменяя это число, вы можете ускорять или замедлять прогон модели (рис. 2.3.12). Здесь же можно задать время останова прогона модели и другие установки.

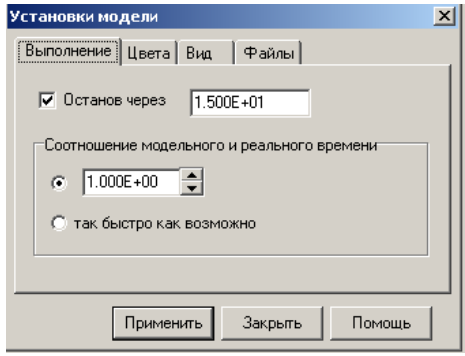

*Рис. 2.3.12. Окно «Установки модели»*

Временную диаграмму можно преобразовать в фазовую (рис. 2.3.13–2.3.14).

| Переменная                                                   | Тип                 | Min                                   | Max   | Цвет<br>$\times$      |
|--------------------------------------------------------------|---------------------|---------------------------------------|-------|-----------------------|
| Маятник_1.Alphadouble                                        |                     |                                       | П     | ÷                     |
| Маятник_1.0megdouble                                         |                     |                                       | n     |                       |
| ⊽<br>легенда<br>Фикс.границы Ү<br>⊽.<br>врем.прокрутка<br>3D | автомасштабирование | шаг<br>-2<br>min<br>2<br>max<br>масш. | ось X | ось Ү<br>-4<br>4<br>÷ |
| сетка-<br>$\triangledown$ верт.<br><b>⊽</b> гор. • штрижи    | $^{\circ}$ линии    | толщина 1 <sup>-</sup>                |       | Закрыть               |
|                                                              | Линия "скачков"     | Текст по X                            |       |                       |

*Рис. 2.3.13. Настройка параметров фазовой диаграммы*

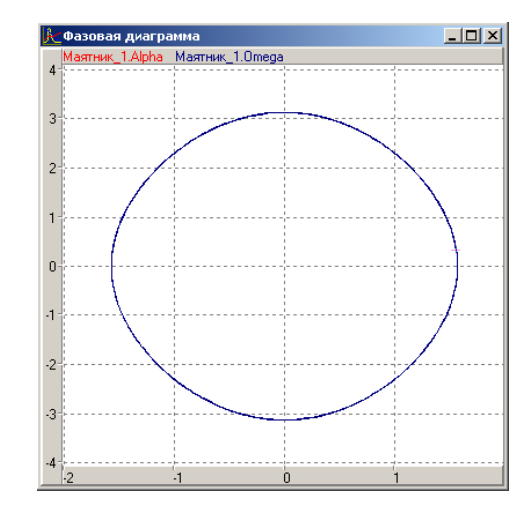

*Рис. 2.3.14. Фазовая диаграмма*

**8. Применение 3D-анимации.** Для моделей механических систем, можно получить больше информации при непосредственном наблюдения поведения трехмерного изображения моделируемой системы. В визуальной модели для этого предназначено окно 3D-анимации. Создать его можно с помощью команды главного меню **«Окна» – «Новая 3D-анимация»**.

Окно 3D-анимации позволяет строить динамические трехмерные модели, используя совокупность трехмерных примитивов (линия, шар, цилиндр, конус и т.д.), параметры, которых связываются со значениями соответствующих переменных модели.

С помощью команды **«Свойства»** контекстного меню, вызовем диалог редактирования свойств 3D-анимации. В данной модели нам понадобится только два стандартных объекта: **отрезок** (**line**) и **сфера** (**sphere**, рис. 2.3.15).

Один конец линии должен всегда находиться в начале координат (параметры *x1 = 0, y1 = 0*), а координаты второго конца (параметры *x2, y2*) должны изменяться в соответствии со значением переменных *X* и *Y* модели маятника. Для задания этого соответствия «перетащим» необходимые переменные из **окна переменных** и бросим их в колонке **«Переменная»** соответствующих параметров отрезка (рис. 2.3.15). Аналогичным образом этим же переменным *X, Y* мы сопоставляем координаты центра сферы (параметры *x1, y1*).

После чего достаточно запустить модель и вы увидите качающийся маятник (рис. 2.3.16). В любой момент вы можете изменить точку наблюдения, нажав левую клавишу мыши и перемещая ее с прижатой клавишей. Таким образом, вы можете рассматривать колебания маятника сверху, снизу и т.д.

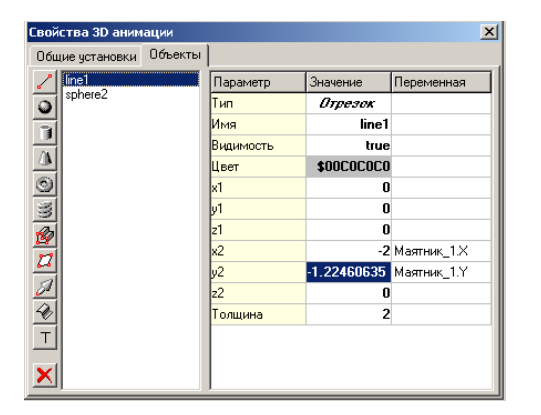

| $\vert x \vert$<br><b>Свойства 3D анимации</b> |         |           |                           |                         |  |  |  |
|------------------------------------------------|---------|-----------|---------------------------|-------------------------|--|--|--|
| Общие чстановки                                | Объекты |           |                           |                         |  |  |  |
| line1                                          |         | Параметр  | Значение                  | Переменная              |  |  |  |
| sphere2<br>$\bullet$                           |         | Тип       | Сфера                     |                         |  |  |  |
|                                                |         | Имя       | sphere2                   |                         |  |  |  |
|                                                |         | Видимость | true                      |                         |  |  |  |
|                                                |         | Швет      | <b>\$00C0C0C0</b>         |                         |  |  |  |
|                                                |         | k1        |                           | $-2$ Маятник 1 $\times$ |  |  |  |
|                                                |         | lv1       | -1.22460635   Маятник_1.Y |                         |  |  |  |
|                                                |         | Iz1       | 0                         |                         |  |  |  |
|                                                |         | Радиус    | 0.2                       |                         |  |  |  |
|                                                |         | Дискретн. | 16                        |                         |  |  |  |
|                                                |         |           |                           |                         |  |  |  |
|                                                |         |           |                           |                         |  |  |  |
| $\frac{1}{2}$                                  |         |           |                           |                         |  |  |  |
|                                                |         |           |                           |                         |  |  |  |
|                                                |         |           |                           |                         |  |  |  |

*Рис. 2.3.15. Параметры 3D-объектов*

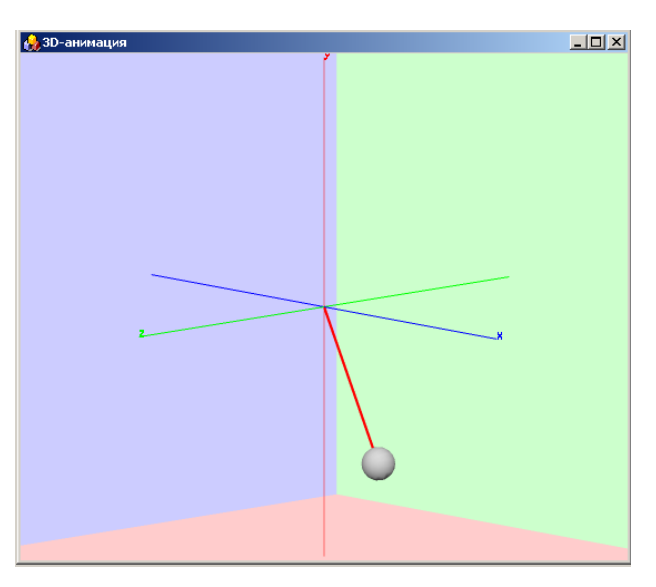

*Рис. 2.3.16. Представление результатов моделирования средствами 3D-анимации*

**Анализ результатов моделирования.** Установить влияние параметров объекта на период колебаний маятника.

**Дополнительные задания.** Переработать построенную модель. Построить модель маятника, который совершает колебания, испытывая сопротивление движению. Математическая модель маятника в данном случае имеет вид:

$$
\frac{d\alpha}{dt} = \omega, \quad \frac{d\omega}{dt} = -g \cdot \frac{\sin \alpha}{L} - k \cdot \omega, \quad X = L \cdot \sin \alpha, \quad Y = -L \cdot \cos \alpha.
$$

Первоначальное значение параметра *k* задать равным нулю. Установить влияние параметра *k* на характер колебаний. Построить временную и фазовую диаграммы. Построить 3D-анимацию. При построении модели предусмотреть возможность изменения значения  $k$  с помощью «ползунка» (2Dанимация, рис. 2.3.17). Связать ползунок с переменной модели. Делается это аналогично методом перетаскивания («drag-and-drop») перемещаем переменную k из окна переменных и бросаем ее на изображении ползунка.

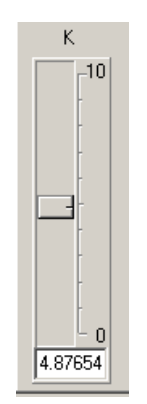

Рис. 2.3.17. Ползунок

Построить модель маятника, длина подвеса которого меняется по закону  $L^*(1+e^*sin(e^*time))$ , e<1. Определите частоту собственных колебаний.

$$
\frac{d\alpha}{dt} = \omega, \ \frac{d\omega}{dt} = -g \cdot \frac{\sin \alpha}{L \cdot (1 + e \cdot \sin(\theta \cdot t))}
$$

Результаты моделирования отобразить в виде фазовой диаграммы Y(X).

В среде MVS построить модель вынужденных колебаний математического маятника под действием внешней периодической силы. Результаты моделирования отобразить в виде временной диаграммы и фазовой диаграммы для Хи У.

$$
\frac{d\alpha}{dt} = \omega, \quad \frac{d\omega}{dt} = -g \cdot \frac{\sin \alpha}{L} - \sin(\theta t)
$$

$$
X = L \cdot \sin \alpha, \quad Y = -L \cdot \cos \alpha.
$$
  

$$
\omega(t=0) = 0; \quad \alpha(t=0) = \pi/4; \quad \theta = 1.5; \quad L = 3.
$$

В среде MVS построить модель маятника Фуко.

$$
\frac{dVx}{dt} = 2 \cdot Vy \cdot \omega + \omega^2 \cdot x - g \frac{x}{L}; \quad \frac{dVy}{dt} = -2 \cdot Vx \cdot \omega + \omega^2 \cdot y - g \frac{y}{L};
$$
  

$$
\frac{dx}{dt} = Vx; \quad \frac{dy}{dt} = Vy.
$$

Значения параметров (два варианта):

L = 100;  $\omega$  = 0.04;  $g = 9.81$ ;  $x(t = 0) = 5$ ;  $y(t = 0) = 5$ ;  $Vx(t = 0) = 0$ ;  $Vy(t = 0) = 0$ . L = 50;  $\omega$  = 0.04;  $g = 9.81$ ;  $x(t = 0) = 2$ ;  $y(t = 0) = 2$ ;  $V_x(t = 0) = 0$ ;  $V_y(t = 0) = 0$ .

Какое явление подтверждает маятник Фуко?

## 2.4. Гибридная модель «Отрывающийся маятник»

Данная модель будет построена по аналогии с моделью из работы «Моделирование колебаний маятника».

Постановка задачи моделирования. Построить модель маятника, который отрывается от нити в определенной фазе колебаний. Моделируемая система является гибридной, т.к. она имеет два различных непрерывных поведения: колебания и свободный полет.

Порядок выполнения работы. Новый проект создадим на основе разработанного ранее проекта «Маятник.mvb». Для этого с помощью команды «Проект»/«Сохранить как» сохраним этот проект как «Отрывающийся Маятник.mvb» и далее будем редактировать уже существующий «Класс [Маят**ник]»** (рис. 2.4.1).

Новая модель - модель изолированной системы с несколькими качественными состояниями: «Колебания», «Свободный полет», «Останов». Каждое из состояний подчиняется своим законам. Для описания переходов из одного состояния в другое потребуется создание «Карты поведения». Процесс ее создания будет подробно описан ниже.

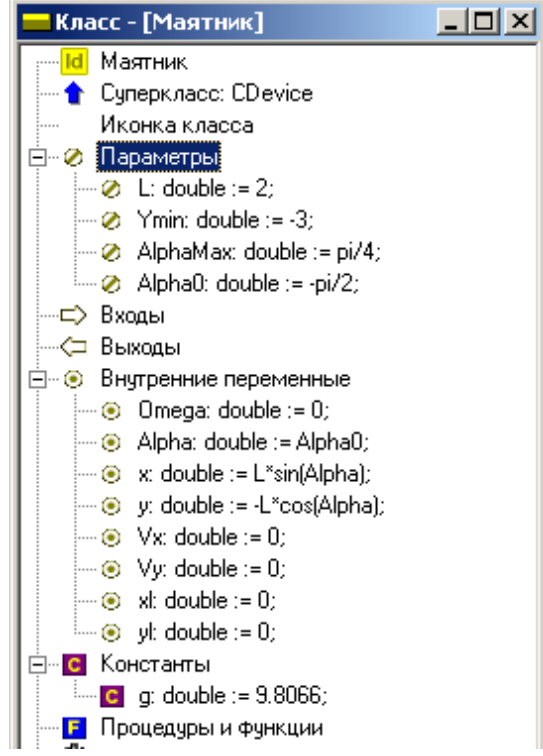

*Рис. 2.4.1. Описание нового класса-«ОтрывающийсяМаятник»*

Предварительно внесем изменения в **«Класс [Маятник]»** (рис. 2.4.1). Добавим новые параметры и переменные, которые будут необходимы в дальнейшем.

Новые параметры: *Ymin, AlphaMax*. Новые переменные: *Vx, Vy, xL, yL***.**

В окне редактирования класса выделим главную **карту поведения** и с помощью контекстного меню выполним команду **«Изменить»** (рис. 2.4.2).

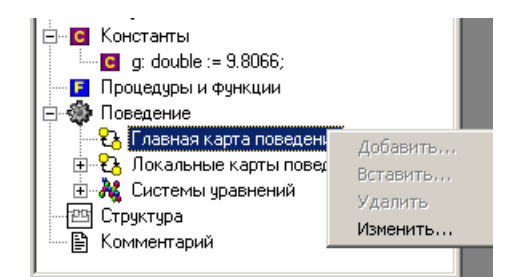

*Рис. 2.4.2. Открытие главной карты поведения*

Выделим узел **Init** в главной карте поведения (рис. 2.4.3) и с помощью кнопки или команды **«Установить пустое локальное поведение»** контекстного меню сделаем узел **Init** пустым.

Учитывая, что узел **Init** унаследован от родительского класса **«CDevice»** и ни удалить, ни переименовать его нельзя, можно изменить главную карту поведения гибридной модели следующим образом (рис. 2.4.3–2.4.4):

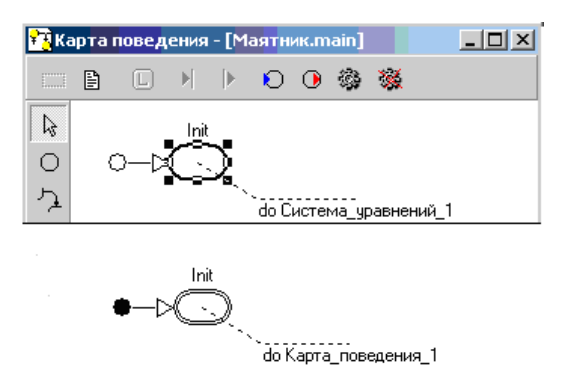

*Рис. 2.4.3. Главная «Карта поведения» и ее преобразование*

Необходимо построить новую карту поведения (локальную) – **«Карта\_поведения\_1»** (рис. 2.4.4), которая приписывается узлу **Init** (рис. 2.4.3). Теперь при запуске модели моментально будет выполнен переход из узла **Init** на **«Карту\_поведения\_1»**.

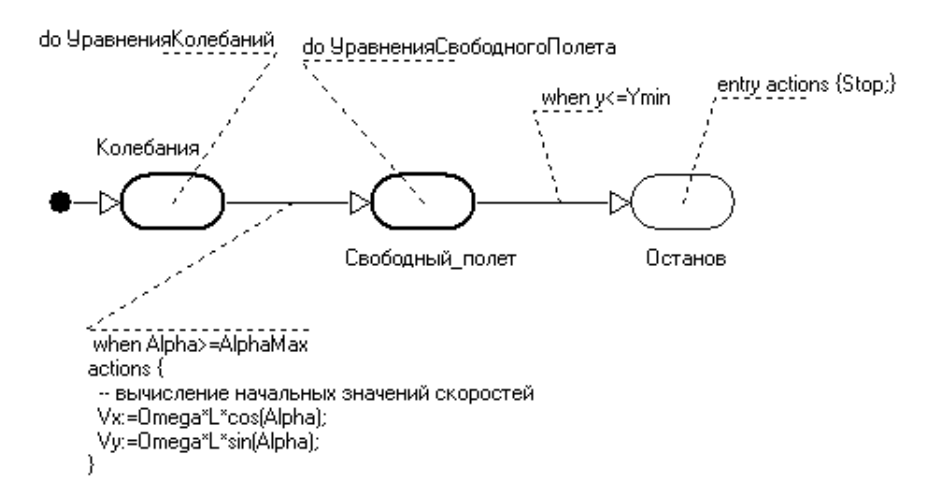

*Рис. 2.4.4. Карта\_поведения\_1*

## **Создание карты поведения**

Новую карту поведения можно создать двумя способами:

1. Переместить мышь на секцию **«Локальные карты поведения»** в окне класса, вызвать правой кнопкой мыши контекстное меню и выполнить команду **«Добавить»**. В дальнейшем вам придется приписать новую карту поведения какому-то узлу другой карты поведения более высокого уровня иерархии методом drag-and-drop.

2. Выделить узел, которому хотим приписать новую карту поведения, вызвать правой кнопкой мыши контекстное меню и выполнить команду **«Создать новую карту поведения»**. В результате новая карта поведения будет не только создана (она появится в секции **«Локальные карты поведения»** окна класса), но и будет приписана данному узлу.

#### **Редактирование карты поведения**

**Карта поведения** представляет собой граф, узлы которого соответствуют состояниям моделируемой системы с непрерывным поведением, а дуги – переходам из одного состояния в другое (рис. 2.4.4). Узлам-состояниям соответствуют определенные поведения:

 **пустое поведение**, при котором значения переменных не изменяются, соответствующий узел изображается тонкой линией (рис. 2.4.4. узел **«Останов»**):

 **непрерывное поведение**, заданное системой уравнений; соответствующий узел изображается жирной линией;

 **дискретное,** или гибридное, поведение, заданное другой картой поведения; соответствующий узел изображается двойной тонкой линией (рис. 2.4.3).

Переходы изображаются ломаной линией со стрелкой, указывающей направление перехода. Переход, у которого отсутствует начальный или конечный узел, является незавершенным. Незавершенные переходы изображаются пунктирными линиями и отсутствуют в выполняемой модели. Один из переходов является начальным (вместо исходного узла изображается жирная точка). Он срабатывает сразу при инициализации экземпляра карты поведения и таким образом указывает на начальный узел карты поведения.

Кроме того, в окне карт поведения изображаются:

 **имена узлов**. Для задания имени данного узла, необходимо выделить этот узел и нажать кнопку  $\Theta$  на левой инструментальной панели;

 сноски, указывающие **входные** и **выходные** действия в узле, **условия и действия перехода.** 

Один из элементов карты поведения может быть выделен нажатием левой кнопки мыши на изображении этого элемента. Выделение отображается опорными точками. Выделенный элемент можно перемещать с помощью мыши.

Нажатием левой кнопки мыши при прижатой клавише Shift можно выделить группу элементов. Группу элементов можно переместить с помощью мыши, либо использовать для выравнивания с помощью команды **«Редактировать/Выровнять»** главного меню.

Любое изменение в карте поведения может быть отменено с помощью кнопки на панели кнопок главного окна или команды **«Редактировать/Отменить изменения»** главного меню.

Окно редактора карты поведения имеет две панели кнопок: левую и верхнюю. Левая панель содержит кнопки с фиксацией, связанные с различными режимами работы графического редактора карты поведения (рис. 2.4.5). Стандартным является режим выделения, переходом в этот режим, как правило, заканчиваются все операции.

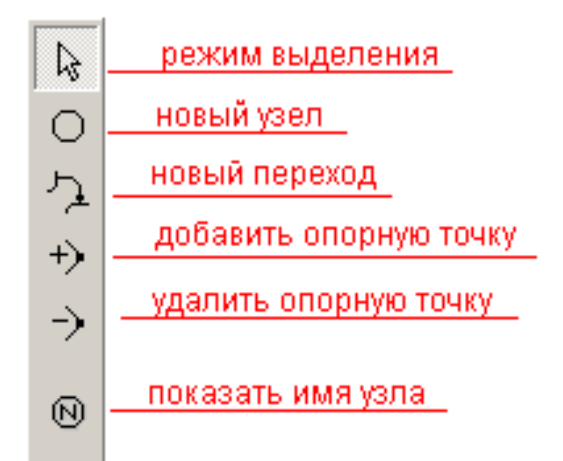

*Рис. 2.4.5. Левая панель кнопок редактирования карты поведения*

Верхняя панель содержит кнопки, связанные с редактированием свойств выделенного элемента или карты поведения в целом (Таблица 2.4.1).

# Таблица 2.4.1

## **Назначение кнопок редактирования «Карты поведения»**

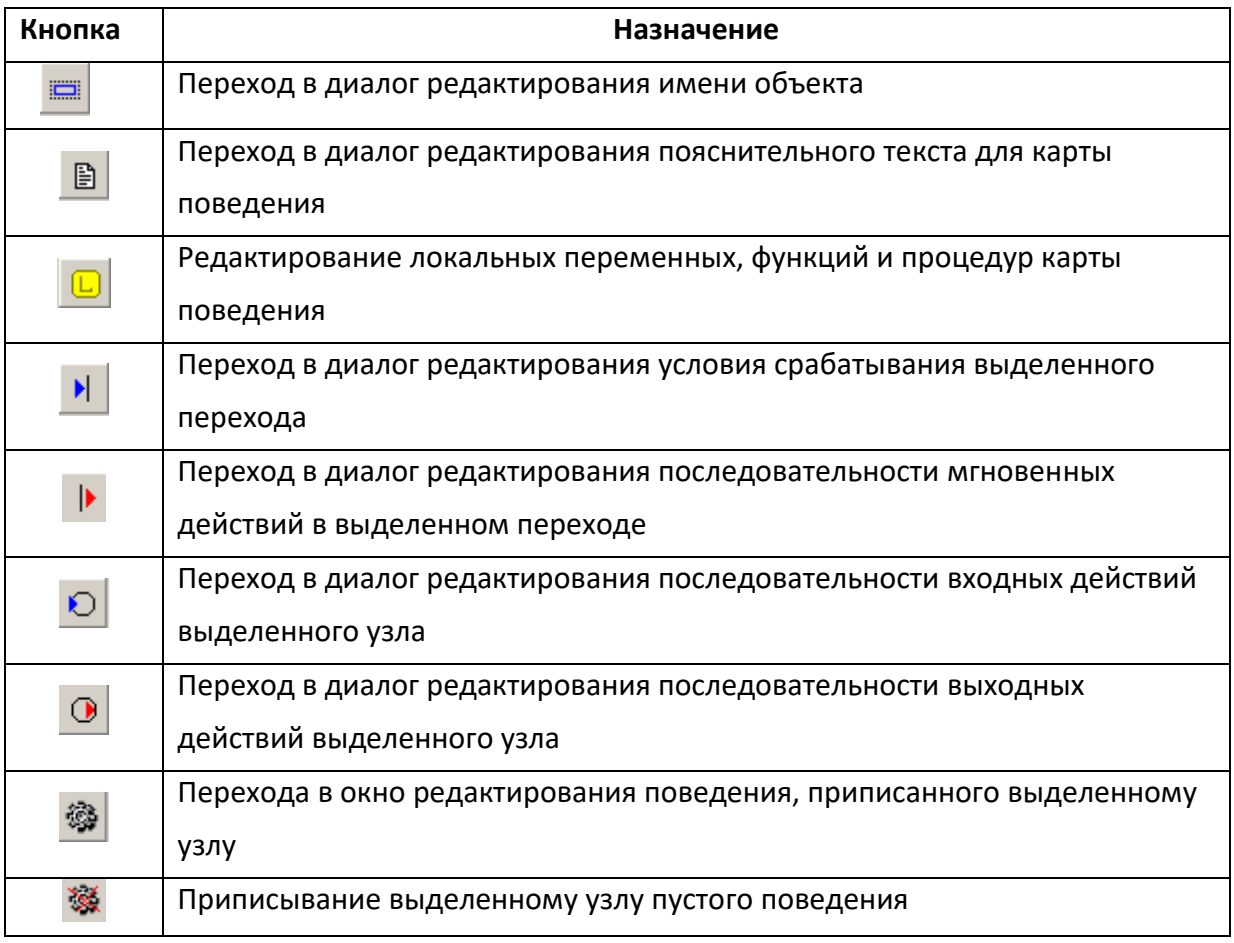

## **Редактирование узлов карты поведения**

Чтобы создать новый узел нужно:

 С помощью кнопки или команды **«Создать новый узел»** всплывающего меню перевести редактор в режим создания нового узла (признаком этого режима служит появление крестообразного курсора мыши).

 Поставить крестообразный курсор в место, где должен располагаться левый верхний угол нового узла, нажать левую кнопку мыши и, не отпуская ее, перемещать мышь вправо и вниз. Вместе с мышью изменяется изображение узла. Положение курсора соответствует правому нижнему углу узла. В нужном положении следует отпустить кнопку мыши.

Новый узел будет по умолчанию иметь имя **«Node\_1, 2, …»**. Если новый узел был первым в карте поведения, то ему будет автоматически сопоставлен начальный переход, то есть первый узел по умолчанию считается начальным. В дальнейшем вы можете сделать начальным другой узел, переместив начальный переход так, чтобы его стрелка оказалась на изображении этого узла.

*Чтобы удалить узел*, выделите его и выполните либо команду **«Удалить узел»** всплывающего меню, либо команду **«Редактировать/Удалить»** главного меню.

*Чтобы переместить узел*, нажмите на его изображение левой кнопкой мыши и, перемещая мышь с прижатой кнопкой, переместите в нужное место, после чего отпустите кнопку. Для более точного перемещения выделенного узла в определенном направлении можно использовать клавиши перемещения курсора на клавиатуре или специальные кнопки в правой части панели кнопок главного окна. Кроме того, вы можете точно задать положение узла с помощью команды всплывающего меню **«Положение»**. Вместе с узлом автоматически перемещаются последние сегменты связанных с этим узлом переходов.

**Чтобы изменить размер узла**, выделите его, схватите мышью одну из опорных точек, показанных квадратами, и тащите ее до нужного положения.

**Чтобы переместить имя узла***,* перетащите его методом drag-and-drop.

**Чтобы изменить имя узла***,* щелкните на нем дважды мышью или выделите его и выполните команду **«Редактировать/Редактировать как текст»** главного меню. На месте имени появится однострочный текстовый редактор, в котором вы можете отредактировать имя узла. Чтобы отменить редактирование нажмите Esc, чтобы завершить редактирование нажмите Enter или щелкните мышью за пределами редактора строки.

**Чтобы поместить в узел уже существующее локальное поведение** (систему уравнений или карту поведения), выделите соответствующее поведение в окне класса и методом drag-and-drop переместите на изображение узла.

**Чтобы поместить в узел новое локальное поведение**, выполните команду **«Создать новую систему уравнений»** или команду **«Создать новую карту поведения»** всплывающего меню

Чтобы удалить из узла приписанное ему локальное поведение, выделите узел и нажмите кнопку **« или выполните команду «Установить пустое ло**кальное поведение» всплывающего меню.

Руководствуясь этими правилами, в классе «Маятник» с помощью команды «Добавить» создадим новую карту поведения «Карта поведения 1» (раздел «Локальные карты поведения» по рис. 2.4.2), кликнув дважды мышью на ее названии, выполним команду «Изменить» и перейдем в окно редактора карт поведения, введем в ней три новых узла. Изменим имена узлов: «Колебания», «Свободный полет» и «Останов» (рис. 2.4.6).

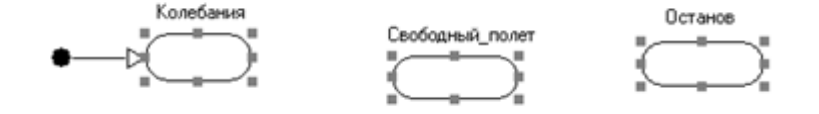

Рис. 2.4.6. Создание узлов карты поведения

С целью улучшения внешнего вида карты поведения выделим все три узла как группу (это делается левой кнопкой мыши при прижатой клавише Shift) и выполним команду «Редактировать/Выровнять» главного меню. В появившемся диалоге (рис. 2.4.7) выберем выравнивание по верхним сторонам. Нажмем кнопку ОК и выполним эту же команду снова, выбрав на этот раз выравнивание по ширине и высоте. В результате мы получим три совершенно одинаковых по размерам узла, расположенные на одной линии.

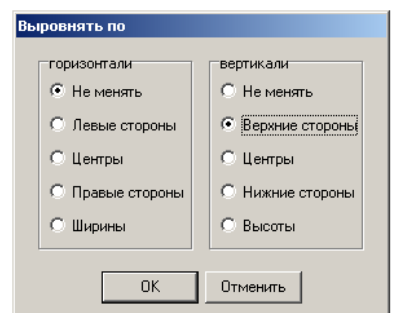

Рис. 2.4.7. Окно параметров операции выравнивания

Напомним, что любое изменение в карте поведения может быть отменено с помощью кнопки **В** на панели кнопок главного окна или команды «Редактировать/Отменить изменения» главного меню.

Все созданные узлы карты поведения по умолчанию содержат пустые локальные поведения, то есть при нахождении модели в этом состоянии в ней ничего не будет меняться.

Переименуем «Система уравнений 1» в «Уравненияколебаний». Эта система, описывающая колебания маятника, уже существует в классе «Маятник», и мы просто методом drag-and-drop перетащим ее из окна класса на узел «Колебания».

Для обеспечения корректной работы 3D-анимации модернизируем эту систему уравнений (рис. 2.4.8):

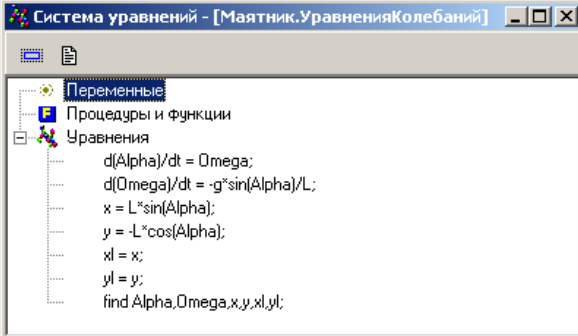

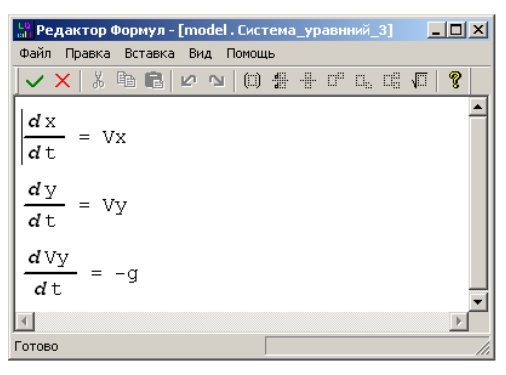

Рис. 2.4.8. Модернизированная система уравнений колебаний маятника

Рис. 2.4.9. Система уравнений свободного полета

Систему уравнений, описывающую свободный полет с именем «Уравнениясвободногополета», необходимо создать (рис. 2.4.9), а затем присвоить узлу «Свободный полет» путем перетаскивания.

Узел «Останов» должен содержать в своих входных действиях вызов предопределенной процедуры «Stop». Выделим этот узел и затем с помошью кнопки <sup>•</sub> или команды «**Входные действия в узле**» всплывающего</sup> меню перейдем в окно редактирования последовательности входных действий (рис. 2.4.10).

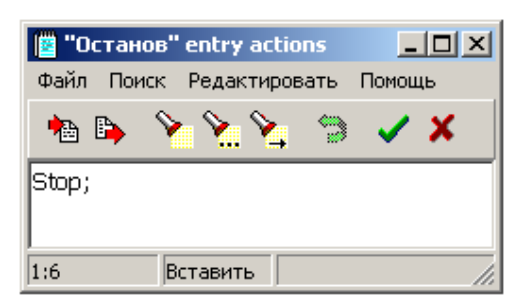

*Рис. 2.4.10. Окно редактора входных действий в узле*

Последовательность мгновенных действий (входных действий в узле, выходных действий в узле или действий в переходе) – это последовательность операторов, заданная в текстовой форме. Набор допустимых алгоритмических операторов (подмножество языка программирования ADA) описан в разделе справочной системы **«Входной язык/Алгоритмические операторы»**. В данном случае последовательность включает один единственный оператор – обращение к процедуре **Stop**. Теперь создадим переходы между узлами.

## **Редактирование переходов**

## **Чтобы создать завершенный переход**, нужно:

с помощью кнопки или команды **«Создать новый переход»** всплывающего меню перевести редактор в режим создания нового перехода (признаком этого режима служит появление крестообразного курсора мыши);

подвести курсор мыши на изображение исходного узла (например, **«Колебания»**). Курсор при этом сменится на изображение креста в круге. Затем нажать левую кнопку мыши и, не отпуская ее, переместить мышь на изображение конечного узла (например, **«Полет»**). Когда курсор при этом сменится на изображение креста в круге, отпустить кнопку. Исходный и конечный узел может быть один и тот же.

Так получаем переход из узла **«Колебания»** в узел **«Свободный полет».** Точно таким же образом создаем переход из узла **«Свободный полет»** в узел **«Останов»** (рис. 2.4.11).

**Чтобы изменить линию перехода**, нужно выделить переход, нажать левую кнопку мыши на квадрате, изображающем одну из опорных точек (не
крайних), затем, не отпуская кнопки, перемещать мышь и в требуемом положении отпустить кнопку.

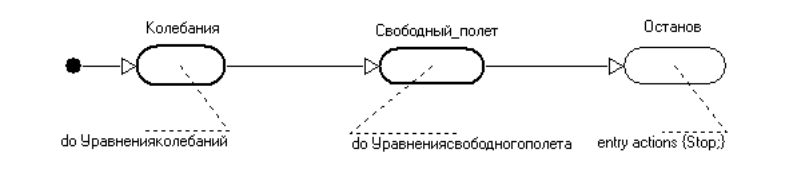

*Рис. 2.4.11. Создание переходов в карте поведения*

**Чтобы изменить исходный или конечный узел перехода**, нужно перетащить мышью соответствующую крайнюю опорную точку на изображение другого узла. Если перетащить ее на свободное поле, можно сделать переход незавершенным.

**Чтобы добавить новую опорную точку на линию перехода**, нужно выделить переход и с помошью кнопки <sup>+></sup> или команды всплывающего меню «До**бавить опорную точку»** перевести редактор в режим добавления опорной точки (признаком этого режима служит появление крестообразного курсора мыши). Затем следует подвести курсор к нужной точке линии перехода (курсор изменится на крест с квадратом в центре) и щелкнуть левой кнопкой маши.

**Чтобы удалить опорную точку с линии перехода**, нужно выделить переход и с помощью кнопки<sup>></sup> или команды всплывающего меню **«Удалить опорную точку»** перевести редактор в режим удаления опорной точки (признаком этого режима служит появление крестообразного курсора мыши). Затем следует подвести курсор к опорной точке, которую следует удалить (курсор изменится на изображение руки с вытянутым указательным пальцем) и щелкнуть левой кнопкой мыши.

**Чтобы создать незавершенный переход**, нужно в режиме создания нового перехода нажимать кнопку или отпускать кнопку вне изображения какого-либо узла, когда курсор имеет форму креста. Завершенный переход можно

*144*

сделать незавершенным, если оттащить крайнюю точку линии перехода от изображения узла и бросить ее на свободном поле.

Все введенные нами переходы по умолчанию являются безусловными, то есть они сработают немедленно, как только исходный узел станет текущим.

Чтобы этого не случилось, для переходов должны быть определены условия срабатывания. Выделим переход «Колебания» > «Полет» и с помошью кнопки <sup>• и</sup> или команды «Условие срабатывания перехода» всплывающего меню перейдем в диалог (рис. 2.4.12), в котором введем необходимое условие.

Кроме условия в этом переходе имеются еще мгновенные действия, выполняемые при срабатывании перехода, - расчет начальных значений составляющих скорости при отрыве маятника. Выделим переход и с помощью кнопки **•** или команды всплывающего меню «Действия перехода» вызовем «Редактор последовательности действий» (рис. 2.4.13).

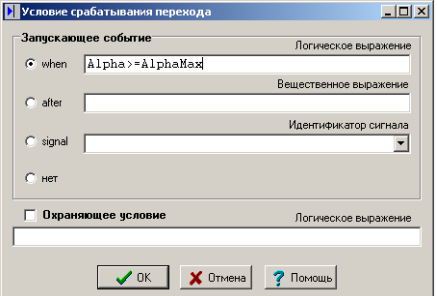

**В Мгновенные действия в переходе**  $\Box$  $\times$ Файл Поиск Редактировать Помощь  $\sim$ 临卧 J X - вычисление начальных значений скоростей  $Vx: = Onega*L*cos(Alpha)$ Vy:=Omega\*L\*sin(Alpha);  $1:1$ Вставить

Рис. 2.4.12. Задание условия срабатывания перехода

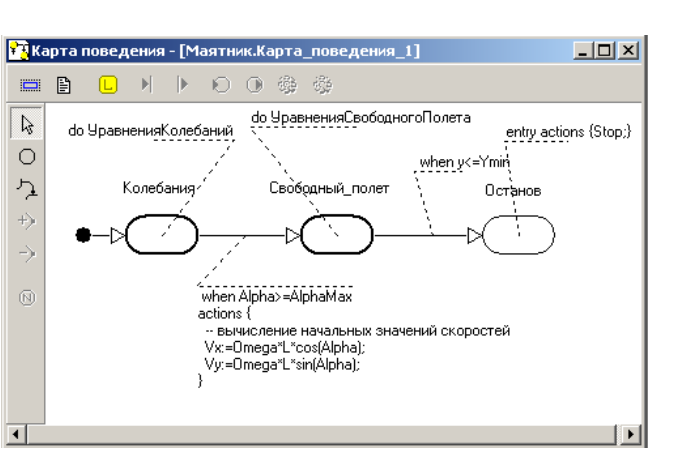

Рис. 2.4.14. Карта поведения 1

Рис. 2.4.13. Редактор действий в переходе

Аналогичным образом введем условие срабатывания «when y <= Ymin» для перехода «Полет» > «Останов». Окончательно локальная карта поведения будет иметь вид (рис. 2.4.14).

Путем перетаскивания поместим «Карту поведения 1» (рис. 2.4.14) в узел **Init** главной карты поведения (рис. 2.4.15).

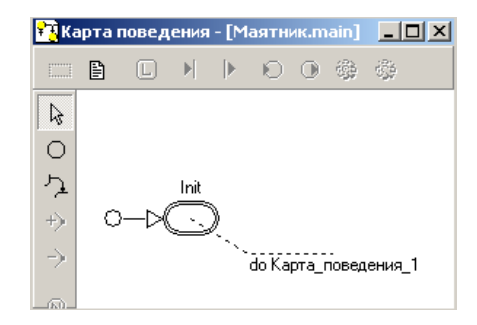

Рис. 2.4.15. Главная карта поведения

# Визуальная модель отрывающегося маятника

Запустив модель, мы видим по фазовой диаграмме, что маятник действительно отрывается (рис. 2.4.16).

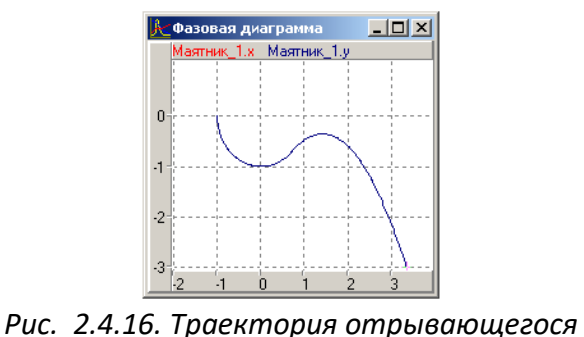

маятника

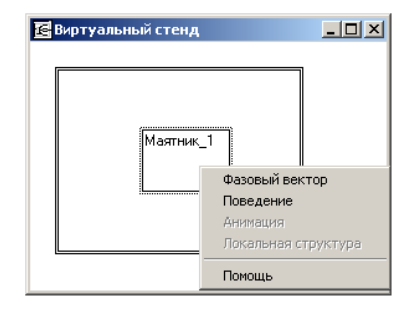

Рис. 2.4.17. Виртуальный стенд

Система MVS позволяет наблюдать в динамике смену качественных состояний модели на карте поведения. Для осуществления наблюдения в окне виртуального стенда щелкнем правой кнопкой мыши на изображении экземпляра маятника «Маятник 1» и выполним команду всплывающего меню «Поведение» (рис. 2.4.17). В результате выполнения этой команды откроется окно динамической визуализации карты поведения данного блока (рис. 2.4.18).

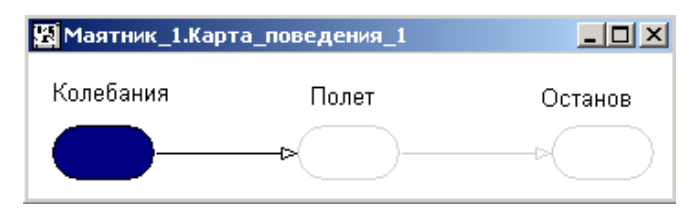

*Рис. 2.4.18. Динамическая визуализация изменения карты поведения*

При динамической визуализации карты поведения текущий узел показан сплошной закраской, активные переходы показаны черной линией, неактивные узлы и переходы показаны серыми линиями. Линия срабатывающего перехода подсвечивается на интервал времени, достаточный для фиксации глазом.

3D-анимация колебаний маятника нуждается в уточнении. В окне анимации видно, что после момента отрыва стержень начинает растягиваться, не отрываясь от шарика. Это происходит потому, что в качестве координат свободного конца стержня в установках анимации заданы координаты материальной точки.

Снова запустим новую визуальную модель, в установках анимации координаты свободного конца стержня сопоставим переменным *xL*, *yL* и получим, наконец, правильную картинку (рис. 2.4.19).

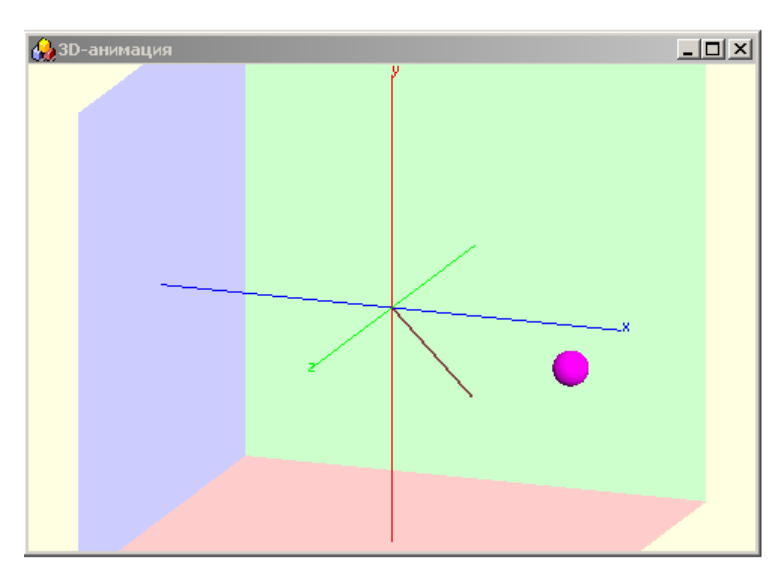

*Рис. 2.4.19. 3D-анимация поведения маятника*

**Анализ результатов моделирования**. Выполнить серию компьютерных экспериментов с построенной моделью, в которых следует изменить условия срабатывания перехода при обрыве нити.

#### **2.5. МОДЕЛИРОВАНИЕ ДВИЖЕНИЯ ТЕЛА В СРЕДЕ С СОПРОТИВЛЕНИЕМ**

В данной работе предстоит построить модель движения тела в среде с сопротивлением. В силу принятых допущений тело рассматривается как материальная точка. Детальное описание модели рассмотрено в п. 2.1.

Модель движения тела построена на основе второго закона механики. Система безразмерных дифференциальных уравнений, описывающая движение тела и начальные условия имеют вид:

$$
\frac{d\overline{V}}{d\overline{t}} = 1 - \overline{k}\overline{V}, \quad \frac{d\overline{x}}{d\overline{t}} = \overline{V}
$$

Начальные условия:

$$
\overline{x(t=0)} = 0
$$
,  $\overline{V(t=0)} = 1$ .

Модель движения тела представляет собой систему линейных дифференциальных уравнений с постоянными коэффициентами. Подобная задача может быть решена аналитически, но в данной работе применяются численные методы.

**Постановка задачи моделирования.** Построить модель, на основании которой определить характер изменения скорости движения тела *V(t)* и координаты *X(t)* как функций времени. Объяснить влияние сопротивления на закономерности движения*.*

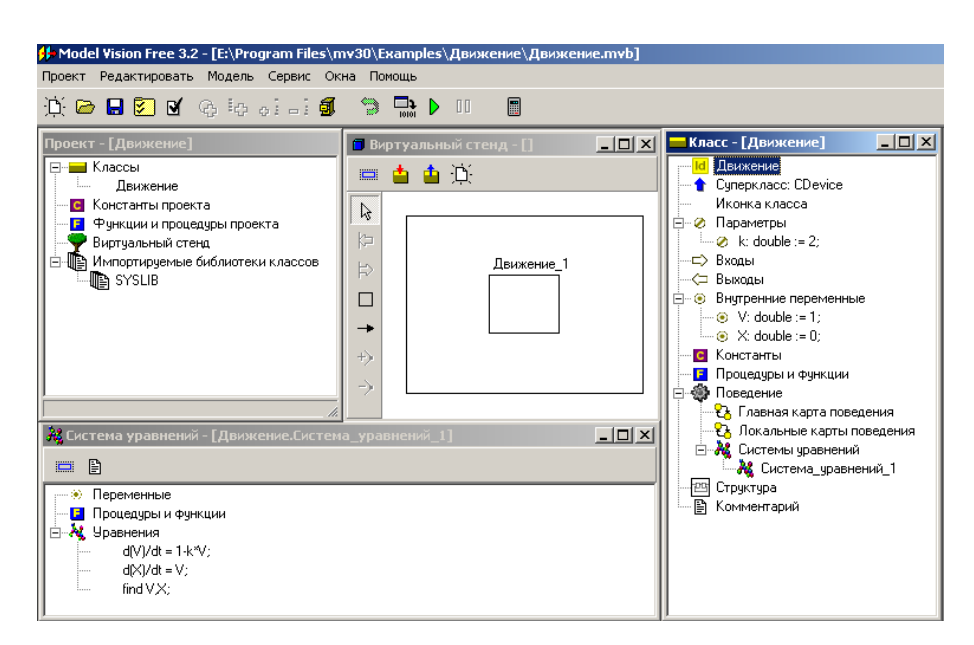

*Рис. 2.5.1. MVS-модель движения тела в среде с сопротивлением*

**Порядок выполнения работы**. Следуя рис. 2.5.1–2.5.2, построить модель движения тела средствами MVS. Результаты моделирования отобразить в виде временной диаграммы и 3D-анимации (рис. 2.5.2).

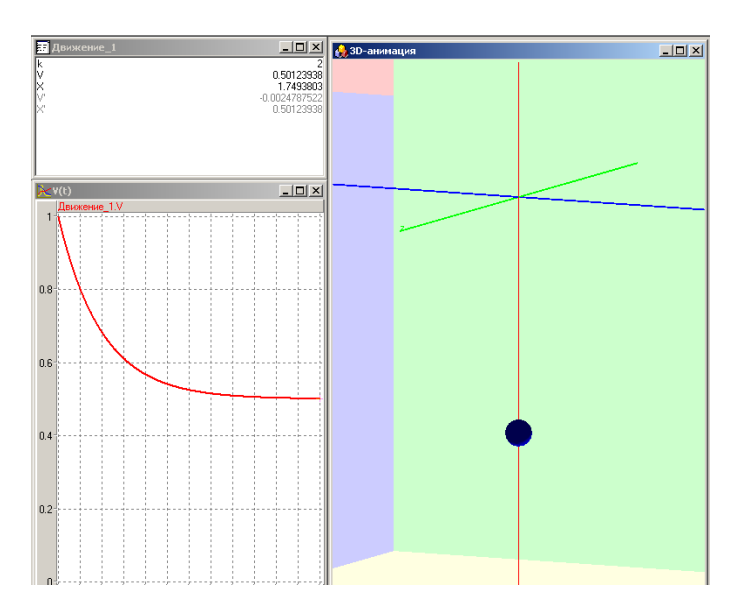

*Рис. 2.5.2. Представление результатов моделирования в виде временной диаграммы и средствами 3D-анимации*

**Дополнительное задание.** Как будет протекать процесс движения, если начальное значение скорости *V (t=0) = – 1*?

Переработайте MVS-модель для квадратичного закона сопротивления. В

этом служе система уравнений движения тела будет иметь вид:  
\n
$$
\frac{d\overline{V}}{d\overline{t}} = 1 - \overline{k} \mid \overline{V} \mid \cdot \overline{V}, \quad \frac{d\overline{x}}{d\widehat{t}} = \overline{V}, \quad \overline{k} = \frac{kV_0^2}{mg}
$$

Начальные условия:

 $x(t=0) = 0$ ,  $V(t=0) = 1$ .

Сравнить результат для линейного и квадратичного законов при *k = 1*.

#### **2.6. МОДЕЛИРОВАНИЕ ДВИЖЕНИЯ ТЕЛА ПО БАЛЛИСТИЧЕСКОЙ ТРАЕКТОРИИ**

В начальный момент времени тело находится в точке с координатами:

 $x(t = 0) = 0$ ,  $y(t = 0) = 0$ . Тело начинает движение под углом  $\alpha$  со скоростью *V0*.

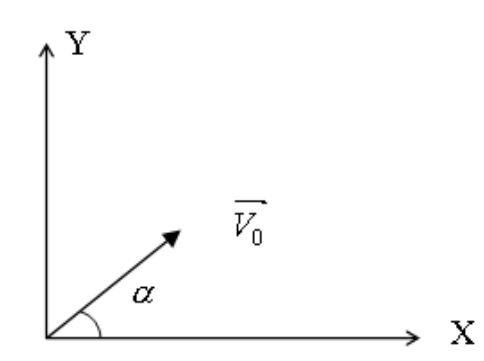

*Рис. 2.6.1. Схема начала движения*

Модель построена на основе второго закона механики и кинематических уравнений. В безразмерном виде уравнения модели суть следующее:

$$
\frac{dV_y}{d\bar{t}} = -1 - \bar{k}\overline{V_y}; \quad \overline{V_x}(\bar{t} = 0) = \cos(\alpha);
$$

$$
\frac{d\overline{V_x}}{d\bar{t}} = -\bar{k}\cdot\overline{V_x}; \qquad \overline{V_y}(\bar{t} = 0) = \sin(\alpha);
$$

$$
\frac{d\bar{x}}{d\bar{t}} = \overline{V_x}, \ \frac{d\bar{y}}{d\bar{t}} = \overline{V_y} \cdot \bar{x}(\bar{t} = 0) = 0, \ \ \bar{y}(\bar{t} = 0) = 0.
$$

**Постановка задачи моделирования.** Целью моделирования является построение траектории движения в прямоугольной системе координат и выявление влияния сопротивления на траекторию движения. Полученным результатам необходимо дать качественное объяснение.

**Порядок выполнения работы.** Работа выполняется в среде MVS. Необходимо провести вычислительный эксперимент для ряда значений коэффициента сопротивления, в первую очередь для *k = 0*. В этом случае (*k = 0*) траекторией будет парабола. Этот результат можно использовать для проверки численной модели. Построить MVS-модель (рис. 2.6.2).

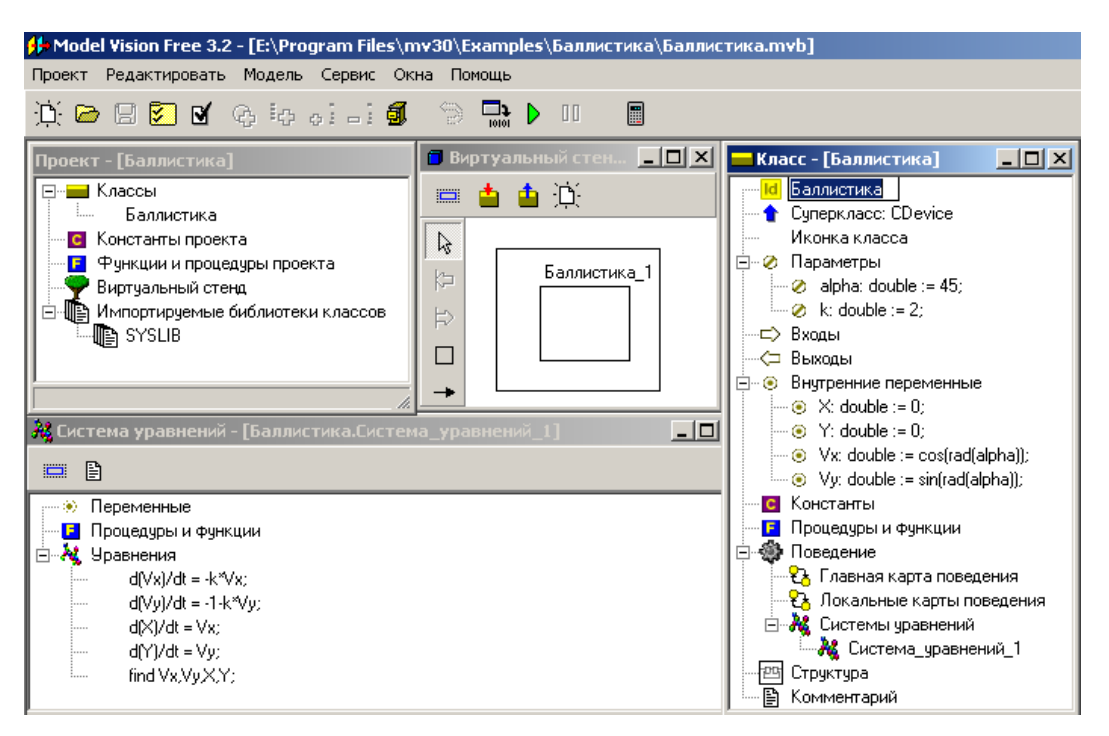

*Рис. 2.6.2. MVS-модель движения тела по баллистической траектории*

**Анализ результатов моделирования.** По результатам моделирования установить и объяснить на качественном уровне влияние сопротивления на вид траектории движения тела. При отсутствии сопротивления (*k = 0*) траектория является параболой. Почему при большом сопротивлении траектория в конце полета становится вертикальной? Объясните с точки зрения математики и физики! Провести компьютерный эксперимент с различными значениями параметра *k.* Построить траекторию движения тела в виде фазовой диаграммы *Y(X)* (рис. 2.6.3).

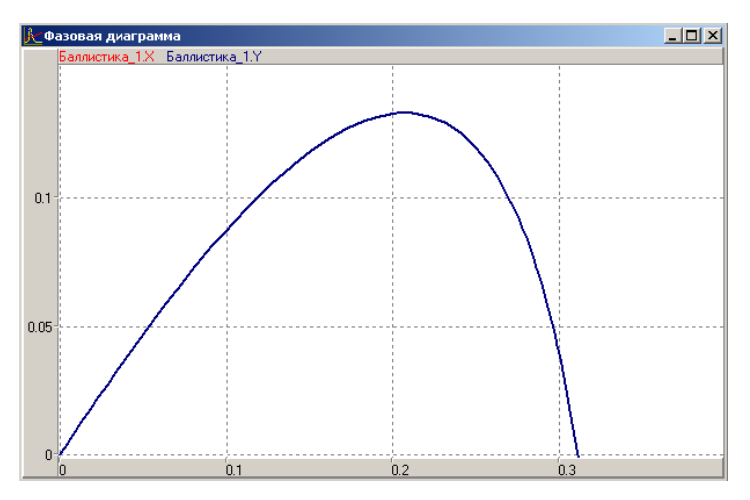

*Рис. 2.6.3. Траектория движения тела при k > 0*

## **2.7. Моделирование осциллятора**

Моделируемая система представляет собой тело, прикрепленное к невесомой пружине, другой конец которой жестко закреплен (рис. 2.7.1). На тело действует сила упругости пружины и сила трения. Примером подобной системы может служить амортизатор автомобиля. Первоначально система выведена из состояния равновесия. Далее система будет совершать затухающие колебания.

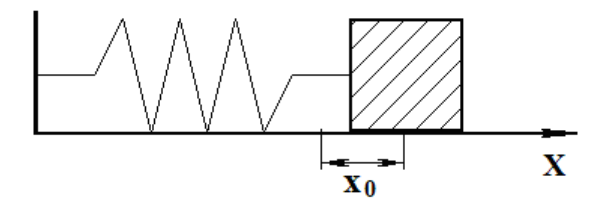

*Рис. 2.7.1. Схема объекта моделирования (осциллятора)*

Система уравнений движениния осциллятора в безразмерной форме будет иметь вид:

$$
\frac{d\overline{V}}{d\overline{t}} = -\overline{x} - \overline{k} \cdot \overline{V}, \quad \frac{d\overline{x}}{d\overline{t}} = \overline{V}.
$$

Здесь *k k mc*  $=$   $\frac{1}{\sqrt{2}}$  - безразмерный параметр (безразмерный коэффициент

трения). Начальные условия:

$$
\overline{x}(\overline{t}=0)=1, \quad \overline{V}(\overline{t}=0)=0.
$$

Безразмерная форма математической модели получена методом неопределенных масштабов. Здесь *m* – масса тела, *x* – координата тела, *V* – скорость движения тела, *c* – жесткость пружины, *k* – коэффициент трения. Значение координаты  $\,x\!=\!0\,$  соответствует положению равновесия.

**Постановка задачи моделирования.** Средствами MVS построить модель системы и исследовать влияние значения безразмерного коофициента трения на ее свойства. Создать 3D-анимацию.

# **Порядок выполнения лабораторной работы**

**1. Запуск MVS**. После запуска MVS нажмите кнопку <sup>15</sup> или выполните команду главного меню **«Проект/Новый…»** (рис. 2.7.2).

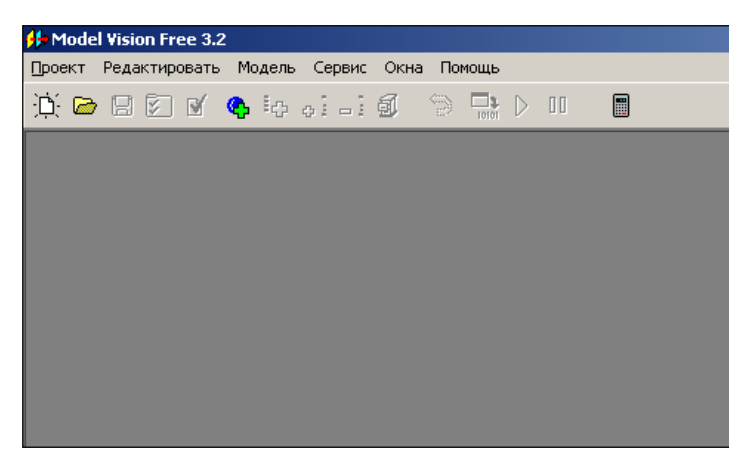

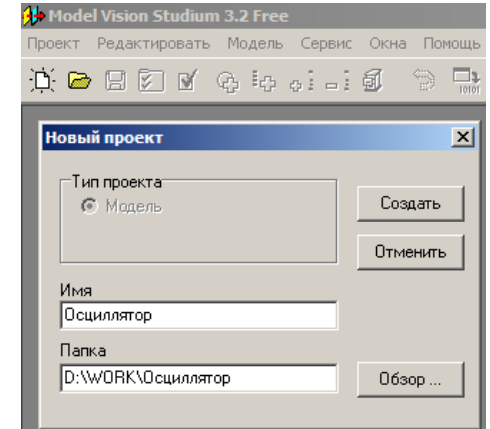

*Рис. 2.7.2. Система MVS при первоначальном запуске*

*Рис. 2.7.3. Пример создания нового проекта*

В окне **«Новый проект»** выберите путь к папке проекта. Введите имя проекта и нажмите кнопку **«Создать»**. В данной папке будет создан файл базы данных проекта **«Осциллятор.mvb»** (рис. 2.7.3). На рис. 2.7.3 для создания проекта выбрана папка WORK на диске D. Имя проекта – **«Осциллятор»**. При создании модели выберите доступный вам на запись диск.

После этого в среде MVS появятся следующие окна (рис. 2.7.4): **окно проекта, окно виртуального стенда, окно класса, окно системы уравнений «Система\_уравнений\_1»**. По умолчанию в виртуальный стенд помещен экземпляр класса **«Осциллятор»** с именем **«Осциллятор\_1»**.

Модель **«Осциллятор»** – это модель непрерывной системы. Для ее построения подходит класс, создаваемый по умолчанию при открытии нового проекта. В этот класс необходимо добавить соответствующие переменные, параметры, константы и уравнения.

В окне класса **«Осциллятор»** выделим в дереве объектов узел **«Внутренние переменные»**, вызовем контекстное меню и выполним команду **«Добавить»** (рис. 2.7.5, 2.7.6)**.** Аналогичным образом добавляем переменные и параметры. На рис. 2.7.7 показано заполненное окно класса **«Осциллятор»**.

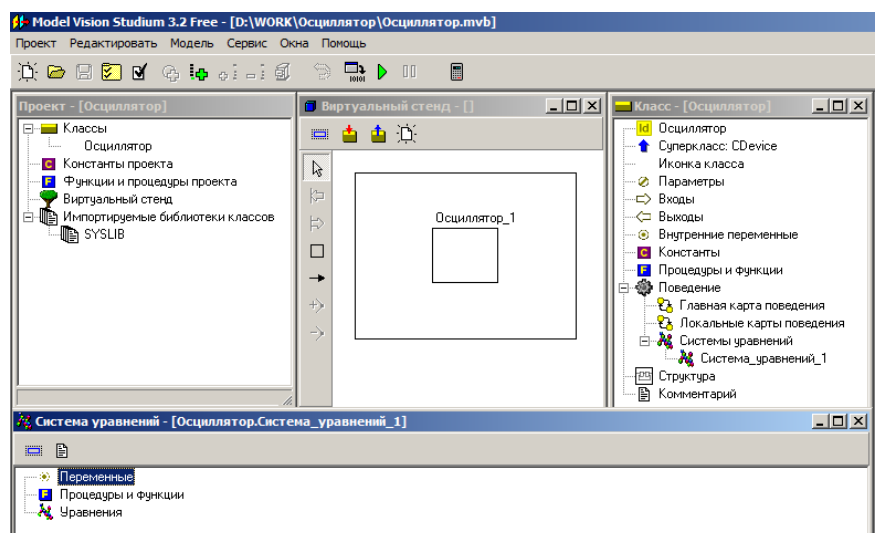

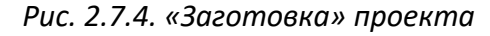

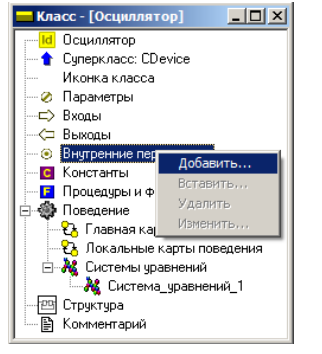

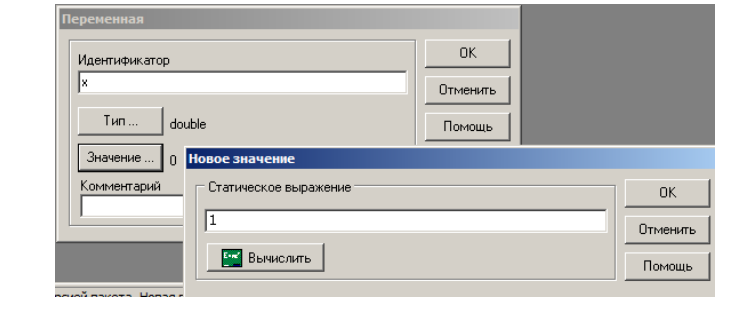

*Рис. 2.7.5. Добавление параметра*

*Рис. 2.7.6. Задание имени и значения переменной*

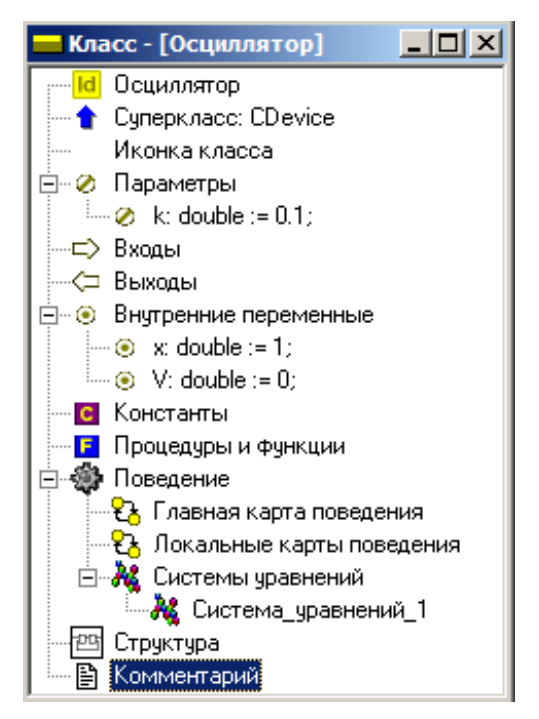

*Рис. 2.7.7. Заполненное окно класса «Осциллятор»*

**Ввод уравнений модели**. В окне **«Класс-[Осциллятор]»** с помощью двойного щелчка мыши на узле **«Уравнения»** или команды **«Изменить»** контекстного меню вызываем редактор формул, который позволяет вводить математические выражения в виде, который близок к математической форме записи. С помощью редактора вводим необходимые уравнения (рис. 2.7.8). Специальный знак производной  $\frac{1}{dt}$ *d* вводится через пункт меню **«Вставка»** редактора формул или с помощью кнопок на панели инструментов (рис. 2.7.8). После редактирования система уравнений примет следующий вид (рис. 2.7.8–2.7.9).

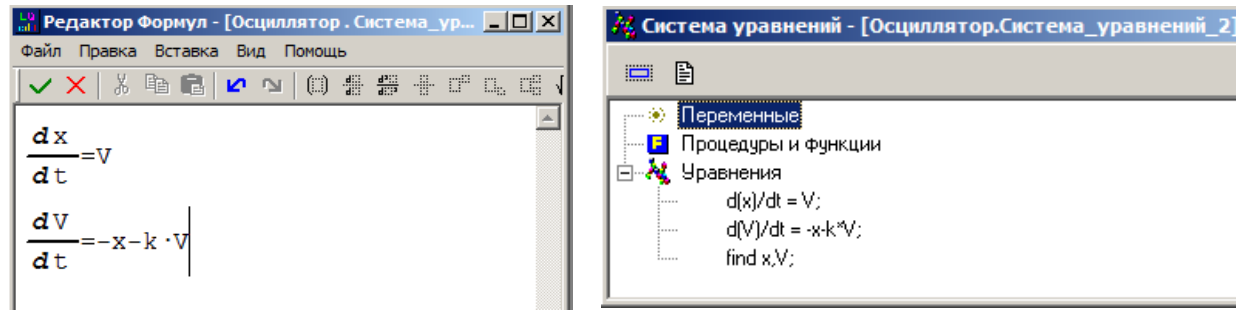

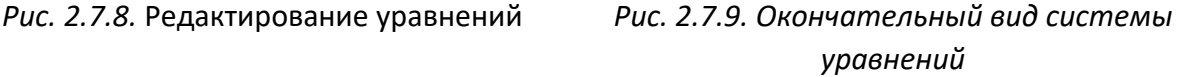

**4. Создание и запуск выполняемой модели.** Создание исполняемой модели производится с помощью команды **«Модель/Пуск»** главного меню или кнопки <sup>D</sup>

**5. Эксперименты с визуальной моделью.** На рис. 2.7.10 показано главное окно визуальной модели после первого запуска. Визуальная модель является многооконным приложением. В левой части инструментальной панели отображается текущее значение модельного времени (начальное значение равно 0). В левом верхнем углу расположено окно виртуального стенда, которое отражает структуру модели. Для блока **«Осциллятор\_1»**, автоматически открывается окно переменных. После создания экземпляра этого устройства его параметры приняли указанные значения и фазовые переменные инициализированы заданными выражениями.

**6. Запуск и рестарт модели.** Запустим выполнение модели с помощью кнопки или с помощью команды **«Моделирование/Пуск»** главного меню. При этом начнет изменяться модельное время и значения фазовых переменных. Останов выполнения модели производится с помощью кнопки 00

или команды «Моделирование/Стоп». Возврат модели в начальное состояние производится с помощью кнопки **В или команды «Моделирова**ние/Рестарт». В результате этих действий данный экземпляр испытуемой системы будет уничтожен и создан новый, снова с начальными значениями переменных. Модельное время снова равно 0.

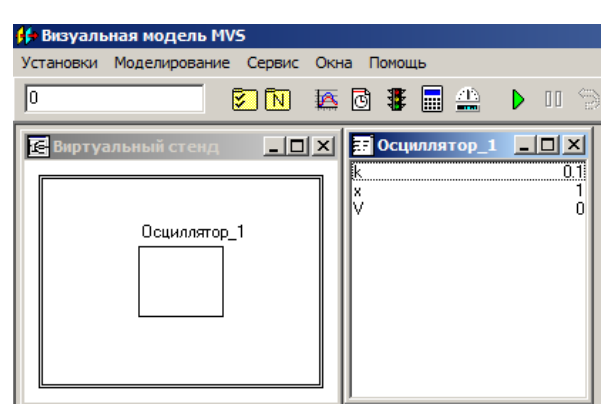

Рис. 2.7.10. Главное окно визуальной модели

7. Построение временной и фазовой диаграмм. С помощью кнопки «Новая диаграмма»мит - В или команды «Окна/Новая диаграмма» создадим окно диаграммы (по умолчанию это будет временная диаграмма, то есть по оси абсцисс будут откладываться значения модельного времени). Методом drag-and-drop перетащим в окно «Временная диаграмма» из окна переменных «Осциллятор 1» переменные *х* и у. Запустим модель и получим график (рис. 2.7.11).

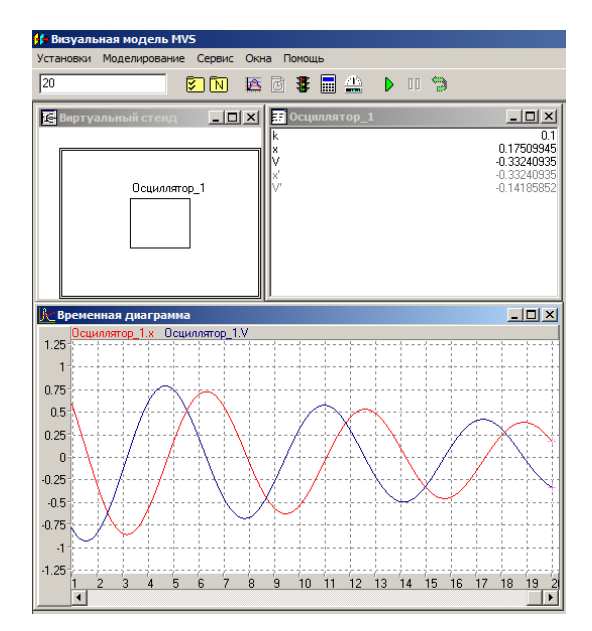

Рис. 2.7.11. Модель и временная диаграмма процесса

С помощью кнопки <u>©</u> или команды «Установки/Модель» вызовите диалог редактирования установок. На станице «Выполнение» переключите параметр «Соотношение модельного и реального времени» из положения «так быстро как можно» в положение «число» (по умолчанию это 1, то есть моделирование в реальном времени). Изменяя это число, вы можете ускорять или замедлять прогон модели (рис. 2.7.12). Здесь же можно задать время останова прогона модели и другие установки.

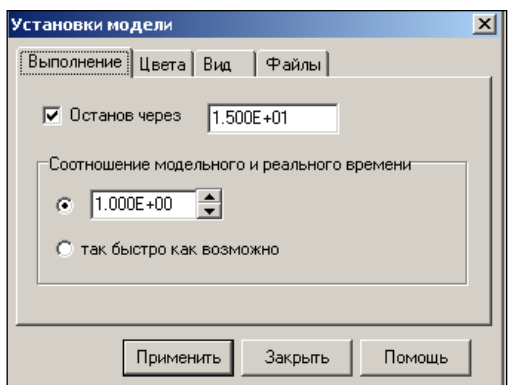

Рис. 2.7.12. Окно «Установки модели»

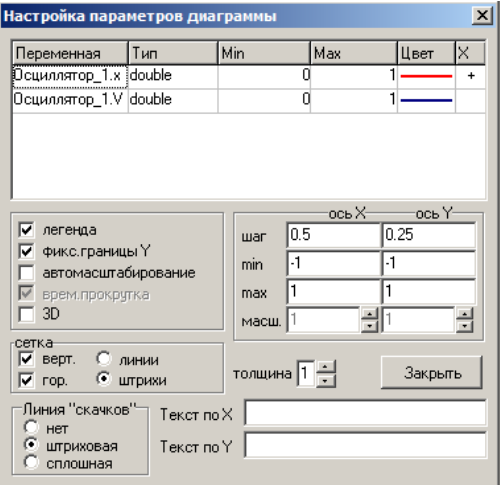

Рис. 2.7.13. Настройка параметров диаграммы

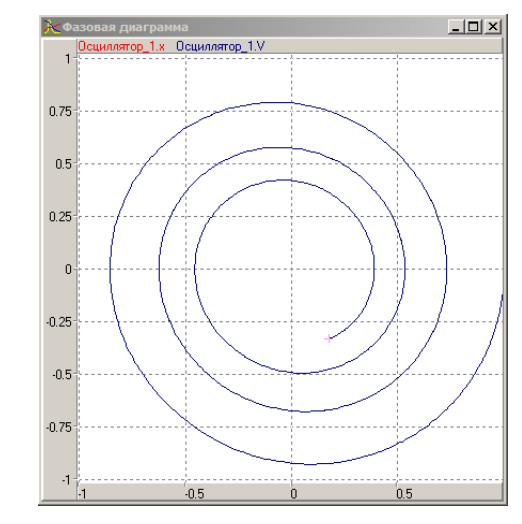

Рис. 2.7.4. Фазовая диаграмма

Теперь построим фазовую диаграмму, т.е. график зависимости V(x). Для этого создадим новую диаграмму, перетащим в нее те же самые переменные, а затем правой клавишей мыши откроем на ней контекстное меню и выполним команду «Настройка». В появившемся диалоге настроек укажем с помощью двойного щелчка мышью в поле Х, что по оси абсцисс откладываются значения переменной х (рис. 2.7.13). В этом же окне можно задать и другие параметры диаграммы. Запустив модель, получим следующий график (рис. 2.7.14) – фазовую диаграмму (рис. 2.7.14).

8. Применение 3D-анимации. Можно получить больше информации из непосредственного наблюдения поведения трехмерного изображения моделируемой системы. В визуальной модели для этого предназначено окно 3D-анимации. Создать его можно с помощью команды главного меню «Окна» - «Новая 3D-анимация».

Окно 3D-анимации позволяет строить динамические трехмерные модели, используя совокупность трехмерных примитивов (линия, шар, цилиндр, конус и т.д.), параметры, которых связываются со значениями соответствуюших переменных модели.

С помощью команды «Свойства» контекстного меню, вызовем диалог редактирования свойств 3D-анимации. В данной модели нам понадобится только два стандартных объекта – пружина (spring) и сфера (sphere, рис. 2.7.15).

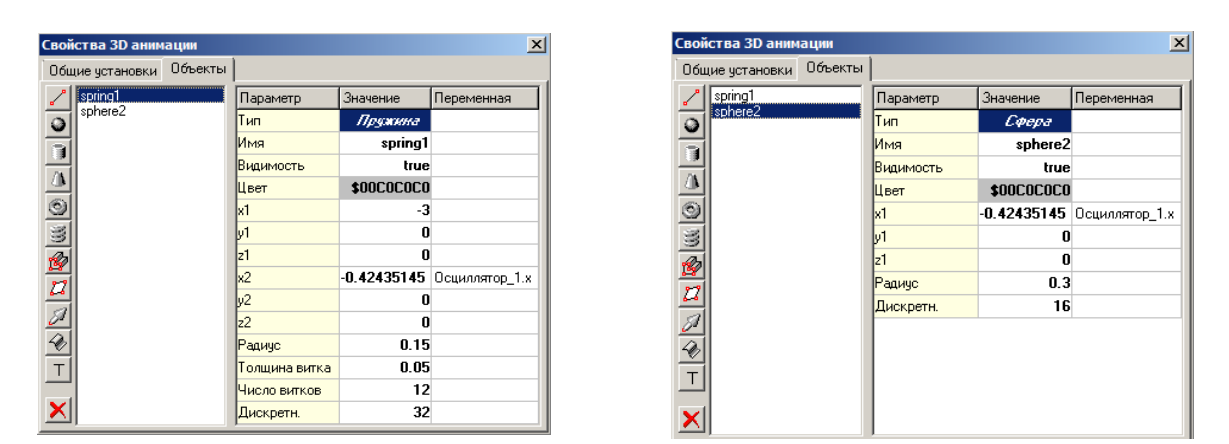

Рис. 2.7.15. Параметры 3D-объектов

Один конец пружины должен всегда находиться в начале координат (параметры  $x1 = 0$ ,  $y1 = 0$ ), а координаты второго конца пружины (параметры х2, у2) должны изменяться в соответствии со значением переменных х и у. Для задания этого соответствия «перетащим» необходимые переменные из окна переменных и бросим их в колонке «Переменная» соответствующих параметров (рис. 2.7.15). Аналогичным образом этим же переменным х, у мы сопоставляем координаты центра сферы (параметры x1, y1).

После чего достаточно запустить модель и вы увидите колебания осциллятора (рис. 2.7.16). В любой момент вы можете изменить точку наблюдения, нажав левую клавишу мыши и перемещая ее с прижатой клавишей. Таким образом, вы можете рассматривать колебания осциллятора сверху, снизу и т.д.

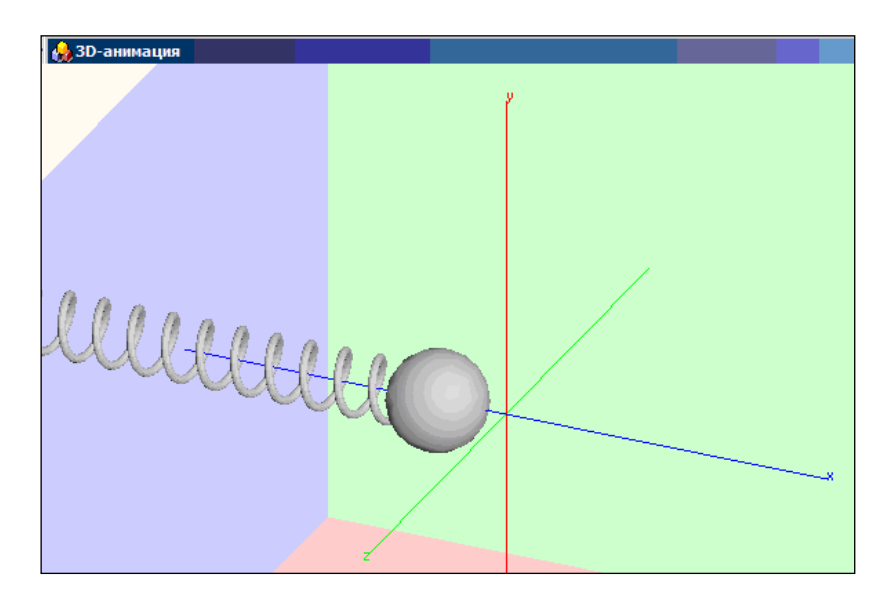

*Рис. 2.7.16. Представление результатов моделирования средствами 3D-анимации*

**Анализ результатов моделирования.** Установить влияние параметра *k*. Первоначальное значение параметра *k* задать равным нулю. Установите время затухания колебаний до уровня 5 % от начальной амплитуды.

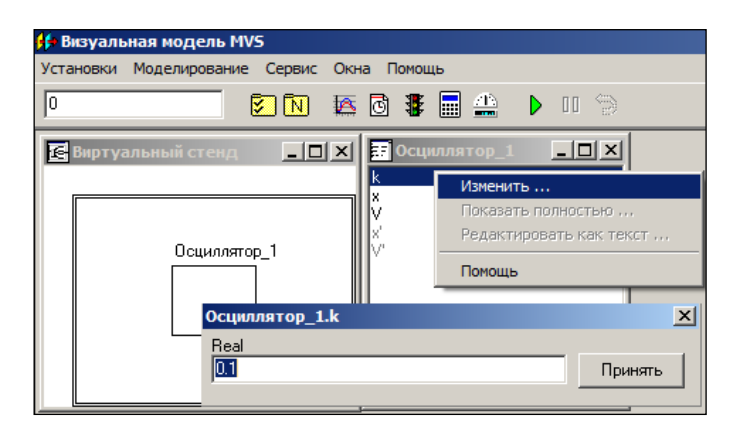

*Рис. 2.7.17. Изменение значения параметра*

**Дополнительное задание.** Постройте модель на основе исходных размерных уравнений:  $x_0 = -1$ ,  $V_0 = 0$ ,  $k = 0.1$  (в начальный момент пружина сжата).

#### **2.8. МОДЕЛЬ ШАРИКА, ПАДАЮЩЕГО НА ПРУЖИНУ**

Шарик падает на свободный конец пружины длиной *L,* установленной вертикально на плоскости (рис 2.8.1.). В начальный момент времени скорость шарика *Vy(t = 0) = 0*, а падение начинается с высоты *H* относительно плоскости (*H > L*).

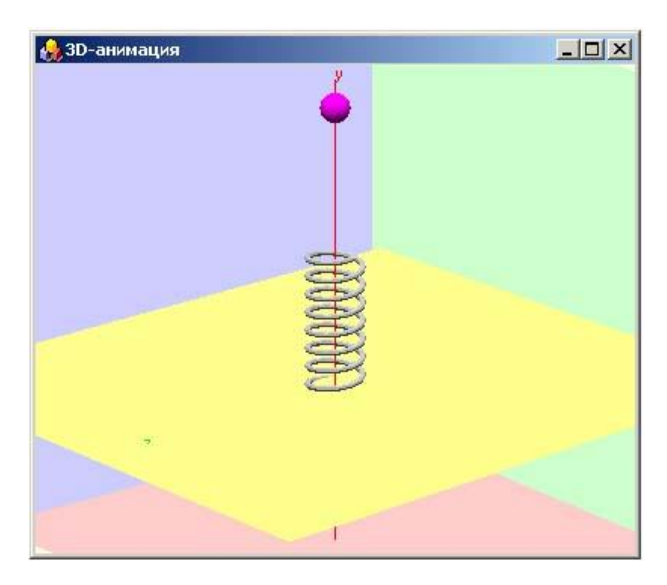

*Рис. 2.8.1. ЗD-модель системы*

Система уравнений движения шарика имеет вид:

$$
\begin{cases}\n\frac{dy}{dt} = V_y \\
\frac{dV_y}{dt} = if \quad y > L \text{ then } -g \text{ else } K \cdot (L - y_s) / L - g \\
y_s = if \quad y > L \text{ then } L \text{ else } y\n\end{cases}
$$

Где *y<sup>s</sup>* – координата свободного конца пружины (необходима исключительно для анимации движения), *K* – коэффициент жесткости пружины. Инерция самой пружины в задаче не учитывается.

В зависимости от коэффициента жесткости пружины и параметров шарика удар шарика о плоскость может происходить, либо не происходить (рис. 2.8.2–2.8.3).

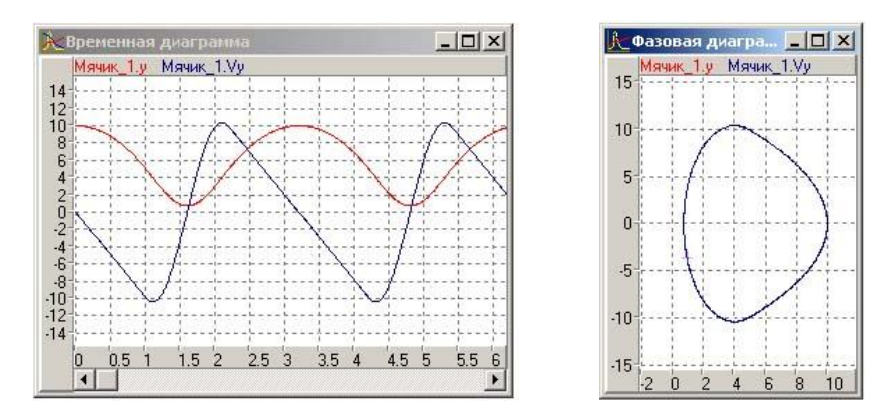

*Рис. 2.8.2. Движение без удара о поверхность*

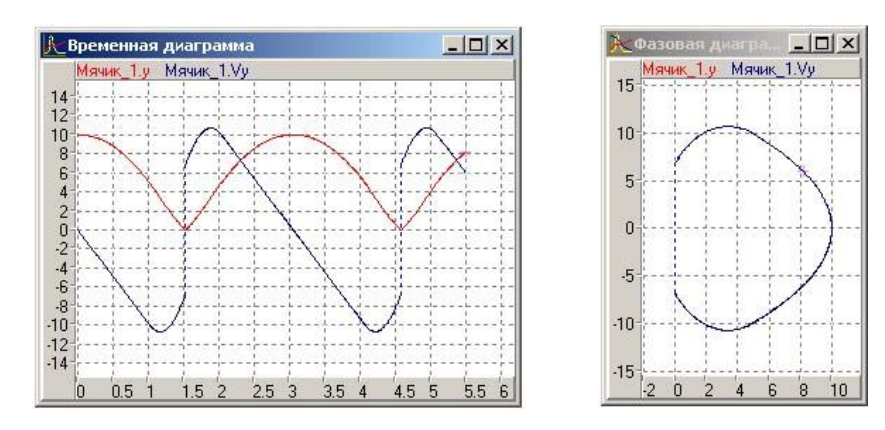

*Рис. 2.8.3. Движение с ударом о плоскость*

Удар шарика о плоскость считается абсолютно упругим. В задаче предполагается, что толщиной витков пружины можно пренебречь.

**Задание для моделирования.** Построить модель системы средствами MVS. Движение шарика и пружины отобразить на временной и фазовой диаграммах (рис. 2.8.2–2.8.3) и средствами 3D-анимации. Начальные условия назначить самостоятельно. Определить значение *H*, при котором шарик не будет отскакивать от пружины.

# **2.9. Исследование модели «Брюсселятор»**

В данной работе необходимо провести исследование простейшей математической модели колебательной химической реакции, предложенной в 1968 г. И. Пригожиным и Р. Лефевром.

Колебательные химические процессы распространены в природе очень широко. Таковы многоступенчатые процессы биологического окисления углеводов, фотосинтеза. При построении математических моделей для этих объектов используют законы химической кинетики. Первый пример такой колебательной реакции, открытое в 1959 году Б.П. Белоусовым окисление лимонной кислоты броматом калия.

После открытия Б. П. Белоусовым периодической химической реакции, протекающей в одной фазе, И. Пригожин и его сотрудники предложили одну из наиболее эффективных математических моделей колебательных реакции - брюсселлятор (от слов «Брюссель» и «осциллятор»).

Брюсселятор - основа описания структур, возникающих в нелинейных неравновесных открытых системах различной природы: химической, биологической, физической, экономической и т.д.

Диссипативная система (или диссипативная структура, от лат. Dissipatio - «рассеиваю, разрушаю») - это открытая система, которая оперирует вдали от термодинамического равновесия. Иными словами, это устойчивое состояние, возникающее в неравновесной среде при условии диссипации (рассеивания) энергии, которая поступает извне.

Простые модели химических реакций могут быть истолкованы в терминах, отличных от химических. Например, модель Лотки-Вольтерра системы «хищник-жертва».

Модель брюсселятора включает в себя следующие четыре реакции:

$$
A \xrightarrow{k_1} X
$$
  
\n
$$
B + X \xrightarrow{k_2} Y + D
$$
  
\n
$$
2X + Y \xrightarrow{k_3} 3X
$$
  
\n
$$
X \xrightarrow{k_4} E
$$

Принятые допущения:

1. Все реакции протекают в открытой системе, то есть возможен массообмен с окружающей средой.

2. Все реакции необратимы, обратных реакций нет.

162

Система является открытой, что позволяет удерживать ее вдали от состояния термодинамического равновесия. Это достигается тем, что поддерживается постоянными концентрации веществ А и В (это означает, что любой расход этих веществ может быть моментально компенсирован из окружаюшей среды).

Поэтому эти концентрации будут управляющими параметрами. Изменяя их, мы можем влиять на поведение системы. Х и У являются промежуточными веществами, образуемыми в ходе реакций, зависимость их концентраций от времени является целью данного исследования. Вещества D и E являются конечными продуктами; предполагается, что они выводятся из системы и не влияют на кинетику реакций.

Помимо концентраций веществ А и В, есть еще ряд величин, характеризующих взаимодействие с окружающей средой. Константы скорости реакций  $k_1$ ,  $k_2$ ,  $k_3$ ,  $k_4$  являются функциями температуры и давления.

Наиболее важными свойствами рассматриваемой системы являются ее открытость и нелинейность. Система, в которой происходят химические реакции, по своей природе является диссипативной. Нелинейность задает третья из четырех реакций.

Это физико-химическая постановка задачи. Соответствующие дифференциальные уравнения для исследования выглядят следующим образом:

$$
\frac{dX}{dt} = k_1 A - (k_2 B + k_4) X + k_3 X^2 Y
$$

$$
\frac{dY}{dt} = k_2 BX - k_3 X^2 Y
$$

После преобразования к безразмерному виду получим следующую систему уравнений:

$$
\begin{cases}\n\frac{dx}{dt} = a - (b+1)x + x^2y \\
\frac{dy}{dt} = bx - x^2y\n\end{cases}
$$

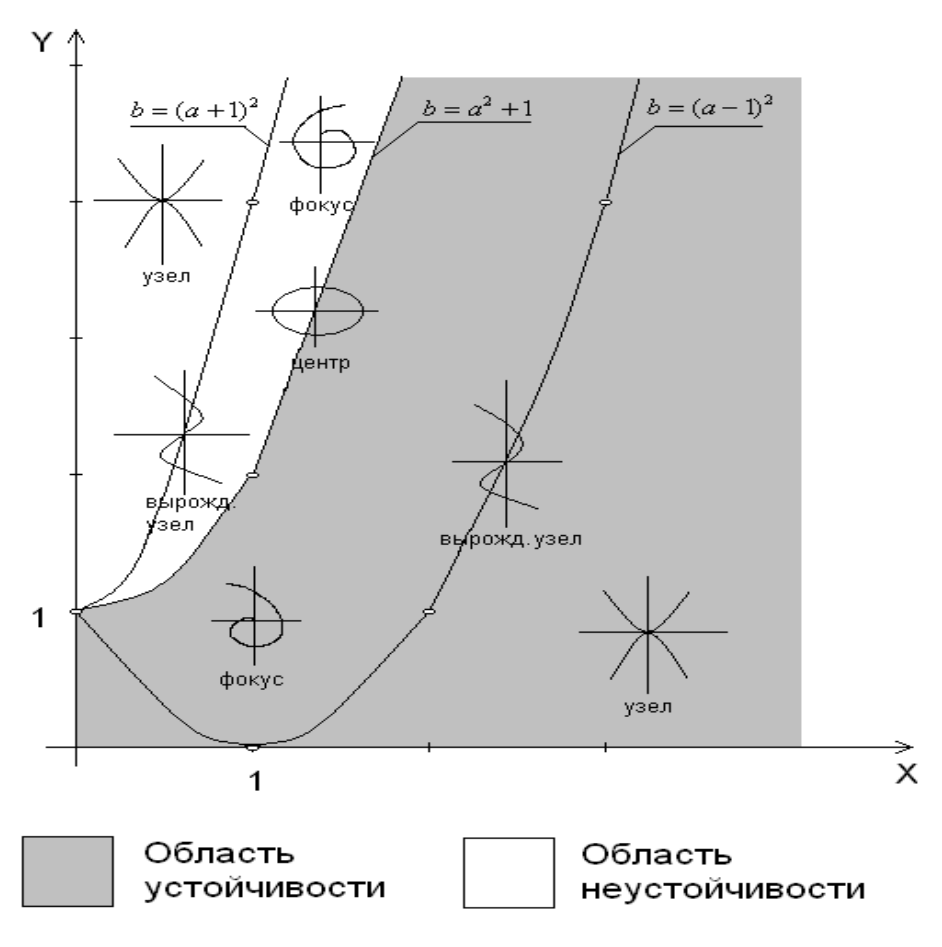

Рис. 2.9.1. Диаграмма устойчивости брюсселлятора

Это нелинейная система обыкновенных дифференциальных уравнений с параметрами *а* и *b*. Решение этой системы при различных параметрах является кривая изменения концентраций Х и У во времени. На рис. 2.9.1 приведена графическая иллюстрация - диаграмма устойчивости.

Постановка задачи моделирования. Средствами MVS построить модель системы брюсселлятор.

Анализ результатов моделирования. Исследовать влияние значений параметров и начальных условий на свойства системы. Использовать диаграмму устойчивости по рис. 2.9.1. Результаты моделирования отображать в виде временных и фазовых диаграмм (рис. 2.9.2). Исследовать поведение системы брюсселятор для различных сочетаний параметров.

Дополнительные задания. В 1971 г. Лефлер и Николис предложили модель, описывающую колебательные процессы в химической реакции.

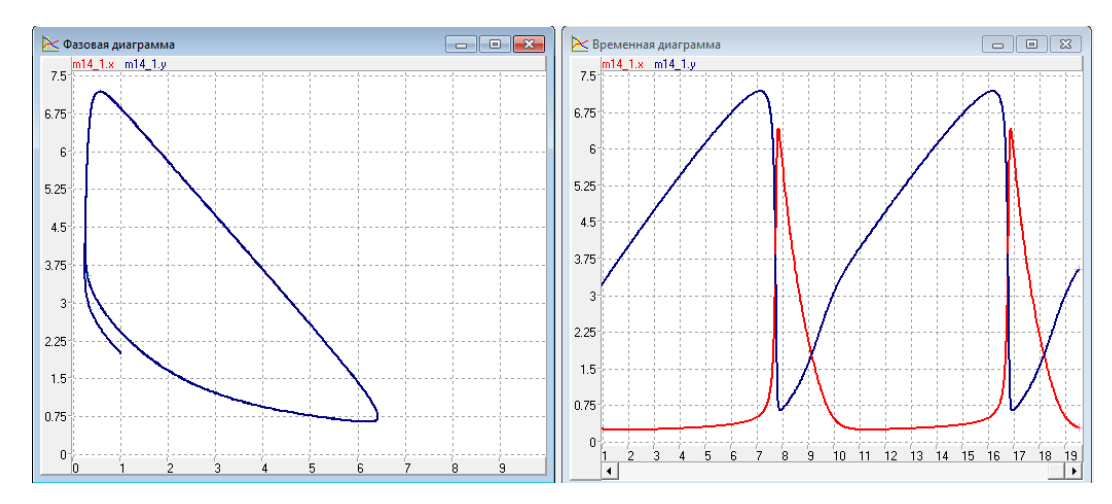

*Рис. 2.9.2. Результаты моделирования для одного варианта исходных данных*

В среде MVS построить модель этой нелинейной химической реакции. Результаты моделирования отобразить в виде временных диаграмм *x(t), y(t)* и фазовой диаграммы *y(x)*: *a = 0,5, b = 0,25.* Определить точки равновесия и исследовать их устойчивость.

$$
\frac{dx}{dt} = a - (b+1) \cdot x + x^2 \cdot y, \quad \frac{dy}{dt} = b \cdot x - x^2 \cdot y.
$$

Начальные условия*: x(t = 0)= 2, y(t = 0)=3.*

В среде MVS построить модель (**аттрактор Ресслера** 1976 г.) химической реакции при значениях параметров: *a = 0,2; b = 2.*

**Аттра́ктор** ([англ](https://ru.wikipedia.org/wiki/%D0%90%D0%BD%D0%B3%D0%BB%D0%B8%D0%B9%D1%81%D0%BA%D0%B8%D0%B9_%D1%8F%D0%B7%D1%8B%D0%BA). *аttract –* привлекать, притягивать) – подмножество [фа](https://ru.wikipedia.org/wiki/%D0%A4%D0%B0%D0%B7%D0%BE%D0%B2%D0%BE%D0%B5_%D0%BF%D1%80%D0%BE%D1%81%D1%82%D1%80%D0%B0%D0%BD%D1%81%D1%82%D0%B2%D0%BE)[зового пространства](https://ru.wikipedia.org/wiki/%D0%A4%D0%B0%D0%B7%D0%BE%D0%B2%D0%BE%D0%B5_%D0%BF%D1%80%D0%BE%D1%81%D1%82%D1%80%D0%B0%D0%BD%D1%81%D1%82%D0%B2%D0%BE) [динамической системы,](https://ru.wikipedia.org/wiki/%D0%94%D0%B8%D0%BD%D0%B0%D0%BC%D0%B8%D1%87%D0%B5%D1%81%D0%BA%D0%B0%D1%8F_%D1%81%D0%B8%D1%81%D1%82%D0%B5%D0%BC%D0%B0) все траектории из некоторой окрестности которого стремятся к нему при времени, стремящемся к бесконечности.

Определить точки равновесия и исследовать их устойчивость. Результаты моделирования отобразить в виде временных диаграмм *x(t), y(t), z(t)* и фазовых диаграмм *y(x), z(x)*.

$$
\frac{dx}{dt} = -(y+z), \quad \frac{dy}{dt} = x+a \cdot y, \quad \frac{dz}{dt} = a+z \cdot (x-b).
$$

Начальные условия: *x(t = 0) = 2,5; y(t = 0) = 2; z(t = 0) = 1,5.* 

В среде MVS построить модель **аттрактора Э. Лоренца**, которая получена им при моделировании метеорологических систем в 1963 г.

$$
\frac{dx}{dt} = \sigma(x-z), \quad \frac{dy}{dt} = -yz + rx - y, \quad \frac{dz}{dt} = xy - bz.
$$

Значения параметров для моделирования:  $\sigma$  = 10; b = 2,66; r = 28. Результат моделирования отобразить временными x(t), y(t), z(t) и фазовой диаграммой  $z(y)$ . Начальные условия:  $x(t = 0) = 20$ ;  $y(t = 0) = 1$ ;  $z(t = 0) = 1$ .

## 2.10. МОДЕЛИРОВАНИЕ ПОЛЕТА ИСКУССТВЕНОГО СПУТКНИКА ЗЕМЛИ

Модель построена на основе закона всемирного тяготения и второго закона механики. Расчетная схема представлена на рис. 2.10.1. Будем считать, что в начальный момент времени космический летательный аппарат (КЛА) выводится ракетой носителем высоту Н от поверхности Земли.

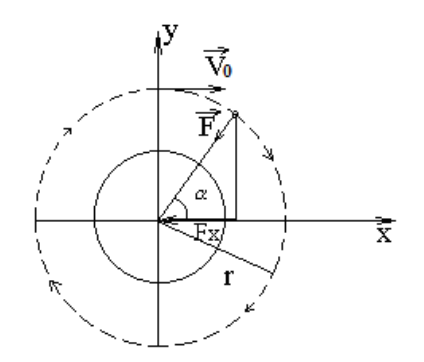

Рис. 2.10.1. Расчетная схема движения КЛА

Именно так и выводятся спутники на орбиту. Сначала ракета-носитель доставляет спутник на заданную высоту, затем он разгоняется по орбите до требуемой скорости разгонным блоком. Примем следующие начальные условия:  $t = 0$ ,  $V_{0y} = 0$ ,  $V_{0x} = V_{0y}$ ,  $X = 0$ ,  $Y = R + H$ , где  $R -$  радиус Земли.

Модель движения в прямоугольной системе координат имеет вид:

$$
\frac{dV_x}{dt} = -(g \cdot R^2) \cdot \frac{x}{(x^2 + y^2)\sqrt{x^2 + y^2}}, \quad \frac{dV_y}{dt} = -(g \cdot R^2) \cdot \frac{y}{(x^2 + y^2)\sqrt{x^2 + y^2}}.
$$

$$
\frac{dx}{dt} = V_x, \qquad \frac{dy}{dt} = V_y.
$$

Начальные условия при  $t = 0$ :

$$
V_y = 0
$$
,  $V_x = V_0$ ,  $X = 0$ ,  $Y = R+H$ ,  
 $R = 6378000$  m.

Постановка задачи моделирования. Построить MVS-модель. Путем интегрирования уравнений движения построить траекторию движения КЛА по околоземной орбите, исследовать влияние начальных условий на вид и форму траектории.

Порядок выполнения лабораторной работы. Работа выполняется в среде MVS. Создадим новый проект с именем «КЛА». В окне «Класс» создадим необходимые переменные, параметры, константы и зададим их значения (рис. 2.10.2): x, y,  $V_x$ ,  $V_y$ ; k; g, R.

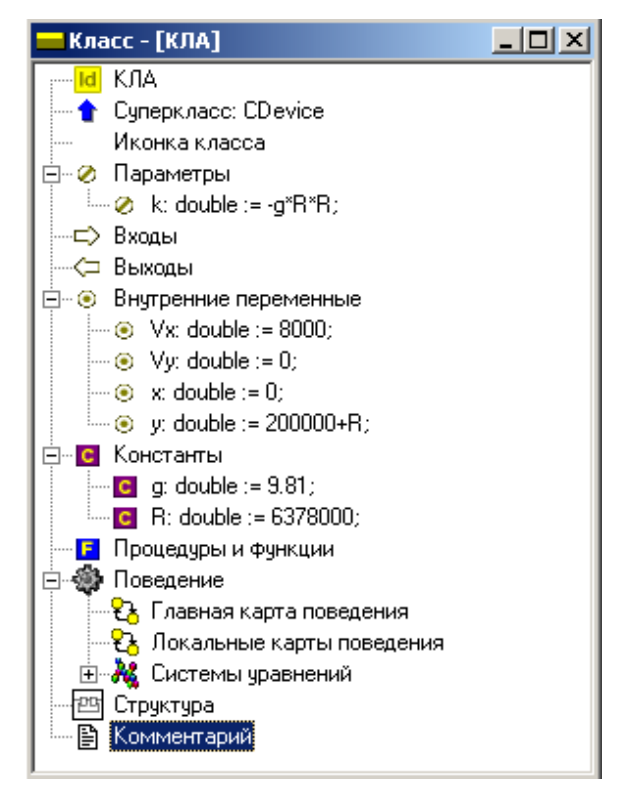

Рис. 2.10.2. Класс «КЛА»

Начальные значения задайте в соответствии с рис. 2.10.2. Все физические величины представлены в системе СИ. После создания всех необходимых параметров и переменных в окне класса создадим систему уравнений движения КЛА (рис. 2.10.3).

Запустим модель  $\triangleright$ . В окне визуальной модели создайте фазовую диаграмму для отображения траектории полета в координатах XY (рис. 2.10.4).

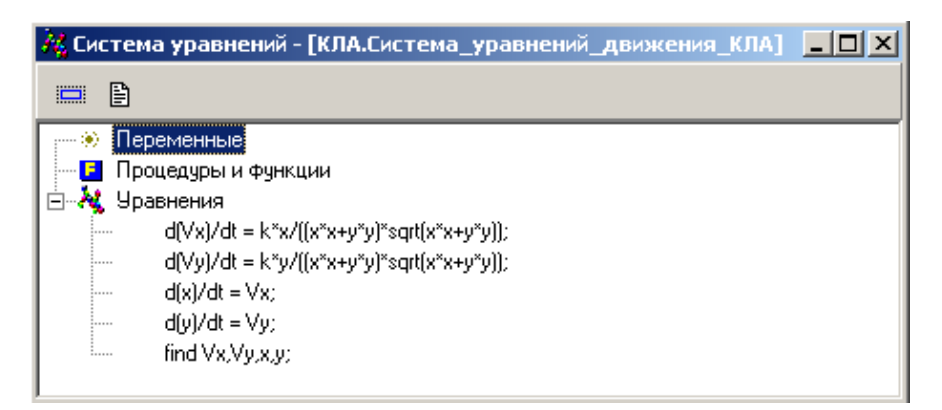

*Рис. 2.10.3. Система уравнений, описывающая полет КЛА по орбите*

Для правильного отображения траектории настройте свойства диаграммы в соответствии с рис. 2.10.4. Включите режим **«Автомасштабирование»** и режим **«Так быстро как возможно»**. Проведите эксперимент с различными начальными значениями параметров.

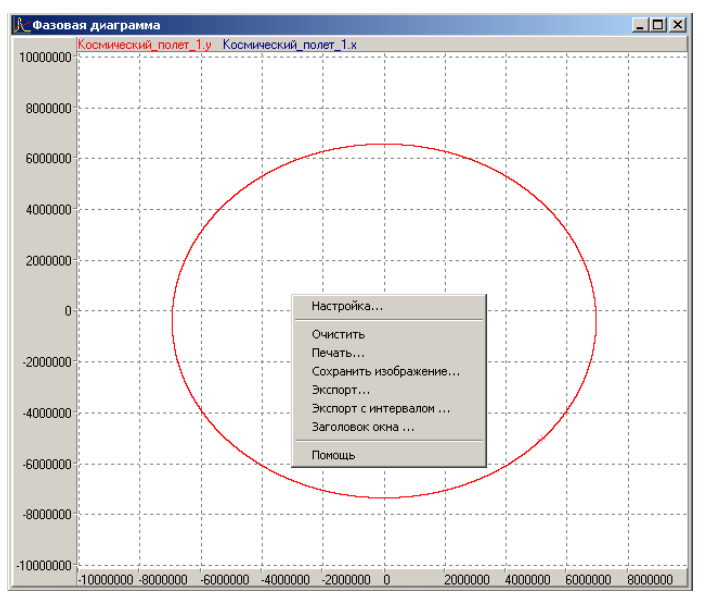

*Рис. 2.10.4. Траектория полета*

**Анализ результатов моделирования.** С помощью построенной модели выполните старт с высоты 100 км с начальной скоростью 7 000 м/сек; с высоты 1 000 км с начальными скоростями 8 000–10 000 м/сек. Установите время полного витка по орбите. Установите характер изменения формы траектории при изменении начальных условий старта. Чему равны 1 и 2 космические скорости?

Установите, с какой минимальной скоростью следует запустить спутник на околоземную орбиту на высоте 200 км.

#### 2.11. Модель развития эпидемии

Предлагаемая ниже модель является учебной и не претендует на реальное отражение ситуации с «пандемией». Модель представляется в соответствии со статьей Ляпцева А.В. «Учебная модель развития эпидемии».

В настоящее время в связи с развитием пандемии имеется достаточно много групп, занимающихся моделированием, анализом и предсказанием развития пандемии.

Цель данной работы – рассмотреть учебную модель и провести ее анализ. Учебная модель достаточно проста, чтобы в ней можно было разобраться, создать компьютерную модель и провести исследования. Такая модель должна содержать небольшое число параметров.

То, что излагается ниже, относится в основном к случаю, когда предпринимаемые «разумные» действия в процессе развития эпидемии исключаются, что делает её пригодной для описания развития в некоторой ограниченной области, заполненной некоторыми животными.

За основу взята известная модель Лотки – Вольтерра. Предполагается, что есть некоторая замкнутая область, населенная некоторыми особями, в которой по некоторым причинам появляется вирус. Возможно, вирус занесли со стороны. Зараженные вирусом особи при встрече со здоровыми собратьями заражают их, так что вирус начинает размножаться.

Обозначения: *N* общее число особей в области,  $N_1(t)$  – число не заболевших особей,  $N_2(t)$  – число больных в данный момент особей. Часть больных особей со временем выздоравливает и получает после выздоровления иммунитет, то есть уже не может заразиться. Обозначим число здоровых особей с иммунитетом через  $N_3(t)$ .

Число умерших к моменту времени  $t$  особей легко найти как разность  $N - N_1(t) - N_2(t) - N_3(t)$ .

Развитие эпидемии описывается системой обыкновенных дифференциальных уравнений:

169

$$
\frac{dN_1}{dt} = -p \cdot N_1 \cdot N_2;
$$
\n
$$
\frac{dN_2}{dt} = p \cdot N_1 \cdot N_2 - g \cdot N_2;
$$
\n
$$
\frac{dN_3}{dt} = a \cdot g \cdot N_2.
$$
\n(1)

Уравнения описывают убыль незараженных особей и прибыль больных особей, параметр р характеризует вероятность заражения при встрече здоровой и больной особи. Параметр **g** характеризует время болезни и обратно пропорционален среднему времени течения болезни. В результате болезни относительная часть особей выздоравливает, что характеризуется параметром а в последнем уравнении. Систему уравнений (1) можно упростить, введя относительные значения переменных:

$$
x = \frac{N_1}{N}
$$
;  $y = \frac{N_2}{N}$ ;  $z = \frac{N_3}{N}$ .

Также сделав преобразование времени:  $t' = g \cdot t$ . Единица времени новой временной переменной соответствует средней продолжительности болезни. Поскольку для «обычных» вирусов время протекания болезни около недели, можно считать, что далее время измеряется в неделях. В результате небольших алгебраических преобразований получим следующую систему уравнений:

$$
\frac{dx}{dt'} = -k \cdot x \cdot y;
$$
\n
$$
\frac{dy}{dt'} = (k \cdot x - 1) \cdot y;
$$
\n
$$
\frac{dz}{dt'} = a \cdot y.
$$
\n(2)

где производные берутся по новой временной переменной *t'*, а параметр  $k = (Np)/q$ . В этой системе уравнений взаимосвязанными являются два первых уравнения, решение которых определяется одним параметром k. Этот параметр зависит не только от «активности» особей, характеризуемой параметром *p*, но и от числа особей в рассматриваемой области N.

Систему уравнений (2) нужно решить при начальных условиях:  $x(t = 0) =$  $1 - y_0$ ,  $y(t = 0) = y_0$ ,  $z(t = 0) = 0$ , где  $y_0$  – малая величина начальных зараженных особей ( $v_0$  = 0,0001).

Прежде чем решать систему уравнений, заметим, что нас интересует решение при  $k > 1$ . В противном случае, поскольку сомножитель  $kx - 1$  ( $x < 1$ ) по определению) отрицателен и число зараженных особей будет только убывать, и эпидемия не разовьется.

Построение MVS модели. Создать MVS-проект по рис. 2.11.1.

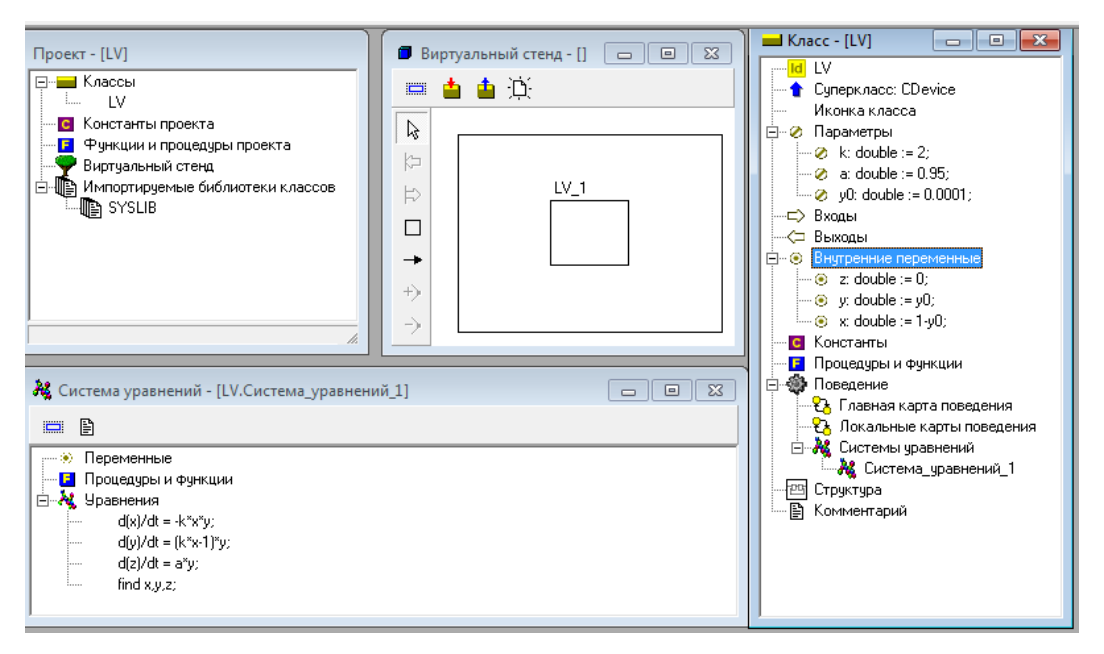

Рис. 2.11.1. MVS-проект развития эпидемии

Задание для исследования модели в компьютерном эксперименте. Выявить роль параметра *k*. Провести модельный эксперимент для k = 1,1; 2; 5. Как зависит время эпидемии от значения *k*?

Доказать, что уменьшение **k** при значениях, меньших 1,5, «может принести больше вреда, чем пользы».

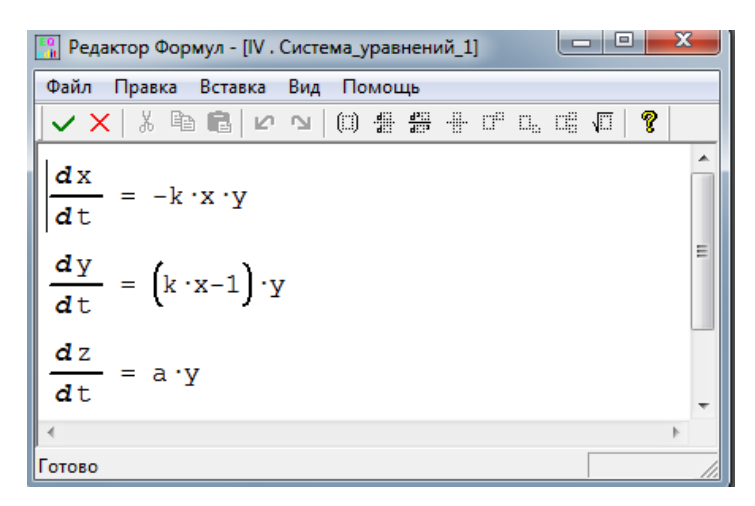

*Рис. 2.11.2. Система уравнений модели развития эпидемии*

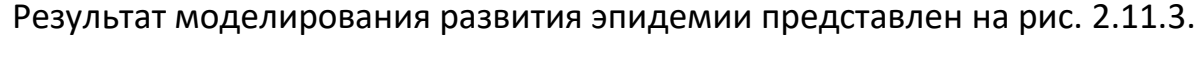

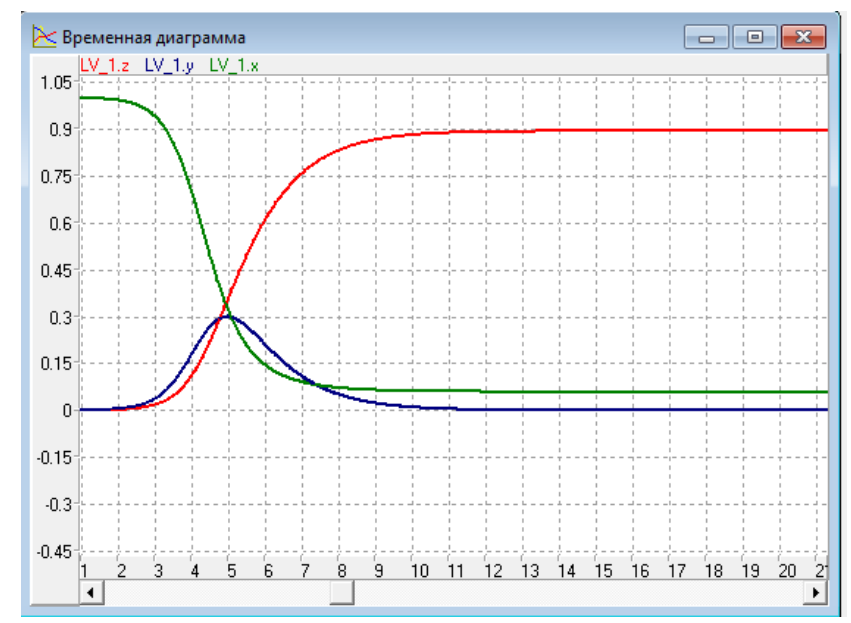

*Рис. 2.11.3. Результат моделирования развития эпидемии при k = 3, а = 0,95*

# **2.12. УПРАВЛЕНИЕ ПУШЕЧНЫМ ОГНЕМ**

В данной работе построим модель **«Орудийный выстрел»**. Каждый выстрел орудия характеризуется начальной скоростью снаряда и углом наведения орудия. Выстрел выполняется по команде **«Огонь»**. По команде **«Отбой»** орудие заканчивает участие в сражении. Создадим компьютерную модель, которая позволяла бы, задать конкретные параметры стрельбы, подавать команды **«Огонь»** и **«Отбой»**, менять угол стрельбы и наблюдать траекторию полета снаряда.

С точки зрения динамики полета, снаряд, в первом приближении, будем считать материальной точкой, брошенной под углом *α* к горизонту с заданной начальной скоростью. Сопротивлением воздуха пренебрегаем. Последнее допущение позволяет использовать простые кинематические зависимости, которые хорошо известны из школьного курса физики: $x(t) = x_0 + V_x \cdot t \hspace{1cm} y(t) = y_0 + V_y \cdot t$ 

$$
x(t) = x_0 + V_x \cdot t \qquad y(t) = y_0 + V_y \cdot t
$$
  

$$
V_x = V_0 \cdot \cos(\alpha) \qquad V_y = V_0 \cdot \sin(\alpha) - g \cdot t
$$

.

Угол стрельбы выбирается наводчиком, то есть при каждом залпе может быть задано новое конкретное значение.

**Постановка задачи моделирования.** Построить MVS-модель орудийного выстрела, в которой предусмотрены средства управления огнем и отображается траектория полета снаряда.

**Порядок выполнения работы.** Выберем имена переменных, которые будут характеризовать свойства объекта. Для описания полета снаряда нам понадобятся переменные – угол стрельбы *alpha*, координата *х*, координата *у*, горизонтальная скорость *Vx*, вертикальная скорость *Vy*, начальная скорость *V0.* Переменные: высота *h* и расстояние *L*, указывают расстояние и высоту расположения цели относительно начала координат. Полный набор констант, параметров и переменных проекта представлен в табл. 2.12.1.

Таблица 2.12.1

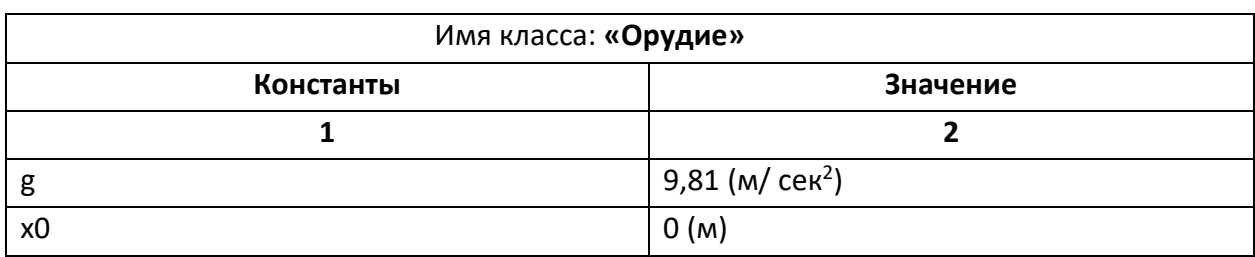

**Константы, параметры и переменные проекта**

Окончание табл. 2.12.1

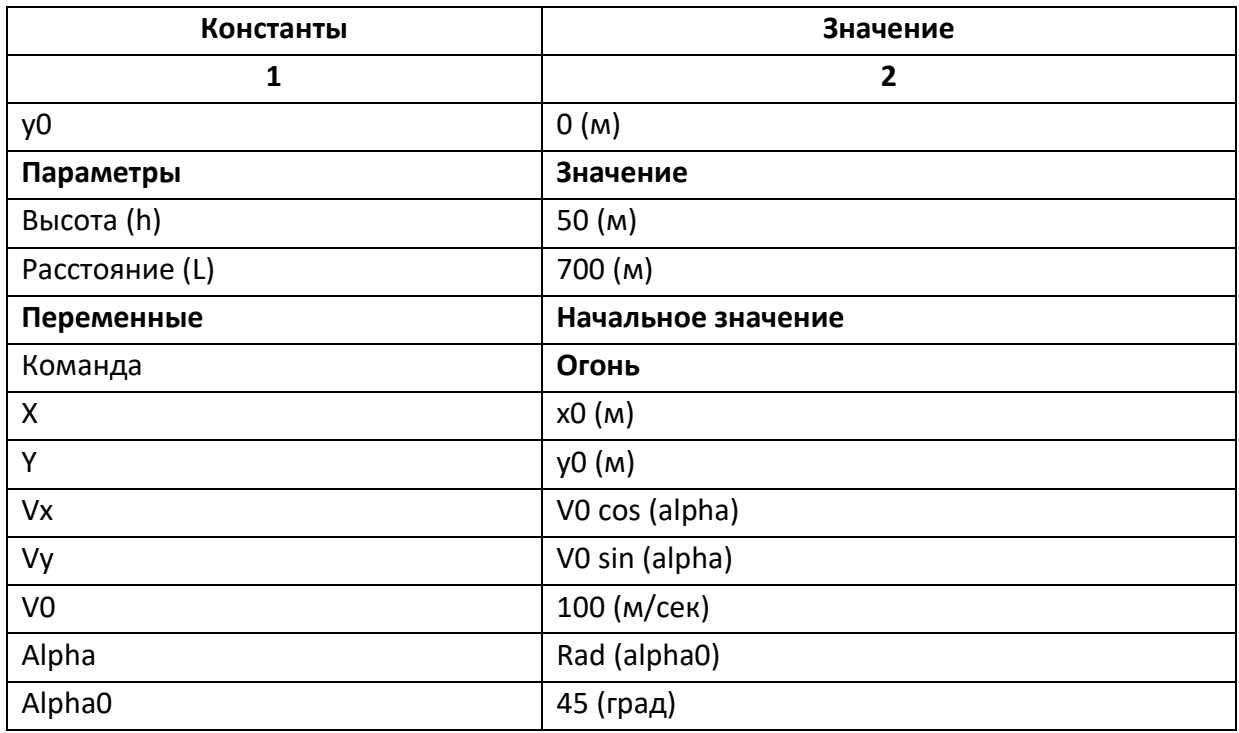

Константы в экспериментах никогда не будут менять своего значения, а параметры будут оставаться неизменными только на протяжении одного эксперимента и далее могут быть изменены. Естественно, что значение переменной *alpha* должно быть задано в радианах, поэтому используется вспомогательная переменная *alpha0*, значение которой задается в градусах.

Рассмотрим поведение объекта. Модель, которую предстоит построить, будет отображать сложное поведение. Полет снаряда начинается по команде **«Огонь»**, заканчивается приземлением снаряда или попаданием в цель. После чего орудие произвольно долго ожидает либо новой команды **«Огонь»** и повторяет залп, либо команды **«Отбой»**, после чего сражение заканчивается. Напоминаем, что такое поведение называется гибридным.

Для управления поведением орудия ввдем переменную **«команда»** перечислимого типа со значениями **команда={нет\_команды, Огонь, Отбой}.**

Поведение орудия состоит из длительного ожидания команды, при этом никакие переменные не меняются и полета снаряда до момента приземления (*y <= 0 и Vy < 0* **).** При полете снаряда переменные *x, y, Vx, Vy* меняют свои значения, подчиняясь известным законам движения (см. выше).

Поведение орудия можно отобразить графически с помощью карты поведения. **Карта поведения** – это схема, на которой изображается длительные действия в виде узлов, и стрелок, указывающих последовательность смены поведения (рис. 2.12.1).

Длительные действия (узлы) поименованы **«Полет»**, **«Ожидание»**, **«Конец»**. Рядом со стрелками переходов записаны условия срабатывания перехода, т.е. окончания длительных действий.

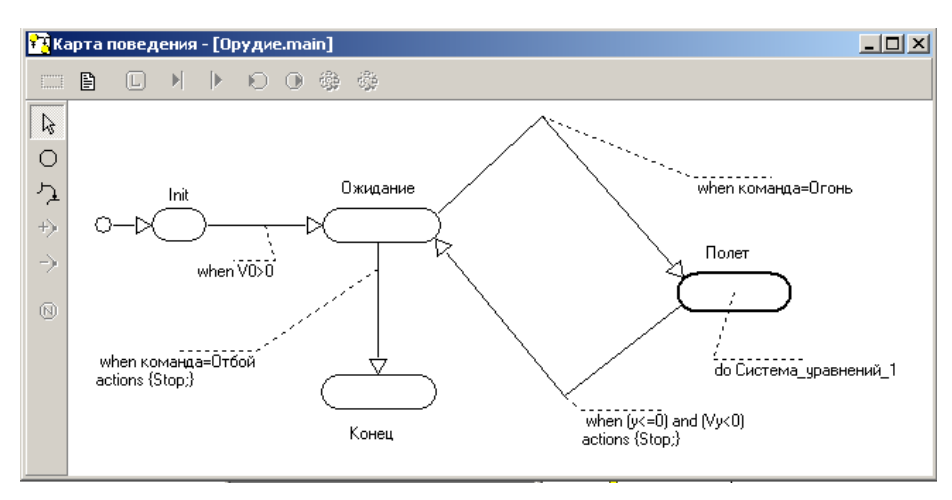

*Рис. 2.12.1. Карта поведения*

Каждому длительному действию предпишем законы. Необходимо также перечислить все условия окончания длительных действий и все подготовительные операции, необходимые для начала новых длительных действий (таблица 2.12.2).

Таблица 2

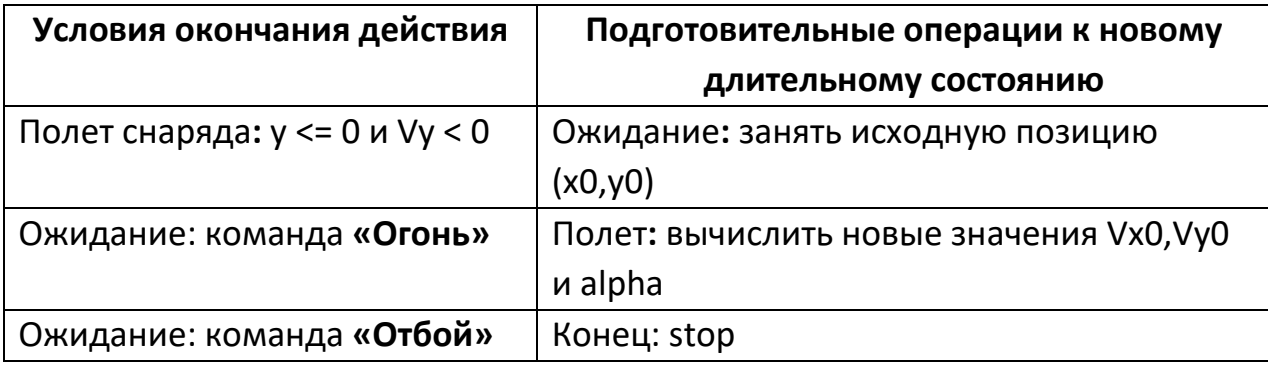

**Условия окончания действий**

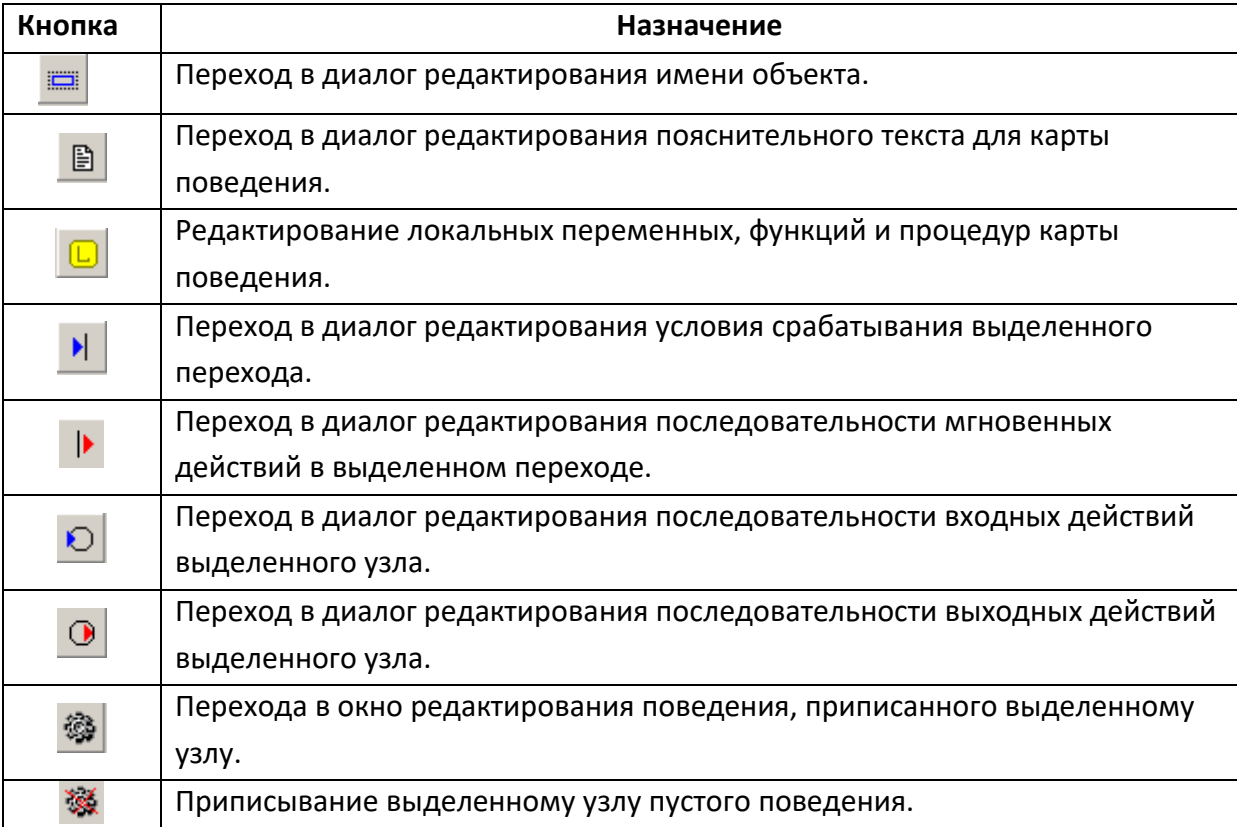

**Кнопки редактирования «Карты поведения»**

Запустите программу MVS и создайте новый проект с помощью команд основного меню **«Проект/Новый»**. Имя проекта – **«Орудие»**. После чего откроется основное окно проекта с четырьмя дочерними окнами: **«Проект»**, **«Класс»**, **«Уравнения»**, **«Виртуальный стенд»**, в котором автоматически размещен один экземпляр класса.

Задано имя класса – **«Орудие»**. После заполнения всех полей окна класса **«Орудие»**, получим следующее описание класса (рис. 2.12.2).

Формулы и уравнения задаются с помощью специального редактора формул, который будет инициализирован, если в окне **«Система уравнений»** пометить пункт **«Уравнения»** и выполнить команду **«Изменить»**. Напоминаем, что система MVS различает строчные и прописные буквы.

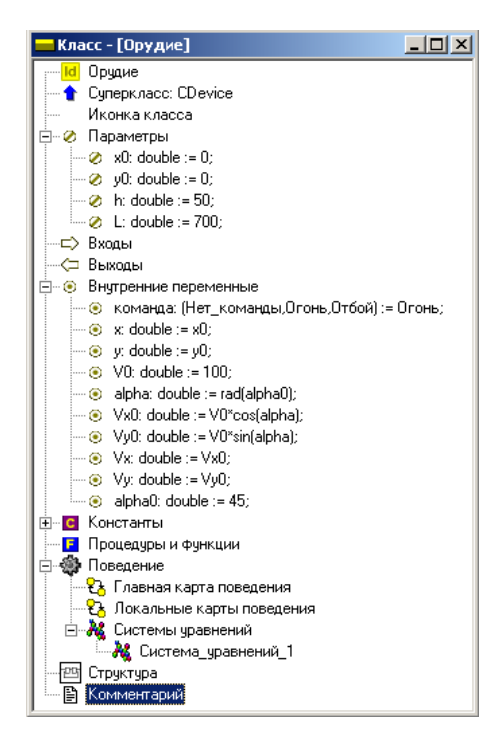

Рис. 2.12.2. Класс «Орудие»

Используя редактор, введем уравнения модели (рис. 2.12.3). Переменной *alpha* задано начальное значение *rad(alpha0)*. Так как *alpha0* в экспериментах с моделью будет меняться, то пересчитываются все переменные, зависящие от *alpha*.

В уравнениях используется переменная **LocalTime**, ранее нигде не описанная. Дело в том, что в пакете для глобального времени или модельного времени используется предопределенная переменная Time, которая и отображается в специальном окне при исполнении модели. Как только вы нажмете кнопку «Старт» –  $\triangleright$  и начнете эксперимент, переменная Time начнет меняться непрерывно. С ее помощью можно узнать, когда поступила команда «Огонь» или «Отбой» и т.п.

Для моделирования отдельного полета снаряда не играет роли абсолютное время подачи очередной команды «Огонь». Уравнения полета написаны для локального (относительного) времени. Начало отсчета **LocalTime** совпадает со временем подачи команды «Огонь». Используя рис. 2.12.1, создайте «Карту поведения» объекта моделирования.

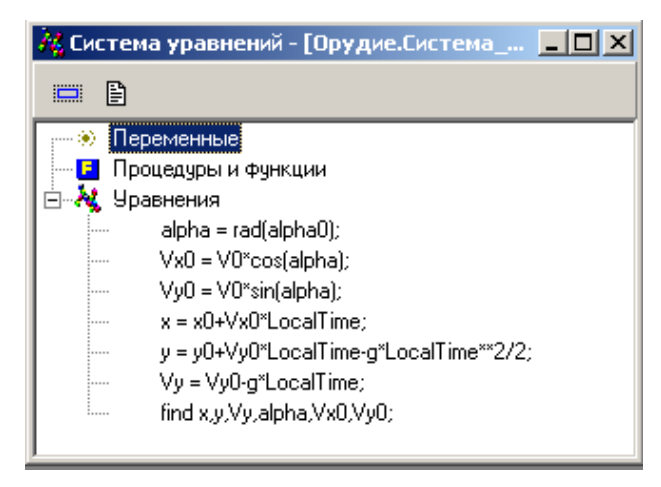

*Рис. 2.12.3. Система уравнений класса «Орудие»*

Теперь можно откомпилировать модель и провести эксперименты на **«Испытательном стенде»**. Пока орудие совершает только один выстрел при нажатии кнопки **«Пуск»** – , так как значение переменной **«команда»** всегда равно **«Огонь»**. Закончить стрельбу можно с помощью кнопки **«Стоп»** – на панели управления **«Испытательным стендом»**. Результаты многократных выстрелов для разных значений *alpha0* изображены на рис. 2.12.4.

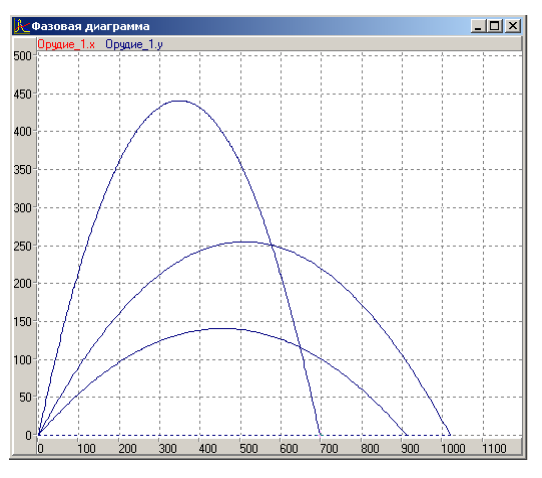

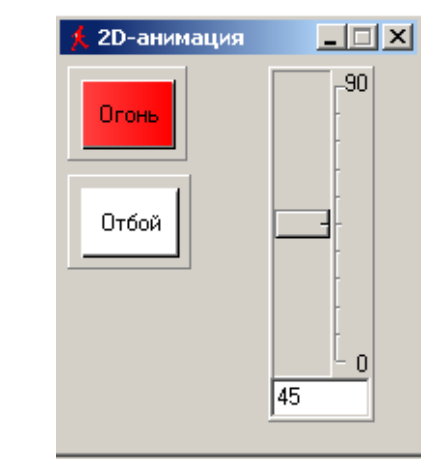

*Рис. 2.12.4. Результат моделирования Рис. 2.12.5. Панель управления стрельбой*

В данной модели мы пока не можем подавать команды орудию. Управление стрельбой можно создать кнопками, т.е. средствами **«2D-анимации»** (рис. 2.12.5). Нажатие кнопки имитирует подачу команды. Использование управляющих кнопок требует некоторой переработки модели и карты поведения (рис. 2.12.6). В переработанной модели необходимы новые переменные **«К\_Огонь»** и **«K\_Обой»** булевского типа. Это связано с тем, что кнопка при нажатии может изменять значения только булевских переменных. Напоминаем, что кнопки должны быть связаны с соответствующими переменными. Кроме того, начальное значение переменной **«команда»** должно быть равно **«Нет\_команды»**.

Кроме того, для управления дальностью стрельбы введем ползунок, который позволит плавно изменять угол стрельбы *alpha0* (градусная мера) для попадания в цель.

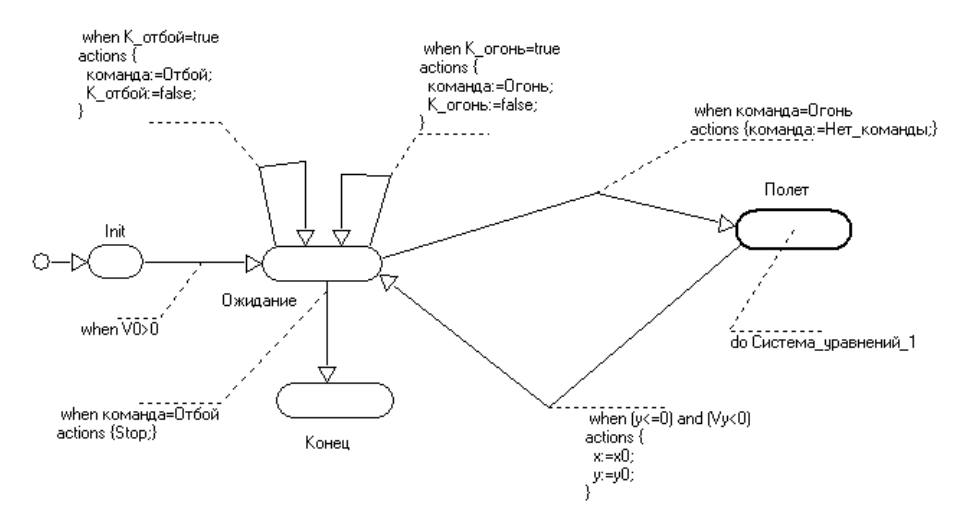

*Рис. 2.12.6. Карта поведения*

**Анализ результатов моделирования.** Проведите эксперименты с моделью: изменяя угол стрельбы **alpha,** добейтесь поражения заданной цели методом пристрелки (проб и ошибок).

**Дополнительное задание.** Самостоятельно переработайте модель.  $Y$ словие попадания в цель:  $\sqrt{((x-L)^2+(y-h)^2)}\leq 2$ . Цель поражена, если снаряд попал в окрестность цели радиусом 2 м. После попадания в цель стрельба заканчивается как по команде **«Отбой»**. Переработка модели требует изменения **«Карты поведения».** Создать элемент – сигнал о попадании в цель.
### **2.13. Поражение цели с заданными координатами**

В данной работе используется математическая модель, аналогичная той, которую мы применяли при построении баллистической траектории в лабораторной работе 2.6. Эта модель в безразмерном виде представлена ниже:

$$
\frac{d\overline{V_y}}{d\overline{t}} = -1 - \overline{k}\overline{V_y}; \quad \frac{d\overline{V_x}}{d\overline{t}} = -\overline{k}\cdot\overline{V_x}, \quad \frac{d\overline{x}}{d\overline{t}} = \overline{V_x}, \frac{d\overline{y}}{d\overline{t}} = \overline{V_y}.
$$

Начальные условия:

$$
\overline{V_x}(\overline{t} = 0) = \cos(\alpha); \quad \overline{V_y}(\overline{t} = 0) = \sin(\alpha);
$$

$$
\overline{x}(\overline{t} = 0) = 0, \quad \overline{y}(\overline{t} = 0) = 0.
$$

**Постановка задачи моделирования.** Целью моделирования является определение значения угла  $\,\mathcal{C}\,$ , которое обеспечит попадание тела в точку с координатами *x=a, y=b* или максимально возможное приближение к данной точке. Примерно такая задача стоит перед расчетом артиллерийского орудия.

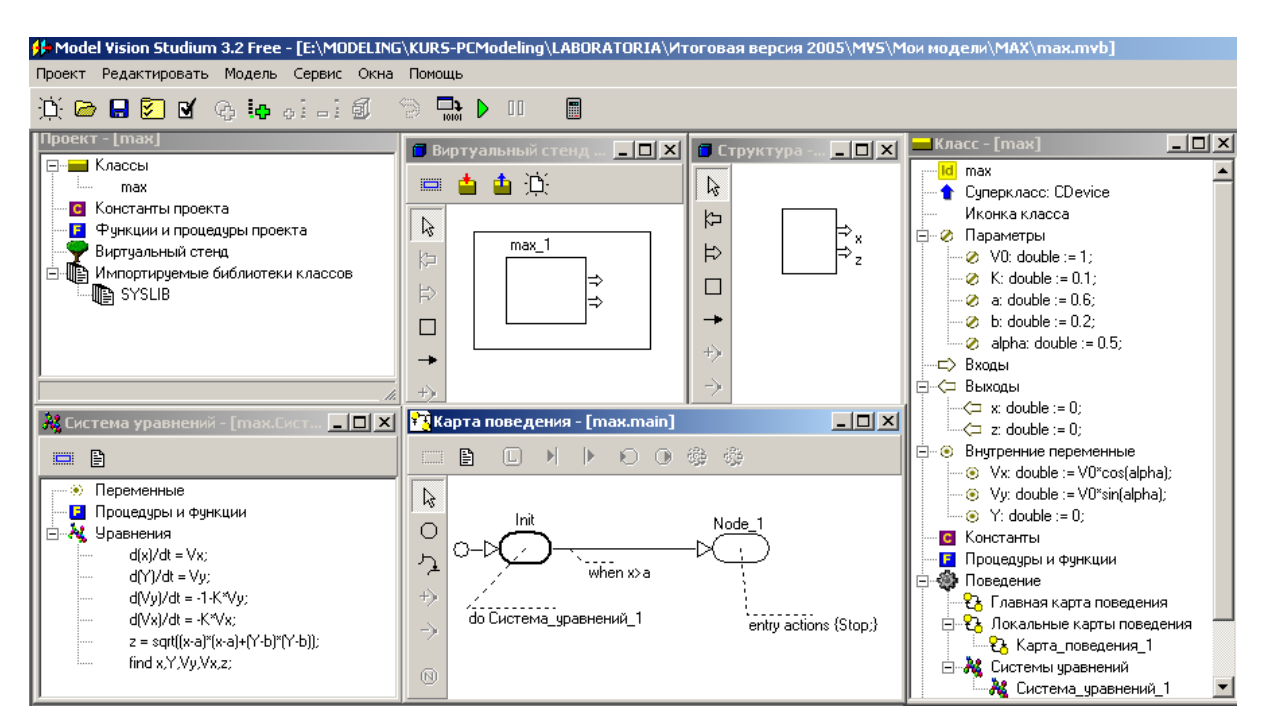

*Рис. 2.13.1. Модель движения тела*

Порядок выполнения работы. Работа выполняется в среде пакета MVS. Первоначально средствами MVS необходимо построить модель движения тела (рис. 1). Переменная х объявляется как выходная переменная. В систему уравнений должна быть добавлена переменная

$$
z = \sqrt{(x-a)^2 + (y-b)^2}
$$
.

Z - расстояние до заданной точки, которая также объявляется выходной переменной. С этими переменными будет взаимодействовать пакет оптимизации MVS.

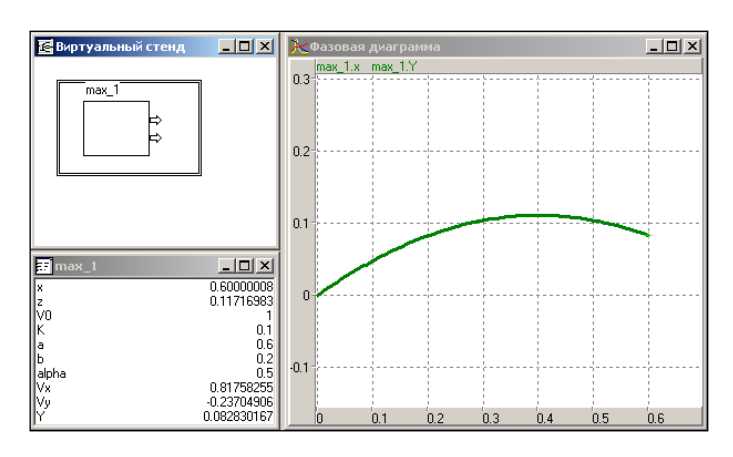

Рис. 2.13.2. Результат моделирования для начальных значений параметров

Дополнительное окно «Структура» появится автоматически после объявления переменных **х** и **z**. Для решения данной задачи необходимо построить карту поведения и предусмотреть останов полета, если выполняется условие: x > a. Именно для этого момента времени в подсистеме оптимизации MVS будет определяться минимальное расстояние до за данной точки.

Далее выполним запуск модели кнопкой  $\Box$ , дополним модель фазовой диаграммой и проведем эксперимент с начальными значениями параметров по рис. 2.13.1. Результат представлен на рис. 2.13.2.

Очевидно, что при первоначальном значении параметра  $\alpha = 0.5$  попадания в цель не происходит. После проведения данного эксперимента необходимо закрыть окно визуальной модели по схеме: «Рестарт» -«Установки» - «Выход». На вопрос о сохранении изменений модели необходимо ответить: «Да».

После выполнения указанных действий можно приступить к решению задачи определения значения угла **α**, которое обеспечит попадание в цель. При решении задачи будем использовать пакет оптимизации MVS.

Для применения пакета оптимизации в окне проекта (**рис. 2.13.1**) выполним действия: **«Сервис» – «Оптимизация»**. В результате откроется окно подсистемы оптимизации (рис. 2.13.3), поля которого: **«Параметры»**, **«Функционал», «Ограничения», «Вычислять функционал в момент…»** – необходимо заполнить с использованием метода перетаскивания в соответствии с рис. 2.13.3.

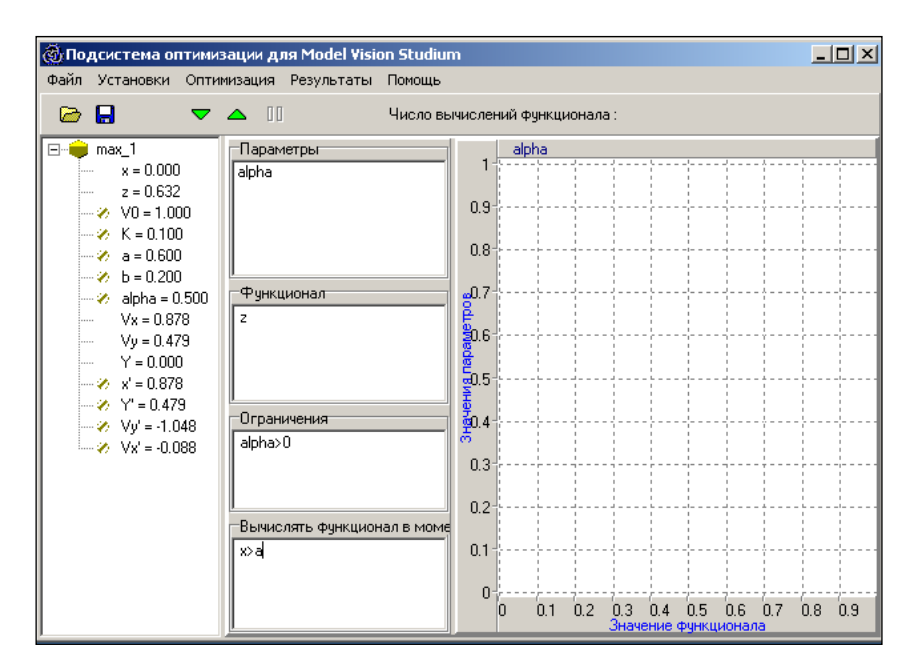

*Рис. 2.13.3. Начальное состояние подсистемы оптимизации*

Решение задачи поиска *минимального* значения *z* (расстояние до заданной точки) будет выполнено после нажатия кнопки **.** Предварительно в пункте меню **«Установки»** необходимо выбрать метод оптимизации **«Random search»** (рис. 2.13.4).

Подсистема оптимизации пакета MVS определит такое значение параметра *α,* при котором значение переменной *z* будет минимально. Результат поиска оптимального решения представлен на рис. 2.13.5.

| $-1$<br><b>@ Подсистема оптимизации для Model Vision Studium</b>                                                                                                    | © Подсистема оптимизации для Model Vision Studium                                                                                                    | $-1$      |
|----------------------------------------------------------------------------------------------------|----------------------------------------------------------------------------------------------------|-----------|
| Файл Установки Оптимизация Результаты Помощь                                                                                                    | Файл Установки Оптимизация Результаты Помощь                                                                                                    |           |
| e<br>$\nabla$ $\triangle$ $\Pi$<br>B<br>Число вычислений функционала:                                                                                                    | Н<br>⊝<br>$\nabla$ $\triangle$ $\Box$<br>Число вычислений функционала: 138                                                                                                    |           |
| $\equiv$ $\qquad \qquad$ max_1<br>Параметры<br>alpha<br>$x = 0.000$<br>alpha<br>$z = 0.632$<br>$\vert x \vert$<br>Выберите метод оптимизации<br>$-8$ V0 = 1.000<br>$\%$ K = 0.100<br>Выбранный метод<br>$\rightarrow 0.600$<br>Standard: Random search<br>Выбрать<br>$\rightarrow b = 0.200$<br>Стандартные методы<br>$\rightarrow$ alpha = 0.5(<br>Методы пользователя<br>Принять<br>$Vx = 0.878$<br>Gradient search<br>Random search<br>$Vv = 0.479$<br>$Y = 0.000$<br>Закрыть<br>$x' = 0.878$<br>$Y = 0.479$<br>Помощь<br>$\sqrt{y}$ Vy' = -1.048<br>$-8$ Vx' = -0.088<br>0.1<br>lx>a<br>0<br>0.8<br>0.1<br>0.2<br>0.7<br>0.6<br>0.5 | $E - 3$ max 1<br>Параметры<br>alpha<br>$x = 0.000$<br>alpha == > 0.7421875<br>$z = 0.632$<br>0.9 <sub>1</sub><br>$\vee$ V0 = 1.000<br>$K = 0.100$<br>$0.8 +$<br>$-26$ a = 0.600<br>$b = 0.200$<br>$-0.7$<br>-Финкционал-<br>$\rightarrow$ alpha = 0.500<br>$Vx = 0.878$<br>30.6<br> ==> 0.000292033738812699<br>$Vv = 0.479$<br>$Y = 0.000$<br>5.5<br>$x' = 0.878$<br>$Y = 0.479$<br>-Ограничения<br>šо.<br>$-46$ Vy = -1.048<br>$\infty$<br>alpha>0<br>$\vee$ Vx' = -0.088<br>0.3<br>$0.2 -$<br>Вычислять фчнкционал в моме<br>x>a<br>01<br>0<br>0.1<br>0.2<br>0.4<br>0.5<br>0.6 | 0.8<br>07 |
| Значение финкционала                                                                                                    | Значение функционала                                                                                                    |           |

*Рис. 2.13.4. Выбор метода оптимизации Рис. 2.13.5. Результат поиска* 

*оптимального значения угла α*

**Анализ результатов моделирования.** Необходимо задать найденное значение параметру *α* и провести моделирование движения тела повторно. Результат, представленный на рис. 2.13.6, свидетельствует о том, что попадание в цель действительно происходит.

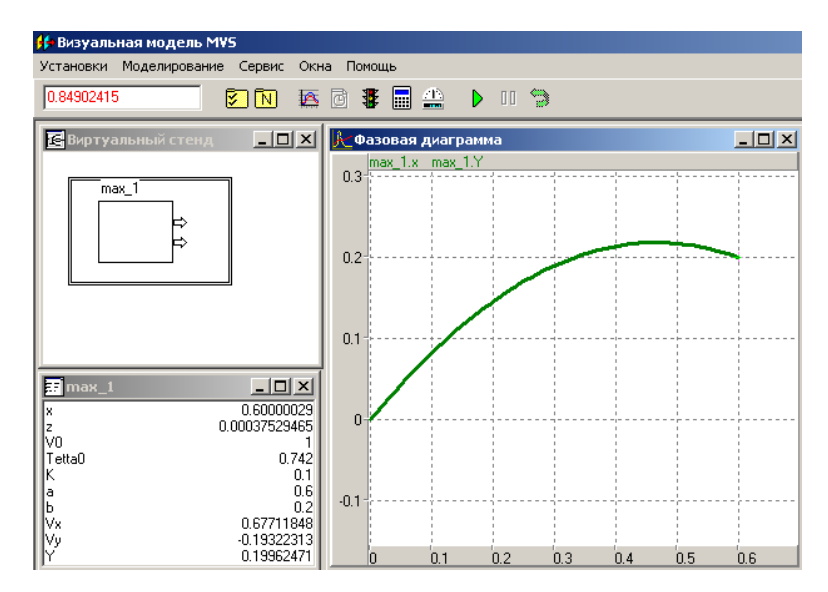

*Рис. 2.13.6. Траектория движения тела при оптимальном значении угла α*

Если попадание в заданную точку невозможно, то пакет оптимизации определит значение угла *α*, при котором траектория полета пройдет максимально близко от заданной точки. Попробуйте в экспериментах с моделью задать координаты точки *a = 0,4; b = 0,4* и решить задачу оптимизации.

# САМОСТОЯТЕЛЬНАЯ РАБОТА

## 2.14. Прыгающий мячик

Разработать MVS-модель прыгающего мячика. Это гибридная система. Абсолютно упругий мячик (материальная точка) падает с высоты *Н* на абсолютно твердую горизонтальную плоскость.

Непрерывный процесс движения мячика под действием сил тяжести описывается системой уравнений:

$$
\frac{dy}{dt} = V_y, \quad \frac{dV_y}{dt} = -g. \quad y(t=0) = H, \quad V_y(t=0) = 0.
$$

где  $y$  – вертикальная координата мячика относительно плоскости,  $V_y$  – вертикальная скорость мячика. Ниже показаны временная (рис. 2.14.1а) и фазовая (рис. 2.14.16) диаграммы (моделирование остановлено по условию  $y < 0$ ).

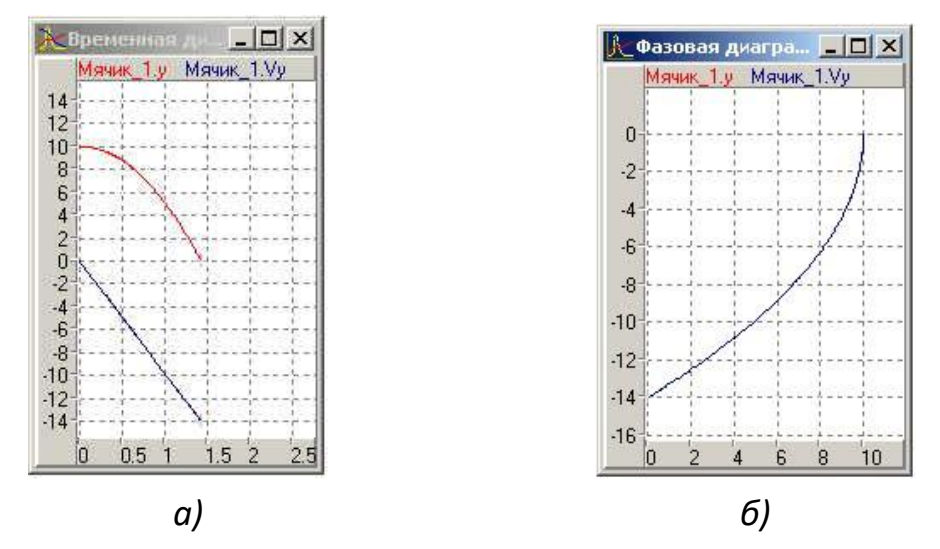

Рис. 2.14.1. Результаты моделирования непрерывного падения

При мгновенном абсолютно упругом ударе скорость  $V_y$  скачком меняет знак на противоположный. Соответствующая карта поведения показана на рис. 2.14.2. После отскока движение мячика вновь подчиняется уравнениям движения под действием силы тяжести. Решается та же система уравнений с новыми начальным условиями. Карта поведения системы представлена на рис. 2.14.2.

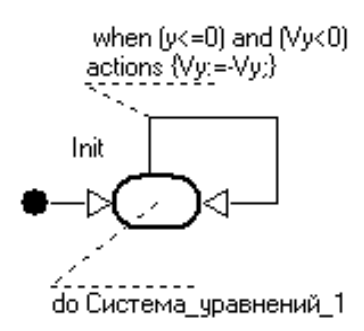

*Рис. 2.14.2. Карта поведения*

Временная и фазовая диаграммы процесса показаны на рис. 2.14.3.

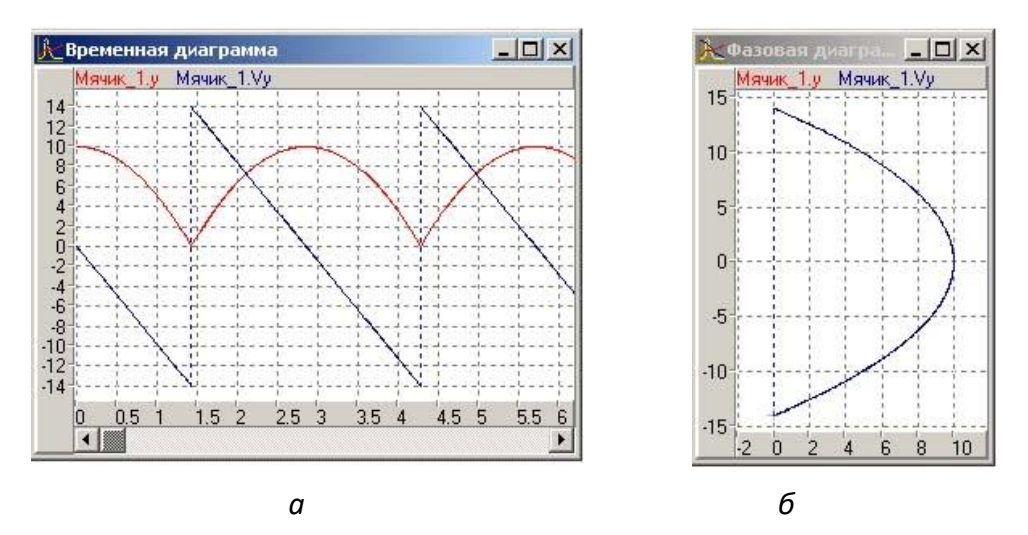

*Рис. 2.14.3. Диаграммы а- временная; б - фазовая*

**Задание.** Построить средствами MVS модель прыгающего мячика. Движение мячика отобразить с помощью **временной и фазовой диаграм, и 3D-анимации**.

# **2.15. МОДЕЛИРОВАНИЕ РАЗВИТИЯ ПОПУЛЯЦИИ**

Одной из первых моделей роста популяции была модель **Мальтуса –** модель развития популяции в условиях неограниченных ресурсов среды обитания. Считалось, что скорость роста популяции пропорциональна ее численности:

$$
\frac{dx}{dt} = Rx.
$$

Здесь  $R$  – врожденный коэффициент скорости роста популяции  $x$  – численность популяции. Данное уравнение имеет экспоненциальное решение с неограниченным ростом во времени:  $x = x_0 \exp(Rt)$ 

Растущая популяция со временем исчерпает ресурсы окружающей среды и ее численность стабилизируется. В этом случае развитие популяции описывается логистическим уравнением Ферхюльста:

$$
\frac{dx}{dt} = Rx \left( \frac{k - x}{k} \right) .
$$

Здесь  $k$  – экологическая емкость среды, т.е. максимальная численность популяции, которую способна «прокормить» экологическая система. Уравнение имеет простую интерпретацию - скорость роста популяции пропорциональна ее численности и свободной части среды обитания.

Постановка задачи моделирования. Провести исследование свойств модели развития популяции.

Порядок выполнения лабораторной работы. Требуется построить компьютерную MVS-модель и провести модельный эксперимент с целью выявления качественных закономерностей развития популяций. Безразмерная модель примет вид:

$$
\frac{d\overline{x}}{d\overline{t}} = \overline{x}\left(1-\overline{x}\right), \ \ \overline{x}(\overline{t}=0) = \overline{x}_0.
$$

Здесь надчеркивание означает безразмерную величину. Создайте модель в среде MVS соответственно уравнению. Изменение  $\overline{x}$  во времени необходимо отразить с помощью временной диаграммы.

Анализ результатов моделирования. В ходе численного эксперимента необходимо проверить теоретические предположения о характере развития и вымирания популяции. Как будет развиваться популяция, если  $\bar{x}_0 < 1$  или  $\overline{x}_0 > 1$ .

Переработайте модель, если функция k(t) (экологическая емкость среды) меняется со временем и исследуйте поведение популяции при изменении K(t).

$$
\frac{d\overline{x}}{d\overline{t}} = \overline{x}\left(K - \overline{x}\right)
$$

# 2.16. МОДЕЛЬ СИСТЕМЫ «ХИЩНИК-ЖЕРТВА»

Исследуется изолированная от прочих сторонних воздействий экологическая система, состоящая из двух видов: хищник и жертва. Для жертвы имеется неограниченное количество корма. Смертность жертвы обусловлена только воздействием со стороны хищника.

Пусть х - количество жертв, у - количество хищников. Динамика взаимодействия между жертвой и хищником описывается системой дифференциальных уравнений, которую называют уравнениями Лотки - Вольтерры:

Преобразование по методу неопределенных масштабов дает безразмерную систему дифференциальных уравнений:

$$
\frac{d\overline{x}}{d\overline{t}} = \overline{x}\left(1-\overline{y}\right), \quad \frac{d\overline{y}}{d\overline{t}} = \overline{y}\left(\overline{x}-k\right).
$$

С начальными условиями:  $\overline{x}(\overline{t}=0) = \overline{x}_0$ ,  $\overline{y}(\overline{t}=0) = \overline{y}_0$ , определяющими количество жертв и хищников в начальный момент времени. Начальные значения вместе с коэффициентом к являются параметрами задачи.

Постановка задачи моделирования. Исследовать свойства модели Лотки - Вольтерры.

Порядок выполнения работы. В среде MVS построить модель Лотки -Вольтерра. При выполнении работы следует представить результаты моделирования в виде временной диаграммы  $x(t)$ ,  $y(t)$  и фазовой диаграммы  $v(x)$ .

Анализ результатов моделирования. На основе полученных результатов сделайте выводы о качественных закономерностях поведения системы хищник-жертва в зависимости от значений параметров. Установите возможные режимы разрушения системы вследствие исчезновения одного из видов. Кроме того, необходимо установить возможные стационарные состояния системы и проверить их устойчивость. С этой целью необходимо выявить такие начальные значения, которые дают решение неизменное во времени. Один из таких режимов очевиден:  $x(t = 0) = 0$ ,  $y(t = 0) = 0$ .

Исследуйте поведение системы в том случае, когда начальные значения переменных мало отличаются от стационарных.

# 2.17. Контрольные вопросы к главе 2

- 1. Требуются ли численные методы при создании модели в MVS?
- 2. Требуется ли программирование при создании модели в MVS?
- 3. Какие окна создает MVS при разрботке модели?

4. Какие диаграммы можно создать для представления результатов моделирования в MVS?

- 5. Можно ли найти оптимальное значение переменной в MVS?
- 6. Для чего создается «Карта поведения»?
- 7. Что такое событие в MVS?
- 8. Для каких моделей создается «Карта поведения»?
- 9. Что такое гибридная модель?
- 10. Чем отличается в MVS константа от параметра и от переменной?

# ГЛАВА 3. КОМПЬЮТЕРНОЕ МОДЕЛИРОВАНИЕ В СРЕДЕ MS EXCEL

# 3.1. ПРИМЕНЕНИЕ ЭЛЕКТРОННЫХ ТАБЛИЦ

Математическое моделирование в электронных таблицах проводится по общей схеме, которая содержит: постановку задачи, разработку модели, компьютерный эксперимент и анализ результатов. Среда электронных таблиц - это инструмент, который позволяет быстро выполнить расчет количественных характеристик исследуемого объекта или процесса и наглядно представить результаты.

Электронные таблицы дают возможность решать задачи, связанные с численными расчетами, анализировать большие объемы данных, создавать графики и диаграммы. Один из наиболее распространенных табличных процессоров - MS Excel. Электронные таблицы помогают решить задачу поиска оптимального решения, исследовать стохастические модели. Однако, алгоритмы решения уравнений необходимо реализовывать в виде последовательности вычислительных формул. MS Excel содержит богатую библиотеку стандартных функций и ряд надстроек, которые подключают при необходимости. Возможности MS Excel могут быть существенно расширены путем создания макросов (программ в объектно-ориентированной среде программирования Visual Basic for Applications-VBA), которые встраиваются в книгу MS Excel. Причем некоторые задачи моделирования в MS Excel решать удобнее и проще.

# 3.2. ТЕПЛОВОЕ ВЗАИМОДЕЙСТВИЕ ТЕЛА С ОКРУЖАЮЩЕЙ СРЕДОЙ

Пусть в начальный момент времени температура тела равна заданной величине:  $T(t = 0) = T_1$ ,  $T_1 > T_0$ , где  $T_0$  – температура окружающей среды:  $T_0$  = const. При взаимодействии нагретого тела с более холодной окружающей средой происходит его остывание. Модель процесса строится на основе закона сохранения энергии в форме уравнения теплового баланса.

В безразмерном виде модель процесса охлаждения имеет вид:

$$
\frac{dT}{d\bar{t}} = -\bar{T}.
$$
  
\nHau*anbhe ycn*oe*ua*:  
\n
$$
\overline{T(t=0)} = 1.
$$

$$
\Phi opmyna \text{ безразмерной температуры } \overline{T} = \frac{T - T_0}{T_1 - T_0}.
$$

Полученная безразмерная модель не содержит параметров. Таким образом, все процессы охлаждения тел, которые удовлетворяют принятым допущениям, подобны друг другу и для их анализа достаточно одного решения для безразмерной модели.

Если выполнить численную реализацию модели охлаждения на основе неявного метода Эйлера, тогда вычислительный аналог уравнения примет вид:

$$
\frac{T_{n+1} - T_n}{\tau} = -T_{n+1}, \text{ with } T_{n+1} = \frac{T_n}{1+\tau}.
$$

Решение задачи методом Эйлера - Коши на каждом шаге по времени состоит из двух этапов:

**1.** 
$$
\tilde{T}_{n+1} = T_n - \tau T_n
$$
, так называемый предиктор.  
\n**2.**  $T_{n+1} = T_n - \frac{\tau}{2} (T_n + \tilde{T}_{n+1})$ , так называемый корректор.

Постановка задачи моделирования. Построить компьютерную модель процесса охлаждения нагретого тела. Установить характер изменения температуры тела во времени T(t) в процессе охлаждения.

Порядок выполнения работы. В среде ЭТ создать таблицу для расчета процесса охлаждения тела на основе представленных соотношений. Расчет выполняется на интервале времени  $t = [0, 3]$  первоначально с шагом по времени от  $\tau = 0.5$  (рис. 3.2.1). По результатам расчета построить график (рис. 3.2.2).

|                | А    | B               | C         | D                        | E         |  |  |
|----------------|------|-----------------|-----------|--------------------------|-----------|--|--|
| 1              | t    | Эйлера<br>Метод | $EXP(-t)$ | Эйлера-<br>Метод<br>Kowy | Предиктор |  |  |
| $\overline{2}$ | 0,00 | 1,00            | 1,00      | 1,00                     |           |  |  |
| 3              | 0,50 | 0,67            | 0,61      | 0,63                     | 0,50      |  |  |
| 4              | 1,00 | 0,44            | 0,37      | 0,39                     | 0,31      |  |  |
| 5              | 1,50 | 0,30            | 0,22      | 0,24                     | 0,20      |  |  |
| 6              | 2,00 | 0,20            | 0,14      | 0,15                     | 0,12      |  |  |
| 7              | 2,50 | 0,13            | 0,08      | 0,10                     | 0,08      |  |  |
| 8              | 3,00 | 0,09            | 0,05      | 0,06                     | 0,05      |  |  |
| 9              | 3,50 | 0,06            | 0,03      | 0,04                     | 0,03      |  |  |
| 10             | 4,00 | 0,04            | 0,02      | 0,02                     | 0,02      |  |  |
| 11             | 4,50 | 0,03            | 0,01      | 0,01                     | 0,01      |  |  |
| 12             | 5.00 | 0,02            | 0.01      | 0.01                     | 0.01      |  |  |

Рис. 3.2.1. Таблица результатов расчета

Анализ результатов моделирования. Оценить величину времени охлаждения тела до температуры окружающей среды. Оценить влияние численного метода на точность решения задачи. Провести сравнение результатов решения задачи по неявному методу Эйлера, по методу Эйлера - Коши и точного аналитического решения задачи:

$$
T(t) = \exp(-t).
$$

Выполните решение задачи с шагом интегрирования  $\tau = 0.2$ ; 0.5; 0.75; 1.0. Установите различия в результатах и их причину.

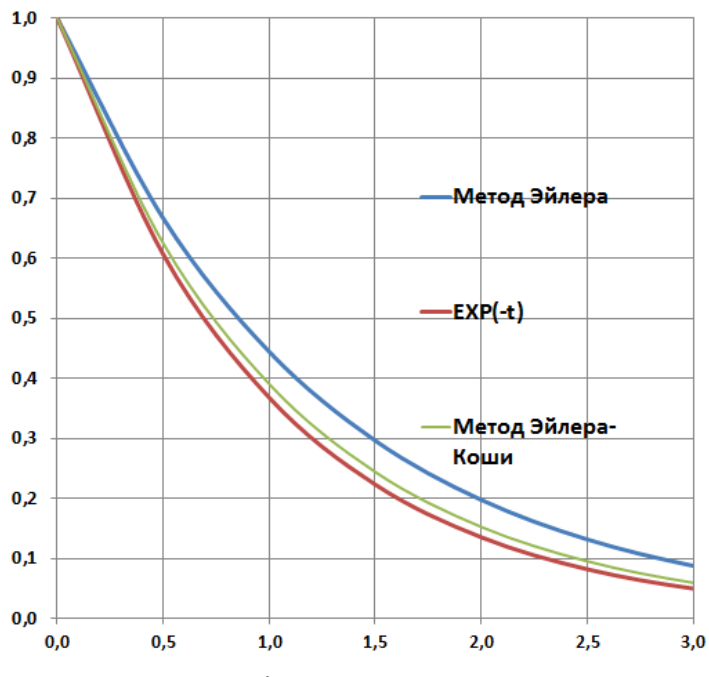

*Рис. 3.2.2. График по результатам расчета*

# **3.3. ТЕХНОЛОГИЯ РЕШЕНИЯ ЗАДАЧ ОПТИМИЗАЦИИ**

В электронных таблицах Excel с помощью надстройки **«Поиск решения»** можно решать задачи оптимизации. Первоначально необходимо подключить надстройку. Последовательность подключения показана на рис. 3.3.1–3.3.4.

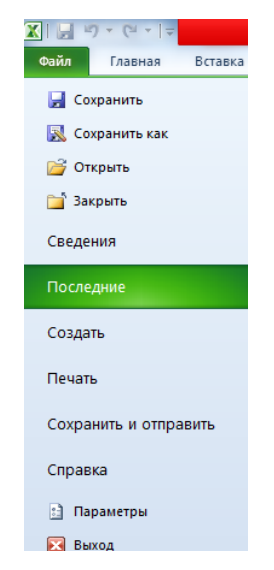

*Рис. 3.3.1. Вкладка «Файл», пункт «Параметры»*

Запустить Excel и открыть вкладку **«Файл»**. Далее открыть пункт **«Параметры»** (рис. 3.3.1).

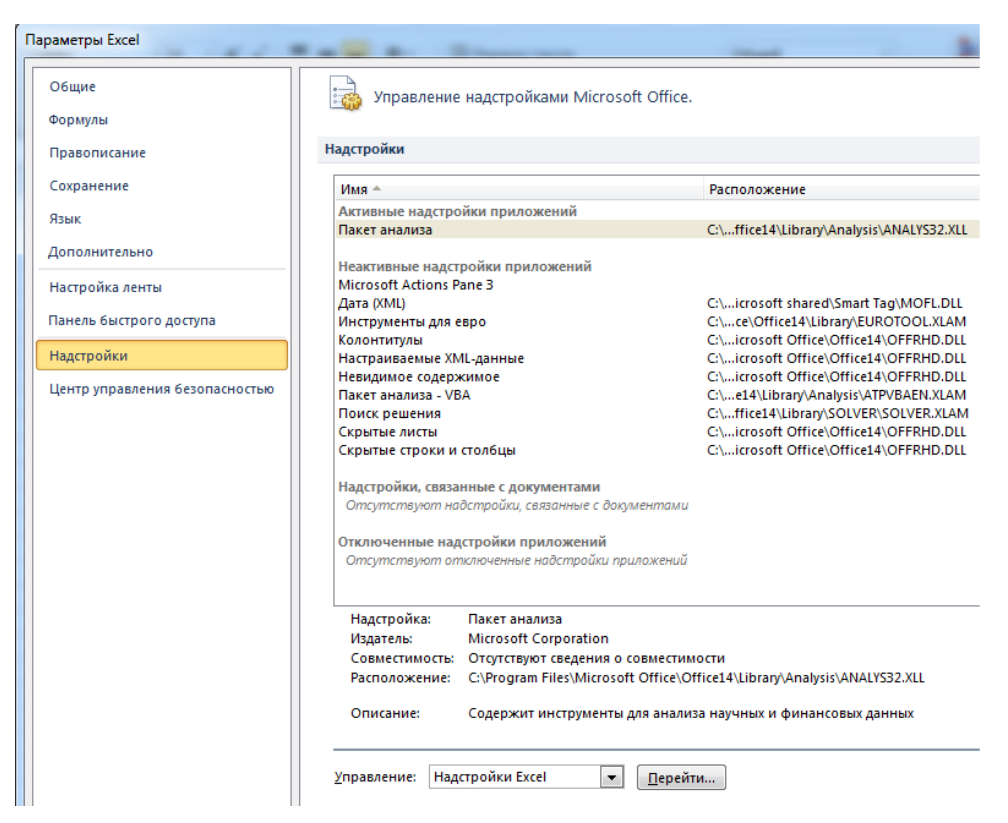

*Рис. 3.3.2. Пункт «Надстройки» – кнопка «Перейти»*

Далее перейти по пункту **«Надстройки»** и по кнопке **«Перейти»** вызвать надстройки и отметить пункт **«Поиск решения»** (рис. 3.3.2–3.3.4).

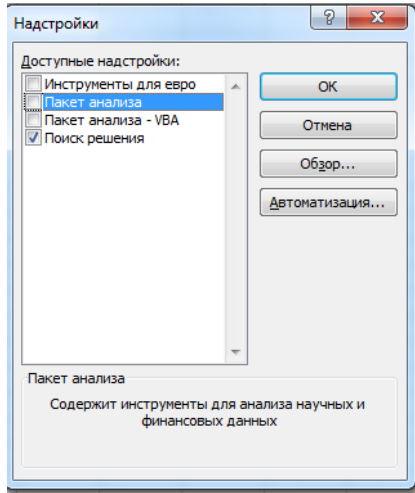

*Рис. 3.3.3. Выбор надстройки «Поиск решения»* 

Перед тем как запустить поиск решения, необходимо четко сформулировать в виде электронной таблицы решаемую задачу. При этом необходимо в одну из ячеек записать формулу вычисления целевой функции, для каждой переменной можно задать ограничения, например, верхнюю или нижнюю границу.

|                | 品<br><b>S3</b><br>Вид<br>Разработчик<br>Данные<br>Рецензирование<br>$\infty$                                      |                     |                                              |    |                                                                                            |                                          |   |                                                       |   |                             |                                                                                                    |                                                            |  |  |  |
|----------------|----------------------------------------------------------------------------------------------------|---------------------|----------------------------------------------|----|--------------------------------------------------------------------------------------------|------------------------------------------|---|-------------------------------------------------------|---|-----------------------------|----------------------------------------------------------------------------------------------------|------------------------------------------------------------|--|--|--|
| чения          | $\begin{array}{ c c }\hline \mathbf{A} & \mathbf{B} \\ \hline \mathbf{B} & \mathbf{B} \\\hline \end{array}$<br>ます |                     | И Очистить                                   |    | 毒                                                                                          | Е8 Проверка данных *<br>⇒ Группировать * |   |                                                       |   |                             | #종                                                                                                    | ? Поиск решения                                            |  |  |  |
| ia<br>ТЬ СВЯЗИ | R I<br>Сортировка                                                                                                 | Фильтр              | <b>Б</b> Повторить<br><b>И Дополнительно</b> |    | <b>По Консолидация</b><br>Удалить<br>Текст по<br>столбцам дубликаты Е2 Анализ "что если" - |                                          |   | 특<br>√ Разгруппировать *<br><b>Промежуточный итог</b> |   |                             |                                                                                                    |                                                            |  |  |  |
|                |                                                                                                    | Сортировка и фильтр |                                              |    |                                                                                            | Работа с данными<br>Структура            |   |                                                       |   | $\overline{\mathbb{F}_M}$ . | Анализ                                                                                                    |                                                            |  |  |  |
|                |                                                                                                    |                     |                                              |    |                                                                                            |                                          |   |                                                       |   |                             | Поиск решения                                                                                                    |                                                            |  |  |  |
| G              | н                                                                                                    |                     |                                              | K. |                                                                                            | M                                        | N | $\circ$                                               | P |                             | Средство анализа "что если" определяет<br>оптимальное значение целевой ячейки,<br>изменяя значения ячеек, которые<br>используются для расчета значения целевой<br>ячейки. |                                                            |  |  |  |
|                |                                                                                                    |                     |                                              |    |                                                                                            |                                          |   |                                                       |   |                             | <b>GD</b> SOLVER.XLAM                                                                                                    | Для получения справки по надстройке<br>нажмите клавишу F1. |  |  |  |

*Рис. 3.3.4. Доступ к надстройке «Писк решения». Открыта вкладка «Данные»*

Отправной точкой при поиске оптимального решения является модель вычисления, созданная в рабочем листе в виде электронной таблицы. Надстройке **«Поиск решения»** необходимы следующие данные:

**1. Изменяемые ячейки** – это ячейки, которые в итоге будут содержать искомые значения параметров. При этих значениях целевая функция получит экстремальное (минимальное или максимальное) значение.

**2. Целевая ячейка** – это ячейка таблицы, значение в которой должно быть найдено максимизированым или минимизированым. Она должна содержать формулу, которая прямо или косвенно ссылается на изменяемые ячейки. Эта формула представляет собой целевую функцию.

**3. Значения в изменяемых ячейках** будут последовательно изменяться до тех пор, пока не будет получено нужное значение в целевой ячейке. Эти ячейки, следовательно, прямо или косвенно должны влиять на значение целевой ячейки.

**4. Ограничения и граничные условия** можно задать для ячеек, прямо или косвенно присутствующих в модели.

Надстройка предоставляет возможность задать параметры, определяющие процесс поиска решения. После задания всех необходимых параметров можно запустить поиск решения.

# **Порядок решения задачи с помощью надстройки «Поиск решения»**

1. Создайте оптимизационную модель, которую следует представить в виде электронной таблицы.

2. Выполните переход **«Данные/Поиск решения»**. В открывшемся окне диалога в поле **«Целевая ячейка»** будет представлена ссылка на **активную** ячейку.

3. Выделите в таблице целевую ячейку. Соответствующая ссылка затем будет автоматически отображена в окне диалога **«Поиск решения».**

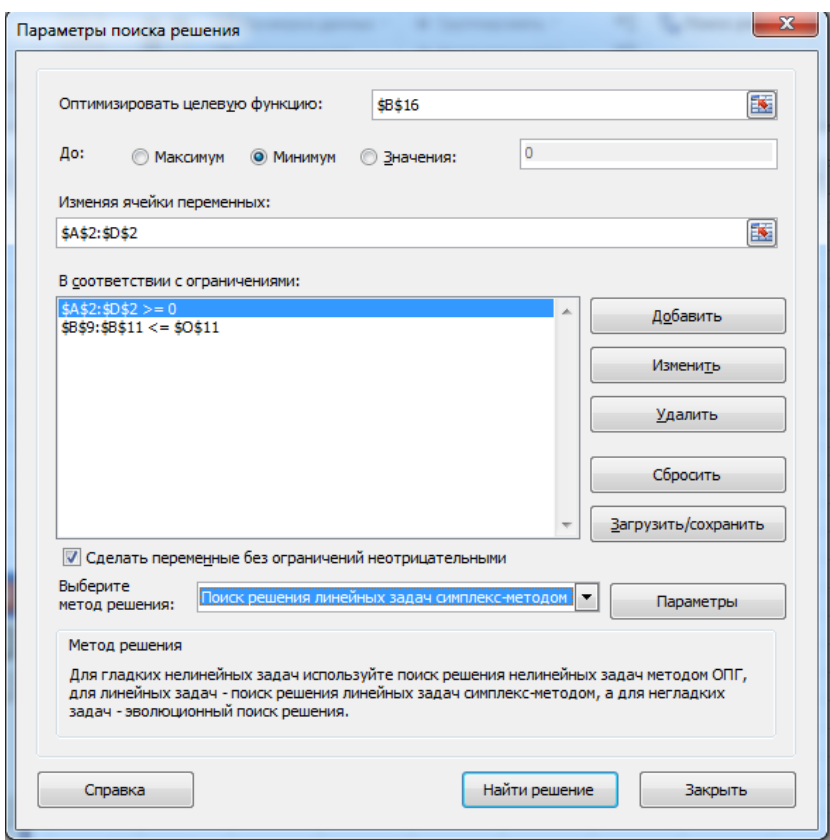

*Рис. 3.3.5. Окно «Поиск решения»*

4. В группе **«Максимум», «Минимум», «Значение:»** установите переключатель в нужное положение, в зависимости от того должно ли в результате оптимизации значение в целевой ячейке быть максимальным, минимальным или же равняться определенному заданному значению.

5. В поле «Изменяя ячейки переменных» укажите ссылки на изменяемые ячейки. Поместите курсор в это поле и выделите соответствующие ячейки.

6. При необходимости задайте нужные ограничения (рис. 3.3.5), используя описанную ниже процедуру определения ограничений.

7. Нажмите кнопку «Найти решение». Надстройка определит решение, выполняя последовательные вычисления и изменяя значения в соответствующих ячейках. Если программа нашла решение, то это будет отображено в окне диалога «Результаты поиска решения» (рис. 3.3.6) и в модели.

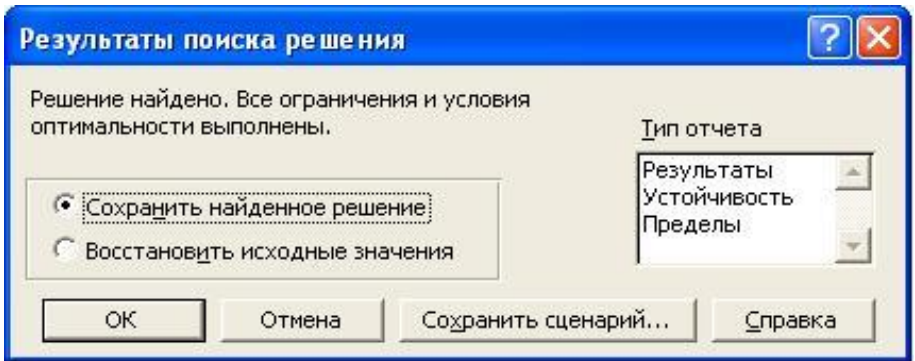

Рис. 3.3.6. Окно «Результаты поиска решения»

8. Определите, следует ли сохранить в модели найденное решение.

Если поиск решения не привел к нахождению оптимального результата, то в окне диалога будет отображено соответствующее сообщение.

Ограничения - это условия, которые должны быть выполнены при решении задачи оптимизации. Ограничения определяют допустимые значения переменных, которые варьируются в процессе поиска решения.

9. В окне диалога «Поиск решения» в поле «Ограничения» нажмите кнопку «Добавить». На экране будет отображено окно диалога для определения ограничения (рис. 3.3.7).

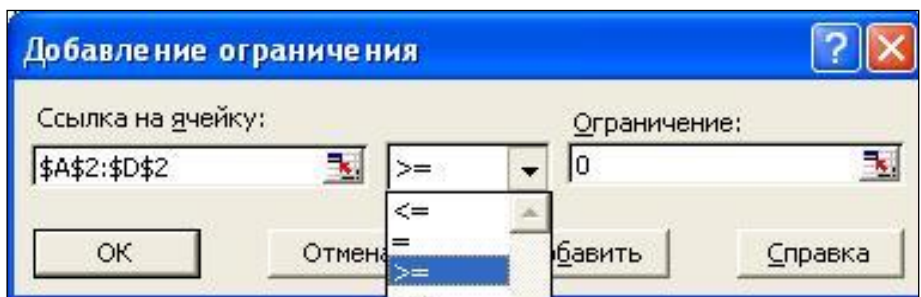

Рис. 3.3.7. Окно «Добавление ограничений»

10. В поле «Ссылка на ячейку» укажите ссылку на ячейку или диапазон ячеек, для которой(ых) должно действовать ограничение.

11. Выберите из списка нужный режим сравнения: =, <=, >=. Дополнительно в распоряжении имеется режим «Цел» (для переменной допустимы только целые значения) и «Двоич.» - допустимы только значения 0 или 1.

12. В поле «Ограничение» укажите верхнюю или нижнюю границу. Вы можете указать как число, так и ссылку на ячейку, диапазон ячеек, а также формулу.

13. Нажмите кнопку «Добавить». При этом окно не будет закрыто.

14. Аналогичным способом задайте и другие ограничения.

15. Завершите определение последнего ограничения кнопкой ОК.

Установите «Поиск решения линейных задач симплекс-методом», если в вашей модели присутствуют только линейные зависимости. Процесс поиска решения будет ускорен.

Требуется решить задачу линейной оптимизации:

Найти значения переменных  $x_1 x_2 x_3 x_4$ , при которых достигается максимум функции  $f=3x_1+2,5x_2+5x_3+4x_4$ .

При ограничениях:

$$
\begin{cases} 3x_1 + 5x_2 + 2x_3 + 4x_4 \le 60 \\ 22x_1 + 14x_2 + 18x_3 + 30x_4 \le 400 \\ 10x_1 + 14x_2 + 8x_3 + 16x_4 \le 128 \\ x_1, x_2, x_3, x_4 \ge 0 \end{cases}
$$

Решение задачи состоит из следующих этапов.

Создание электронной таблицы, которая содержит все формулы и исходные данные (рис. 3.3.8).

| A | B  | Ċ                            | D    | E                                                                                                    |
|---|----|------------------------------|------|----------------------------------------------------------------------------------------------------|
|   |    |                              |      |                                                                                                    |
|   | X1 | <b>X2</b>                    | X3   | X4                                                                                                    |
|   | 0  | 0                            | 16   | 0                                                                                                    |
|   |    |                              |      |                                                                                                    |
|   | 0  | 0                            | 0    | 0                                                                                                    |
|   |    |                              |      |                                                                                                    |
|   |    |                              |      |                                                                                                    |
|   |    |                              |      |                                                                                                    |
|   | 3  | 5                            | 2    | 4                                                                                                    |
|   | 22 | 14                           | 18   | 30                                                                                                    |
|   | 10 | 14                           | 8    | 16                                                                                                    |
|   |    | Левая часть                  | Знак | Правая часть                                                                                                    |
|   |    | ограничения                  |      | ограничения                                                                                                    |
|   |    | 32                           | <=   | 60                                                                                                    |
|   |    | 288                          | ⇐    | 400                                                                                                    |
|   |    | 128                          | <=   | 128                                                                                                    |
|   |    |                              |      |                                                                                                    |
|   |    |                              |      |                                                                                                    |
|   |    | Коэффициенты целевой функции |      |                                                                                                    |
|   | 3  | 2,5                          | 5    | 4                                                                                                    |
|   |    |                              |      |                                                                                                    |
|   |    | Целевая функция              |      |                                                                                                    |
|   |    |                              |      | Переменные<br>Нижняя граница переменных<br>Верхняя граница переменных<br>Коэффициенты левой части ограничений<br>ограничения |

*Рис. 3.3.8. Электронная таблица решения задачи оптимизации*

Ячейки **B5–E5** – изменяемые ячейки. В линейных задачах их начальные значения не влияют на результаты и алгоритм поиска.

Диапазон ячеек **B11–E11** следует заполнить коэффициентами левых частей зависимостей для ограничений.

Диапазон ячеек **Е15–Е17** надо заполнить значениями, составляющими правые части неравенств.

В диапазон ячеек **В20–Е20** следует записать коэффициенты целевой функции.

Для целевой функции в ячейку **С23** записываем формулу: **=СУММПРОИЗВ(B5–E5;B20–E20)**

Для левых частей ограничений в ячейки **С15:С17** вводим формулы, начиная со знака равенства:

**=СУММПРОИЗВ(B5–E5;B11–E11)**

**=СУММПРОИЗВ(B5–E5;B12–E12)**

# **=СУММПРОИЗВ(B5–E5;B13–E13)**

Процесс создания собственно оптимизационной модели с помощью надстройки **«Поиск решения»** описан выше.

#### $3.4.$ ОПТИМАЛЬНОЕ ИСПОЛЬЗОВАНИЕ РЕСУРСОВ

Содержательная постановка задачи. Предприятие может выпускать 4 вида продукции, для изготовления которой требуются сырьевые ресурсы одного и того же типа. Известен расход каждого вида ресурсов (трудовых, сырьевых, финансовых), потребный для выпуска единицы каждого вида продукции.

Известна прибыль, которая будет получена при реализации единицы каждого вида продукции. Естественно, что ресурсы предприятия ограничены. Требуется спланировать производство таким образом, чтобы получить максимальную прибыль от реализации продукции.

В качестве целевой функции F выберем прибыль, которую можно вычислить по формуле:

$$
F = c_1 x_1 + c_2 x_2 + c_3 x_3 + c_4 x_4 \implies Max.
$$

Здесь  $x_i$  – количество единиц *j-го* вида продукции,  $c_i$  – прибыль, которая будет получена при ее реализации. Общее количество продукции, которое может выпускать предприятие, ограничено размером производственных площадей, количеством работников, производительностью труда, мощностью оборудования и т.п. Все это составляет трудовые ресурсы предприятия. Предприятие имеет определенные запасы сырья, из которого может быть произведены разные виды продукции. Финансовые ресурсы каждого предприятия также ограничены. Производство единицы каждого вида продукции требует различного рода затрат, например, в виде зарплаты рабочим. Таким образом, все эти факторы являются ограничениями для выпуска продукции.

Будем считать, что затраты всех ресурсов линейно зависят от количества произведенной продукции. Тогда указанные ограничения можно задать в виде неравенств:

$$
T_p = a_{11}x_1 + a_{12}x_2 + a_{13}x_3 + a_{14}x_4 \le b_1
$$
  
\n
$$
C_p = a_{21}x_1 + a_{22}x_2 + a_{23}x_3 + a_{24}x_4 \le b_2
$$
  
\n
$$
\Phi_p = a_{31}x_1 + a_{32}x_2 + a_{33}x_3 + a_{34}x_4 \le b_3
$$

где  $b_i$  – имеющееся количество *i-го* ресурса,  $a_{ij}$  – величина *i-го* ресурса, необходимая для производства единицы і вида продукции.

Могут быть заданы явные ограничения на количество единиц каждого вида продукции в виде граничных условий:

$$
e_j \le x_j \le d_j
$$

Такие ограничения появляются, например, при выполнении предприятием заказа по контракту. Естественной нижней границей для каждого вида продукции является нулевое значение, так как предприятие производит, а не потребляет данную продукцию.

В ряде случаев произведенная продукция должна иметь законченный вид. Вряд ли найдется покупатель, например, на 0,36 телевизора или на 0,75 автомобиля. Тогда в задаче оптимизации необходимо указать целочисленный тип допустимых значений переменных  $x_i$ .

Таким образом, задача оптимального использования ресурсов сводится к задаче линейной оптимизации или к задаче целочисленной линейной оптимизации. Требуется определить оптимальный план производства исходя из заданных ограничений при условии получения максимума прибыли.

Порядок выполнения работы. Для решения задачи оптимизации средствами ЭТ предварительно требуется создать таблицу, представленную на рис. 3.4.1.

Все формулы (вычисления прибыли и объема использованных ресурсов) одинаковы по своей структуре. Каждая формула представляет собой сумму произведений заданных коэффициентов и переменных  $x_i$ . Например, общая прибыль от реализации всех видов продукции вычисляется как сумма произведений объема выпуска каждого вида продукции на величину прибыли от продажи единицы данной продукции. При вводе этих формул необходимо использовать функцию Excel **«СУММПРОИЗВ»** (рис. 3.4.2).

|                 | А                      | F<br>R<br>С<br>D |                                         | F          | G                          | Н                                                       |    |                  |
|-----------------|------------------------|------------------|-----------------------------------------|------------|----------------------------|---------------------------------------------------------|----|------------------|
|                 |                        |                  |                                         | Переменные |                            |                                                         |    |                  |
| 2               |                        | X1               | Х2                                      | X3         | Х4                         |                                                         |    |                  |
| 3               | Значение               | 10               | 0                                       | 6          | 0                          |                                                         |    |                  |
| 4               | Нижняя граница         | 0                | Ō                                       | 0          | Ō                          |                                                         |    |                  |
| 5               | Верхняя граница        |                  |                                         |            |                            | Целевая функция                                         |    |                  |
|                 | Прибыль от реализации∥ | 60               | 70                                      | 120        | 130                        | Формула вычисления                                      |    |                  |
| 6               | единицы продукции      |                  |                                         |            |                            | целевой функции                                         |    |                  |
| 7               |                        |                  | Ограничения по ресурсам                 |            |                            |                                                         |    |                  |
| 8               |                        |                  | Количество ресурса<br>единицы продукции |            | потребное для производства | Использованние<br>pecypca                               |    | Запас<br>ресурса |
| 9               | Трудовые ресурсы       |                  |                                         |            |                            | Формула вычисления<br>использованных<br>ресурсов        | <= | 16               |
| 10 <sub>1</sub> | Сырьевые ресурсы       | 6                | 5                                       |            | 3                          | Формула вычисления<br>использованных<br>ресурсов        | <= | 110              |
| 11              | Финансовые ресурсы     | 4                | 6                                       | 10         | 13                         | Формула вычисления<br>использованных<br><b>DECVDCOB</b> | <= | 100              |

*Рис. 3.4.1. Таблица для задачи оптимального использования ресурсов*

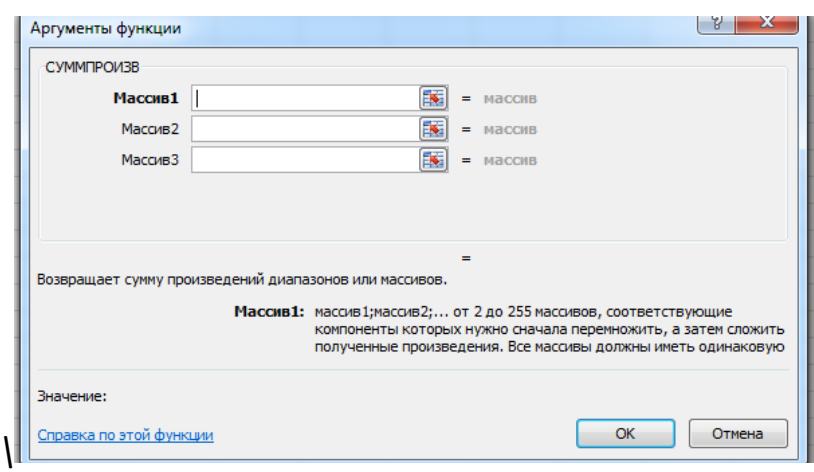

*Рис. 3.4.2. Диалоговое окно функции СУММПРОИЗВ*

В ячейки **B6–E6** вводятся данные о прибыли при реализации единицы конкретного вида продукции - коэффициенты *c*<sup>j</sup> целевой функции. В ячейку **F6** вводится формула вычисления прибыли от реализации всего объема произведенной продукции всех видов.

В ячейки **F9–F11** вводятся формулы вычисления трудовых, сырьевых и финансовых затрат. В ячейки **H9–H11** вводятся значения коэффициентов *bi*запасы ресурсов, которыми располагает предприятие. Знаки отношений в ячейках **G9–G11** приводятся для пояснения сути ограничений.

В ячейки **B9–E11** вводятся данные о затратах ресурсов на производство единицы каждого вида продукции – коэффициенты *aIj*. В ячейках **B4–E5** задаются граничные значения для каждого вида продукции (если они заданы). Диапазон ячеек **B3–E3** является **изменяемым**. В эти ячейки будет помещено решение задачи.

В представленной таблице исходные данные выделены красным цветом, ячейки с формулами **–** синим, а результат решения задачи (приведен для справки) выделен зеленым цветом.

После создания таблицы, ее заполнения исходными данными и формулами, следует вызвать надстройку **«Поиск решения»** и создать собственно **оптимизационную модель**.

В открывшемся диалоговом окне **«Поиск решения»** (рис. 3.4.3) указывается **адрес целевой ячейки** (ячейка с формулой вычисления целевой функции); **вид оптимизационной задачи** (поиск максимума); **диапазон изменяемых ячеек**, где будет помещено найденное оптимальное решение; и, наконец, **задаются ограничения**.

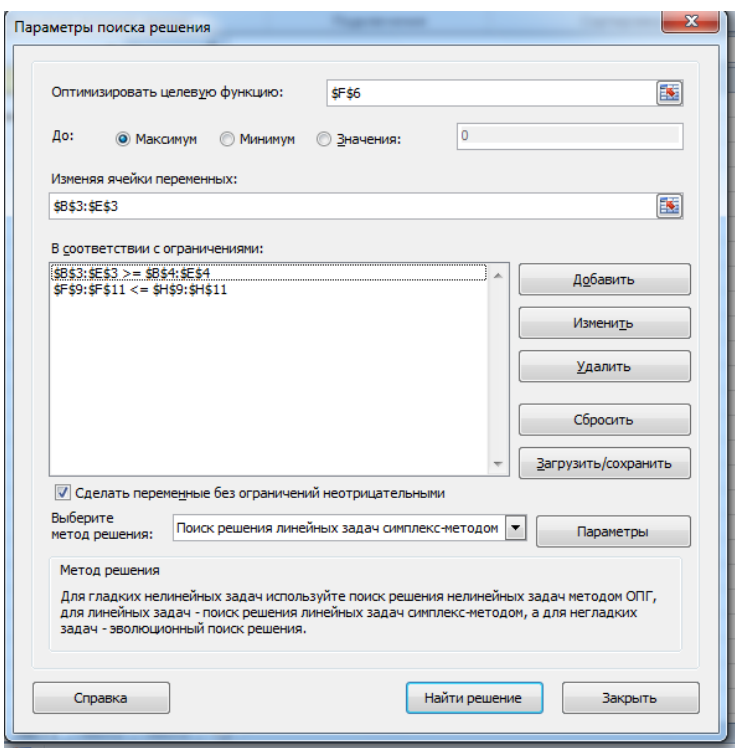

*Рис. 3.4.3. Диалоговое окно «Поиск решения»*

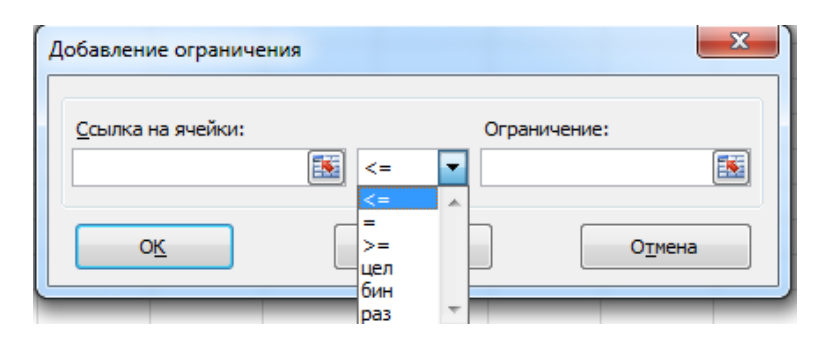

*Рис. 3.4.4. Диалоговое окно «Добавление ограничений»*

Ввод и редактирование ограничений осуществляется с помощью кнопок диалогового окна **«Поиск решения»: «Добавить», «Изменить», «Удалить»**. При добавлении ограничения открывается одноименное диалоговое окно, где указываются ссылки на ячейки и вид соотношения в ограничении (рис. 3.4.4).

При решении задач линейной оптимизации по команде **«Выберите метод решения»** в окне **«Поиск решения»** выбрать метод **«Поиск решения линейных задач…»** (рис. 3.4.3).

В этом случае для решения задачи используется **симплекс-метод**. Поиск решения производится по команде **«Найти решение»**. Если все условия задачи выполнены, следует сообщение о найденном решении (рис. 3.4.5) и оно размещается в **изменяемых ячейках**. В противном случае следует сообщение о причине неудачной попытки решения.

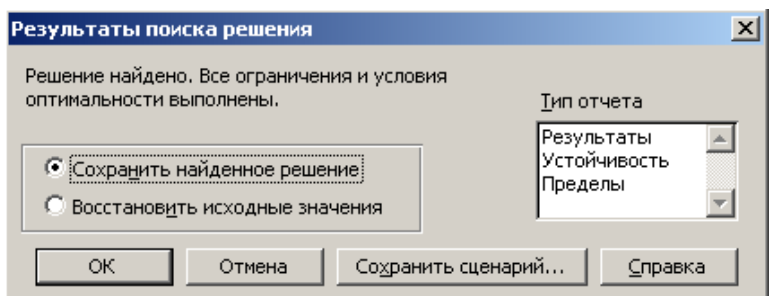

*Рис. 3.4.5. Диалоговое окно «Результаты поиска решения»*

**Задание по работе.** Решить задачу для заданного на рис. 3.4.1 варианта исходных данных и определить оптимальный план производства исходя из ограничений и максимума прибыли.

Найти оптимальное решение при заданных значениях верхней и нижней границ по каждому виду продукции. Решить задачу для целочисленного значения количества продукции.

#### $3.5.$ РЕШЕНИЕ ТРАНСПОРТНОЙ ЗАДАЧИ

Транспортная задача является классической задачей линейной оптимизации. Экономическая постановка этой задачи следующая. Имеется *т* поставщиков и *n* потребителей некоторой продукции. Заданы тарифы (стоимость) перевозок единицы продукции от поставшиков к потребителям, известны объемы запасов у поставщиков и потребности каждого потребителя в продукции.

Требуется составить план поставок продукции от поставщиков к потребителям так, чтобы суммарная стоимость перевозок была минимальной.

Решение транспортной задачи называется оптимальным планом перевозок (поставок) продукции.

Содержательная постановка транспортной задачи. Имеется ряд заводов производителей некоторой продукции. Имеется ряд потребителей этой продукции. Известна мощность заводов - количество производимой ими продукции (ячейки В10-В12, рис. 3.5.1).

Для каждого потребителя известна его потребность в данной продукции (ячейки С8-G8). Задана стоимость перевозки единицы продукции от каждого производителя к каждому потребителю (ячейки С10-G10). В представленной ниже таблице эти исходные данные выделены красным цветом (рис. 3.5.1).

Целевая функция - общие затраты на перевозки. Изменяемые данные – объемы перевозок от каждого производителя к каждому потребителю (на рис. 3.5.1 ячейки выделены зеленым цветом).

Ограничения задачи: план поставок для каждого производителя не может превышать его производственной мощности; заявки потребителей должны быть удовлетворены полностью; количество перевезенной продукции не может быть отрицательным.

Требуется определить оптимальный план поставок, обеспечивающий минимум общих затрат на перевозки.

**Порядок выполнения работы.** Задача оптимизации решается с помощью надстройки **«Поиск решения»**. Первоначально необходимо создать электронную таблицу по рис. 3.5.1 и внести в нее исходные данные (выделены красным цветом). Для создания оптимизационной модели необходимо в соответствующие ячейки ввести формулы расчета значения целевой функции и других величин, которые потребуются для задания ограничений (ячейки, в которых данные выделены синим цветом).

Формулу расчета **целевой функции** введем в ячейку **B15**. В ячейках **B2– B4** размещаются формулы для вычисления планируемого объема поставок с каждого завода всем потребителям. Например, объем поставок с завода в Белорусии определяется как сумма объемов поставок всем потребителям – ячейки **C2–G2**. Для остальных заводов план поставок вычисляется аналогично. В ячейку **B5** помещена формула вычисления общего объема поставок со всех заводов.

В ячейках **C7–G7** размещаются формулы вычисления суммарного количества продукции, полученной каждым потребителем от разных производителей.

В ячейках **C15–G15** размещаются формулы вычисления затрат на перевозки для каждого потребителя. Общий объем затрат на перевозки (ячейка **В15**) вычисляется как сумма затрат на перевозки к каждому потребителю. В примере, результаты вычислений по этим формулам синего цвета.

Результаты решения задачи (план поставок каждому потребителю от данного производителя) представлены в ячейках **C2–G4** для справки. Они выделены зеленым цветом. Это так называемые **изменяемые ячейки** и их значения **определяются в ходе решения задачи.**

После создания таблицы и ее заполнения исходными данными и формулами вызываем надстройку **«Поиск решения»** и создаем собственно оптимизационную модель. В открывшемся диалоговом окне указываем адрес **целевой ячейки** (ячейка с формулой вычисления целевой функции), **вид оптимизационной задачи** (поиск максимума, минимума или заданного значе-

ния); указываем диапазон изменяемых ячеек, где будет помещено найденное оптимальное решение; и, наконец, задаем ограничения.

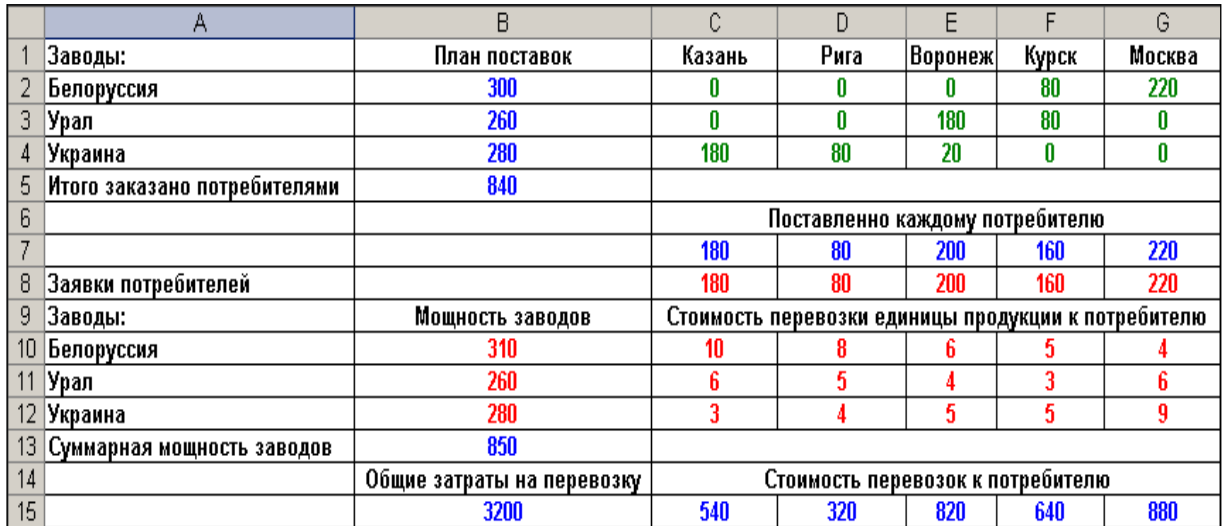

Рис. 3.5.1. Таблица определения оптимального плана перевозок

Ввод и редактирование ограничений осуществляется с помощью кнопок диалогового окна «Параметры поиска решения»: «Добавить», «Изменить», «Удалить». При добавлении ограничения открывается диалоговое окно «Добавление ограничений», где задаются ссылки на ячейки и вид соотношения в ограничении.

При решении задач линейной оптимизации необходимо в окне «Параметры поиска решения» выбрать метод решения: «Поиск решения линейных задач симплекс-методом». Поиск решения производится по команде «Найти решение». Если все условия задачи выполнены, следует сообщение о найденном решении, и оно размещается в изменяемых ячейках. В противном случае следует сообщение о причине неудачной попытки решения. Напоминаем, что при решении задачи необходимо внимательно читать сообщения.

Задание по работе. Для заданного на рис. 3.5.1 варианта исходных данных определить оптимальный план перевозок продукции.

Дополнительное задание. На основе данных о потребности в продукции найти оптимальное размещение производственных мощностей на заводах с целью минимизировать общие затраты на перевозки. Для решения данной задачи необходимо самостоятельно переработать оптимизационную модель.

# 3.6. ПОИСК КРИТИЧЕСКОГО ПУТИ НА ГРАФЕ

Структурные модели широко используются менеджерами в виде моделей сетевого планирования. Подобные модели представляют собой ориентированный граф взаимосвязи выполнения различных работ при реализации какого-либо проекта.

Основными элементами сетевой модели планирования являются событие, работа, путь. Работа характеризует действия, требующие использования ресурсов. Графически работа отображается стрелкой (дуга графа), которая соединяет два события. Каждая работа имеет определенную продолжительность.

События в сетевой модели - это вершины графа. Всегда имеется начальное событие (начало работы по реализации проекта) и конечное событие (полное завершение проекта). Работы, выходящие из некоторого события, не могут начинаться, пока не будут завершены все работы, входящие в это событие. Путь - это цепочка работ, соединяющих начальную и конечную вершины сетевой модели.

Сетевая модель позволяет установить цепочку работ, которая имеет наибольшую длительность (критический путь), и определяет сроки выполнения всего проекта. Несвоевременное выполнение работ, составляющих критический путь, ведет к срыву выполнения всего проекта.

Постановка задачи моделирования. Определить критический путь реализации проекта по схеме, заданной на рис. 3.6.1.

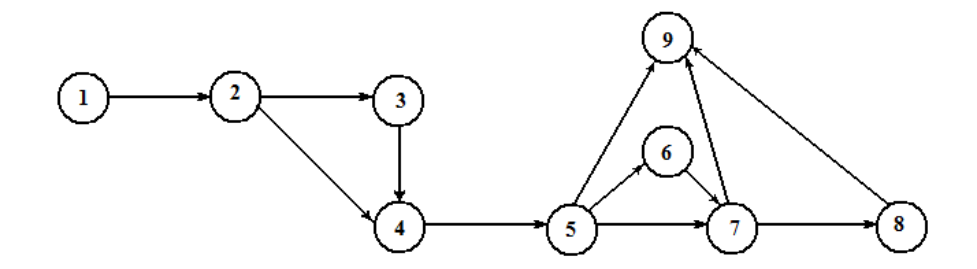

Рис. 3.6.1. Сетевая модель

Порядок выполнения работы. Для решения задачи оптимизации средствами Excel предварительно требуется создать таблицу по рис. 3.6.2. В таблице представлены работы и события. Для каждой работы задана ее продолжительность, а также номера узлов графа сетевой модели (рис. 3.6.1-3.6.2), с которыми связана данная работа.

|                | $\overline{A}$                                | B    | $\overline{c}$ | D              | E              | F | G       | н                                      |                  | J.           | K        |              | M                                 |
|----------------|-----------------------------------------------|------|----------------|----------------|----------------|---|---------|----------------------------------------|------------------|--------------|----------|--------------|-----------------------------------|
| 1              |                                               |      |                |                |                |   |         | Поиск критического пути                |                  |              |          |              |                                   |
| $\overline{2}$ |                                               |      |                |                |                |   | События |                                        |                  |              |          |              |                                   |
| 3              | Работа                                        | Дуга | Начало         | Конец          | Длительность   |   |         | Событие                                | Вершина          | Вход         | Выход    | Баланс       | Ограничение<br>баланса<br>потоков |
| 4              | Разроботка<br>документации                    |      | 1              | $\overline{2}$ | 3              |   |         | Начало<br>строительства                | 1                | 0            | $\bf{0}$ | 0            | 1                                 |
| 5              | Подготовка<br>площадки                        |      | 2              | 3              | 8              |   |         | Разрешение на<br>строительство         | $\overline{2}$   | $\bf{0}$     | $\Omega$ | $\mathbf{0}$ | 0                                 |
| 6              | Заказ материалов                              |      | 2              | 4              | 5              |   |         | Заказ<br>материалов                    | 3                | 0            | 0        | 0            | 0                                 |
| $\overline{7}$ | Подготовка кадров                             |      | 3              | 4              | 5              |   |         | Начало строит.<br>работ                | 4                | $\bf{0}$     | $\bf{0}$ | $\bf{0}$     | 0                                 |
| 8              | Доставка<br>материалов                        |      | 3              | 6              | 6              |   |         | Закладка<br>фундамента                 | 5                | $\bf{0}$     | $\bf{0}$ | 0            | 0                                 |
| 9              | Закладка<br>фундамента                        |      | 4              | 5              | 9              |   |         | Подготовка к<br>строит стен            | 6                | $\mathbf{0}$ | 0        | 0            | 0                                 |
| 10             | Ограждение<br>територии                       |      | 5              | 6              | 3              |   |         | Окончание<br>строит. каркаса<br>здания | 7                | 0            | 0        | 0            | n                                 |
| 11             | Строительство<br><b>ОСНОВНЫХ</b><br>элементов |      | 5              | 7              | $\overline{2}$ |   |         | Окончание<br>внешних работ             | 8                | $\bf{0}$     | $\bf{0}$ | 0            | Ω                                 |
| 12             | Благоустройство                               |      | 5              | 9              | 5              |   |         | Сдача объекта                          | 9                | $\mathbf{0}$ | $\bf{0}$ | 0            | $\cdot$ 1                         |
| 13             | Возведение стен                               |      | 6              | 7              | $\overline{4}$ |   |         |                                        | Критический путь |              |          |              | $\Omega$                          |
| 14             | Обустройство<br>подвала                       |      | 6              | 8              | $\overline{7}$ |   |         |                                        |                  |              |          |              |                                   |
| 15             | Обустройство окон                             |      | 7              | 8              | 6              |   |         |                                        |                  |              |          |              |                                   |
| 16             | Возведение крыши                              |      | 7              | 9              | 5              |   |         |                                        |                  |              |          |              |                                   |
| 17             | Внутрение работы                              |      | 8              | 9              | 10             |   |         |                                        |                  |              |          |              |                                   |

Рис. 3.6.2. Электронная таблица для решения задачи

Решением задачи является значения ячеек из диапазона В4-В17 (Дуга), которые могут принимать значения 1 или 0. Значение Дуга =  $1$  - работа включена в критический путь. Диапазон ячеек В4-В17 является диапазоном изменяемых ячеек. Длина пути (ячейка М13) рассчитывается по формуле: =СУММПРОИЗВ(Дуга; Длительность). Требуется найти путь, длина которого  $\rightarrow$  max. Таким образом, ячейка М13 является целевой ячейкой.

Для каждого узла, включенного в путь, должно выполняться условие сохранения баланса потоков: для начального узла: Выход - Вход = 1 (узел имеет только выход); для промежуточных узлов: **Выход – Вход = 0** (узел имеет один вход и один выход); для конечного узла: **Выход – Вход = – 1** (узел имеет только вход). Необходимо задать значения ограничений для баланса потоков. Эти значения обеспечивают построение цепочки событий (построение пути от начального узла к конечному узлу), с выполнением для каждого узла баланса потоков.

В таблице для каждого события необходимо определить входящий (**Вход**) и выходящий (**Выход**) поток, их баланс (**Выход – Вход**). Для вычисления потока в узлах необходимо использовать функцию вычисления суммы величин, которые удовлетворяют определенному условию.

В Excel такую процедуру выполняет функция **СУММЕСЛИ** (познакомьтесь со справкой по функции). Например, входящий поток для узла определяется формулой **=СУММЕСЛИ(Диапазон концов дуг; Номер узла; Диапазон коэффициентов Дуга)**, то есть, суммируются потоки по тем дугам, включенным в путь, концы которых соединены с заданной вершиной. Выходящий поток определяется аналогично.

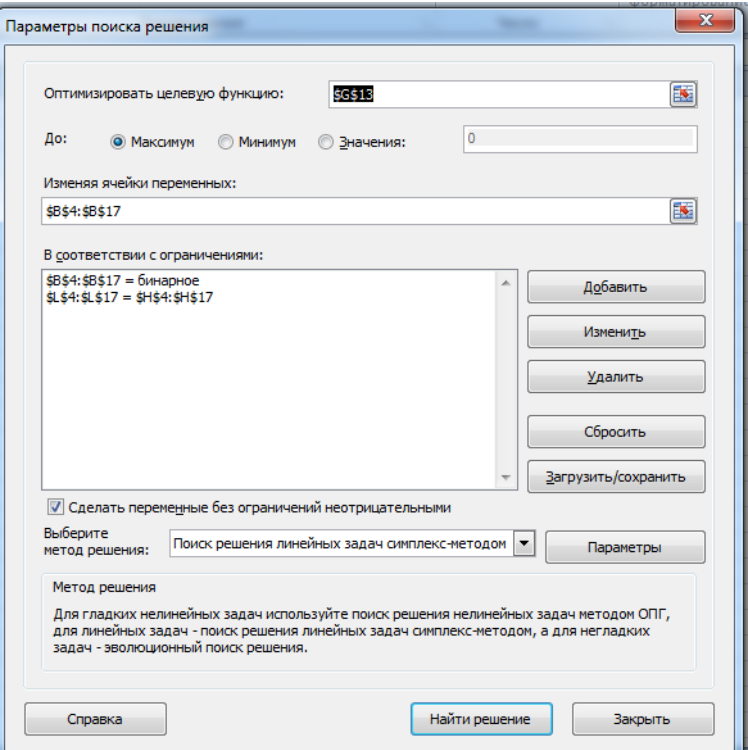

*Рис. 3.6.3. Оптимизационная модель*

При создании оптимизационной модели в окне «Параметры поиска **решения»** (рис. 3.6.3) следует задать целевую ячейку, диапазон изменяемых ячеек и ограничения. В окне «Выберите метод решения» установить «Поиск решения линейной задачи...»

### 3.7. ОПТИМАЛЬНАЯ КОМПОНОВКА КОНТЕЙНЕРА

В данной лабораторной работе решается еще одна типовая задача оптимизации. В содержательной постановке она формулируется следующим образом. Пусть, например, имеется контейнер заданного объема. Имеется ряд предметов, которыми необходимо загрузить этот контейнер. Каждый предмет имеет свою массу и объем. Заранее известно, что все предметы в контейнер не поместятся. Требуется выбрать такой набор предметов, чтобы максимально загрузить контейнер, т.е. поместить в контейнер набор предметов максимальной суммарной массы. Варианты задачи могут иметь и другую содержательную постановку, что не меняет ее сути.

Данная задача является задачей оптимизации. Целевую функцию зададим соотношением для вычисления массы контейнера:

$$
M=\sum_{j=1}^n c_j m_j \Longrightarrow Max.
$$

Здесь  $m_i$  – масса *j-го* предмета,  $n$  – общее количество имеющихся предметов. Коэффициенты целевой функции с; могут принимать одно из двух значений:  $c_i = 1$  – предмет загружается в контейнер,  $c_i = 0$  – предмет не попадает в число загружаемых. Задача относится к классу целочисленных линейных задач оптимизации. Этот факт необходимо учесть при задании граничных условий. Диалоговое окно «Добавление ограничений» позволяет это сделать, если в поле выбора вида отношения назначить значение «бин» (рис. 3.7.1).

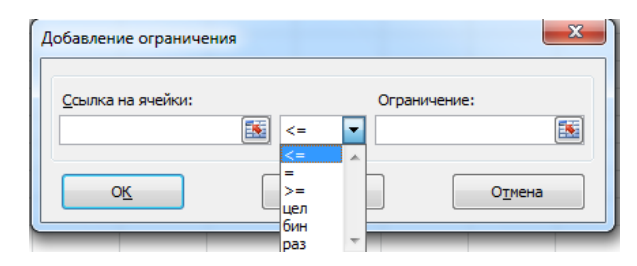

Рис. 3.7.1. Диалоговое окно добавления ограничений

Главным ограничением в задаче является заданный объем контейнера.  $V_k$ . Данное ограничение зададим следующим соотношением:

$$
V=\sum_{j=1}^n c_j V_j \leq V_k,
$$

где  $V_i$  – объем *j-го* предмета,  $V_k$  – объем контейнера.

Постановка задачи моделирования. Определить такой набор значений коэффициентов с;, который с учетом ограничения по объему контейнера, даст максимум целевой функции - массы контейнера.

Порядок выполнения работы. Необходимо создать таблицу, подобную тем, которые создавались при решении других задач. Примерная таблица представлена на рис. 3.7.2. Затем построить оптимизационную модель с помощью надстройки «Поиск решения».

|    | А  | B   | C   | D   | E    | F   |
|----|----|-----|-----|-----|------|-----|
| 1  | Ci | Mi  | Vi  | ٧   | Vmax | М   |
| 2  | 0  | 10  | 10  | 200 | 200  | 510 |
| 3  | 1  | 20  | 10  |     |      |     |
| 4  | 1  | 25  | 10  |     |      |     |
| 5  | 0  | 15  | 20  |     |      |     |
| 6  | 1  | 45  | 25  |     |      |     |
| 7  | 0  | 30  | 30  |     |      |     |
| 8  | 1  | 50  | 10  |     |      |     |
| 9  | Ō  | 35  | 25  |     |      |     |
| 10 | 0  | 25  | 50  |     |      |     |
| 11 | 1  | 40  | 25  |     |      |     |
| 12 | 1  | 60  | 10  |     |      |     |
| 13 | 1  | 45  | 25  |     |      |     |
| 14 | 1  | 50  | 25  |     |      |     |
| 15 | 1  | 15  | 10  |     |      |     |
| 16 | 0  | 20  | 15  |     |      |     |
| 17 | 1  | 35  | 20  |     |      |     |
| 18 | 1  | 55  | 15  |     |      |     |
| 19 | 1  | 45  | 10  |     |      |     |
| 20 | 0  | 30  | 30  |     |      |     |
| 21 | 1  | 25  | 5   |     |      |     |
| 22 | Σ  | 675 | 380 |     |      |     |

Рис. 3.7.2. Таблица для решения задачи оптимальной компоновки контейнера

Таблица должна содержать следующие исходные данные: объем контейнера  $V_{max}$ , массивы значений масс и объемов загружаемых предметов  $M_{i}$ ,  $V_i$  (на рисунке исходные данные выделены красным цветом).

Отдельный диапазон ячеек необходимо зарезервировать для значений коэффициентов  $C_i$  - это изменяемые ячейки (выделено зеленым цветом). Напоминаем, что значения коэффициентов С; будут определены в ходе решения задачи. Эти значения не являются исходными данными, и задавать их при построении таблицы не следует.

В соответствующие ячейки ввести формулы вычисления целевой функции (масса контейнера *М*) и объема загруженных предметов *V* (ячейки выделены синим цветом). При вводе этих формул рекомендуется использовать функцию Excel «СУММПРОИЗВ». На рис. 3.7.2 в строке 22 для справки представлены контрольные суммы масс и объемов.

Далее необходимо создать оптимизационную модель. Среди ограничений (диалоговое окно «Добавление ограничений», рис. 3.7.1), задается двоичный тип значений искомых коэффициентов С.

Результатом решения является набор значений С; (на рис. 3.7.2 представлен зеленым цветом), который дает оптимальную загрузку контейнера. Найденное значение целевой функции это максимально возможное значение массы контейнера для данного исходного набора предметов.

#### $3.8.$ Имитационное моделирование на основе клеточных автоматов

Моделирование на основе клеточных автоматов - пример имитационного моделирования. Модели данного вида представляют собой алгоритм функционирования системы, который не имеет аналога в виде математической модели. Динамика изменения состояния автомата может быть исследо-

вана только путем модельного эксперимента. Другим способом предсказать какие-либо закономерности развития системы невозможно.

Клеточным автоматом называется сеть из дискретных элементов, меняющих свое состояние в дискретные моменты времени. Каждая клетка в автомате может находиться в конечном числе состояний. Время в данной модели является дискретным множеством тактов.

Состояние автомата в следующий момент времени определяется его собственным состоянием в предыдущий момент времени. Среда предполагается однородной, т.е. правила изменения состояний для всех клеток одинаковы. Клеточные автоматы моделируют поведение системы, имитируя шаг за шагом ее эволюцию.

Основная идея клеточного автомата «Жизнь» состоит в том, чтобы, начав с какого-нибудь расположения «организмов» по различным клеткам, проследить за эволюцией исходной конфигурации под действием «генетических законов», которые управляют рождением, гибелью и выживанием клеток.

Генетические законы эволюции клеток таковы, что начальные конфигурации могут закончить свою эволюцию одним из трех способов:

• полностью исчезают из-за перенаселенности или разреженности жизненного пространства, т.е. популяция вырождается;

• переходят в устойчивую конфигурацию и перестают изменяться вообще - эволюция выходит на стационарный режим;

•выходят на колебательный режим, при котором совершают некий бесконечный цикл превращений с определенным периодом.

Каждую клетку окружают восемь соседних клеток: четыре имеют с ней общие стороны, а четыре другие общие вершины.

Генетические законы состоят в следующем.

Правило выживания. Каждая клетка, у которой имеются две или три соседних, выживает и переходит в следующее поколение.

Правило рождения. Если число клеток, с которыми граничит какая-либо пустая клетка, равно трем, то на ней происходит рождение нового организма.

**Правило гибели.** Каждая клетка, у которой оказывается более трех соседних, погибает от перенаселения. Каждая клетка, вокруг которой свободны все клетки или занята только одна, погибает от одиночества.

Гибель и рождение всех организмов происходит одновременно. Выжившие и вновь рожденные организмы образуют одно поколение эволюции начальной конфигурации. Как показал многолетний опыт, различные начальные конфигурации порождают ряд типовых периодических или стационарных структур.

**Порядок выполнения работы:** Провести ряд компьютерных экспериментов с имитационной моделью клеточного автомата **«Life»**. Проверить основные закономерности развития системы. Для реализации клеточных структур воспользуйтесь онлайн-ресурсом [http://www.michurin.net/online](http://www.michurin.net/online-tools/life-game.html)[tools/life-game.html](http://www.michurin.net/online-tools/life-game.html)

## **Пример 1.**

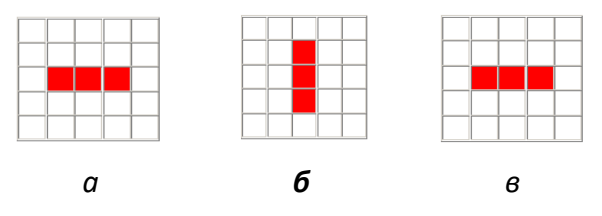

*Рис. 3.8.1. Динамика изменения конфигурации*

Начальная конфигурация состоит из трех клеток, расположенных подряд (рис. 3.8.1 а). Ясно, что крайние клетки погибают, так как у них только один сосед. Зато в свободных клетках, находящихся выше и ниже средней красной клетки, происходит рождение новых клеток, поэтому следующее поколение состоит из трех клеток, расположенных подряд, но уже вертикально. Начальная конфигурация повернулась **на 90°** (рис. 3.8.1 б). В соответствие с генетическими законами следующее поколение совпадет с исходным поколением (рис. 3.8.1 в).

В итоге получен пульсирующий, периодический режим эволюции с периодом, составляющим два поколения.

**Пример 2.** В начальной конфигурации, изображенной на рис. 3.8.2 а, выживает лишь верхняя клетка, а рождение происходит в клетке, располо-

женной ниже, – она окружена тремя соседями. Следующее поколение (рис. 3.8.2 б) состоит из двух клеток, одна из которых находится выше другой. Каждая из них имеет лишь одного соседа и погибает. Это пример вырождения популяции.

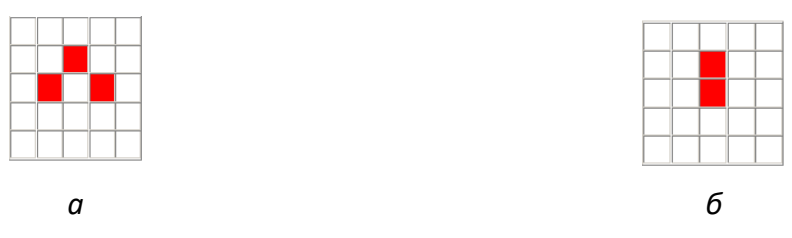

*Рис. 3.8.2. Вырождение популяции*

**Пример 3.** На рис. 3.8.3 изображена начальная конфигурация, состоящая из семи горизонтальных клеток, а на рис. 3.8.4 – ее 14-е поколение. Самостоятельно получите пропущенные 13 поколений, а также 14-е и 15-е. Убедитесь, что 15-е поколение ничем не отличается от предыдущего. Значит, в данном случае эволюция на 14-м шаге вышла на стационарный режим. Это пример устойчивой, самовоспроизводящейся конфигурации.

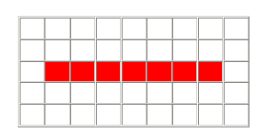

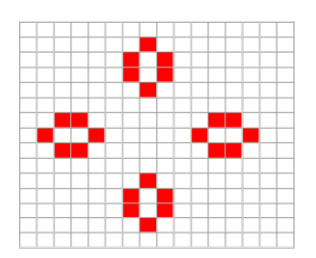

*Рис. 3.8.3. Начальное состояние Рис. 3.8.4. Стационарный режим*

**Задание 4.** Исследуйте эволюцию начальных конфигураций по рис. 3.8.5. Установите устойчивые и периодические конфигурации.

**Задание\_5.** Исследуйте эволюцию начальных конфигураций, изображенных на рис. 3.8.6. Установите устойчивые, вырождающиеся и периодические конфигурации.

**Задание 6.** Покажите, что внутренняя часть конфигурации, изображенной на рис. 3.8.7, поворачивается на 90° по часовой стрелке на каждом шаге, а все блоки остаются на месте, т.е. эволюция этой конфигурации периодическая с периодом 4 шага.
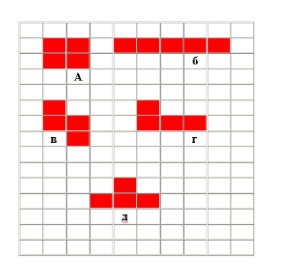

*Рис. 3.8.5. Начальное состояние Рис. 3.8.6. Начальное состояние*

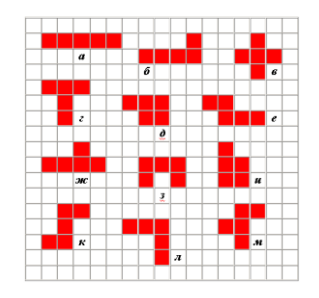

**Задание 7.** Покажите, что конфигурация по рис*.* 3.8.8 повторяется циклически через каждые 8 шагов.

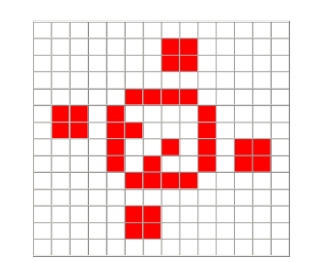

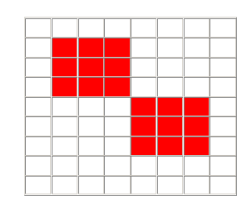

*Рис. 3.8.7. Начальное состояние Рис. 3.8.8. Начальное состояние*

**Задание 8.** Проследите за судьбой «Чеширского кота» (рис. 3.8.9). Убедитесь, что на шестом шаге от него остается только улыбка (рис*.* 3.8.10), которая затем пропадает, и остается лишь след лапы (блок из четырех фишек). (Напомним, что «Чеширский кот» обладает чудесной способностью исчезать, оставляя свою улыбку).

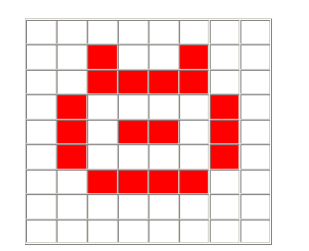

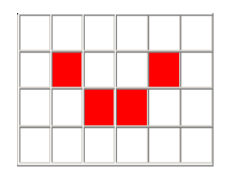

*Рис. 3.8.9. «Чеширский кот» Рис. 3.8.10. «Улыбка Чеширского кота».*

Хотя игра состоит из простых правил, тем не менее, она много лет привлекает пристальное внимание учёных. Игра «Жизнь» и ее модификации повлияла (в ряде случаев взаимно) на многие разделы таких точных наук как математика, информатика, физика.

Кроме того, многие закономерности, обнаруженные в игре, имеют свои аналогии в других, совершенно «нематематических» дисциплинах.

Вот список наук, теории которых имеют точки соприкосновения с феноменами игры «Жизнь»:

• Кибернетика. Сама игра является удачной попыткой Дж. Конвея доказать существование простых самовоспроизводящихся и самоорганизующихся систем.

• Биология. Внешнее сходство с развитием популяций примитивных организмов.

• Физиология. Рождение и смерть клеток аналогичны процессу возникновения и исчезновения нейронных импульсов, которые и формируют процесс мышления.

• Астрономия. Эволюции некоторых сложных колоний схематично повторяют этапы развития спиралевидных галактик.

• Квантовая физика. Поведение «жизненных» ячеек (рождение новых и взаимное уничтожение) во многом напоминают процессы, происходящие при столкновении элементарных частиц.

• Социология. Процессы доминации, вытеснения, поглощения, сосуществования, слияния и уничтожения популяций во многих аспектах схожи с явлениями, происходящими при взаимодействии больших, средних и малых социальных групп.

#### $3.9.$ Модель популяции, с непересекающимися поколениями

Во многих нелинейных динамических системах (биологические, метеорологические, экономические системы и т.п.) можно обнаружить развитие неустойчивости. Известно, что нелинейная система в случае ее неустойчивого поведения может либо выйти на новое устойчивое состояние, либо перейти в режим автоколебаний, либо перейти в режим хаотического поведения. На достаточно продолжительных промежутках времени при развитии хаотического поведения состояние систем не предсказуемо.

В 1977 г. развитие хаоса было обнаружено при моделировании динамики биологических популяций. В некоторых случаях численность популяции представляет собой дискретную функцию времени. Такие популяции развиваются путем полной смены поколений. Подобные закономерности имеют место, например, у растений и насекомых. Если предположить, что численность данного поколения зависит от численности предыдущего поколения, то для описания динамики численности популяции можно применить уравнение вида:

$$
N_{t+1} = F(N_t)
$$

Здесь  $N_{t+1}$ ,  $N_t$  - численность двух последовательных поколений популяции. Модель развития подобной популяции является дискретным аналогом логистического уравнения:

$$
N_{t+1} = RN_{t}(1 - N_{t} / k)
$$

Здесь R - коэффициент размножения, k - экологическая емкость среды,  $N_t$  – численность поколения «родителей»,  $N_{t+1}$  – численность поколения «потомков». Следуя данной модели, численность потомков пропорциональна численности родителей и относительной части свободного жизненного пространства. Логистическое уравнение отражает процесс внутривидовой конкуренции, при этом при малой численности внутривидовая конкуренция практически отсутствует, а при максимальной численности она становится определяющим фактором.

Постановка задачи моделирования. Исследовать свойства модели дискретного развития популяции.

Порядок выполнения работы. В среде электронных таблиц построить компьютерную модель дискретного развития популяции и исследовать ее качественные свойства в ходе модельного эксперимента (рис. 3.9.1).

Анализ результатов моделирования. Требуется выявить параметры системы, при которых могут возникать: монотонное, колебательное приближение численности популяции к состоянию равновесия, автоколебания, хаотическое поведение системы.

Доказать, что в режиме хаотического поведения малое изменение начального состояния приводит к существенному изменению дальнейшего поведения. Какой вывод из этого можно сделать? О чем говорит развитие хаотического поведения?

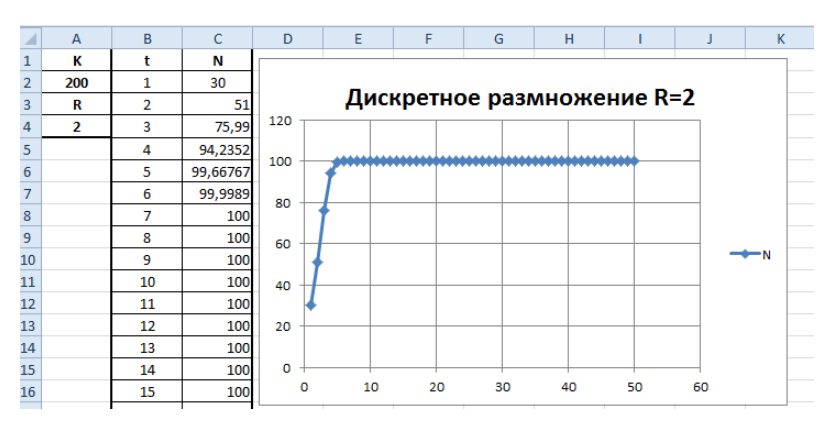

Рис. 3.9.1. Монотонное увеличение численности

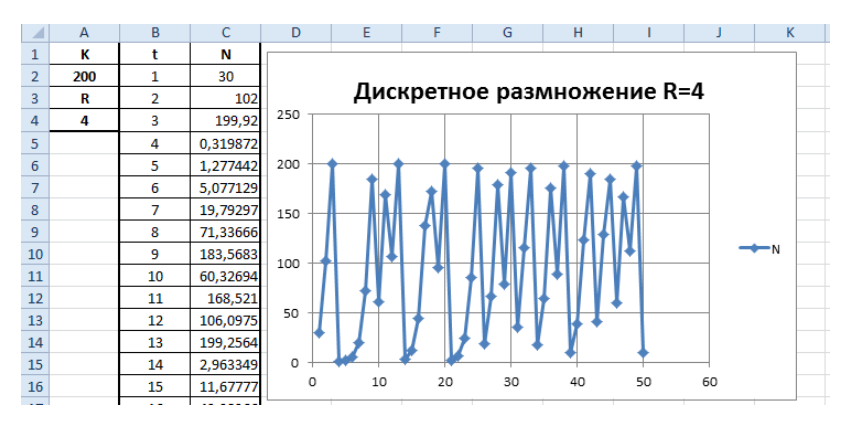

Рис. 3.9.2. Хаотическое изменение численности

Рассмотреть варианты развития систем с различными значениями параметра R при прочих равных условиях. Для режима хаотического поведения необходимо сравнить развитие двух систем с очень близкими начальными состояниями.

#### 3.10. Моделирование случайного события

Моделирование случайных процессов и событий это одно из важнейших направлений современного компьютерного моделирования - имитационного моделирования. Само понятие «случайный» является фундаментальным. Случайные события наблюдаются в технических, экологических, экономических, социальных и других системах. Таким образом, знакомство с подобными процессами и их характеристиками представляется актуальной задачей.

Решение задач моделирования случайных событий позволяет на наглядных примерах познакомиться с понятием вероятности и построить имитационную модель.

Рассмотрим ряд задач моделирования случайных событий, которые легко могут быть реализованы с использованием электронных таблиц Excel. Моделирование случайных событий связано с генерацией случайных чисел с равномерным законом распределения на интервале (0-1), которое реализуется функцией электронных таблиц СЛЧИС().

Рассмотрим задачу. Пусть некоторое случайное событие А наступает с вероятностью Р. Пусть имеется возможность генерировать последовательность значений случайной величины с равномерным распределением на интервале (0;1):  $x_1$ ,  $x_2,...x_n$  Определим, что событие A наступает (A = 1) в том случае, если значение сгенерированной случайной величины удовлетворяет неравенству  $x_i \le P$ , в противном случае исходом испытания является противоположное событие HEA (A = 0).

Рассмотрим построение компьютерной модели реализации случайного события с заданной вероятностью. Для решения задачи необходимо построить электронную таблицу по рис. 3.10.1. Исходными данными для модели является значение вероятности реализации события Р (ячейка А2). В колонку В (диапазон В2-В101) электронной таблицы вводится функция СЛЧИС(), которая генерирует последовательность случайных чисел  $x_i$  в диапазоне (0-1) с равномерным законом распределения. В ячейку С2 вводится функция «ЕС-ЛИ», которая возвращает значение равное 1, если выполняется неравенство х<sub>і</sub>≤р, или в противном случае значение 0; (=**ЕСЛИ(B2<=\$A\$2;1;0))**. Далее формула копируется в ячейки столбца С (диапазон ячеек С2-С101).

В ячейках D2 и E2 с помощью функции СЧЕТЕСЛИ() подсчитывается количество реализаций событий А (A = 1) и НЕА (A = 0); (=СЧЁТЕСЛИ(C1:C101;1),  $=$ СЧЁТЕСЛИ(С1:С101;0)). В ячейках D4 и E4 необходимо рассчитать частоту реализации событий А и НЕА с помощью формул: =D2/(E2+D2); =E2/(E2+D2). Сумму частот рассчитать и поместить в ячейку **F4**. Естественно, сумма должна получиться равной единице.

|                |      | в      |   |           |                                        |
|----------------|------|--------|---|-----------|----------------------------------------|
| 1              | p    | Хi     | Α |           | Кол-во событий A   Кол-во событий HE A |
| 2              | 0,75 | 0,1738 |   |           | 23                                     |
| 3              |      | 0.1429 |   | Частота А | Частота НЕ А                           |
| $\overline{4}$ |      | 0,1960 |   | 0.77      | 0,23                                   |
| 5              |      | ),2181 |   |           |                                        |

Рис. 3.10.1. Таблица моделирования случайного события

Можно провести ряд экспериментов при разном количестве реализаций события: 20: 100: 500: 2500. и сопоставить значение заданной вероятности Р события и частоты его реализации в эксперименте. Чем больше реализаций событий, тем больше частота приближается к вероятности.

Это закон больших чисел (так называемая устойчивость частот). Например, Карл Пирсон, английский математик, статистик, биолог и философ, выполнил 24 000 бросаний монеты, герб выпал 12 012 раз, т.е. частота события равна 0,5005. Жорж Луи Бюффон, французский естествоиспытатель и популяризатор науки, провел 4 040 подбрасываний монеты. При этом получил частоту выпадения орла 0,508.

#### $3.11.$ Моделирование полной группы случайных событий

Следующая задача моделирования случайных событий связана с построением модели полной группы случайных событий А, В, С. События происходят с вероятностями  $P_a$ ,  $P_b$ ,  $P_c$ . Причем всегда реализуется только одно событие:  $P_a$   $+ P_b + P_c = 1$  (рис. 3.11.1). Например, полная группа из шести несовместных случайных событий реализуется при бросании игрального кубика.

В столбец В вводится функция СЛЧИС() - генератор случайных чисел с равномерным распределением в диапазоне (0;1).

Событие A реализуется, если выполняется условие  $x_i \le P_a$ , событие B реализуется, если справедливо соотношение  $P_a < x_i \le P_a + P_b$ . В свою очередь, событие С реализуется, если справедливо соотношение  $P_a + P_b < x_i$  ( $x_i < 1$  по определению). Столбцы таблицы С, D, E (начиная с ячеек С2, D2, E2) заполняются по аналогии с предыдущей задачей с использованием функции «ЕСпроизошло событие =ЕСЛИ(B2<=\$A\$2;1;0)  $-$ ЛИ»:  $\mathbf{A}$  $(A =$ 1). =ЕСЛИ(И(B2>\$A\$2;B2<=\$A\$2+\$A\$4);1;0) - произошло событие *B* (*B = 1*), =ЕСЛИ(B2>\$A\$2+\$A\$4;1;0) - произошло событие С (С = 1).

Количество событий А, В, С подсчитывается с помощью функции «СУММ». Частоту событий А, В, С можно посчитать с помощью функции СРЗНАЧ(). Сумма частот должна быть равна единице (рис. 3.11.1).

| A   | R      |          | D |   | G         | н                                                    |           |              |
|-----|--------|----------|---|---|-----------|------------------------------------------------------|-----------|--------------|
| Pa  | Хi     | Λ        | в | c |           | Кол-во событий A  Кол-во событий В  Кол-во событий С |           |              |
| 0,6 | 0,3438 |          | 0 | 0 | 60        | 28                                                   | 12        |              |
| Pb  | 0.4234 |          | 0 | 0 | Частота А | Частота В                                            | Частота С | Сумма частот |
| 0,3 | 0,6923 | $\Omega$ |   | 0 | 0,6       | 0,28                                                 | 0,12      |              |
| Pc  | 0.0596 |          | 0 | 0 |           |                                                      |           |              |
| 0,1 | 0.2776 |          | 0 | 0 |           |                                                      |           |              |
|     | 0,9607 | $\Omega$ | O |   |           |                                                      |           |              |

Рис. 3.12.1. Моделирование полной группы случайных событий

#### 3.12. МОДЕЛИРОВАНИЕ НЕЗАВИСИМЫХ СЛУЧАЙНЫХ СОБЫТИЙ

Используя предыдущие задачи можно построить модель реализации двух независимых событий **А** и **В**, которые происходят с вероятностями **P**<sub>a</sub> и  $P_b$  соответственно, причем события могут происходить совместно. Эта задача может быть решена, например, аналогично задаче моделирования полной группы случайных событий, так как в этом случае образуется полная группа из четырех несовместных событий:

# Событие 1. (А и В), Событие 2. (НЕА и В), Событие 3. (А и НЕВ), Событие 4. (HEA u HEB).

Теоретически вероятности этих событий соответственно равны:

$$
P_1 = (P_a \cdot P_b) P_2 = (1 - P_a) \cdot P_b, P_3 = (1 - P_b) \cdot P_a, P_4 = (1 - P_a) \cdot (1 - P_b).
$$

Задача решается с помощью двух датчиков случайных чисел отдельно для события А и для события В. Тогда в результате моделирования можно проверить справедливость последних формул для вероятностей (рис. 3.12.1).

|   | A   | B     |   | D     |          | G   | н |   |                            | K. |                 | M              | N                              | $\Omega$                                                  | P     |
|---|-----|-------|---|-------|----------|-----|---|---|----------------------------|----|-----------------|----------------|--------------------------------|-----------------------------------------------------------|-------|
|   | Pa  | Хī    | А | Yi    | в        | АиВ |   |   | <b>HEAUB AUHEB HEAUHEB</b> |    |                 |                | Вероятности событий            |                                                           |       |
|   | 0,6 | 0,921 |   | 0,968 | $\Omega$ | 0   | 0 | 0 |                            |    |                 |                |                                | P1=Pa·Pb P2=(1-Pa)·Pb P3=Pa·(1-Pb) P4=(1-Pa)·(1-Pb) Сумма |       |
|   | Pb  | 0.926 |   | 0.786 | $\Omega$ | o   | 0 | 0 |                            |    | 0.180           | 0.120          | 0.420                          | 0,280                                                     | 1,000 |
|   | 0,3 | 0.468 |   | 0.329 | $\Omega$ | o   | 0 |   | 0                          |    |                 |                |                                |                                                           |       |
|   |     | 0.592 |   | 0.486 | $\Omega$ | O   | 0 |   | o                          |    | Частоты событий |                |                                |                                                           |       |
| 6 |     | 0,418 |   | 0.608 | $\Omega$ | o   | 0 |   | o                          |    | АиВ             | <b>HEA</b> и B | A <sub>H</sub> HE <sub>B</sub> | <b>HEA HEB</b>                                            | Сумма |
|   |     | 0.309 |   | 0.109 |          |     | 0 | o | o                          |    | 0,187           | 0,093          | 0,413                          | 0,307                                                     | 1,000 |
| 8 |     | 0,973 |   | 0,811 | $\Omega$ | O   | 0 | 0 |                            |    |                 |                |                                |                                                           |       |

Рис. 3.12.1. Модель для двух независимых событий

Если событие (A и B) произошло, то в колонке G значение 1, иначе 0. Это определено с помощью функции «ЕСЛИ»: =ЕСЛИ(И(С2=1;E2=1);1;0). Другие события определяются аналогично. Частоты событий вычисляются с помощью функции СРЗНАЧ() по соответствующему столбцу.

Сумма частот и вероятностей (рис. 3.12.1), естественно, равна единице, так как имеем полную группу из четырех несовместных событий:  $P_1 + P_2 + P_3 +$  $P_4 = 1.$ 

Провести ряд экспериментов при разном количестве реализаций событий: 20; 100; 500, 1500.

### 3.13. Генерация случайных чисел

Цель работы - изучить технологию генерации непрерывных случайных величин средствами надстройки электронных таблиц «Анализ данных». Построить гистограмму распределения случайной величины.

Понятие «случайный» является фундаментальным как в математике, так и повседневной жизни.

В практических задачах используются дискретные и непрерывные случайные величины. Множество значений дискретной случайной величины конечно. Непрерывная случайная величина может принимать любые значения из определенного интервала, конечного или бесконечного.

Задание по лабораторной работе. Средствами надстройки «Анализ данных» создать последовательность значений непрерывной случайной величины с нормальным законом распределения вероятности.

Порядок выполнения работы. Установка надстройки «Анализ данных». Выполните следующие действия: В MS Excel раскройте меню «Файл» (рис. 3.13.1). Выберите пункт «Параметры» (рис. 3.13.1). В окне «Параметры» выберите пункт «Надстройки» и кнопку «Перейти» (рис. 3.13.2).

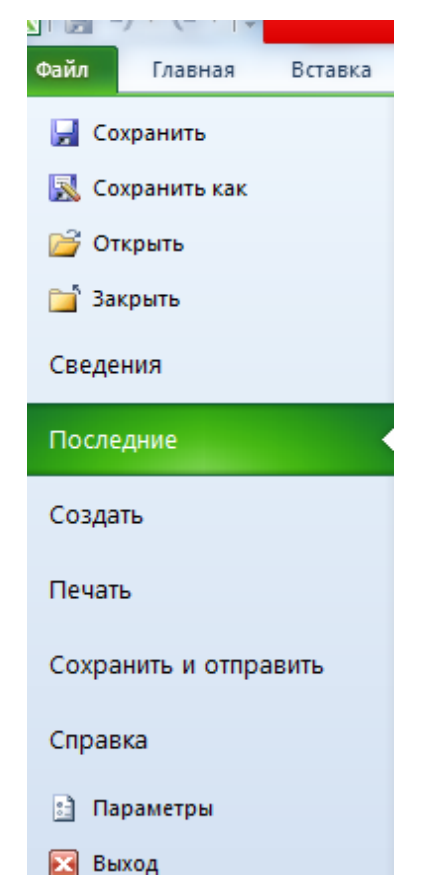

Рис. 3.13.1. Меню вкладки «Файл»

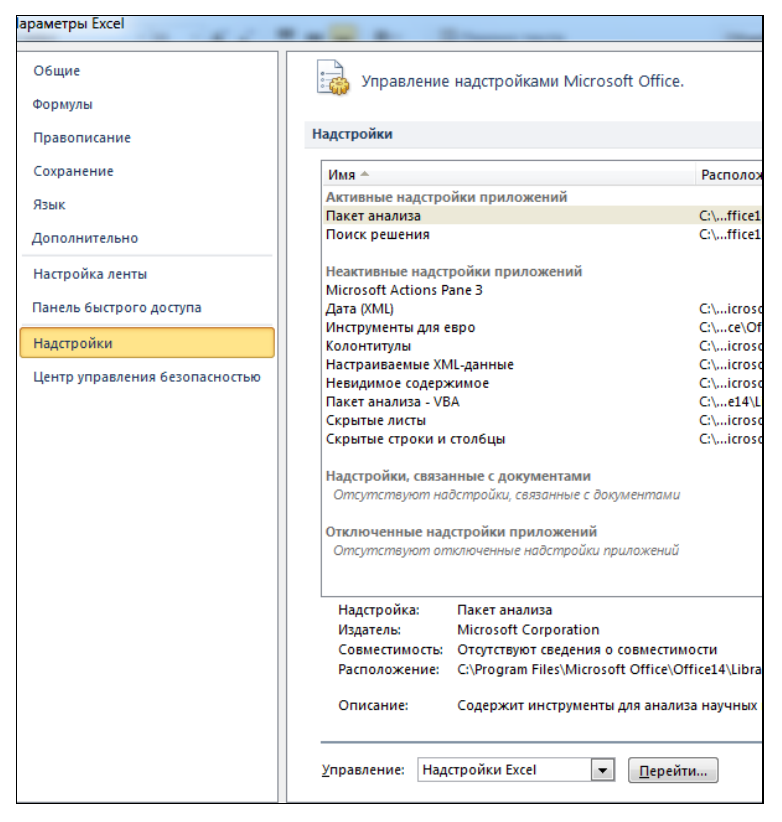

*Рис. 3.13.2. Содержание окна «Параметры Excel»*

Откроется окно **«Надстройки»** (рис. 3.13.3), в котором отметьте пункт **«Пакет анализа» – «ОК»**. В результате этих действий на вкладке **«Данные**» появится пункт **«Анализ данных»** (рис. 3.13.4).

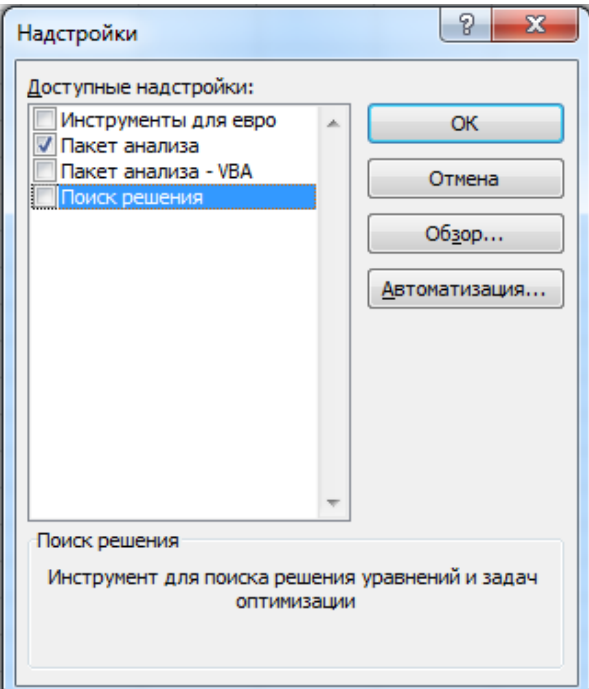

*Рис. 3.13.3. Окно «Надстройки»*

| Книга1 - Microsoft Excel                                                       |                                 |                                                                                                    |  |           |                                                                                    |   |              |                                      |   |  |  |
|--------------------------------------------------------------------------------|---------------------------------|----------------------------------------------------------------------------------------------------|--|-----------|------------------------------------------------------------------------------------|---|--------------|--------------------------------------|---|--|--|
| Данные<br>Рецензирование                                                       | Вид                             |                                                                                                    |  |           |                                                                                    |   |              |                                      |   |  |  |
| <b>К Очистить</b><br><b>У Применить повторно</b><br>Фильтр<br>∑∕ Дополнительно | ---<br>$---$<br>eÈa<br>Текст по | Е⊗ Проверка данных *<br>Да Консолидация<br>Удалить<br>столбцам дубликаты $\mathbb{E}$ Анализ "что-если" * |  |           | 약종<br>⇒ Группировать *<br>圈<br>√ Разгруппировать *<br><b>ВИПРОМЕЖУТОЧНЫЕ ИТОГИ</b> |   |              | <b>H</b> <sub>El</sub> Анализ данных |   |  |  |
| ортировка и фильтр                                                             |                                 | Работа с данными                                                                                          |  | Структура |                                                                                    |   | 區.<br>Анализ |                                      |   |  |  |
|                                                                                |                                 |                                                                                                    |  |           |                                                                                    |   |              |                                      |   |  |  |
| G<br>н                                                                         |                                 | Κ                                                                                                    |  | M         | N                                                                                  | O | p            | Q                                    | R |  |  |

*Рис. 3.13.4. Содержание вкладки «Данные»*

Выполните команду **«Данные» – «Анализ данных»**. В окне **«Анализ данных»** выберите пункт **«Генерация случайных чисел»** (рис. 3.13.5).

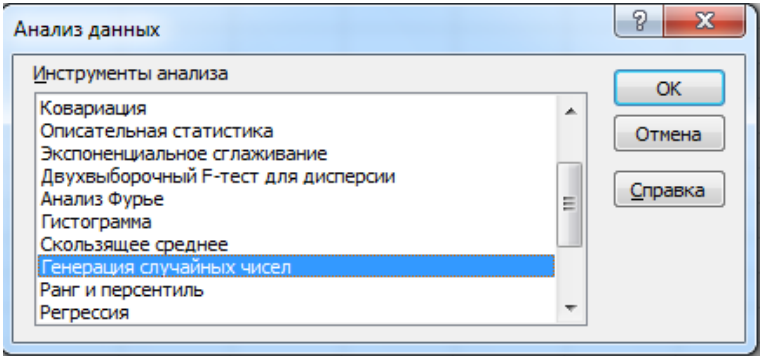

*Рис. 3.13.5. Окно «Анализ данных»*

Другой важной характеристикой случайной величины является распределение вероятностей. Можно сгенерировать случайную величину с помощью надстройки Excel **«Анализ данных»**. Введите параметры генерации по рис. 3.13.6.

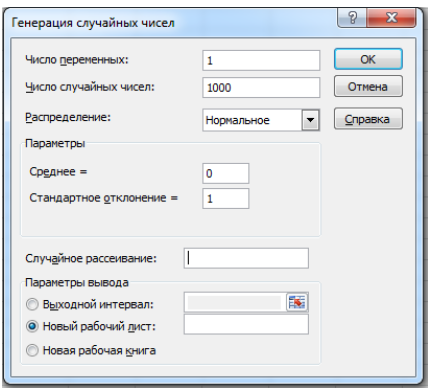

*Рис. 3.13.6. «Пакет анализа». Генерация случайных чисел для нормального распределения*

Надстройка «Анализ данных» позволяет получить равномерное, нормальное, биноминальное и другие распределения случайных чисел. Нормальное распределение характерно для величины, которая является результатом воздействия множества случайных факторов, например, данные по количеству баллов, которые получены на ЕГЭ по конкретному предмету в масштабе всей страны.

Получив выборку случайных чисел можно с помощью надстройки «Пакет анализа» (рис. 3.13.7) построить гистограмму. Желательно иметь выборку порядка 1 000 значений.

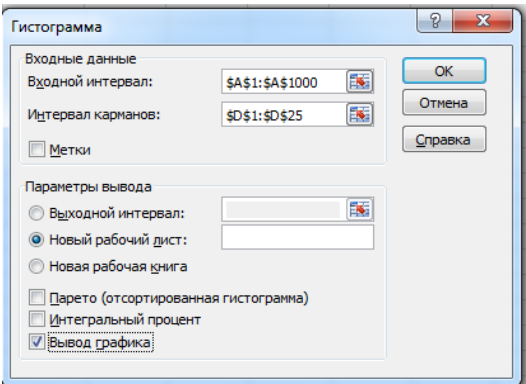

Рис. 3.13.7. «Пакет анализа». Построение гистограммы

Интервал карманов \$D\$1:\$D\$25 (рис. 3.13.7) – это границы отрезков, для которых определяется частота сгенерированной случайной величины (рис. 3.13.8).

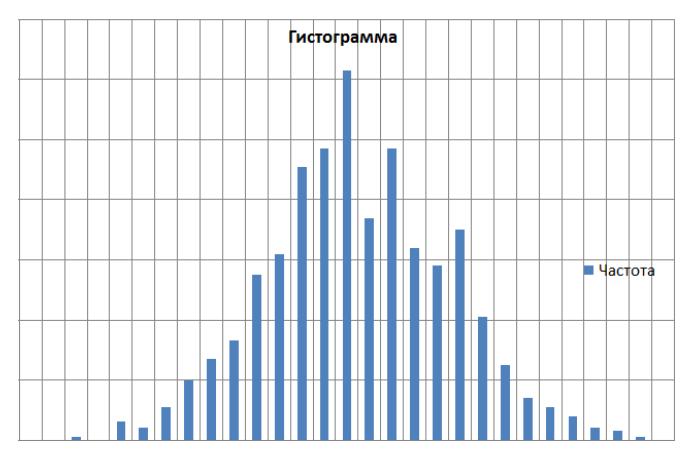

Рис. 3.13.8. Гистограмма распределения случайной величины для нормального закона

Впрочем, случайные величины с нормальным законом распределения можно получить как сумму случайных величин с равномерным законом распределения. В теории вероятностей доказано (центральная предельная теорема), что при сложении достаточно большого числа одинаково распределенных независимых случайных чисел получается случайная величина, имеющая нормальное распределение. Выполните такое построение для суммы 12 случайных чисел, вычислите среднее и дисперсию с помощью функций Excel.

Как показали исследования, при сложении даже 12 случайных величин с равномерным законом распределения в интервале (0,1) получается величина, которая может считаться распределенной нормально. Выполнить работу для 1 000 сгенерированных значений случайной величины путем сложения 12 случайных величин с равномерным законом распределения (функция «СЛЧИСЛ»). Формула Excel имеет вид:

=СЛЧИСЛ()+СЛЧИСЛ()+СЛЧИСЛ()+СЛЧИСЛ()+СЛЧИСЛ()+СЛЧИСЛ()+СЛЧИСЛ()+ СЛИСЛ()+СЛЧИСЛ()+СЛЧИС()+СЛЧИСЛ()+СЛЧИСЛ(). Построить ГИСТОграмму средствами «Гистограмма» из «Пакета анализа».

### САМОСТОЯТЕЛЬНАЯ РАБОТА

#### 3.14. Моделирование случайного блуждания

В этой задаче моделируется случайное изменение координат точки Х и У (случайное блуждание). Изменение координат происходит случайно и дискретно. Каждая координата может остаться неизменной, либо изменить свое значение, добавив +1 или - 1. Таким образом, возможна реализация 9 случайных событий:

 $(X, Y)$ ;  $(X, Y + 1)$ ;  $(X, Y - 1)$ ;  $(X + 1, Y); (X + 1, Y + 1); (X + 1, Y - 1);$  $(X - 1, Y)$ ;  $(X - 1, Y + 1)$ ;  $(X - 1, Y - 1)$ .

Вероятности изменения каждой координаты заданы: PX<sub>a</sub>, PX<sub>b</sub>, PX<sub>c</sub>; PY<sub>a</sub>,  $PY_b$ , PY<sub>c</sub>. Причем PX<sub>a</sub> + PX<sub>b</sub> + PX<sub>c</sub> = 1; PY<sub>a</sub> + PY<sub>b</sub> + PY<sub>c</sub> = 1.

Таким образом возможны следующие события: событие  $A = 1 -$ координата осталась неизменной; событие  $B = 1 -$  координата изменилась на +1; событие  $C = 1 -$ координата изменилась на -1. Изменение значения каждой происходит независимо. Для решения данной задачи координаты необходимо построить электронную таблицу по рис. 1. Исходными данными является вероятности реализации событий А, В, С. Начальные значения координат:  $X = 0$ ,  $Y = 0$ . На рис. 1 события изменения значения для каждой координаты обозначены Ax, Bx, Cx и Ay, By, Cy соответственно. В таблице (рис. 3.14.1)  $X_i$  и  $Y_i$  – сгенерированные функцией СЛЧИС() случайные числа. Таблица строится по аналогии с работой, в которой построена модель полной группы случайных событий.

|                | A          | B      | $\mathsf{C}$ | D           | E            | F      | G            | H            |             | K           |                | M        |
|----------------|------------|--------|--------------|-------------|--------------|--------|--------------|--------------|-------------|-------------|----------------|----------|
| $\mathbf{1}$   | Pxa        | Χi     | Аx           | Bx          | Cx           | Yi     | Ay           | By           | Cy          | t           | x              | Υ        |
| $\overline{2}$ | 0,6        | 0,7030 | $\mathbf 0$  | 1           | $\mathbf 0$  | 0,8171 | $\bf{0}$     | $\mathbf 0$  | 1           | $\mathbf 0$ | $\mathbf 0$    | 0        |
| $\overline{3}$ | <b>PXb</b> | 0,3636 | 1            | 0           | $\bf{0}$     | 0,3516 | $\mathbf{1}$ | $\bf{0}$     | $\bf{0}$    | 1           | 1              | $-1$     |
| 4              | 0,3        | 0,2998 | 1            | $\bf{0}$    | $\mathbf 0$  | 0,9798 | $\bf{0}$     | $\bf{0}$     | 1           | 2           | 1              | $-1$     |
| 5 <sup>1</sup> | <b>PXc</b> | 0,7300 | $\mathbf 0$  | 1           | $\mathbf 0$  | 0,2319 | 1            | $\Omega$     | $\mathbf 0$ | 3           | 1              | $-2$     |
| 6              | 0,1        | 0,1429 | 1            | $\mathbf 0$ | $\mathbf 0$  | 0,1341 | 1            | $\mathbf 0$  | $\mathbf 0$ | 4           | $\overline{2}$ | $-2$     |
| $\overline{7}$ | <b>PYa</b> | 0,8642 | $\mathbf{O}$ | 1           | $\bf{0}$     | 0,5624 | $\bf{0}$     | 1            | $\mathbf 0$ | 5           | $\overline{2}$ | $-2$     |
| 8              | 0,4        | 0,4570 | 1            | $\bf{0}$    | $\mathbf 0$  | 0,1203 | 1            | $\mathbf 0$  | $\bf{0}$    | 6           | 3              | $-1$     |
| 9              | <b>PYb</b> | 0,2313 | 1            | $\bf{0}$    | $\mathbf 0$  | 0,2667 | 1            | $\bf{0}$     | $\mathbf 0$ | 7           | 3              | $-1$     |
| 10             | 0.4        | 0,4876 | 1            | $\mathbf 0$ | $\mathbf{0}$ | 0.4606 | $\mathbf 0$  | 1            | $\Omega$    | 8           | 3              | $-1$     |
| 11             | <b>PYc</b> | 0,0692 | 1            | $\bf{0}$    | $\bf{0}$     | 0,4233 | $\bf{0}$     | 1            | $\bf{O}$    | 9           | 3              | $\bf{0}$ |
| 12             | 0,2        | 0,3794 | 1            | $\bf{0}$    | $\mathbf{0}$ | 0,8818 | $\mathbf{O}$ | $\mathbf{0}$ | 1           | 10          | 3              | 1        |

Рис. 3.14.1. Электронная таблица для моделирования случайного блуждания

По результатам моделирования строится фазовая диаграмма  $Y(X)$ (диаграмма точечная, точки с прямыми отрезками и маркерами, рис. 3.14.2).

Координаты подсчитываются следующим образом, например, в ячейку L3 вводится формула = L2 + D2 – E2, а в ячейку M3 формула = M2 + H2 – I2. В остальные ячейки столбцов L и M формулы копируются. С моделью нужно провести серию экспериментов при разных значениях вероятностей.

Переработайте модель по следующим соотношениям:

*(X, Y); (X, Y + СЛЧИС()); (X, Y – СЛЧИС());* 

*(X+ СЛЧИС(), Y); (X + СЛЧИС(), Y+ СЛЧИС()); (X + СЛЧИС(), Y – СЛЧИС()); (X – СЛЧИС(),Y); (X – СЛЧИС(),Y+ СЛЧИС()); (X – СЛЧИС(), Y – СЛЧИС()).*

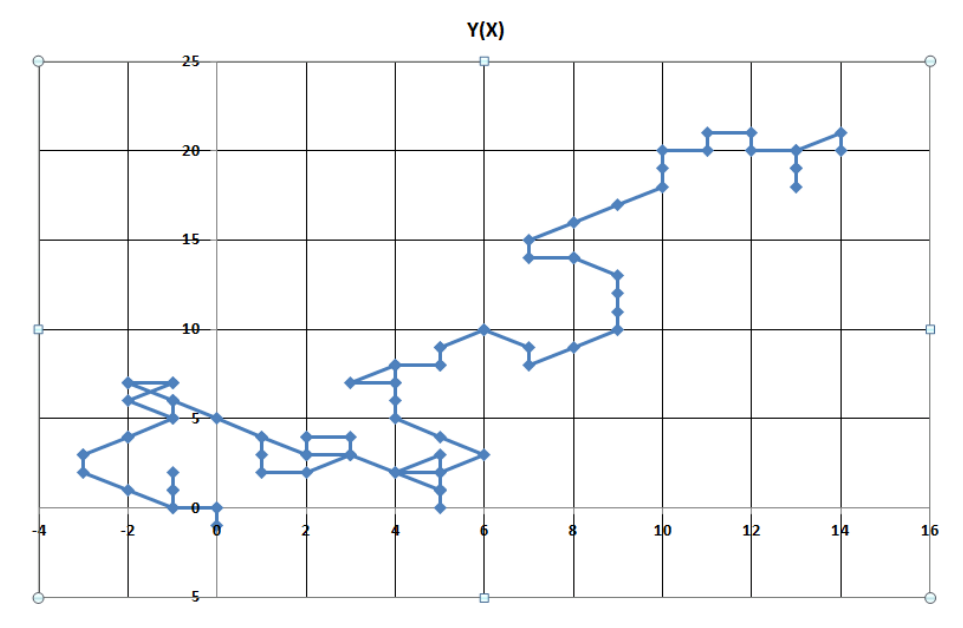

*Рис. 3.14.2. Траектория случайного блуждания*

#### **3.15. ИМИТАЦИОННАЯ МОДЕЛЬ АВТОМОБИЛЯ**

Рассмотрим содержательную задачу моделирования случайных событий. Пусть необходимо выполнить прогноз работы автомобиля. В течение суток автомобиль может быть исправным или стать неисправным (рис. 3.5.1). Состояние автомобиля изменяется дискретно с шагом изменения «сутки».

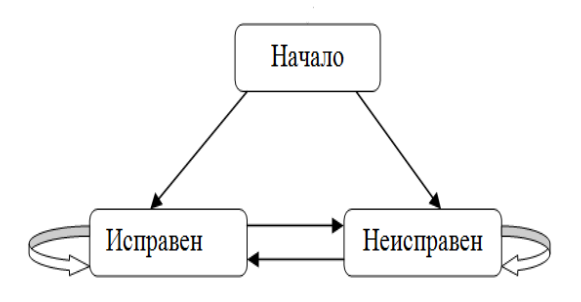

*Рис. 3.15.1. Граф изменения состояния автомобиля*

Смена состояния автомобиля является случайным событием, так как зависит от многих факторов, которые заранее учесть невозможно. Вероятности смены состояний автомобиля устанавливаются в реальной практике на основе статистических данных по эксплуатации и ремонту, а в данной задаче задаются как исходные величины.

В начальный момент времени автомобиль может быть исправным с вероятностью Р<sub>0</sub>. Естественно, что новый автомобиль в начальный момент с достаточно большой вероятностью исправен. Дальнейшее развитие событий может быть следующим: автомобиль в течение суток с вероятностью  $P_1$  может сохранить свое исправное состояние. Если он станет неисправным, то на следующие сутки приступят к его ремонту. Или неисправный автомобиль после суток ремонта с вероятностью  $P_2$  вернется к работе, то есть станет исправным, или его ремонт продолжится.

Изменение состояния автомобиля представлено графом (рис. 3.15.1). Будем считать, что вероятности переходов зависят только от конкретного состояния автомобиля (исправен – в ремонте), а не от того, каким путем данное состояние достигнуто. Далее автомобиль находится в каждом возможном состоянии ровно сутки и переходит в новое состояние или сохраняет текущее состояние с учетом вероятности перехода. Модель изменения состояния автомобиля представлена электронной таблицей на рис. 3.15.2.

Здесь  $X_i$ ,  $Y_i$  - случайные числа, полученные с применением функции **СЛЧИС().** Случайное число X<sub>i</sub> используется при моделировании события «изменение состояния исправного автомобиля» ( $A = 1 -$ автомобиль исправен; событие  $A = 0$  – автомобиль неисправен). Случайное число  $Y_i$  используется при моделировании результата ремонта автомобиля ( $C = 1 -$ автомобиль отремонтирован;  $C = 0$  – автомобиль остается в ремонте).

Начальное состояние автомобиля (в первый день, ячейка С5, рис. 3.15.2) определяется формулой: = ЕСЛИ(B5<=\$A\$2;1;0) (определение состояния автомобиля в первый день, как случайное событие). В ячейке Е5 вводится число 0, так как по условиям задачи автомобиль поступит в ремонт на следующий день, если в первый день окажется неисправным. Соответственно, в

ячейку **F5** также вводится число 0, так как ремонт по условиям задачи длится минимум один день. В ячейку **F6**, также вводится 0, так как в первый день в ремонте не может быть автомобиля. Случайные числа в ячейках **D5, D6** не потребуются.

Состояние исправного в первый день автомобиля (**С5 = 1**) на следующий день может измениться вследствие поломки – это случайное событие. Поэтому в ячейку **С6** вводится формула: **=ЕСЛИ(И(B6<=\$B\$2;C5=1);1;0)**.

Если в текущий день автомобиль окажется неисправным, то на следующий день он поступит в ремонт: **=ЕСЛИ(C6+F6=0;1;0)** (ячейка **Е6**, рис. 3.15.2).

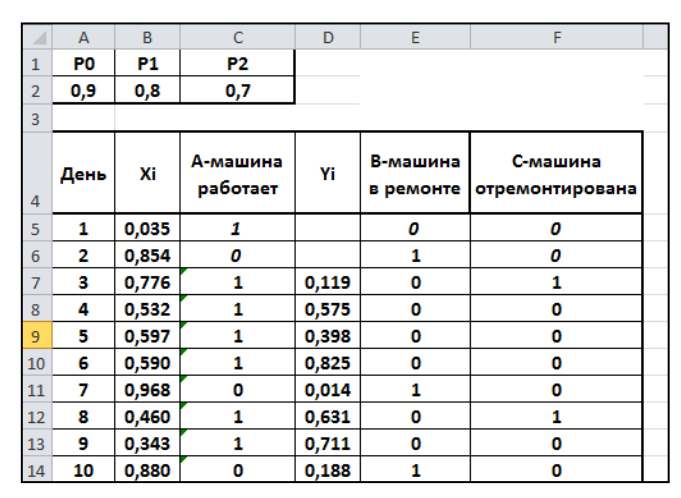

*Рис. 3.15.2. Модель изменения состояния автомобиля*

Действительно, в один и тот же день автомобиль может быть либо исправен, либо находиться в ремонте. Если автомобиль в этот день отремонтирован, то он на следующий день считается исправным. Например: **Е6**  $=$  **1** (день = 2, автомобиль поступил в ремонт)  $\rightarrow$  **F7** = **1** (день = 3, автомобиль отремонтирован) → **С7=1** (и в этот же день автомобиль приступил к работе, рис. 3.15.2).

Результат ремонта определяется формулой **=ЕСЛИ(И(E6=1;D7<=\$C\$2);1;0)** (ячейка **F7**, рис. 2), в ремонте находится неисправный автомобиль (**Е6 = 1**). Результат ремонта – случайное событие. Состояние автомобиля на третий день (ячейка **С7**, рис. 2) и последующие дни определяется тем, что автомобиль либо сохраняет свое исправное состояние, либо поступает из ремонта: **=ЕСЛИ(ИЛИ(И(C6=1;B7<=\$B\$2);F7=1);1;0).** В остальные ячейки столбцов **C, D, E, F** формулы копируются. Результат моде-

лирования изменения состояния одного автомобиля представлен на рис. 3.15.3.

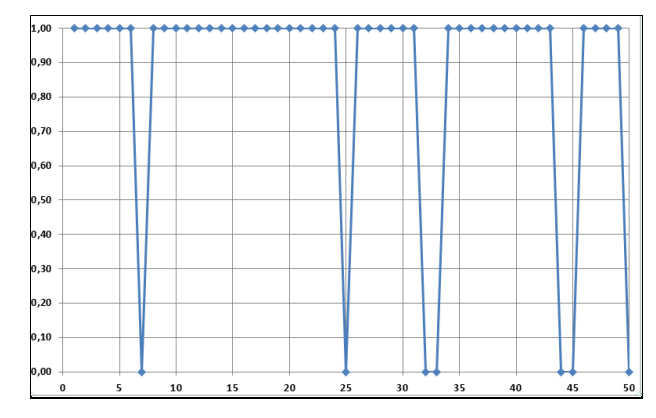

*Рис. 3.15.3. Результат моделирования состояния одного автомобиля*

Если автопарк состоит из нескольких автомобилей, то аналогичным образом строятся модели изменения состояния каждого автомобиля. Выполнить это можно путем копирования таблицы по рис. 3.15.2 и подсчета общего числа исправных автомобилей на каждый день (рис. 3.15.4).

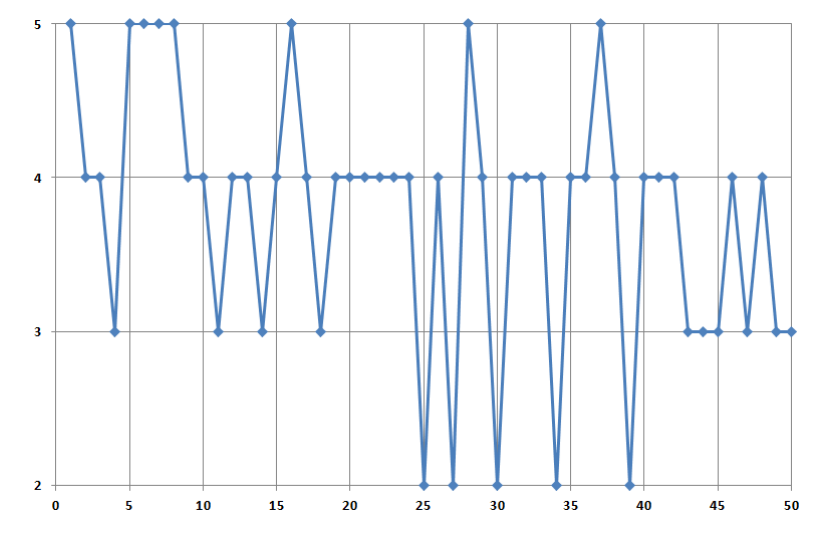

*Рис. 3.15.4. Диаграмма изменения состояния автопарка из пяти автомобилей*

Теперь можно решать типичную задачу **имитационного моделирования**. Например.

Какое количество автомобилей необходимо иметь, с учетом их возможной поломки, чтобы выполнить за заданное время определенный объем работ, который определен в машино-днях? Какова вероятность выполнения этой работы имеющимся парком автомобилей за требуемое время?

В этом случае требуется многократное повторение имитационных экспериментов для получения статистических данных о состоянии парка автомобилей. Это является особенностью стохастического моделирования. Естественно, что в рассмотренных моделях приняты достаточно грубые предположения о вероятностях поломки автомобиля и окончания его ремонта. Однако уточнение модели требует привлечения теории надежности, что в данном курсе неприемлемо.

Задач имитационного моделирования в учебной литературе для школьников чрезвычайно мало. В настоящей работе предлагается построение задачи имитационного моделирования в среде электронных таблиц.

Допустим, что фирме, имеющей пять автомобилей, требуется выполнить за 100 дней определенную работу. Объем этой работы в машино-днях известен. Ясно, что 100 дней все автомобили работать не смогут, так как возможны их поломки. Для выяснения возможности выполнения работы был проведен имитационный эксперимент (модель для пяти автомобилей), который состоял из 20 испытаний. Его результаты представлены на рис. 3.15.5.

| P0                           | <b>P1</b>                             | P2                                                   |  |  |  |  |
|------------------------------|---------------------------------------|------------------------------------------------------|--|--|--|--|
| 0,9                          | 0,8                                   | 0,7                                                  |  |  |  |  |
| Количество<br>автомобилей    | Срок выполнения<br>работы (дней)      |                                                      |  |  |  |  |
| 5                            | 100                                   |                                                      |  |  |  |  |
| Объем работы<br>(машино-дни) | Число<br>положительных<br>результатов | Частота реализации<br>события: "Работа<br>выполнена" |  |  |  |  |
| 370                          | 20                                    | 1,00                                                 |  |  |  |  |
| 380                          | 18                                    | 0,90                                                 |  |  |  |  |
| 390                          | 10                                    | 0,50                                                 |  |  |  |  |
| 400                          | 4                                     | 0,25                                                 |  |  |  |  |
| 410                          | 0                                     | 0,00                                                 |  |  |  |  |

Рис. 3.15.5. Результат имитационного эксперимента

Таким образом, если работа требует 370 машино-дней или менее, то она будет выполнена. Объем работ в 380 машино-дней будет выполнен с вероятностью 0,9. В этом случае, скорее всего, дополнительной техники не потребуется. Если для выполнения работы требуется 390 машино-дней, то ве-

роятность выполнения работы в срок оценивается как 0,5. Можно сделать вывод, что для выполнения такого и большего объема работ необходимы дополнительные автомобили.

Ясно, что имитационный эксперимент позволит оценить вероятность выполнения работы имеющимся количеством автомобилей. Кроме того, результаты экспериментов позволят исключить привлечение излишнего количества автомобилей для выполнения работы. Можно, например, рассчитать, на сколько дней необходимо арендовать дополнительные автомобили, чтобы выполнить требуемую работу. Собственно в этом и состоит цель имитационного моделирования – определить оптимальные значения параметров системы.

Проведите компьютерный имитационный эксперимент и постройте таблицу наподобие таблицы по рис. 3.15.5, если компания имеет в распоряжении только 4 машины.

### **3.16. МОДЕЛИРОВАНИЕ ПРОЦЕССА ПЕРЕНОСА**

Работа посвящена моделированию переходного процесса в системе с распределенными параметрами. Пусть имеется теплообменник, представляющий собой канал, обогрев которого производится, например, пропусканием электрического тока через его стенки. Подобный теплообменник есть в каждом многоквартирном доме. Он называется бойлер.

Примем следующие предположения: в теплообменник поступает холодная жидкость с известной температурой *T0*; скорость движения жидкости (теплоносителя) внутри канала считается неизменной; свойства теплоносителя (плотность, теплоемкость и т.п.) постоянны. Температура теплоносителя одинакова по сечению канала.

В начальный момент времени  $t = 0$  включается обогрев канала, то есть  $q = 0$ , при  $t < 0$  и  $q > 0$ , при  $t > 0$ . Здесь  $q$  – количество тепла, которое передается через стенки канала к теплоносителю в единицу времени через единицу его поверхности.

Расчетная схема объекта моделирования представлена на рис. 3.16.1.

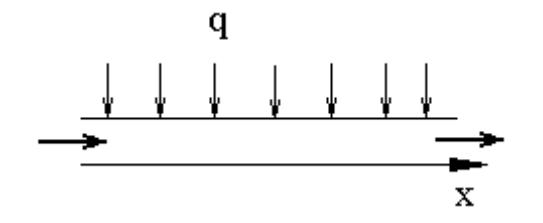

Рис. 3.16.1 Схема объекта моделирования

До начала обогрева теплообменник находился в стационарном режиме. После включения обогрева теплообменник через некоторое время выйдет на новый стационарный режим.

С учетом принятых допущений, динамика изменения температуры теплоносителя в теплообменнике может быть описана следующим уравнением, которое является следствием закона сохранения энергии:

$$
S(\rho c \frac{\partial T}{\partial t} + c \rho u \frac{\partial T}{\partial x}) = q\Pi; \quad S = \pi R^2, \ \Pi = 2\pi R.
$$

Здесь S - площадь поперечного сечения канала теплообменника,  $\Pi$  – его периметр,  $\rho$  – плотность теплоносителя,  $c$  – его теплоемкость, и - скорость движения теплоносителя по каналу теплообменника. После преобразований безразмерное уравнение процесса переноса тепла примет вид:

$$
\frac{\partial y}{\partial \bar{t}} + \frac{\partial y}{\partial \bar{x}} = 1.
$$

Краевые и начальные условия, задаются следующими соотношениями:

$$
y(\overline{t}, \overline{x} = 0) = 0 \qquad y(\overline{t} = 0, \overline{x}) = 0.
$$

Для численного решения данной начально-краевой задачи применим метод конечных разностей. Дифференциальные операторы  $\frac{\partial}{\partial t} u \frac{\partial}{\partial x}$ заменим приближенными конечно-разностными аналогами. В итоге получим:

$$
\frac{y_j^{n+1} - y_j^{n}}{\tau} + \frac{y_j^{n+1} - y_{j-1}^{n+1}}{h} = 1.
$$

Здесь  $y_i^n = y(t_n, x_i)$ ,  $y_i^{n+1} = y(t_{n+1}, x_i)$ ,  $y_{i-1}^{n+1} = y(t_{n+1}, x_{i-1})$ . Пусть в момент времени  $t = t_n$  нам известны значения  $y_i^n$  в любой точке канала по оси х. Преобразуем конечно-разностный аналог уравнения следующим образом:

$$
y_j^{n+1} \left( \frac{1}{\tau} + \frac{1}{h} \right) = 1 + \frac{y_j^n}{\tau} + \frac{y_{j-1}^{n+1}}{h}, \qquad y_j^{n+1} = \frac{1}{\left( \frac{1}{\tau} + \frac{1}{h} \right)} + \frac{y_j^n \left( \frac{1}{\tau} \right)}{\left( \frac{1}{\tau} + \frac{1}{h} \right)} + y_{j-1}^{n+1} \left( \frac{1}{\tau} + \frac{1}{h} \right)}
$$

Последнее соотношение есть расчетная формула, применяя которую последовательно для *j = 2 - M,* (*M* - номер последней точки по координате **x**) на основе известных значений  $y_i^n$  получим искомые величины  $y_i^{n+1}$ . Для  $j = 1$ , то есть при  $x = 0$ , значение  $y_j^{n+1}$  всегда известно, так как задано краевыми условиями. Рассмотренный метод решения уравнения в частных производных называется методом «бегущего» счета, метод безусловно устойчив и имеет первый порядок точности.

Постановка задачи моделирования. Установить закономерность перехода теплообменника в новое состояние после включения обогрева, установить закон изменения температуры теплоносителя в канале теплообменника как функции времени и координаты -  $T(t,x)$ .

Порядок выполнения работы. Для решения задачи определения нового температурного режима создадим таблицу (рис. 3.16.4). Все необходимые расчетные формулы представлены ниже.

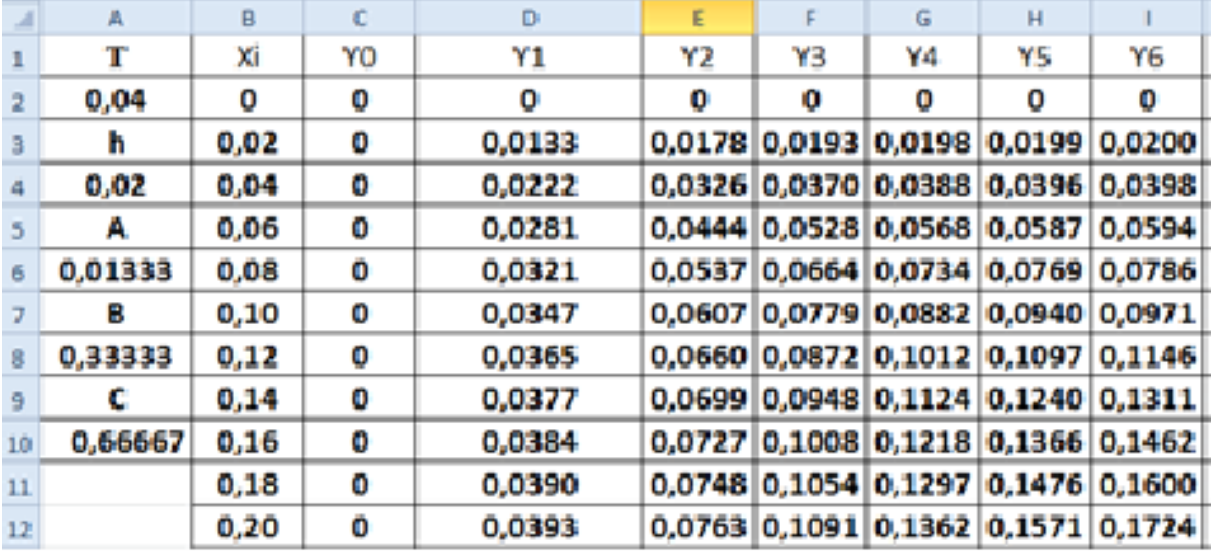

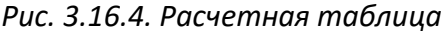

Значения А, В, С рассчитываются по формулам (см. ниже). Значение у при  $x = 0$  задается явно исходя из краевых условий. Значения координат узловых точек по х рассчитываются в ЭТ по формуле (можно использовать автозаполнение). Начальное распределение у задается явно как исходные данные. Другие значения уо-узо вычисляются по методу «бегущего» счета (формулы см. ниже). В результате должен быть получен график изменения у(x) по времени (рис. 3.16.5) для различных моментов времени (каждое пятое значение у).

$$
y_{j}^{n+1} = \frac{1}{\left(\frac{1}{\tau} + \frac{1}{h}\right)} + \frac{y_{j}^{n}\left(\frac{1}{\tau}\right)}{\left(\frac{1}{\tau} + \frac{1}{h}\right)} + y_{j-1}^{n+1}\frac{\frac{1}{h}}{\left(\frac{1}{\tau} + \frac{1}{h}\right)}.
$$

$$
A = \frac{1}{\left(\frac{1}{\tau} + \frac{1}{h}\right)}, \ B = \frac{\left(\frac{1}{\tau}\right)}{\left(\frac{1}{\tau} + \frac{1}{h}\right)}, \ C = \frac{\frac{1}{h}}{\left(\frac{1}{\tau} + \frac{1}{h}\right)}
$$

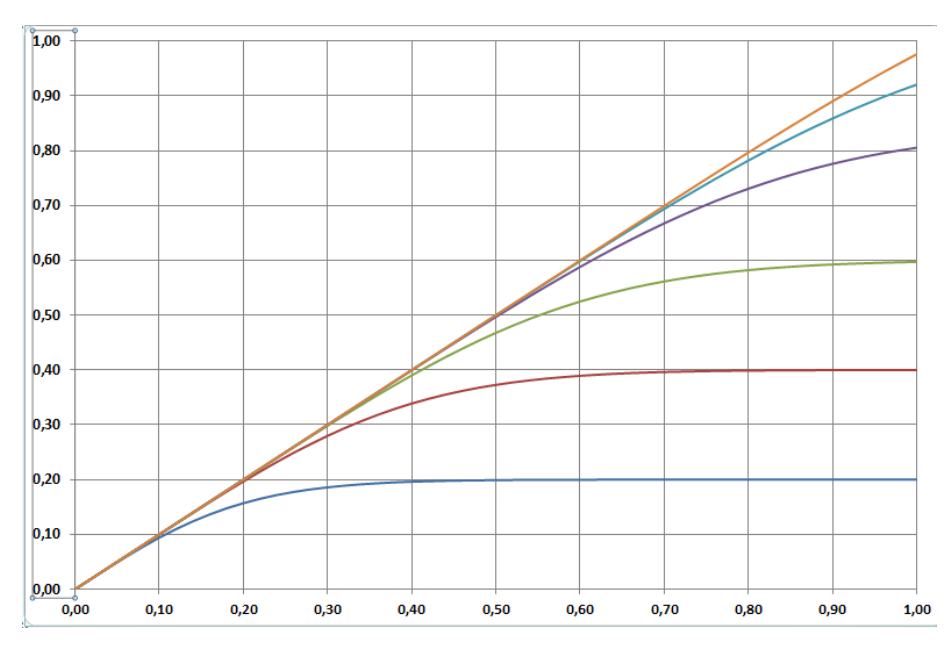

Рис. 3.16.5. Результат моделирования

Дополнительное задание. Самостоятельно построить компьютерную модель и провести расчеты для следующей задачи, которая в безразмерном виде представляется уравнением:

$$
\frac{\partial y}{\partial \bar{t}} + \frac{\partial y}{\partial \bar{x}} = 1 - ky,
$$

с начальными и краевыми условиями:

 $y(\bar{t}, \bar{x} = 0) = 0$   $y(\bar{t} = 0, \bar{x}) = 0.$ 

Получить численное решение задачи, используя метод конечных разностей по аналогии с предыдущей задачей. Установить влияние на результат моделирования значения параметра *k*.

#### 3.17. КОНТРОЛЬНЫЕ ВОПРОСЫ К ГЛАВЕ З

1. Какие надстройки Excel исподьзуются при поиске оптимальных решений?

2. Какая функция Excel используется при моделировании случайных со**бытий?** 

3. Какую модель предствляет из себя игра «Жизнь»?

4. Какую информацию может дать имитационная модель гаража?

5. Какая надстройка используется при генерации случайных чисел и построении гистограммы распределения случайных чисел?

6. Что такое «целевая ячейка»?

7. Какие приемущества при создании моделей имеет Excel?

8. Можно ли моделировать неустойчивые ситемы, которые гнерируют хаотическое поведение?

9. Мохжно ли в Excel построить модель системы с распределенными параметрами?

10. Что такое случайная величина и случайное событие?

## **БИБЛИОГРАФИЧЕСКИЙ СПИСОК**

1. Бенькович, Е.С. Практическое моделирование динамических систем / Е.С. Бенькович, Ю.Б. Колесов, Ю.Б. Сенюченков. – Санкт-Петербург: БХВ-Петербург, 2002. – 464 с. – ISBN 5-94157-099-6. – Текст: непосредственный.

2. Бережная, Е.В. Математические методы моделирования экономических систем / Е.В. Бережная, В.И. Бережной. – Москва: Финансы и статистика, 2003. – 368 с. – ISBN 5-279-02291-8. – Текст: непосредственный.

3. Королев, А.Л. Компьютерное моделирование объектов процессов и систем / А.Л. Королев, Н.Б. Паршукова – Челябинск: Издательство ЮУрГГПУ, 2020. – 329 с. – ISBN 978-5-907409-15-6. – Текст: непосредственный.

4. Потемкин, А.М. Трехмерное твердотельное моделирование в системе КОМПАС-3D / А.М. Потемкин. – Санкт-Петербург: БХВ-Петербург, 2004. – 512 с. – ISBN 5-94157-472-х. – Текст: непосредственный.

5. Тарасевич, Ю.Ю. Математическое и компьютерное моделирование. Вводный курс / Ю.Ю. Тарасевич. – Москва: Едиториал УРСС, 2019. – 149 с. – ISBN 5-354-00913-8. – Текст: непосредственный.

Учебное издание

## **Королев Александр Леонидович**

# **«КОМПЬЮТЕРНОЕ МОДЕЛИРОВАНИЕ» ЛАБОРАТОРНЫЙ ПРАКТИКУМ**

ISBN 978-5-907611-29-0

Рукопись рекомендована РИС ЮУрГГПУ Протокол №25, от 2022 г. Редактор *Л.Н. Корнилова* Технический редактор Н.А. Усова

Издательство ЮУрГГПУ 454080, г. Челябинск, пр. Ленина, 69

Подписано в печать 23.06.2022 Объем 8,5 уч.-изд. л. (28,13 усл. п. л.) Формат 60\*84/8 Тираж 100 экз. Заказ

Отпечатано с готового оригинал-макета в типографии ЮУрГГПУ 454080, г. Челябинск, пр. Ленина, 69